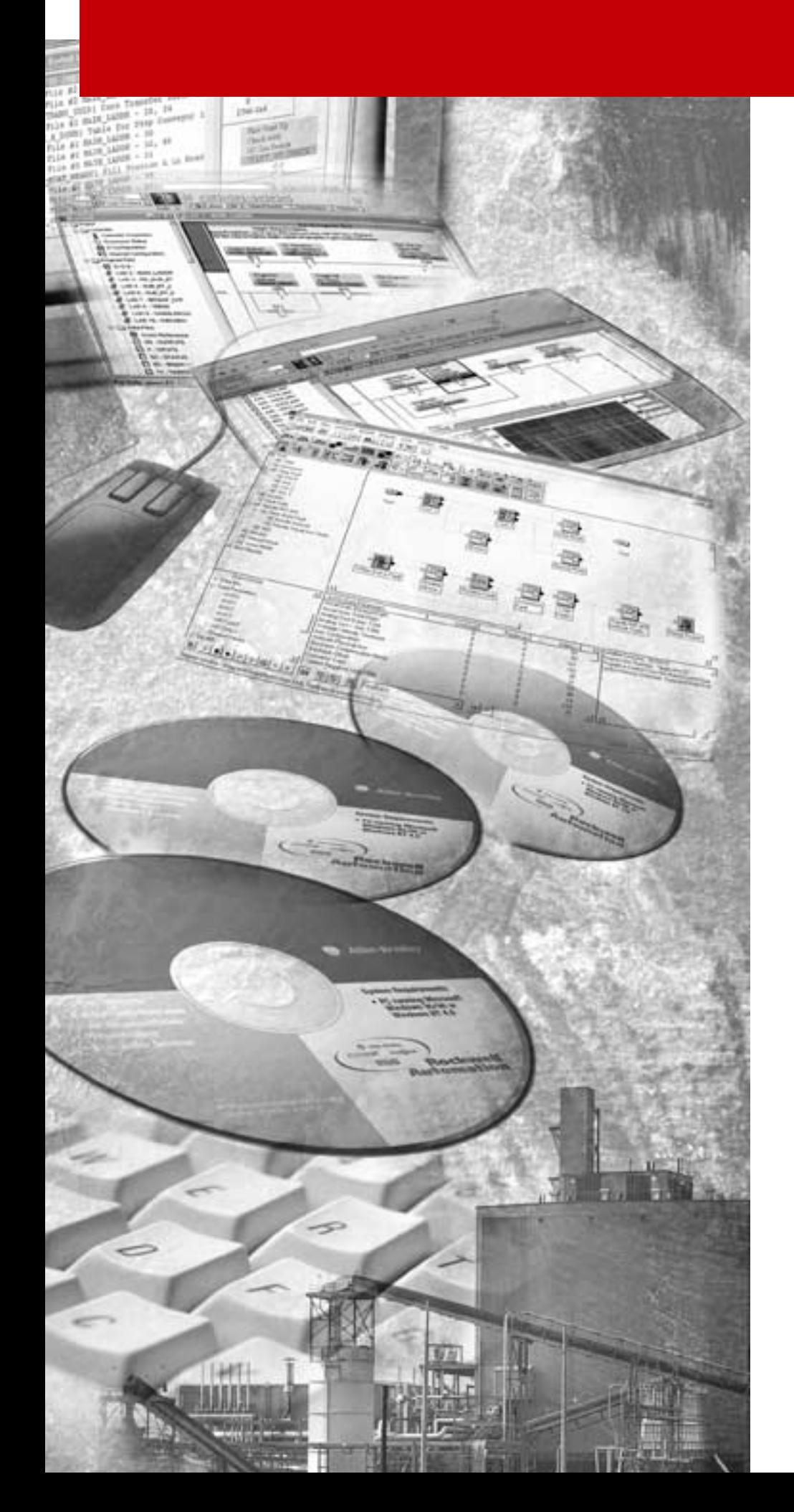

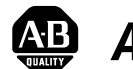

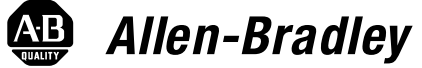

# **ControlLogixtm Motion Module**

**(Cat.No. 1756-M02AE, -M08SE)**

**Setup and Configuration Manual**

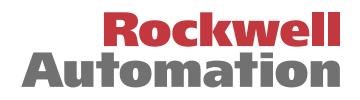

**Important User Information** Because of the variety of uses for the products described in this publication, those responsible for the application and use of this control equipment must satisfy themselves that all necessary steps have been taken to assure that each application and use meets all performance and safety requirements, including any applicable laws, regulations, codes and standards.

> The illustrations, charts, sample programs and layout examples shown in this guide are intended solely for purposes of example. Since there are many variables and requirements associated with any particular installation, Allen-Bradley does not assume responsibility or liability (to include intellectual property liability) for actual use based upon the examples shown in this publication.

Allen-Bradley publication SGI-1.1, *Safety Guidelines for the Application, Installation and Maintenance of Solid-State Control*  (available from your local Allen-Bradley office), describes some important differences between solid-state equipment and electromechanical devices that should be taken into consideration when applying products such as those described in this publication.

Reproduction of the contents of this copyrighted publication, in whole or part, without written permission of Rockwell Automation, is prohibited.

Throughout this manual we use notes to make you aware of safety considerations:

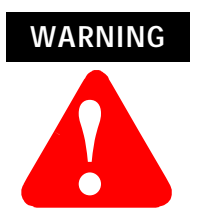

Identifies information about practices or circumstances that can lead to personal injury or death, property damage or economic loss

Attention statements help you to:

- identify a hazard
- avoid a hazard
- recognize the consequences

**IMPORTANT** Identifies information that is critical for successful application and understanding of the product.

Allen-Bradley is a trademark of Rockwell Automation

# **European Communities (EC) Directive Compliance**

If this product has the CE mark it is approved for installation within the European Union and EEA regions. It has been designed and tested to meet the following directives.

### **EMC Directive**

This product is tested to meet the Council Directive 89/336/EC Electromagnetic Compatibility (EMC) by applying the following standards, in whole or in part, documented in a technical construction file:

- EN 50081-2 EMC Generic Emission Standard, Part 2 Industrial Environment
- EN 50082-2 EMC Generic Immunity Standard, Part 2 Industrial Environment

This product is intended for use in an industrial environment.

## **Low Voltage Directive**

This product is tested to meet Council Directive 73/23/EEC Low Voltage, by applying the safety requirements of EN 61131-2 Programmable Controllers, Part 2 - Equipment Requirements and Tests. For specific information required by EN 61131-2, see the appropriate sections in this publication, as well as the Allen-Bradley publication Industrial Automation Wiring and Grounding Guidelines For Noise Immunity, publication 1770-4.1.

This equipment is classified as open equipment and must be mounted in an enclosure during operation to provide safety protection.

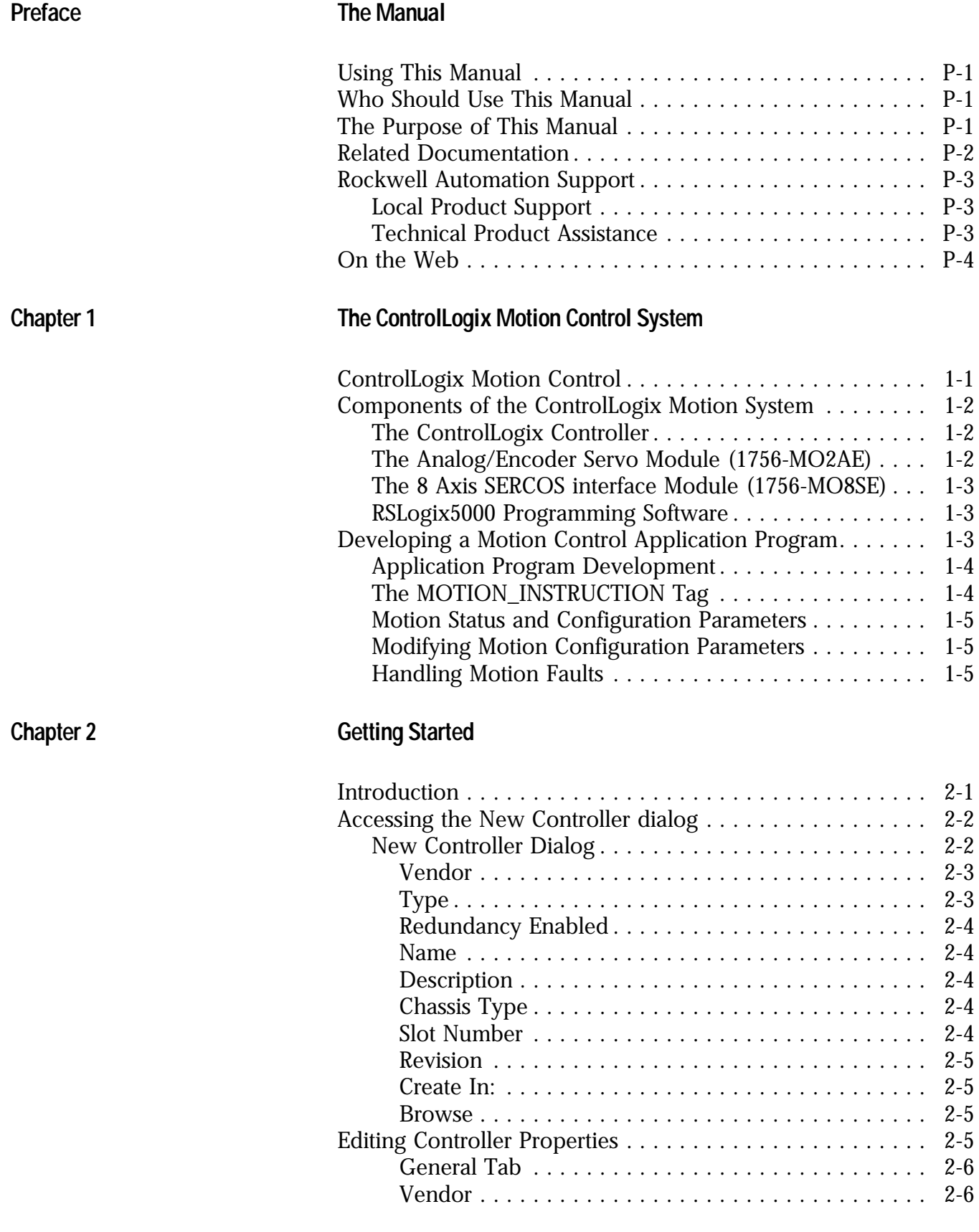

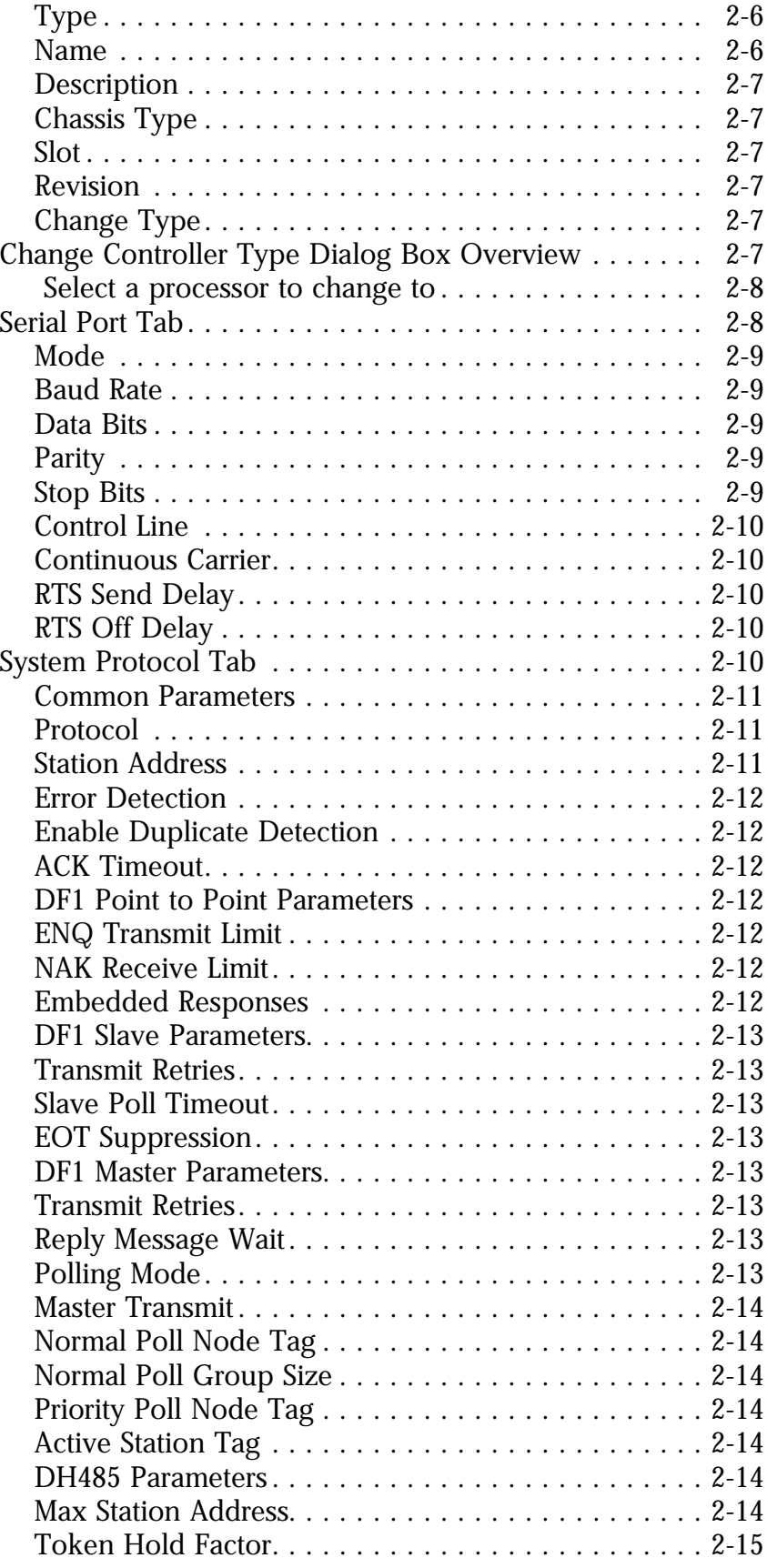

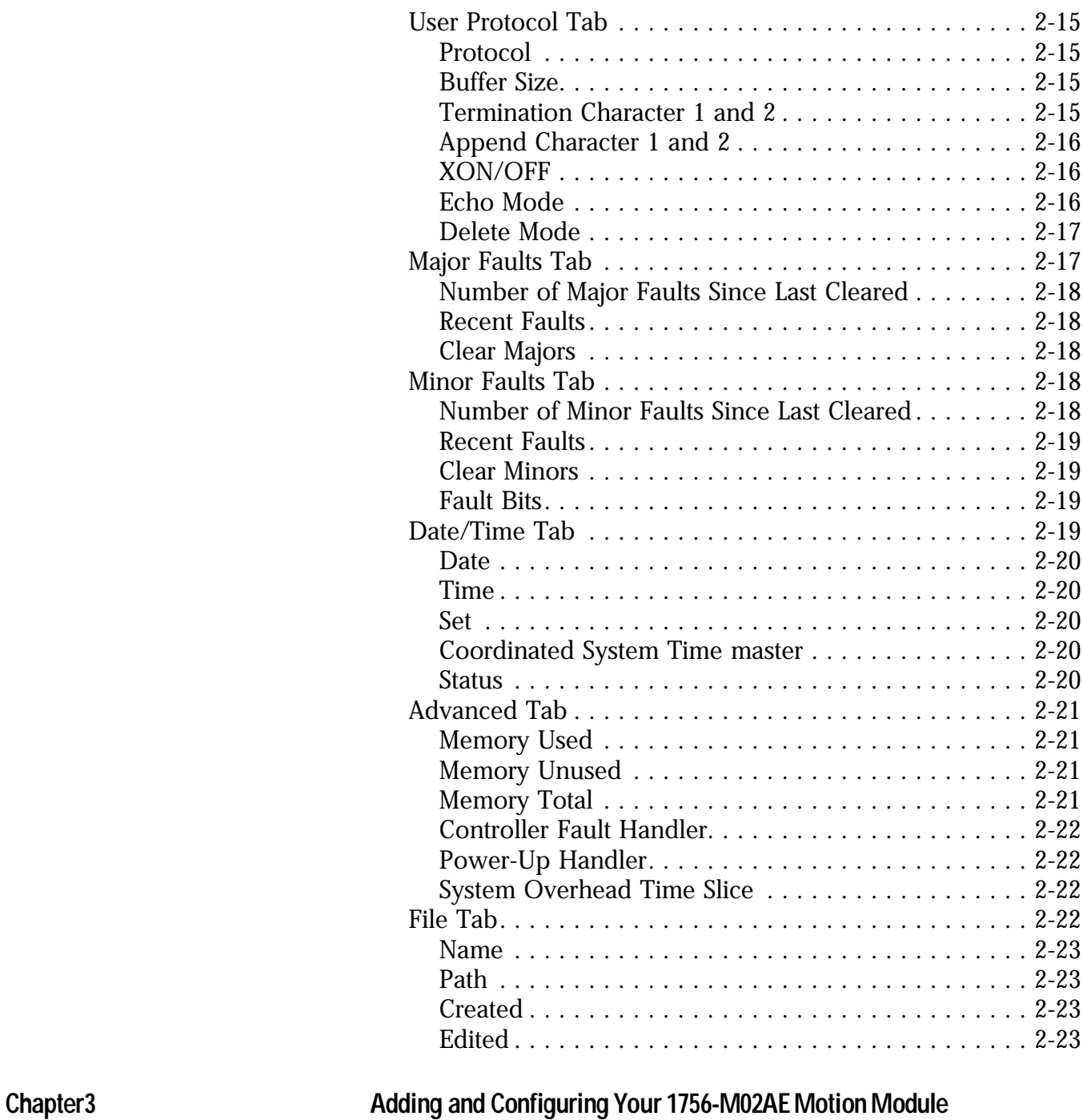

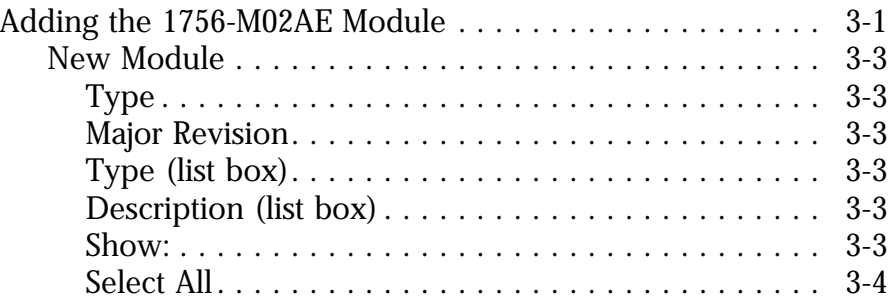

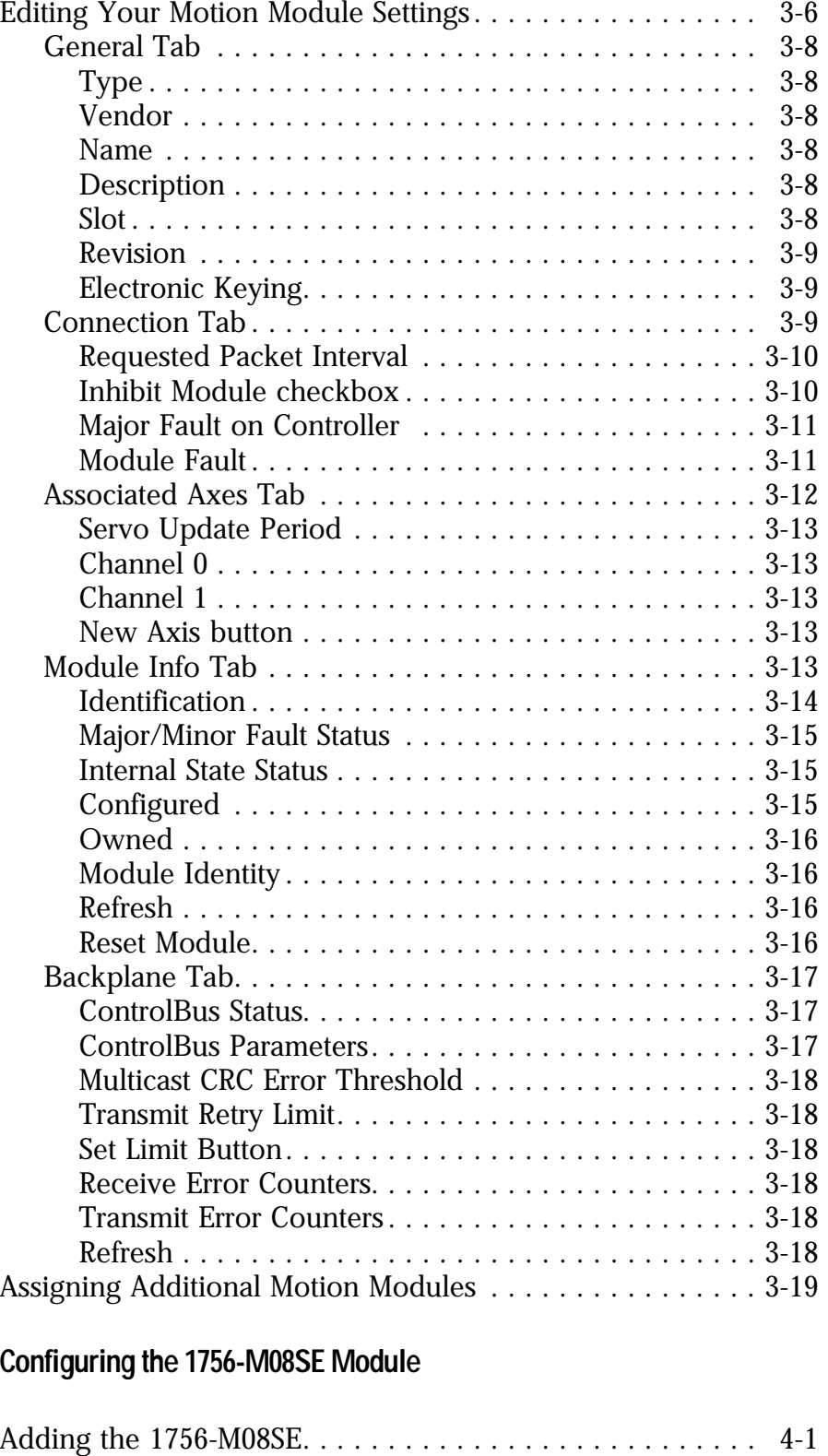

[Clear All . . . . . . . . . . . . . . . . . . . . . . . . . . . . . . . . . 3-4](#page-54-1)

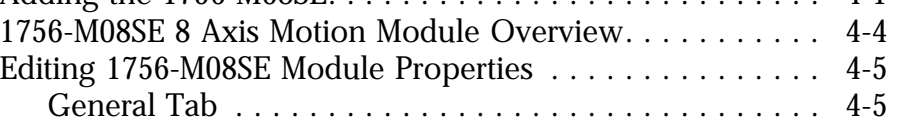

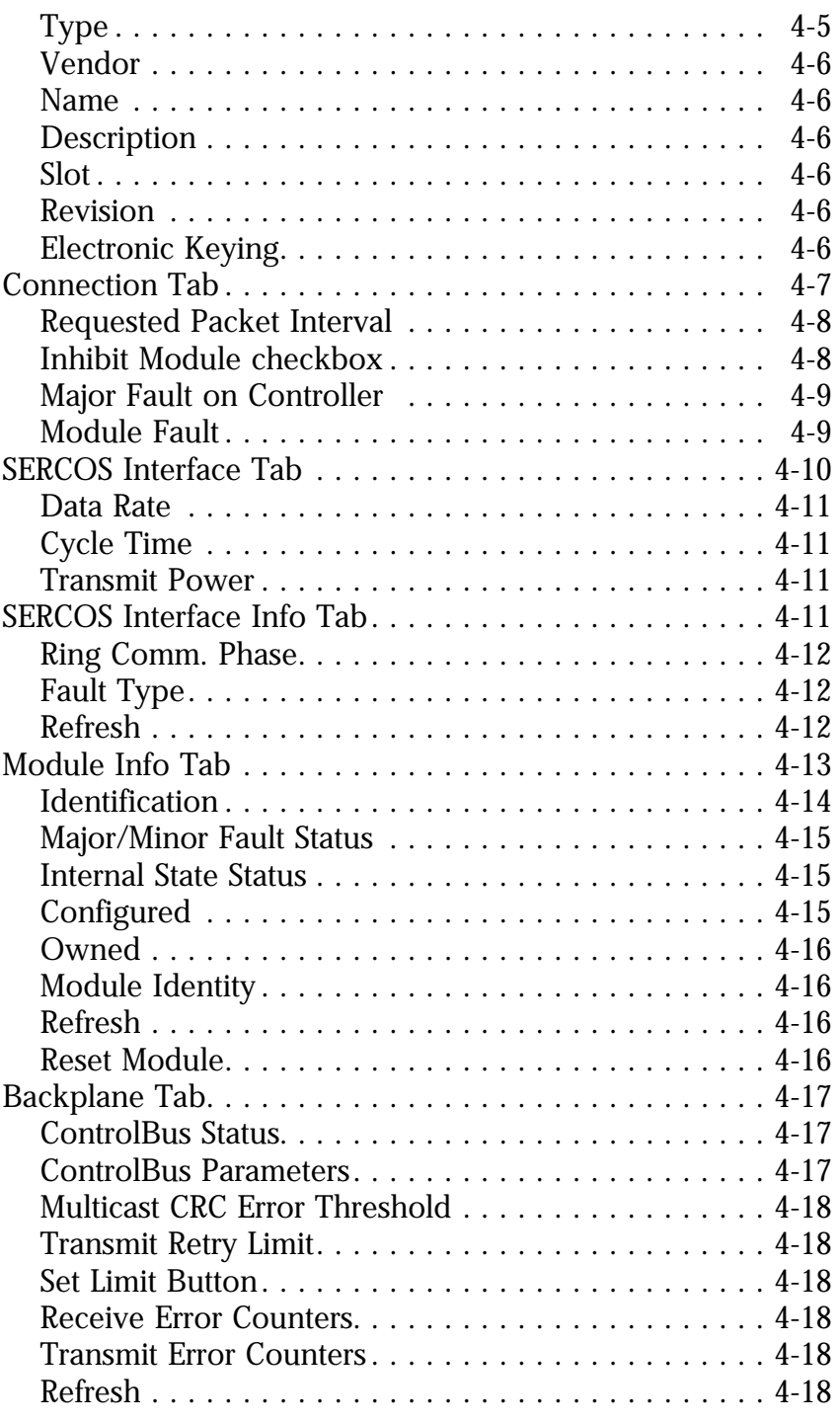

# **Chapter 5** [The Motion Group](#page-89-0)

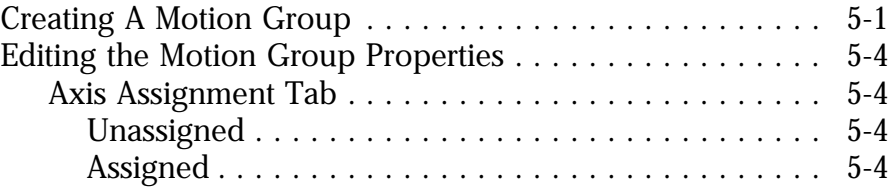

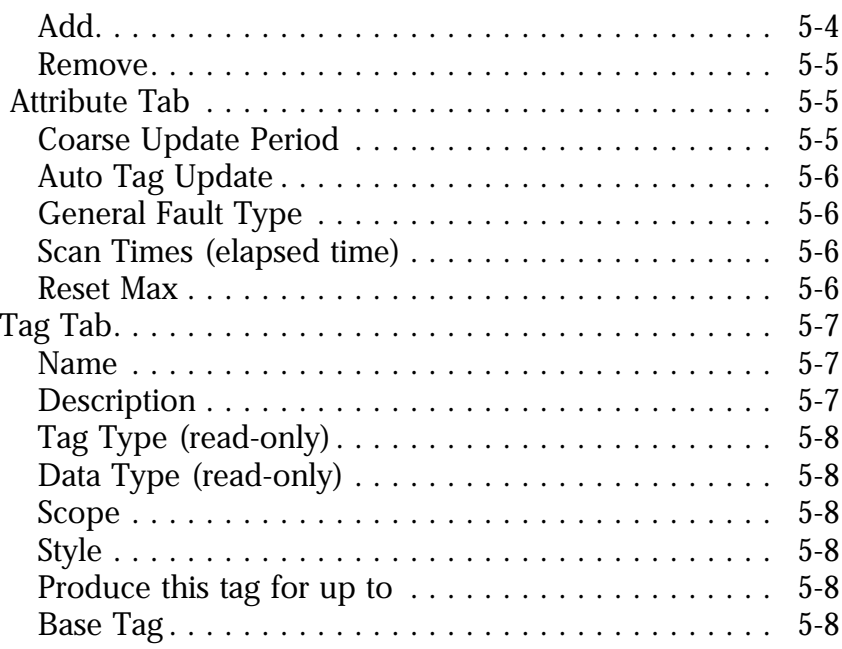

# **Chapter 6** [Naming & Configuring Your Motion Axis](#page-97-0)

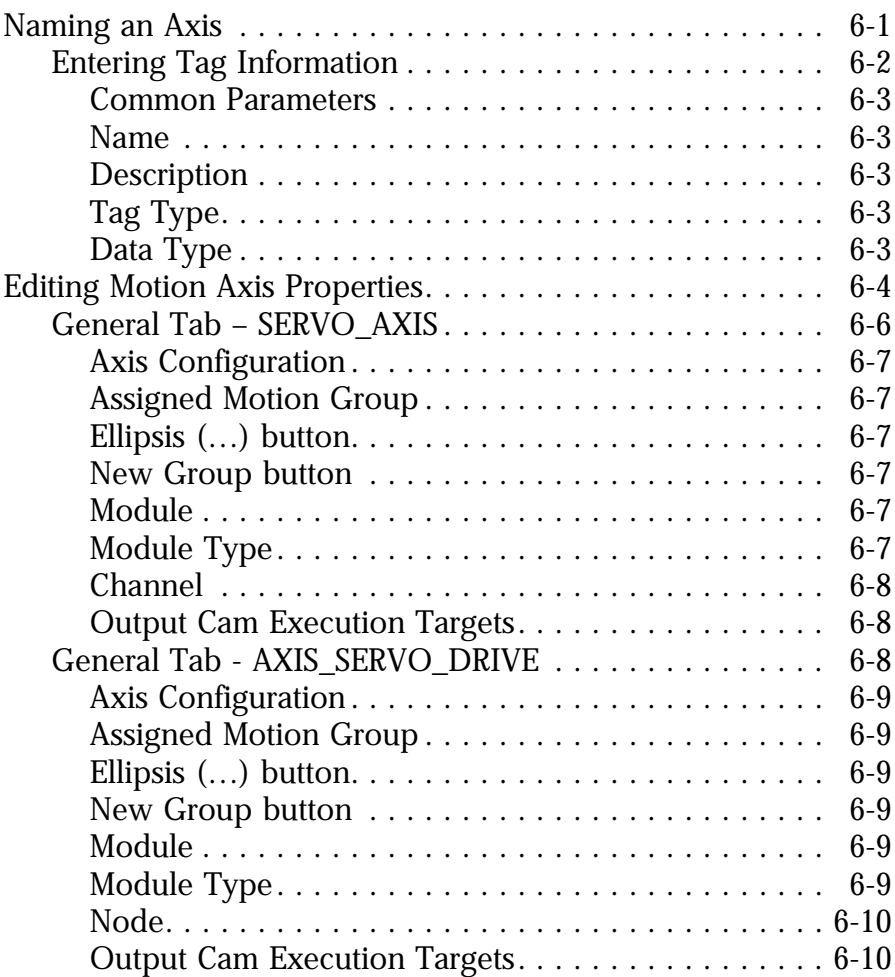

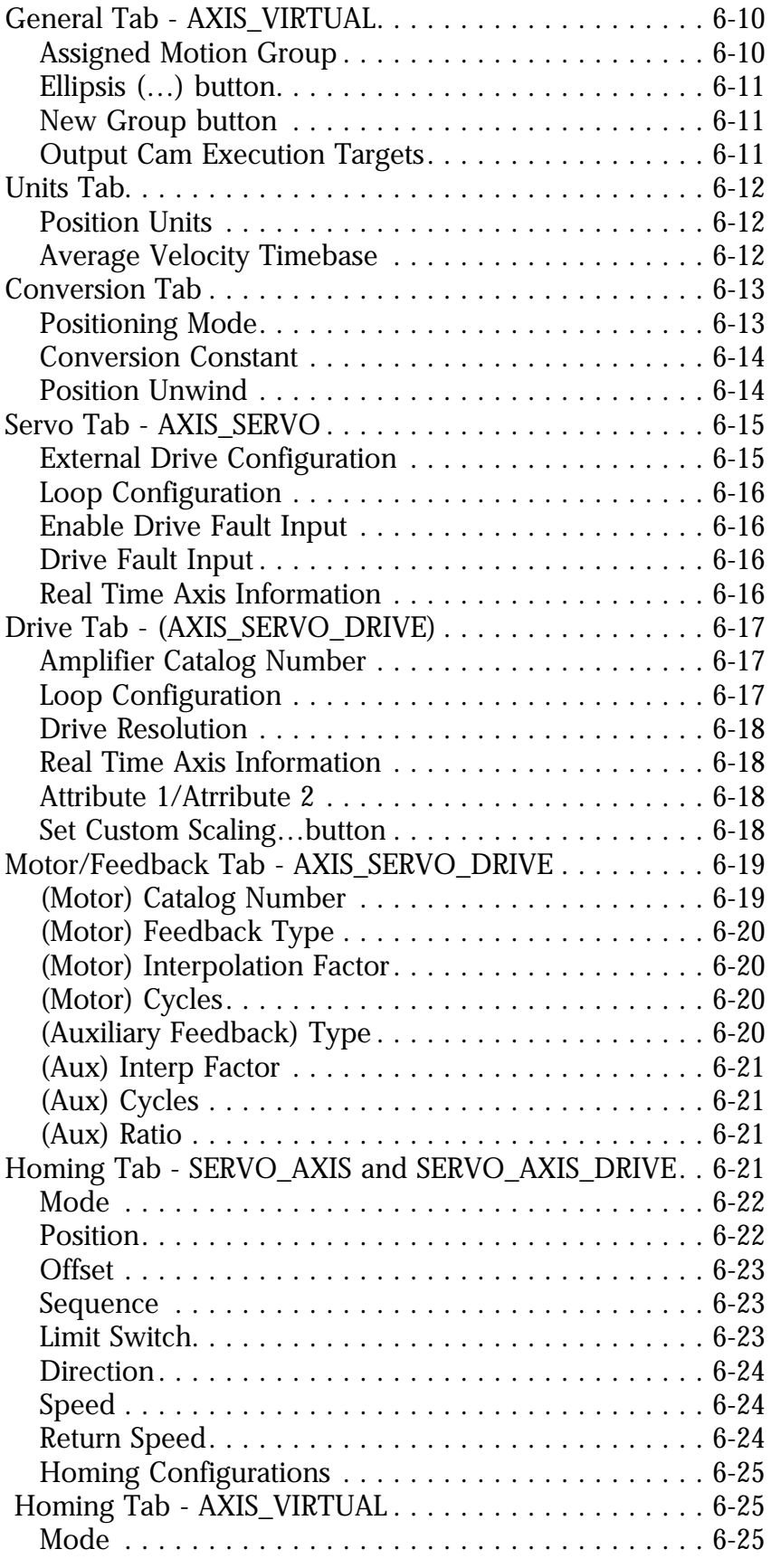

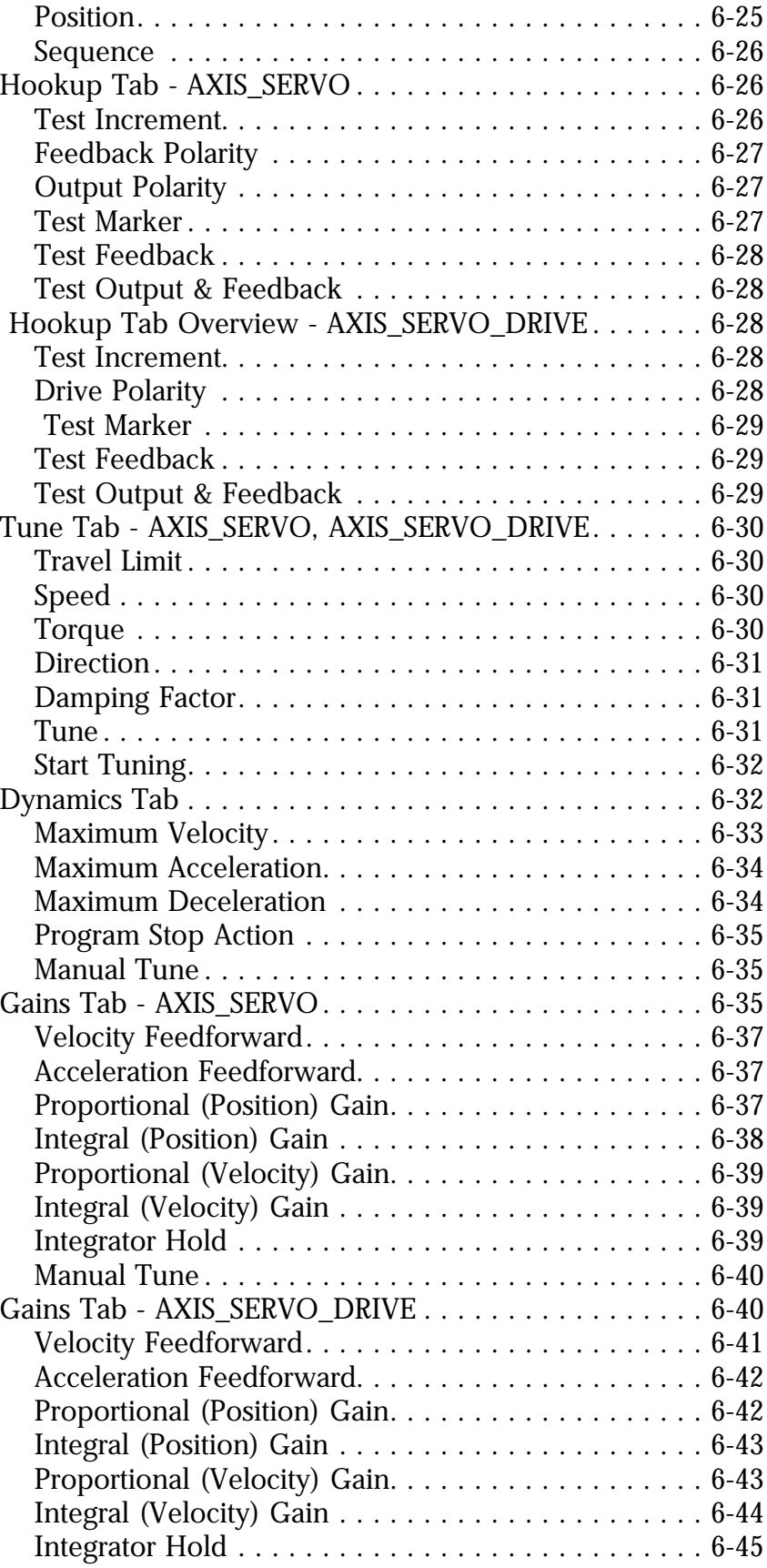

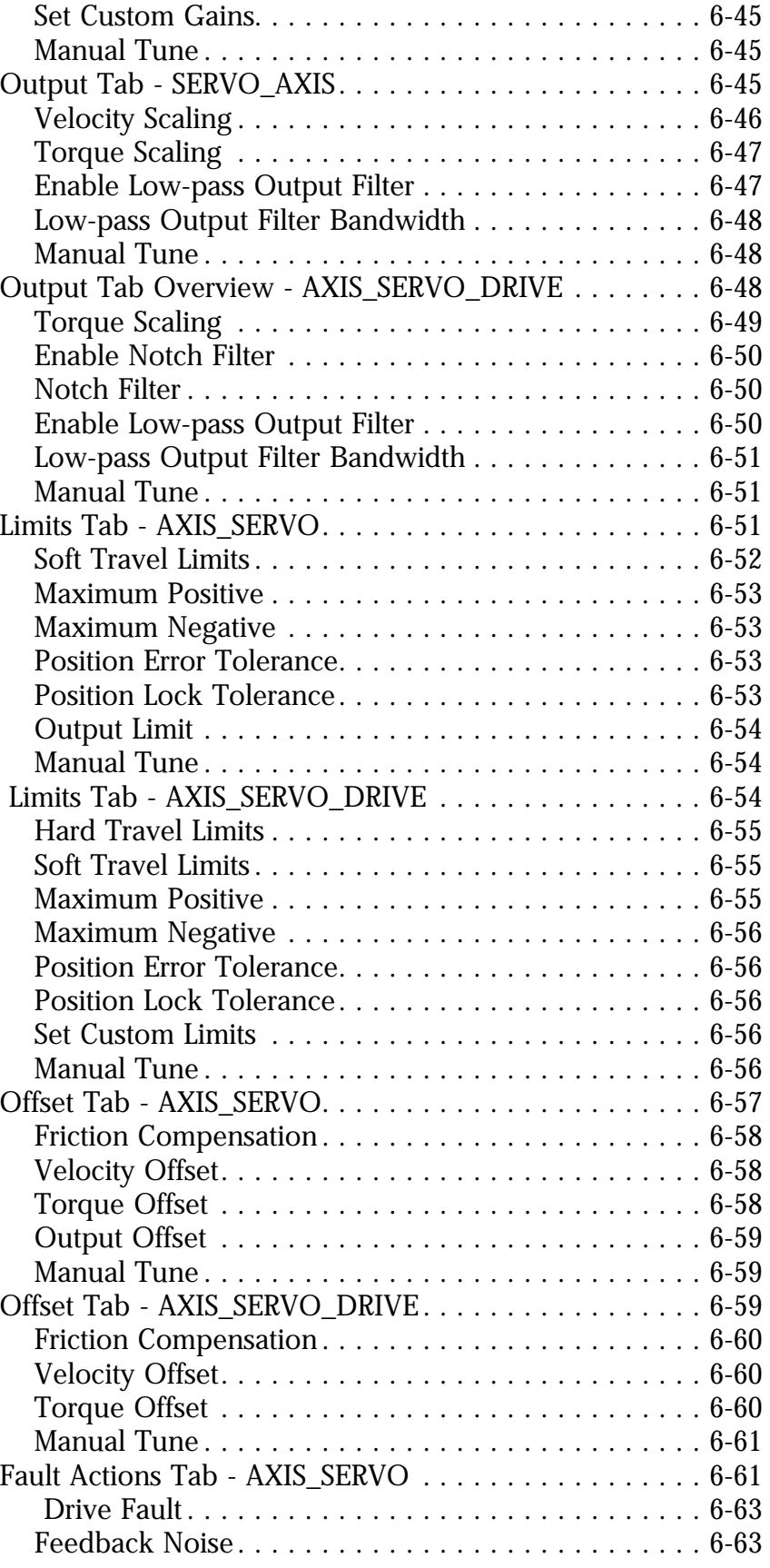

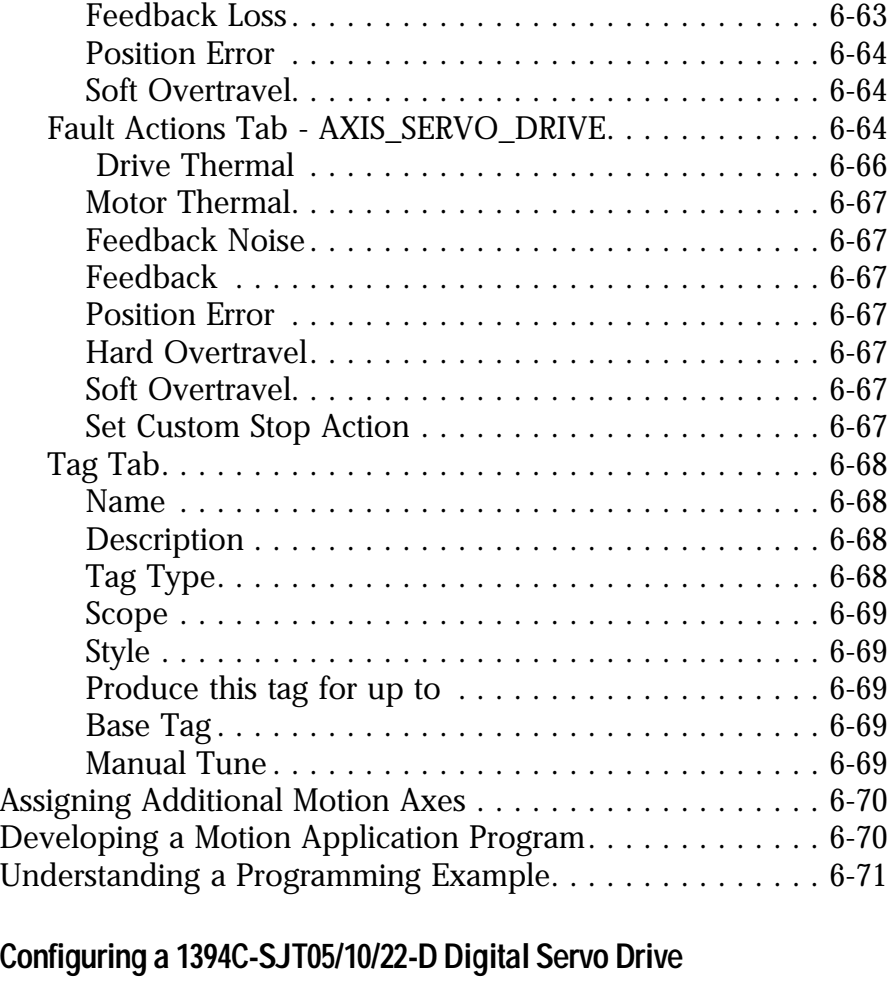

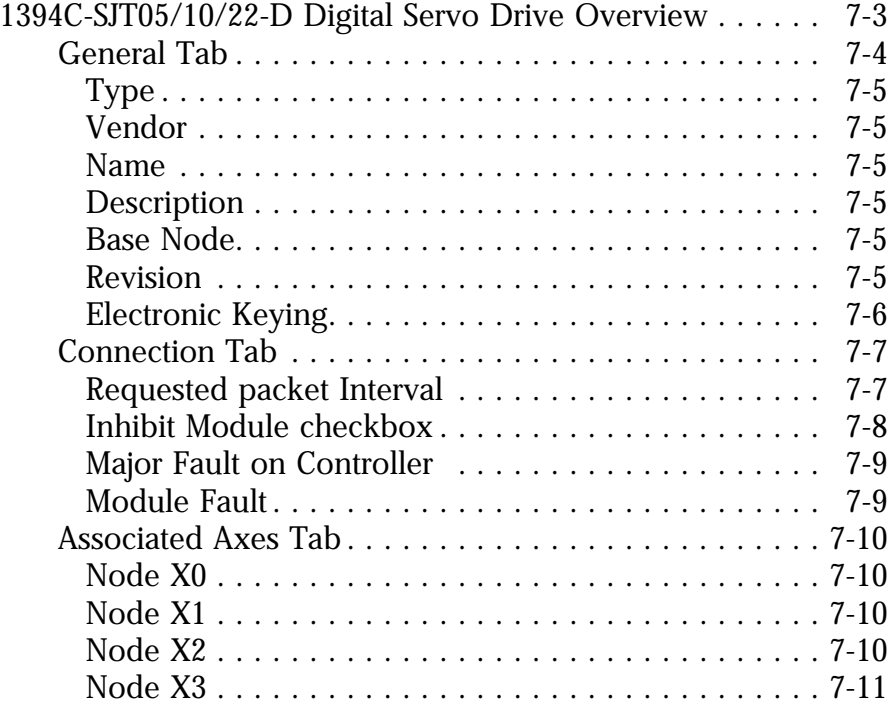

# **Chapter 7** Co

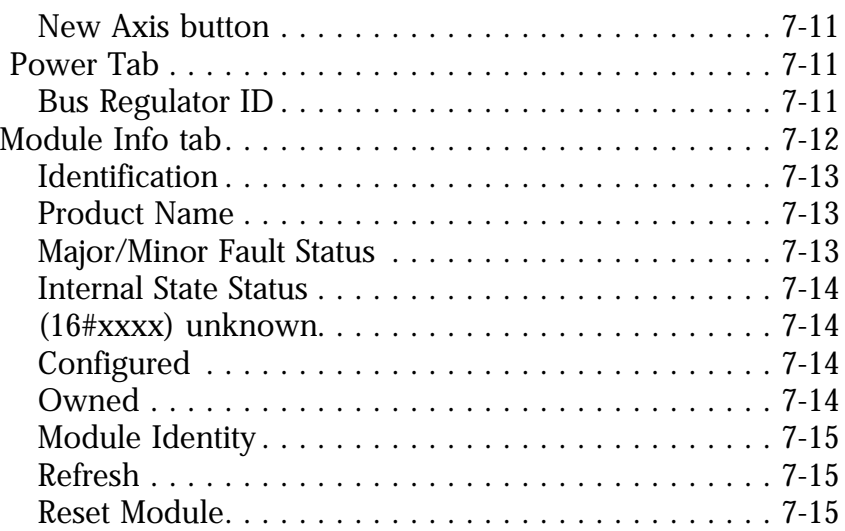

# **Chapter 8 [Configuring an Ultra 3000 Drive](#page-185-0)**

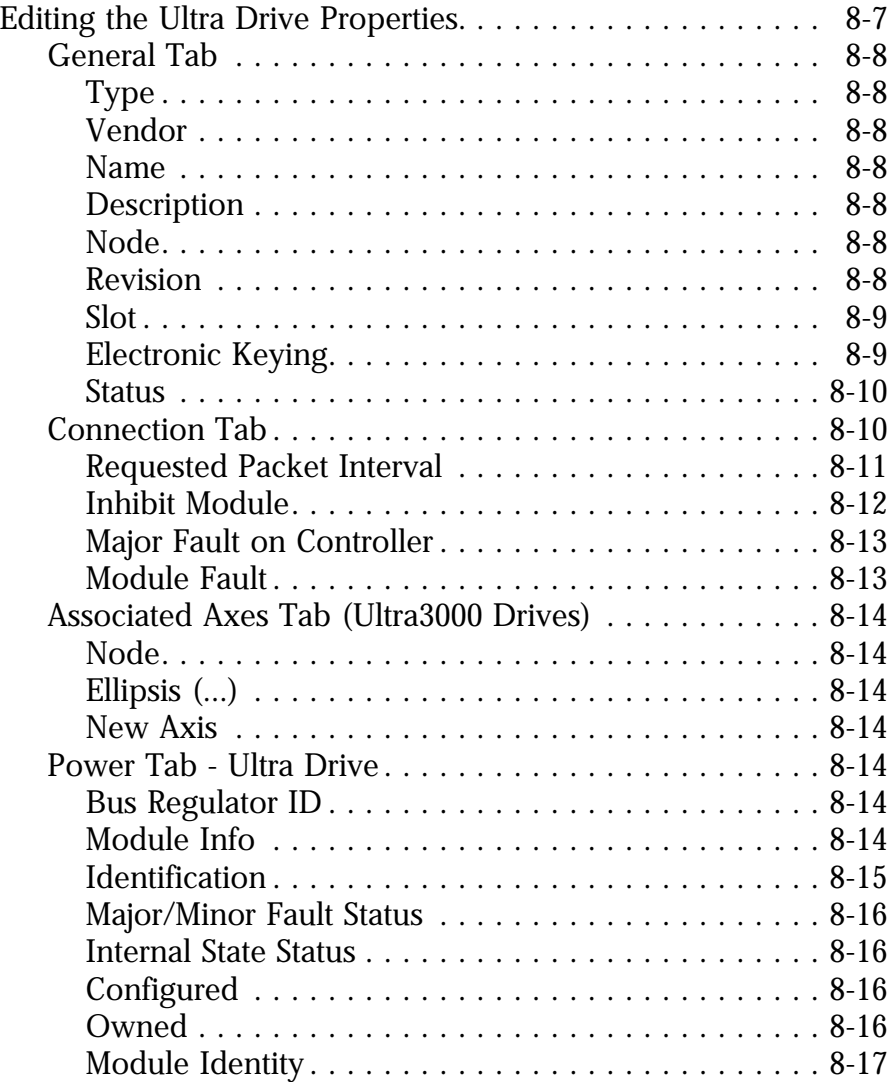

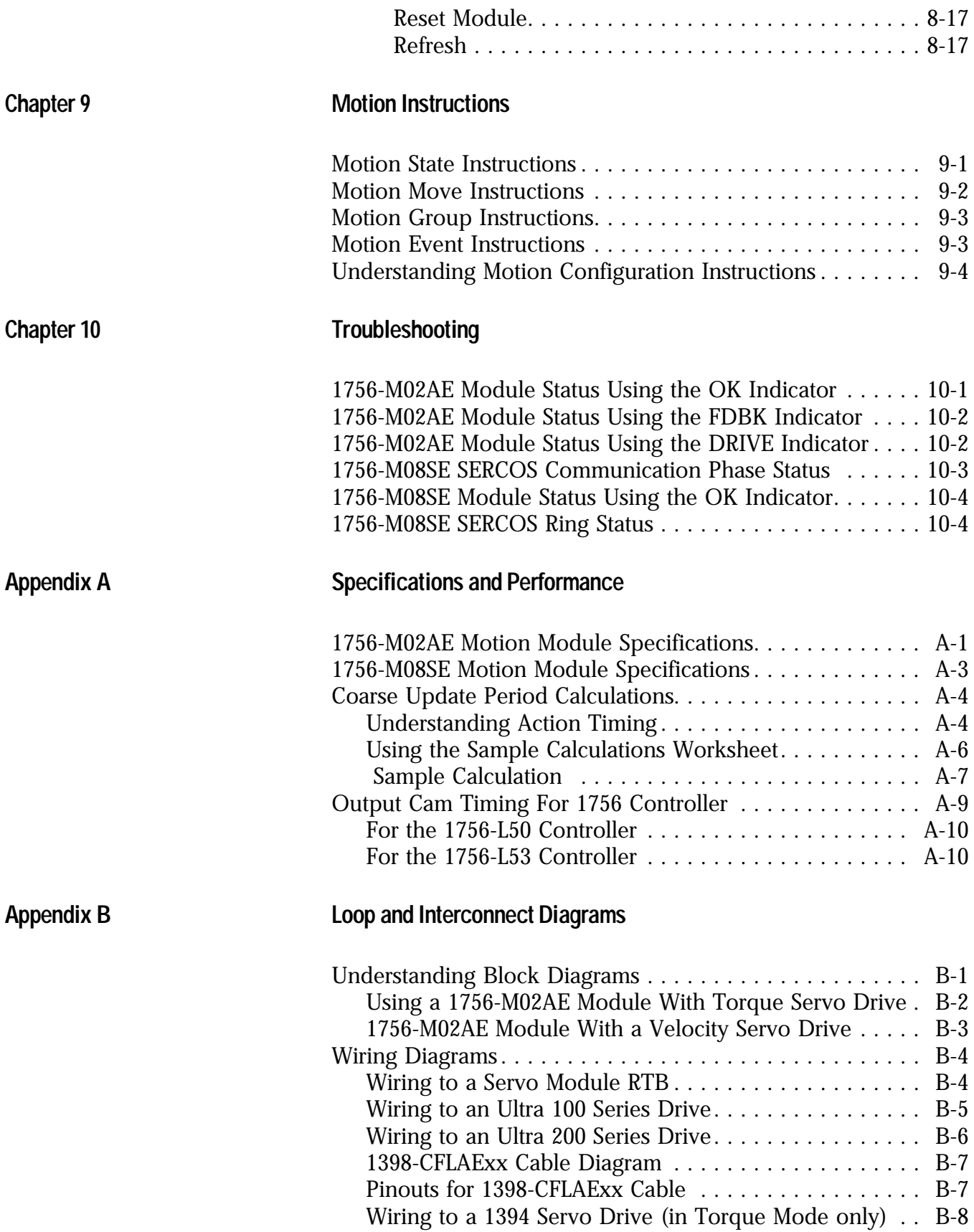

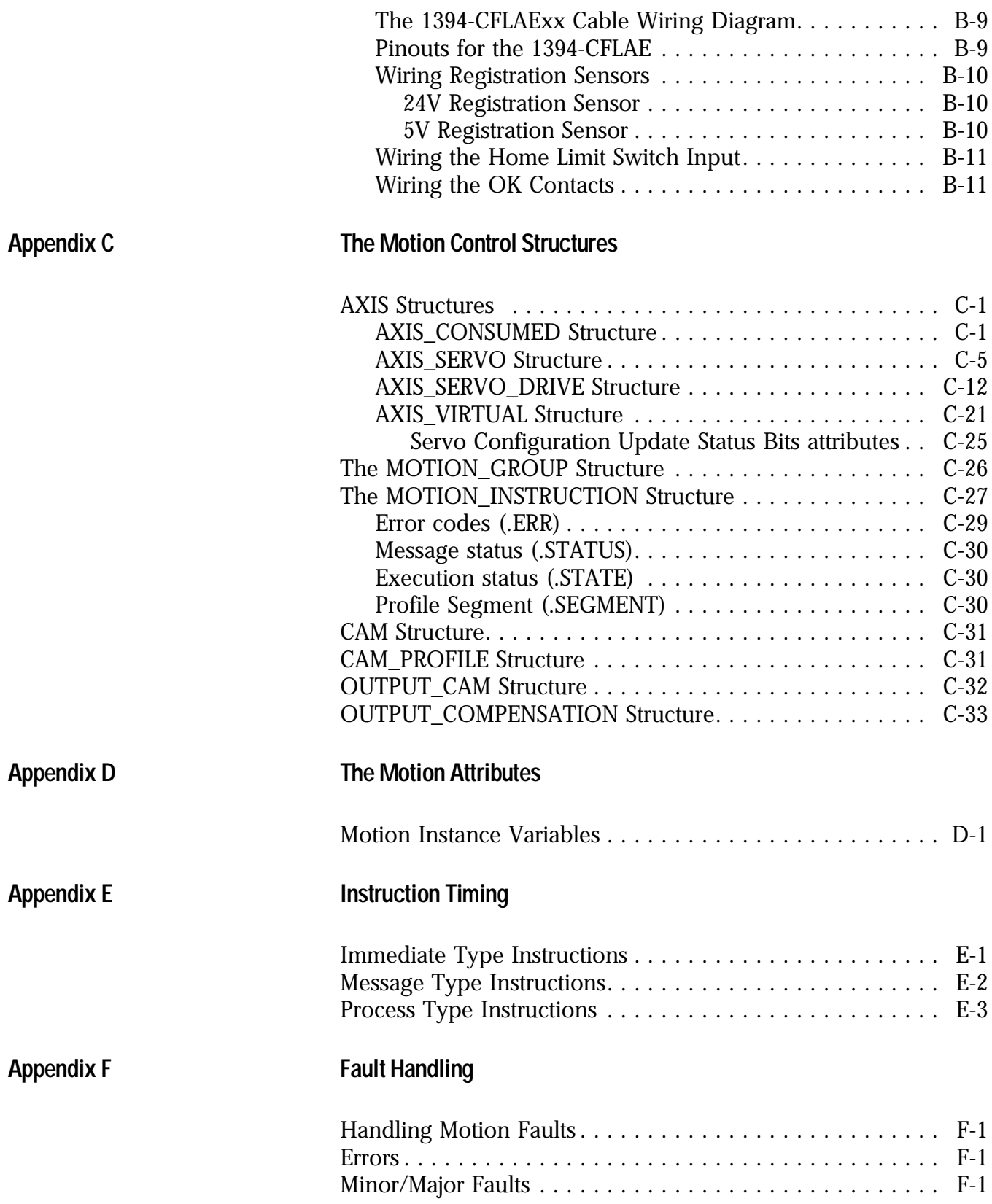

<span id="page-17-1"></span><span id="page-17-0"></span>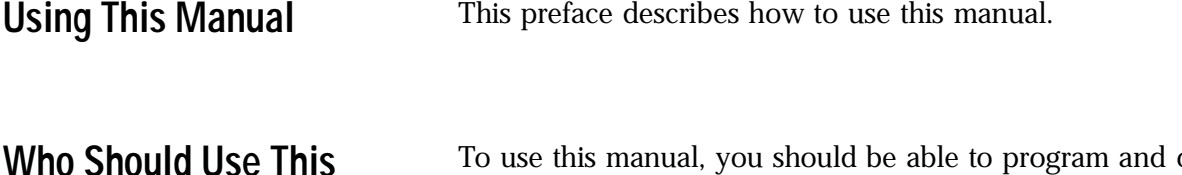

<span id="page-17-2"></span>**Manual**

To use this manual, you should be able to program and operate the Allen-Bradley Logix5550™ controller to efficiently use your motion control modules.

If you need more information about programming and operating the Logix5550 controller, refer to the Logix5550 Controller User Manual, publication number 1756-6.5.12.

#### <span id="page-17-3"></span>**The Purpose of This Manual** This manual describes how to configure and troubleshoot your ControlLogix motion module.

The following table shows the contents of each section in this manual:

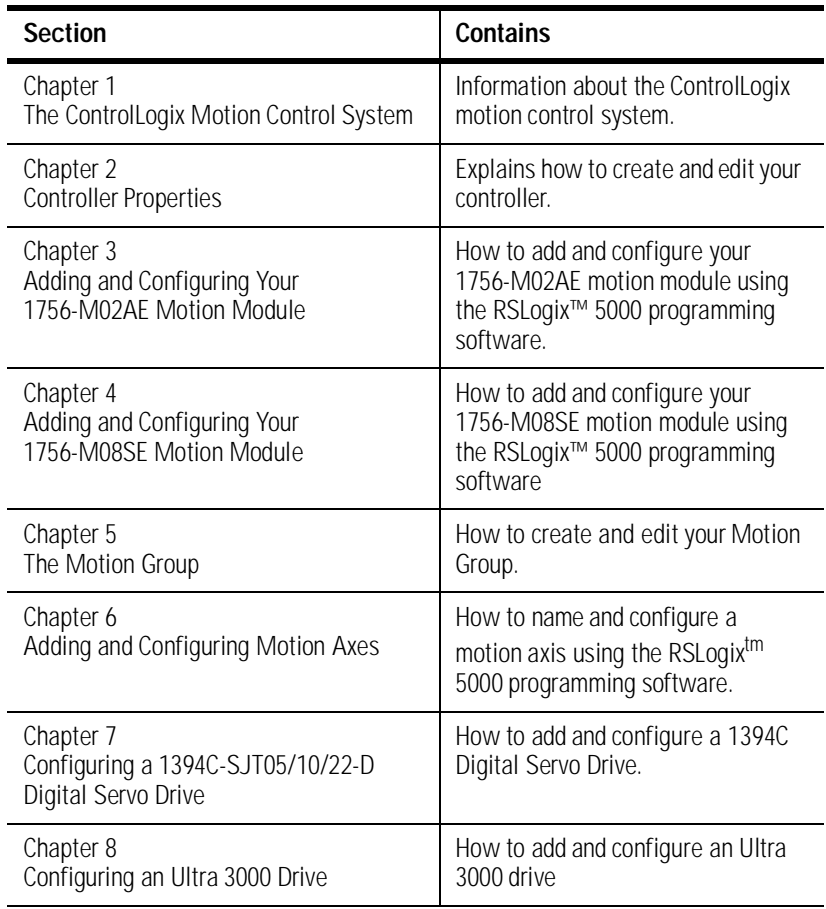

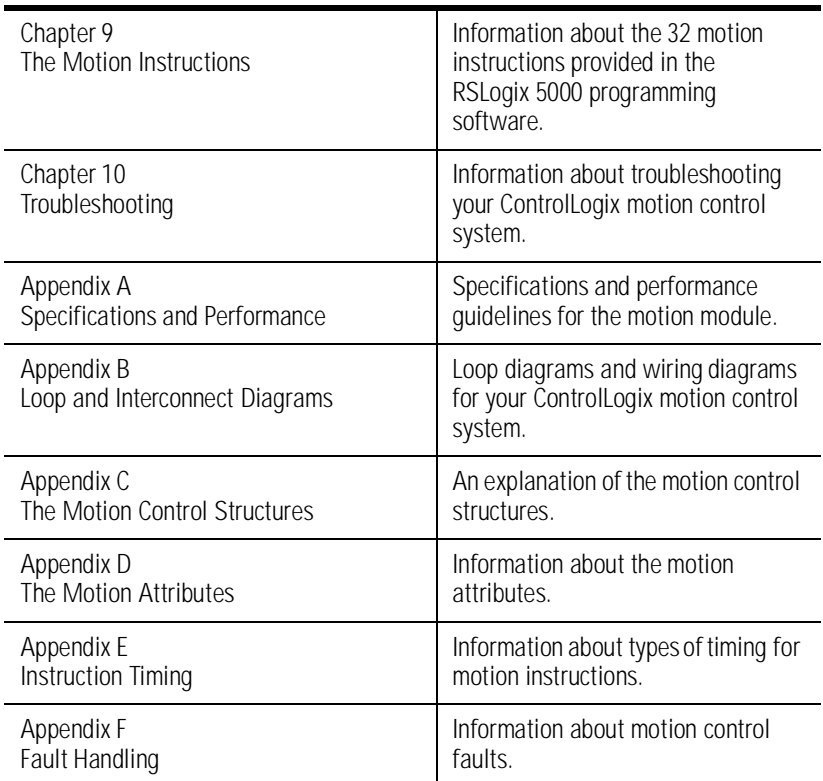

# <span id="page-18-0"></span>**Related Documentation** The **The Following Control**

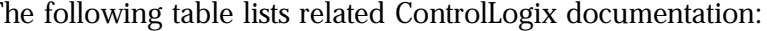

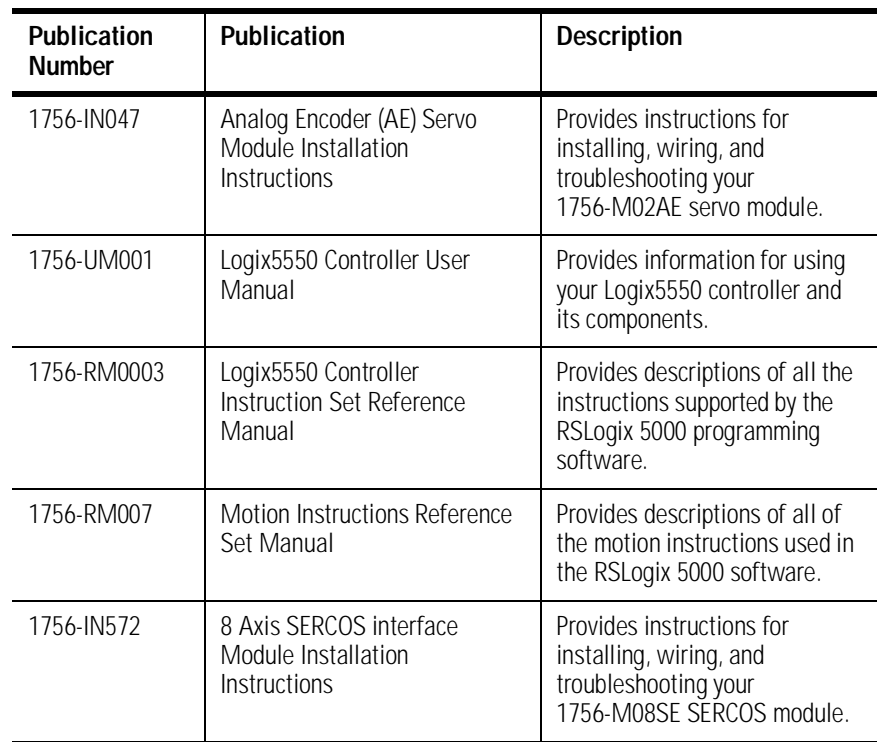

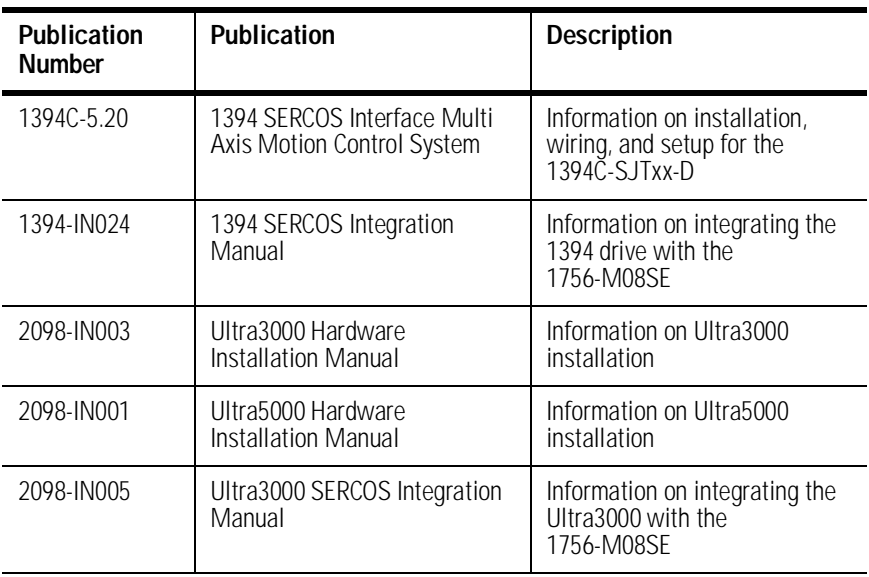

For more information on the documentation, refer to the Allen-Bradley Publication Index, publication number SD499.

# <span id="page-19-0"></span>**Rockwell Automation Support**

Rockwell Automation offers support services worldwide, with over 75 sales/support offices, 512 authorized distributors, and 260 authorized systems integrators located throughout the United States. In addition, Rockwell Automation representatives are located in every major country in the world.

## <span id="page-19-1"></span>**Local Product Support**

Contact your local Rockwell Automation representative for:

- sales and order support
- product technical training
- warranty support
- support service agreements

## <span id="page-19-2"></span>**Technical Product Assistance**

If you need to contact Rockwell Automation for technical assistance, please review the information in this manual. If the problem persists, call your local Rockwell Automation representative.

The Rockwell Automation Technical Support number is:

1-603-443-5419

<span id="page-20-0"></span>**On the Web** For information about Allen-Bradley, visit the following World Wide Web site:

#### **http://www.ab.com/**

# <span id="page-21-0"></span>**The ControlLogix Motion Control System**

This chapter describes the ControlLogix motion control system.

# <span id="page-21-1"></span>**ControlLogix Motion Control**

The ControlLogix controller, 1756-M02AE servo module, 1756-M08SE SERCOS interface module, and RSLogix5000 programming software provide integrated motion control support.

- The ControlLogix controller contains a high-speed motion task, which executes ladder motion commands and generates position and velocity profile information. The controller sends this profile information to one or more 1756-M02AE servo modules. You can use several Logix controllers in each chassis. Each controller can control up to 16 1756-M02AE servo modules.
- The 1756-M02AE servo module connects to a servo drive and closes a high-speed position and velocity loop. Each Logix controller can support up to 16 1756-M02AE servo modules. Each 1756-M02AE module can control up to two axes.
- The 1756-M08SE SERCOS interface module serves as the interface between one ControlLogix processor and 1 to 8 axes operating in either position or velocity mode. The module has a programmable ring Cycle Period of 1ms or 2ms depending on the number of axes and a ring Data Rate of 4 Mbaud.
- RSLogix5000 programming software provides complete axis configuration and motion programming support.

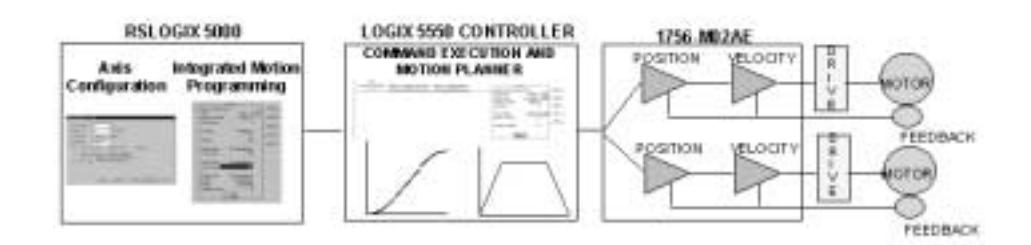

## <span id="page-22-0"></span>**Components of the ControlLogix Motion System**

#### <span id="page-22-1"></span>**The ControlLogix Controller**

The ControlLogix controller is the main component in the ControlLogix system. It supports sequential and motion functions, and it performs all of the motion command execution and motion trajectory planner functions. You can use one or more ControlLogix controllers in each chassis, and each controller can control up to 16 motion modules.

The ControlLogix controller provides the following motion support:

- Thirty motion instructions
- A high-speed motion task, which manages motion functions and generates move profiles
- The ability to control up to 16 Analog/Encoder servo modules for a total of 32 axes

#### <span id="page-22-2"></span>**The Analog/Encoder Servo Module (1756-MO2AE)**

The Analog/Encoder servo module provides an analog/quadrature encoder servo drive interface. The servo module receives configuration and move information from the ControlLogix controller and manages motor position and velocity.

The servo module supports:

- Connection capability for up to two drives
- $\bullet$  ±10V analog outputs
- Quadrature encoder inputs
- Home limit switch inputs
- Drive fault inputs
- Drive enable outputs
- 5V or 24V position registration inputs
- 200 µs position and velocity loop updates

### <span id="page-23-0"></span>**The 8 Axis SERCOS interface Module (1756-MO8SE)**

The 8 Axis SERCOS interface module (1756-M08SE) serves as a link between the ControlLogix platform and intelligent drives. The communication link between the module and the drive(s) is via IEC 1491 **SE**rial **R**eal-time **CO**mmunication **S**ystem (SERCOS) using fiber optic medium.

The SERCOS interface module supports:

- reliable high speed data transmission
- excellent noise immunity
- elimination of interconnect wiring
- ASA messages converted to SERCOS formatted messages

#### <span id="page-23-1"></span>**RSLogix5000 Programming Software**

The RSLogix5000 programming software provides complete programming and commissioning support for the ControlLogix system. RSLogix5000 is the only programming software needed to fully configure and program ControlLogix motion control systems.

RSLogix5000 software provides the following motion support:

- Wizards for servo axis configuration including drive hookup diagnostics and auto tuning
- Ladder-based application programming including support for 30 motion commands

# <span id="page-23-2"></span>**Developing a Motion Control Application Program**

This section provides an introduction to concepts used in developing application programs for motion control. These concepts include:

- Application program development
- The MOTION\_INSTRUCTION tag
- Motion status and configuration parameters
- Modifying motion configuration parameters
- Handling motion faults

#### <span id="page-24-0"></span>**Application Program Development**

Developing a motion control application program involves the following:

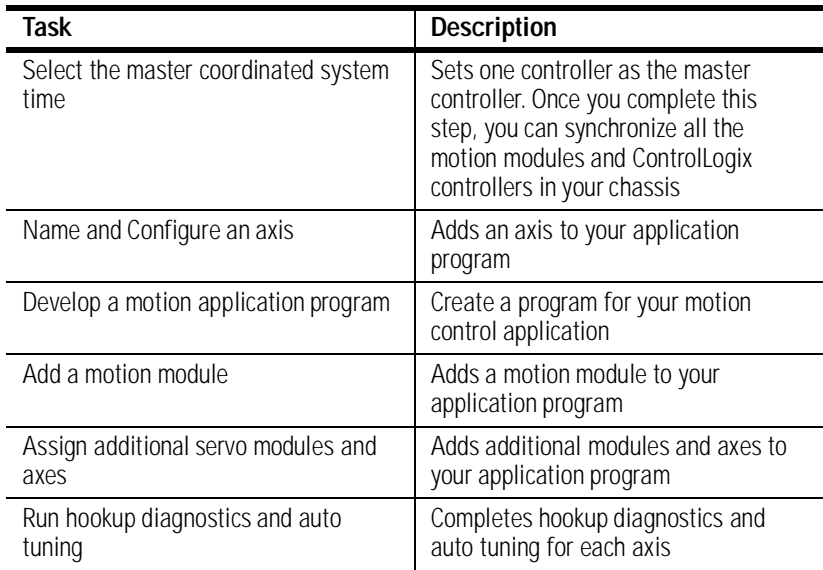

## <span id="page-24-1"></span>**The MOTION\_INSTRUCTION Tag**

The controller uses the MOTION\_INSTRUCTION tag (structure) to store status information during the execution of motion instructions. Every motion instruction has a motion control parameter that requires a MOTION\_INSTRUCTION tag to store status information.

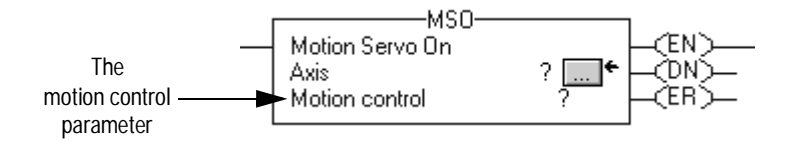

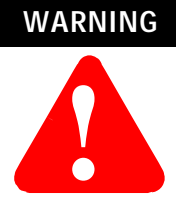

Tags used for the motion control parameter of instructions should only be used once. Re-use of the motion control parameter in other instructions can cause unintended operation of the control variables.

For more information about the MOTION\_INSTRUCTION tag, refer to Appendix C - *The Motion Control Structures*.

#### <span id="page-25-0"></span>**Motion Status and Configuration Parameters**

You can read motion status and configuration parameters in your ladder logic program using two methods.

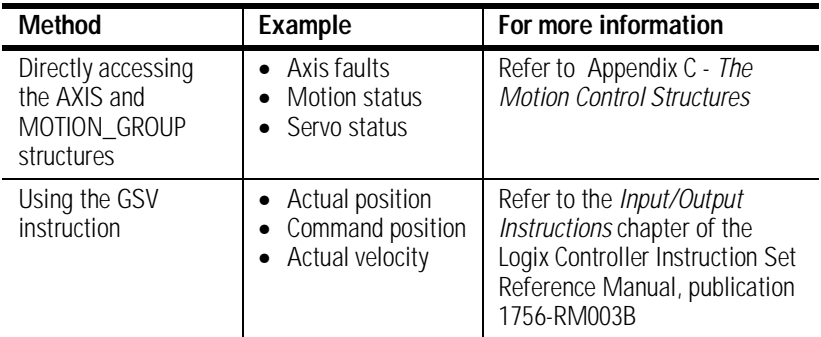

#### <span id="page-25-1"></span>**Modifying Motion Configuration Parameters**

In your ladder logic program, you can modify motion configuration parameters using the SSV instruction. For example, you can change position loop gain, velocity loop gain, and current limits within your program.

For more information about the SSV instruction, refer to the Logix Controller Instruction Set Reference Manual, publication 1756-RM003.

#### <span id="page-25-2"></span>**Handling Motion Faults**

Two types of motion faults exist.

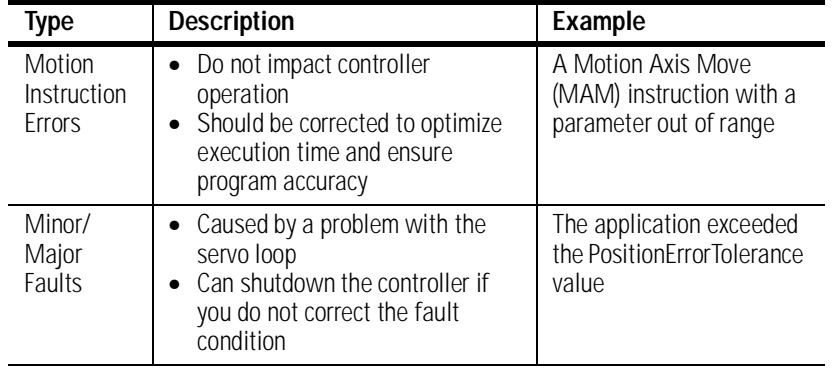

For more information about handling faults, see *Handling Controller Faults* in the Logix Controller User Manual, publication 1756-UM001 and *Appendix F Fault Handling* in this manual.

# <span id="page-27-0"></span>**Getting Started**

<span id="page-27-1"></span>**Introduction** Before you can begin programming or configuring your controller, you must create a project file in which to store it.

Create a Project

- **1.** From the Type pull-down menu, choose the controller type that you wish to use for this project.
- **2.** Enter the name you wish to use for the controller.

The same name is used for the project file with the .acd extension.

- **3.** Enter a description of the controller.
- **4.** Choose the appropriate chassis type in which the controller resides.

**Note:** This field is disabled if you have chosen a FlexLogix controller type. FlexLogix does not have a physical chassis, and therefore you do not need to select a chassis type.

**5.** Enter the slot number for the controller.

In ControlLogix, controllers occupy a numbered slot in the chassis and can be placed in any slot. It is also possible to place multiple controllers in the same chassis.

For FlexLogix, since there is no physical chassis, this field is disabled, and slot number 0 is displayed.

- **6.** Verify the appropriate revision information for your controller. This field defaults to the latest revision for the given controller type.
- **7.** Enter the directory in which you want to store the project file.

The directory defaults to the one you configured in the Workstation Options dialog. If you want to use a different directory, type its path or click on the Browse button to find the directory.

The project file is created in this directory with the same name as the controller with a .ACD file extension. For example, if your controller name is Oven1, the project file name becomes Oven1.ACD.

**8.** Click on OK to create the project.

Once the project file is created, you can see the Controller Organizer, which shows everything in the controller. The default configuration contains a continuous task, called Main Task. The Main Task contains a program called Main Program. The Main Program contains a routine called Main Routine, which is configured as the main routinedef main routine@gloss.hlp.

In addition, if you have chosen a FlexLogix controller, 2 FlexBus adapters are created in slots 3 and 4 under the I/O Configuration folder. These 2 folders contain all local I/O for FlexLogix, other than the 2 local slots for communication. The first folder contains all I/O configured on the local Flex rail housing the Flex controller; the second folder contains all I/O configured for the local non-controller rail.

**Note:** You cannot delete, copy, cut, paste, or drag and drop the FlexBus adapters. Once you create a FlexLogix controller, the adapters appear under the I/O Configuration folder and cannot be altered unless you delete the FlexLogix controller.

From the File menu, choose New to access the New Controller dialog.

#### <span id="page-28-1"></span>**New Controller Dialog**

Create a new controller (i.e., project) from this dialog.

# <span id="page-28-0"></span>**Accessing the New Controller dialog**

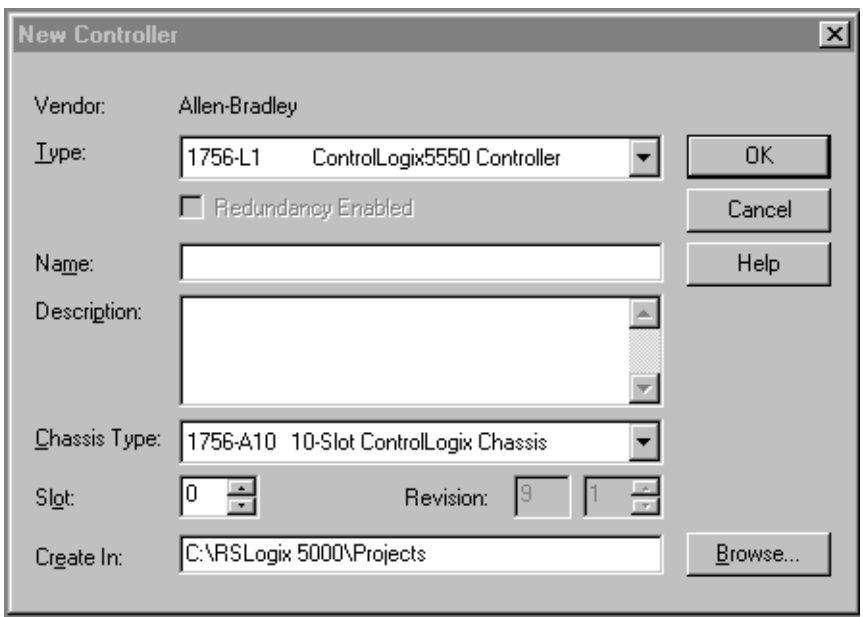

#### <span id="page-29-0"></span>*Vendor*

Displays the name of the controller's manufacturer.

#### <span id="page-29-1"></span>*Type*

Select the controller type from the pull-down menu, shown here by catalog number, platform, and processor. The default controller is the 1756-L1 ControlLogix 5550 controller.

Choose from:

- 1756-L1 ControlLogix 5550 controller
- 1756-L53/A ControlLogix 5553 controller
- 1756-L55/A ControlLogix 5555 controller
- 1769-L20 CompactLogix 5320 controller
- 1769-L30 CompactLogix 5330 controller
- 1789-L60/A SoftLogix 5860 controller
- 1794-L33/A FlexLogix 5433 controller
- 1794-L34/A FlexLogix 5434 controller
- PowerFlex700S DriveLogix 5720 controller

#### <span id="page-30-0"></span>*Redundancy Enabled*

Check this box if you wish to enable redundancy for this controller. Note that this option is disabled if you have chosen a controller that does not support redundancy.

**Note:** Redundancy is not supported in this release of RSLogix 5000.

#### <span id="page-30-1"></span>*Name*

Enter the name you wish to use for the new controller. This name is also used for the project file, with a .acd extension.

#### <span id="page-30-2"></span>*Description*

Enter a description of the controller.

#### <span id="page-30-3"></span>*Chassis Type*

Select the appropriate chassis type from the pull-down menu, shown here by catalog number. The software uses this information to determine the number of slots in the chassis. Depending on the controller type you chose, the available options in this menu vary:

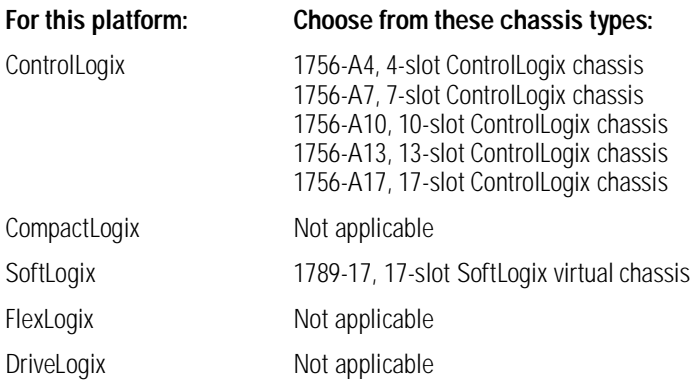

#### <span id="page-30-4"></span>*Slot Number*

Choose the slot number where the controller resides on the backplane.

For ControlLogix controllers, the default value is 0. If the slot number exceeds the chassis size, an error message appears, prompting you to enter a number within the valid range.

For SoftLogix controllers, the default value is 1.

For CompactLogix, FlexLogix, and DriveLogix controllers, the value in this field is always 0 and cannot be edited.

#### <span id="page-31-0"></span>*Revision*

Enter the controller revision.

For this release of RSLogix 5000, this field is not editable. The revision defaults to the latest revision for the given controller type.

#### <span id="page-31-1"></span>*Create In:*

Enter the directory in which you want the project file to be created. The file name is the same as the controller name, with a .acd extension.

#### <span id="page-31-2"></span>*Browse*

Click on this button to bring up the Choose Directory dialog from which you can browse for the appropriate directory.

<span id="page-31-3"></span>**Editing Controller Properties**

The Controller Properties dialog displays controller configuration information for the open project and, when online, for the attached controller. This section describes the fields on each of the dialogs for the Controller Properties.

#### <span id="page-32-0"></span>*General Tab*

The General tab displays the controller name and description, as well as the physical properties of the controller.

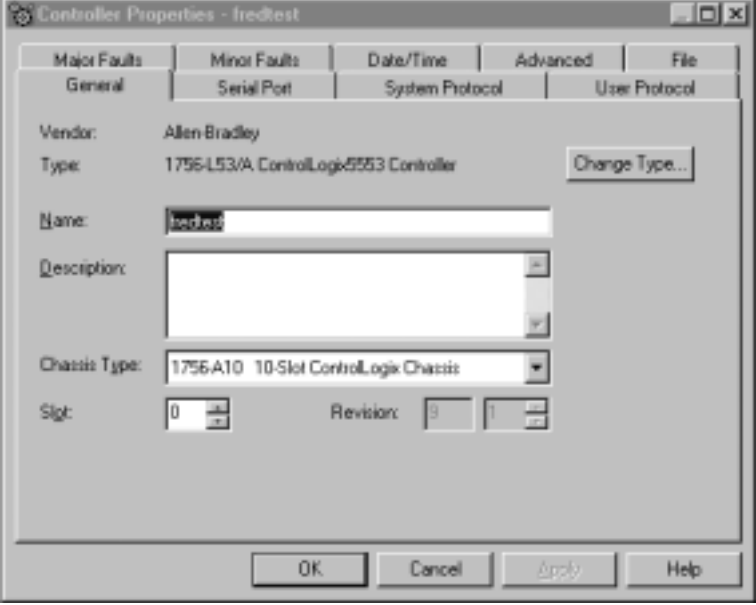

#### <span id="page-32-1"></span>*Vendor*

Displays the name of the controller's manufacturer.

#### <span id="page-32-2"></span>*Type*

The catalog number and description of the controller. When online, this field includes the catalog number of the memory card (if any).

#### <span id="page-32-3"></span>*Name*

The name of the controller. When you create a project, this is the same as the name of the project file. When you change the name of the controller, however, the name of the project file does not change. If you want to keep the two the same, then you must rename the file using Windows Explorer or a similar file management tool.

**IMPORTANT** This name must be IEC\_1131 compliant. If you enter an invalid character in this field, or if the name you enter exceeds 40 characters, the software ignores the character.

You cannot change the name when online.

#### <span id="page-33-0"></span>*Description*

Enter a description for the controller here, up to 128 characters. You can use any printable character in this field. If you exceed the maximum length, the software ignores any extra characters.

#### <span id="page-33-1"></span>*Chassis Type*

Select a supported chassis type from the pull-down list. Each entry in the list consists of the catalog number of the chassis, as well as a brief description.

The chassis type cannot be changed when online.

#### <span id="page-33-2"></span>*Slot*

Enter the chassis slot number in which the controller resides. The spin button contains values that range from 0 to 1 less than the chassis size (e.g., if you have a 4-slot chassis, the spin button spins from 0 to 3). If you enter a slot number that is out of this range, you receive an error message when you go to apply your changes.

The slot number cannot be changed when online.

#### <span id="page-33-3"></span>*Revision*

Displays the major and minor revision of the controller. The minor revision is available only when you are online.

#### <span id="page-33-4"></span>*Change Type*

Click on this button to access the Change Processor Type dialog. This dialog lets you change your controller to another controller within the same platform.

#### <span id="page-33-5"></span>**Change Controller Type Dialog Box Overview**

Use this dialog to change your controller to another controller within the same platform (e.g. changing from a 1756-L1 ControlLogix 5550 Controller to a 1756-L53/A ControlLogix 5553 controller).

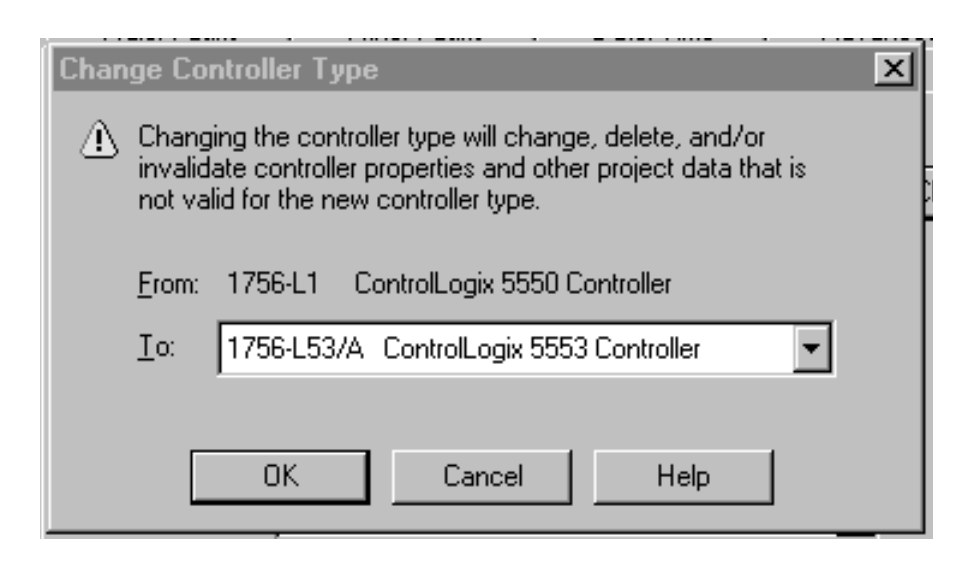

#### **IMPORTANT** At this time, RSLogix 5000 does not support changing to a controller from within another platform (e.g., changing from a ControlLogix controller type to a FlexLogix controller type).

#### <span id="page-34-0"></span> *Select a processor to change to*

Choose the controller you wish to change to from the pull-down menu. The list of available controllers includes all controller types within the same platform as the current processor, with the exception of the current processor itself.

#### <span id="page-34-1"></span>**Serial Port Tab**

The Serial Port tab allows you to view and configure the controller's serial port.

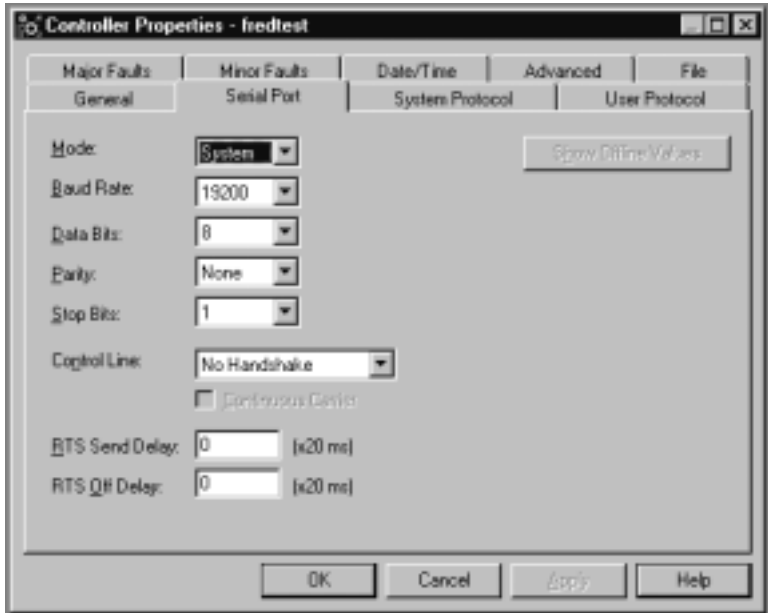

#### <span id="page-35-0"></span>*Mode*

The type of protocol you want to use. Choose from System or User (default).

#### <span id="page-35-1"></span>*Baud Rate*

The baud rate assigned to the serial port on the Logix5550. Choose from 110, 300, 600, 1200, 2400, 4800, 9600, and 19200 (default).

#### <span id="page-35-2"></span>*Data Bits*

The actual number of bits of data per character. Choose from 7 (ASCII only) or 8 (default).

#### <span id="page-35-3"></span>*Parity*

The parity for the link. Choose from Even, Odd (ASCII only) or No Parity (default).

#### <span id="page-35-4"></span>*Stop Bits*

The actual number of stop bits per character. Choose from 2 (ASCII only) or 1 (default).
# *Control Line*

Choose the type of handshaking you wish to use during communications. The choices available to you vary, depending on the protocol you have selected:

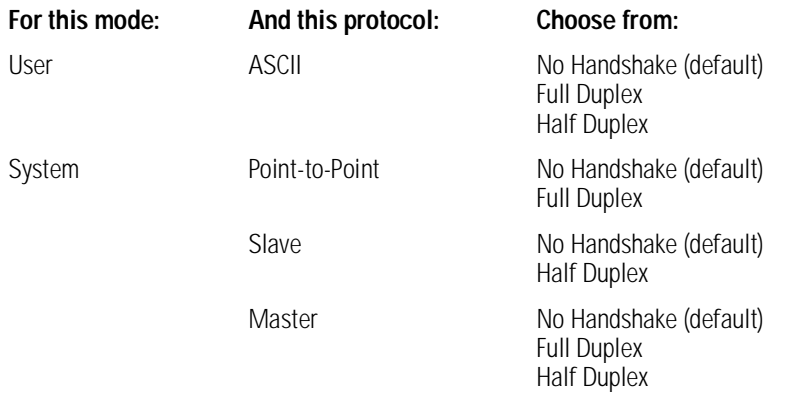

# *Continuous Carrier*

Check this box if you wish to use Half Duplex communication with continuous carrier. This checkbox is disabled if you have chosen something other than Half Duplex communication, or if you have chosen Master as your protocol. By default, this option is unchecked when enabled.

#### *RTS Send Delay*

Enter the time (in ms) to delay transmitting the first character of a message after turning on the RTS line. The default value is 0.

# *RTS Off Delay*

Enter the time (in ms) to delay turning off the RTS line after the last character has been transmitted. The default value is 0.

# **System Protocol Tab**

The System Protocol tab allows you to configure the controller's serial port for DF1 Point to Point, DF1 Master, DF1 Slave or DH485. The parameters present on this tab are dependent upon the protocol you select.

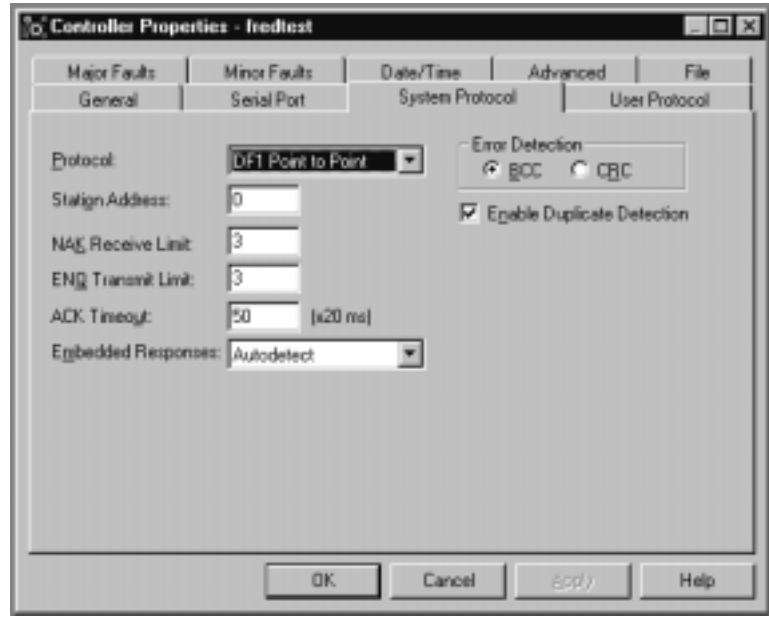

**IMPORTANT** Note: If you wish to configure your system for ASCII, click on the User Protocol tab.

The parameters present on this tab are dependent upon the protocol you select.

# *Common Parameters*

# *Protocol*

Choose the protocol from the pull-down menu. Choose from DF1 Point to Point (default), DF1 Slave, DF1 Master or DH485.

# *Station Address*

Enter the current station link address of the com port to which the DF1 object is now associated. Valid values are from 0 to 254; the default value is 0.

## *Error Detection*

Click on one of the radio buttons to specify the error detection scheme used for all messages.

- BCC the processor sends and accepts messages that end with a BCC byte.
- CRC the processor sends and accepts messages with a 2-byte CRC.

# *Enable Duplicate Detection*

Check this box to enable duplicate message detection, which causes the object to ignore all duplicate messages. This option is disabled by default.

# *ACK Timeout*

Enter the time the object waits for an acknowledgment to a message transmission. Valid values are from 0 to 65535, in 20 ms increments; the default value is 50 ms.

## *DF1 Point to Point Parameters*

#### *ENQ Transmit Limit*

Enter the number of inquiries you want the processor to send after an ACK Timeout. Valid values are from 0 to 255; the default value is 3.

# *NAK Receive Limit*

Enter the number of NAKs the processor can receive in response to a message before stopping the transmission. Valid values are from 0 to 255; the default value is 3.

# *Embedded Responses*

This parameter sets the flag that enables the embedded response functionality. Your options are:

- Autodetect embedded responses are initiated only after one is received.
- Enabled embedded responses are enabled unconditionally.

#### *DF1 Slave Parameters*

# *Transmit Retries*

Enter the number of attempted transmits without getting an acknowledgment before a message is deemed undeliverable. Valid values are from 0 to 255; the default value is 3.

# *Slave Poll Timeout*

Enter the amount of time that the master waits for an acknowledgment to a message sent to the slave.

# *EOT Suppression*

Check this box if you want to suppress "End of Text" transmissions at the end of a slave message.

## *DF1 Master Parameters*

# *Transmit Retries*

Enter the number of attempted transmits without getting an acknowledgment before a message is deemed undeliverable. Valid values are from 0 to 255; the default value is 3.

# *Reply Message Wait*

Enter the time (in ms) that the master waits after receiving an acknowledgment to a master-initiated message before polling the slave for a reply. Specify this time in 20 ms increments; the default value is 50 (i.e., 50\*20 ms, or 1000 ms, or 1 second).

#### *Polling Mode*

Choose a polling mode from the pull-down menu. Choose from:

- Message Based slave can initiate messages.
- Message Based slave cannot initiate messages.
- Standard Multiple message transfers per node scan.
- Standard Single message transfer per node scan.

The default mode is Message Based, allowing a slave to initiate messages.

# *Master Transmit*

Choose the master message transmit that designates when to send any DF1 master message. Choose from:

- Between Station Polls The master transmits a message before the next station.
- In Poll Sequence The master transmits messages only when the station number is encountered in the poll list.

The default is Between Station Polls.

# *Normal Poll Node Tag*

Choose the tag name of the structure that contains the normal poll node list. Use the Tag Browser to select the appropriate tag name.

The default tag is <none>.

## *Normal Poll Group Size*

Enter the total number of active stations polled from the poll node list. Valid values are 0 to 255; the default value is 0.

## *Priority Poll Node Tag*

Choose the tag name of the structure to store the priority poll node list. Use the Tag Browser to select the appropriate tag name.

The default tag is <none>.

#### *Active Station Tag*

Choose the tag name of the structure to store the status (active/ non-active) of each node. Use the Tag Browser to select the appropriate tag name.

The default tag is <none>.

#### *DH485 Parameters*

# *Max Station Address*

This field is available when you choose DH485 as the protocol. It sets the maximum value allowable for the Station Address. The range is from 0 to 31.

# *Token Hold Factor*

A value between 1 and 4.

# **User Protocol Tab**

The User Protocol tab allows you to configure the controller's serial port for the ASCII protocol.

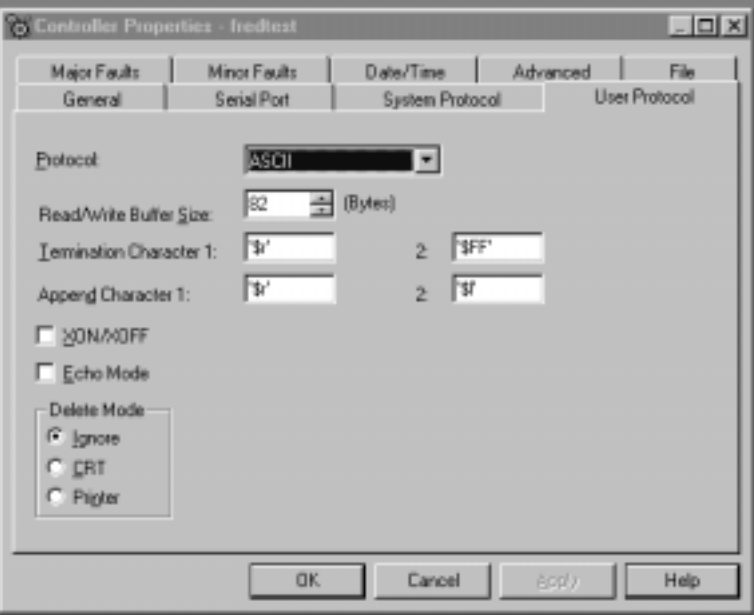

# *Protocol*

Choose the ASCII protocol.

# *Buffer Size*

Enter the maximum size (in bytes) of the data array that you are planning on sending and receiving. Valid values are from 1 to 65536; the default size is 82.

When the controller sends out the data, if it detects an array that is larger than this buffer size, a minor fault occurs and the extra data is truncated. When the controller receives data, if it detects data that is larger than the size of the buffer, the extra characters are dropped.

# *Termination Character 1 and 2*

Enter the characters that be used to define the end of a line. Valid hex range values are from 0 to 255. The default value for Termination

Character 1 is \$0D, and the default value for Termination Character 2 is \$FF.

The ARL and ABL instructions use these characters to signal the end of a line. If you do not wish to use these characters, you can either avoid the use of these instructions, or you can define Termination Character 1 as \$FF, where \$FF tells the controller not to use any definable termination characters when using the ARL or ABL instructions.

If you want to use only one character to signal the end of a line, use Termination Character 1, and define Termination Character 2 as \$FF.

## *Append Character 1 and 2*

Enter the characters that are appended to the end of a line. Valid hex range values are from 0 to 255. The default value for Append Character 1 is \$0D, and the default value for Append Character 2 is \$0A.

The AWA instruction appends the specified characters to the end of the messages it sends out. If you do not wish to use these characters, you can either avoid the use of the AWA instruction, or you can define Append Character 1 as \$FF, where \$FF tells the controller not to append characters when using the AWA instruction.

If you want to append only one character, define Termination Character 1 as the desired character, and define Termination Character 2 as 0xFF.

#### *XON/OFF*

Check this option to regulate the flow of incoming data.

For example, when this option is checked and the receive buffer gets to be 80% full, an XOFF (0x13) character is transmitted to tell the sending device to stop sending. When the buffer has been processed so that it is less than 80% full, the XON (0x11) character is sent to tell the device to resume sending.

This option is disabled when the Control Line option is configured for Half Duplex.

# *Echo Mode*

Check this option to cause any data received in the ASCII port to be sent right back out to the device that sent it. For example, you could use this option with a dumb terminal that is unable to display what it sends, but can display what is echoed to it.

This option is disabled when the Control Line option is configured for Half Duplex.

#### *Delete Mode*

The character received just before the delete character sequence (0x7F) is removed by the serial port driver before it is given to the ladder logic. Choose from:

- Ignore The delete character sequence is treated the same as any other character that is read in.
- CRT or Printer The preceding character in the string buffer is removed before being given to the ladder logic. The only difference between CRT and Printer modes is the type of device sending the string to the controller. If Echo mode is disabled, CRT and Printer do exactly the same thing.

# **Major Faults Tab**

The Major Faults tab displays information on the major faults that have occurred in the controller.

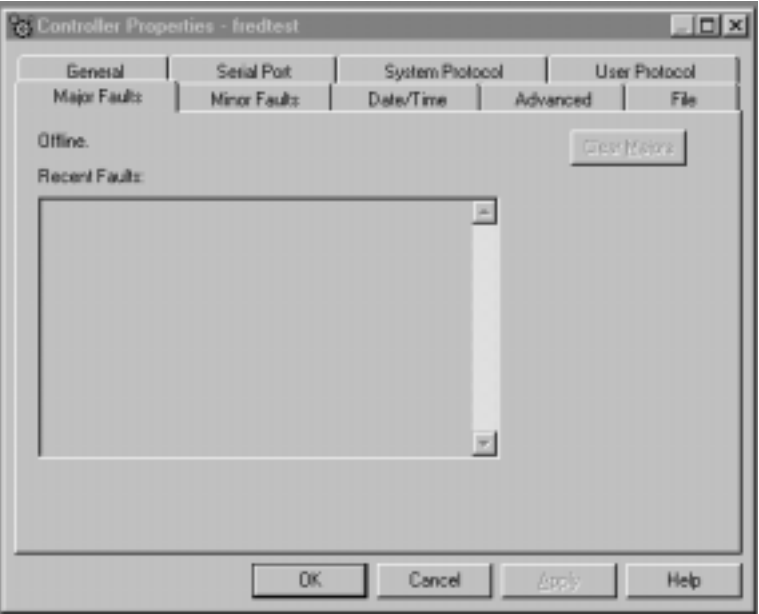

# *Number of Major Faults Since Last Cleared*

Displays the number of major fault events that have been reported since the log was last cleared.

#### *Recent Faults*

Displays a description of the last three major faults that have occurred. These faults are stored in reverse chronological order. When offline, this field contains the stored contents of the last online session.

# *Clear Majors*

Click on this button to clear the Major Fault log.

# **Minor Faults Tab**

The Minor Faults tab displays information on the minor faults that have occurred in the controller.

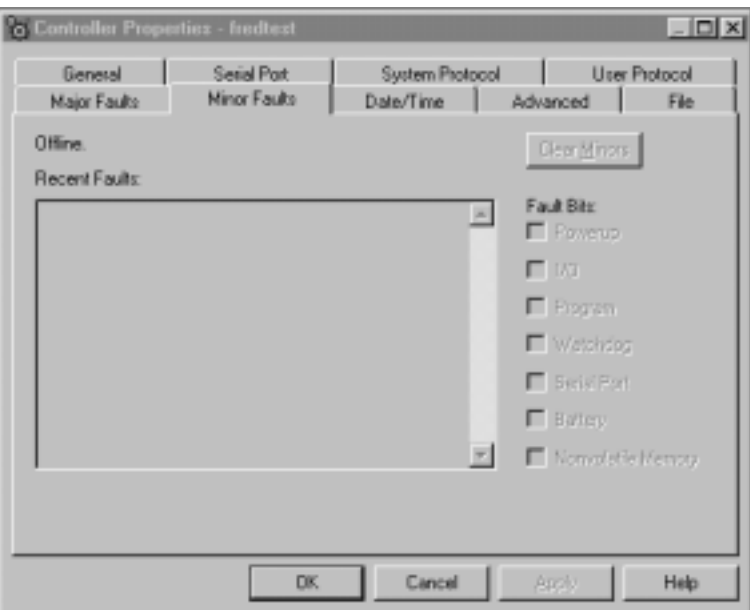

# *Number of Minor Faults Since Last Cleared*

Displays the number of minor fault events that have been reported since the log was last cleared.

# *Recent Faults*

Displays a description of the last eight minor faults that have occurred. These faults are stored in reverse chronological order. When offline, this field contains the stored contents of the last online session.

# *Clear Minors*

Click on this button to clear the Minor Fault log.

# *Fault Bits*

Lists the minor fault bits that have a specific fault type assigned to them. If the bit is set, the checkbox is set.

When offline, these checkboxes are disabled, but display the contents of the last online session.

# **Date/Time Tab**

The Date/Time tab allows you to view and edit the controller's wall clock time and the coordinated system time status.

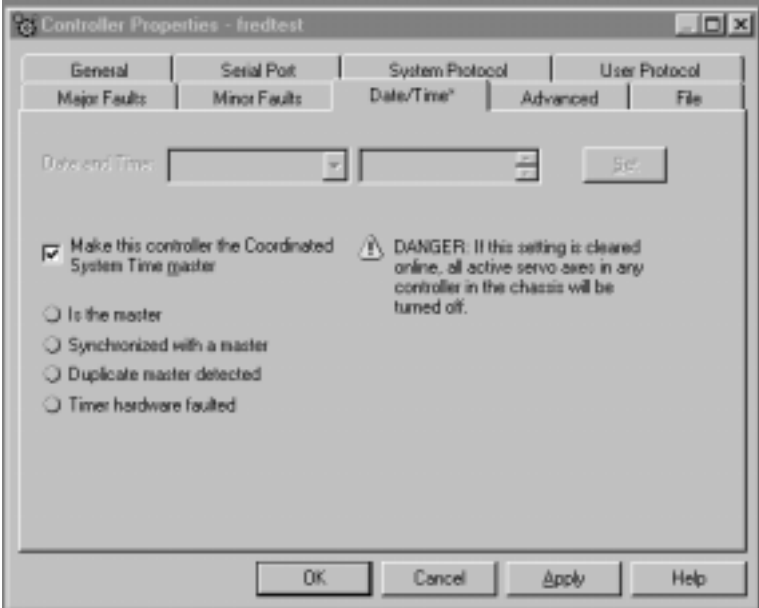

# *Date*

The wall clock date, in the format currently selected in the Regional Settings application in your Windows NT Control Panel.

This parameter is read-only. When offline, this parameter is empty.

### *Time*

The wall clock time, in the format currently selected in the Regional Settings application in your Windows NT Control Panel.

This parameter is read-only. When offline, this parameter is empty.

## *Set*

Click on this button to bring up the Set Date/Time dialog, from which you can set the date and/or time.

This button is disabled when offline.

#### *Make this controller the Coordinated System Time master*

Click on this checkbox to select this controller as the CST master. This does not mean that this controller IS the master, it means that you intend for this controller to be the master. If another controller is already the CST master, "duplicate master detected" appears in the status field.

If you are using a Servo card on this controller, set the CST Master.

#### *Status*

Indicates the state of the coordinated system time. There are four status fields, with a circular indicator to the left of each. This indicator is blue if the corresponding status condition is true; otherwise, it is clear. The status conditions are:

- Is the master you checked the "Make this controller the master" box, and this controller is the CST master.
- Synchronized with a master this controller is not the master; its time is being synchronized by a master.
- Duplicate master detected you checked the "Make this controller the master" box, but there is already a CST master.
- Timer hardware faulted there is a hardware fault.

All of the circular indicators are clear when you are offline.

# **Advanced Tab**

The Advanced tab allows you to view and edit advanced controller properties.

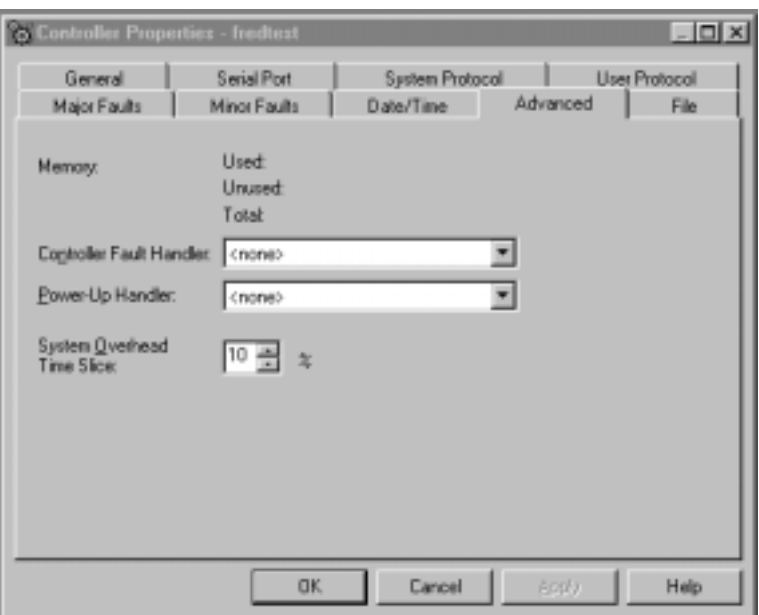

# *Memory Used*

The amount of memory used in the controller. When offline, this parameter is empty.

# *Memory Unused*

The amount of memory available in the controller. When offline, this parameter is empty.

# *Memory Total*

The total amount of memory in the controller (used plus unused). If a memory daughter card is present, this total includes that memory. When offline, this parameter is empty.

# *Controller Fault Handler*

Choose the program that runs as the result of a system fault from the pull-down menu. The list contains all of the unscheduled programs.

# *Power-Up Handler*

Choose the program the processor executes when it powers up in Run mode after a power-down in Run mode. The list contains all of the unscheduled programs.

# *System Overhead Time Slice*

Enter or select the percentage of time the controller spends running its system task, relative to running user tasks.

# **File Tab**

The File tab displays information about the project file.

The fields on this tab cannot be edited. To change the file name or path, you must use the Save As command.

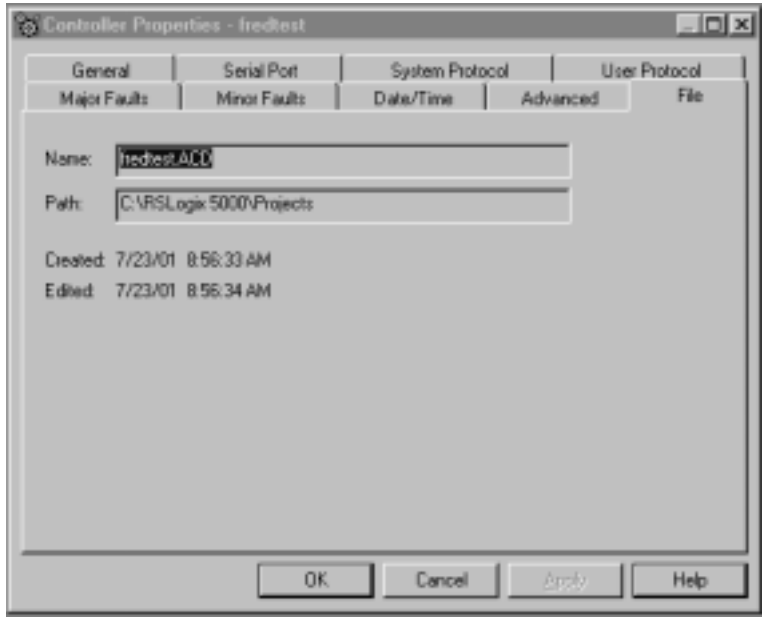

# *Name*

The name of the project file

# *Path*

The drive and directory of the project file.

# *Created*

The creation date and time of the project file, in the format currently selected in the Regional Settings application in your Windows NT Control Panel.

# *Edited*

The date and time that the project file was last edited, in the format currently selected in the Regional Settings application in your Windows NT Control Panel.

# **Adding and Configuring Your 1756-M02AE Motion Module**

This chapter describes how to add, configure, and edit your 1756-M02AE motion module for use in your motion control application.

 This chapter describes each of the tasks for adding and configuring a motion module.

# **Adding the 1756-M02AE Module**

To use your motion module in a control system, you must add your motion module to the application program.

To add a motion module:

**1.** Right-click the I/O Configuration folder.

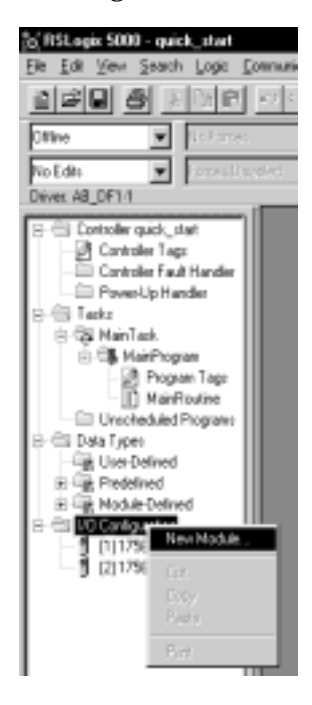

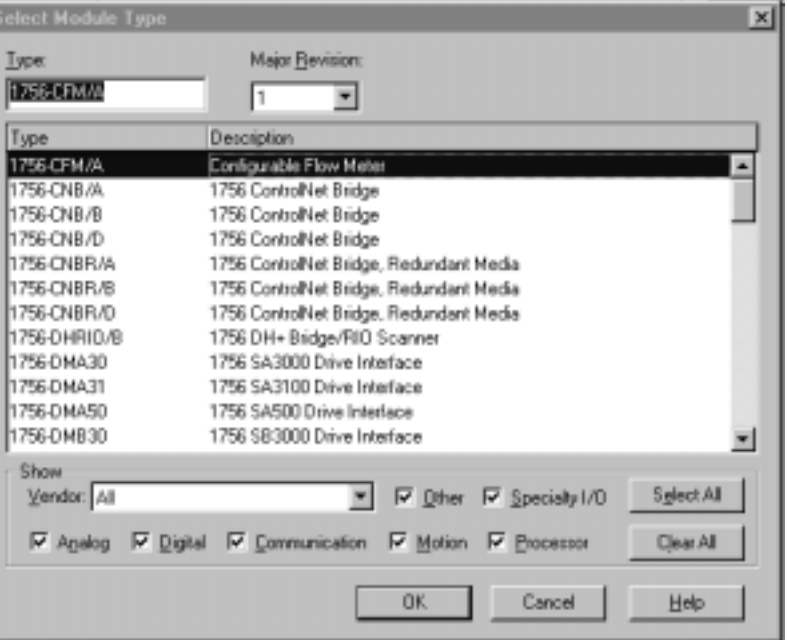

**2.** Select **New Module**. The Select Module Type window appears.

**3.** Click on the Clear All button to clear the dialog window then click on Motion to list the available Motion Controllers.

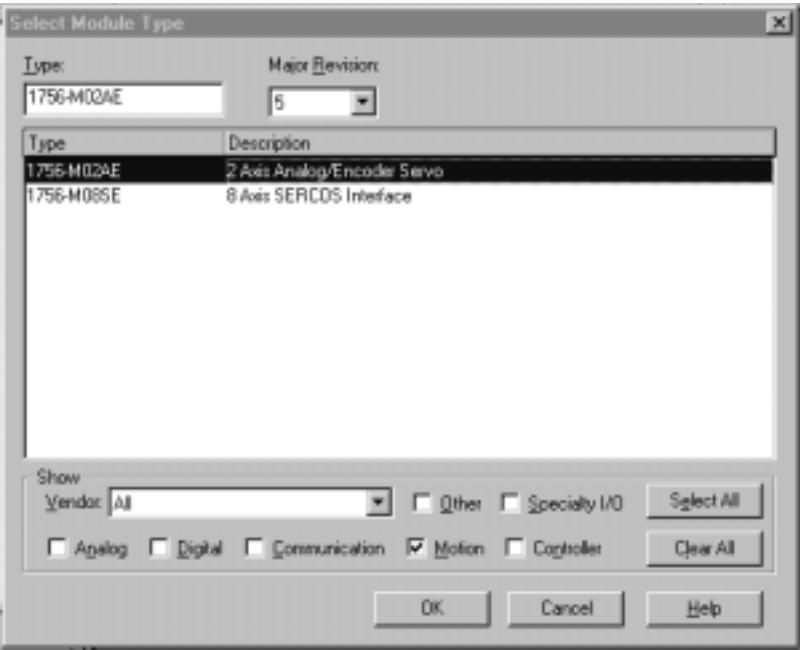

# **New Module**

Use this dialog to select and create a new module. Highlight the 1756-M02AE The context sensitive menu appears, from which you can select a New Module.

# *Type*

The Type field displays the catalog number of the module highlighted in the Type list box. You can either type in a module catalog number in this field to quickly select/find the module you want to create or you can scroll through the list of modules in the Type list box.

## *Major Revision*

Select the major revision number of the physical module that you think want to reside in the chassis.

The major revision is used to indicate the revision of the interface to the module.

# *Type (list box)*

This box lists the installed module catalog numbers based on the selected check boxes.

# *Description (list box)*

This portion of the list box contains descriptions of the modules.

## *Show:*

Displays check boxes, which support filtering on particular types of modules.

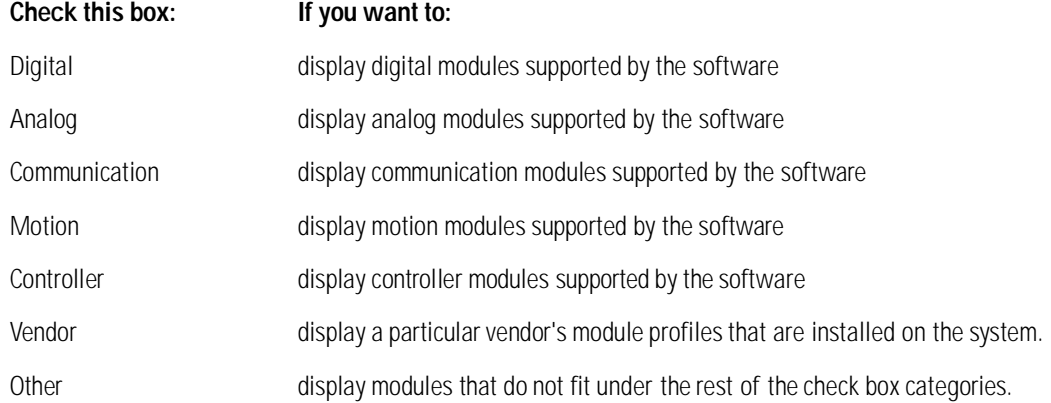

# *Select All*

Click on this button to display all modules in the list box; all the check boxes in the Show field are checked.

# *Clear All*

Click on this button to clear all check boxes in the Show field.

- **4.** In the *Type* field, select **1756-M02AE 2 Axis Analog/Encoder Servo**.
- **5.** Select **OK**. The Module Crate Wizard displays.

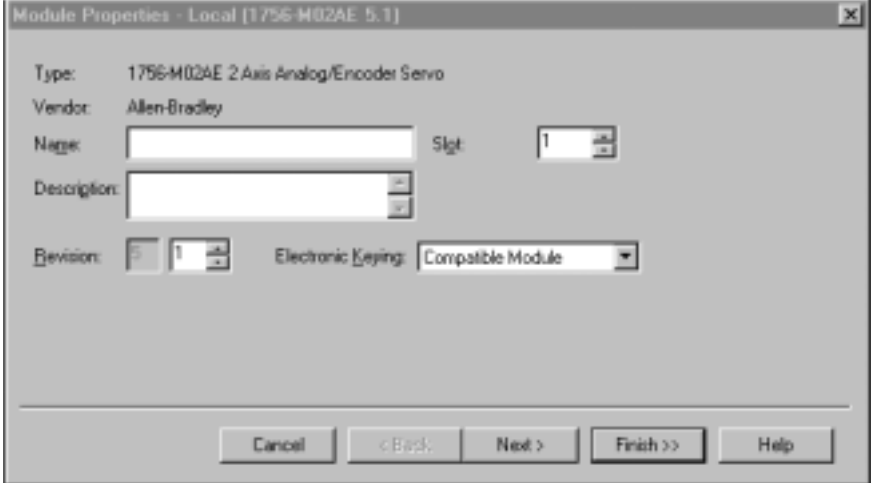

## **6.** Make entries in the following fields.

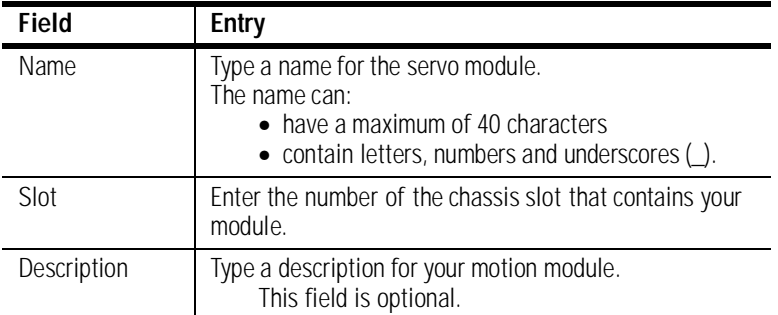

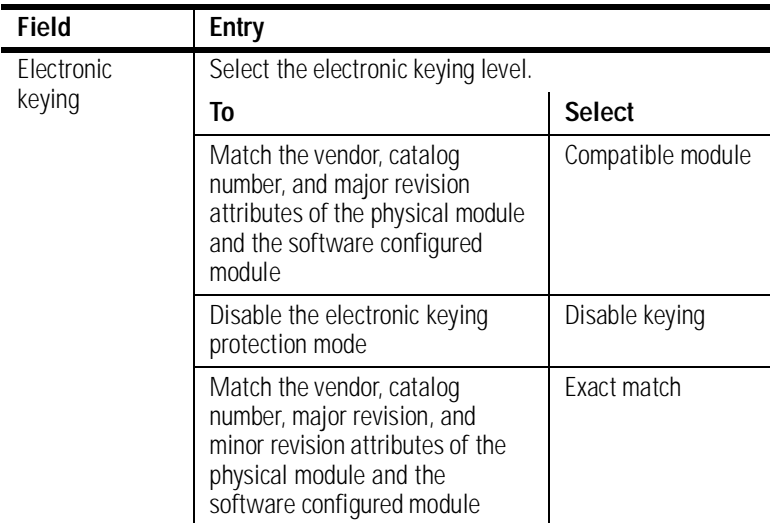

**7.** Press the Next button to proceed to the next Create Wizard screen.

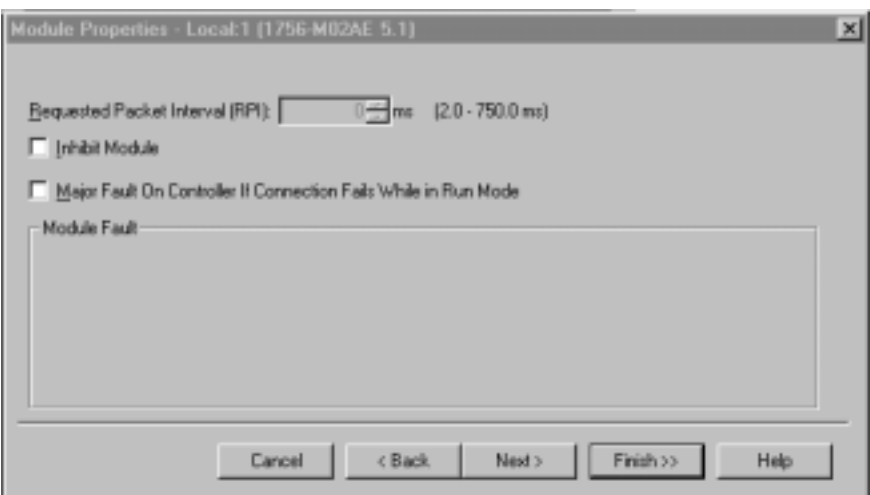

**8.** This screen is where you determine how faults are to be handled. The choices are to inhibit module or to configure the module so that a loss of connection to this module causes a major fault. Make your entries and press the Next button to

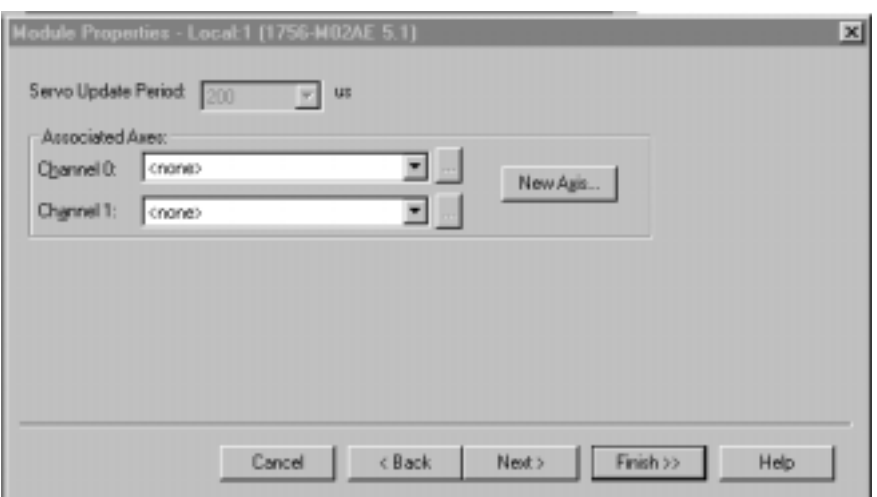

proceed to the next wizard screen.

**9.** This screen lets you associate an axis with the module. Make the appropriate choices for you situation. At this point, the rest of the screens are informational only and it would be best to press the Finish button to create the module.

All of the above screens can be accessed and edited by going to the tabbed Module Property screens. Further explanations of the fields in this dialog are detailed below.

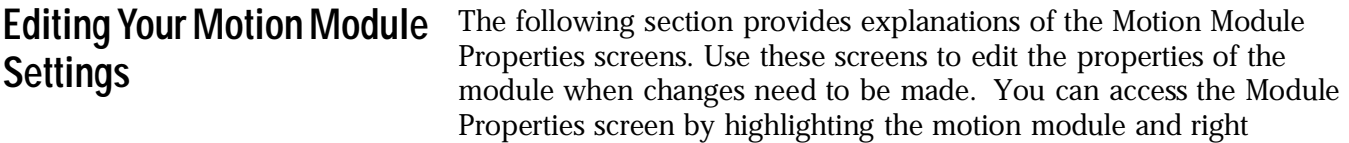

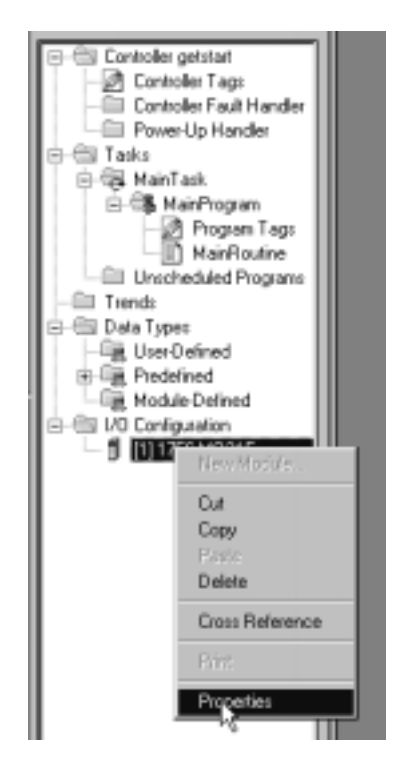

clicking the mouse. Select **Properties** from the displayed pop-up menu screen as shown in the following figure.

This accesses the Module Properties screen. This screen is tabbed to take you to the particular dialog you require.

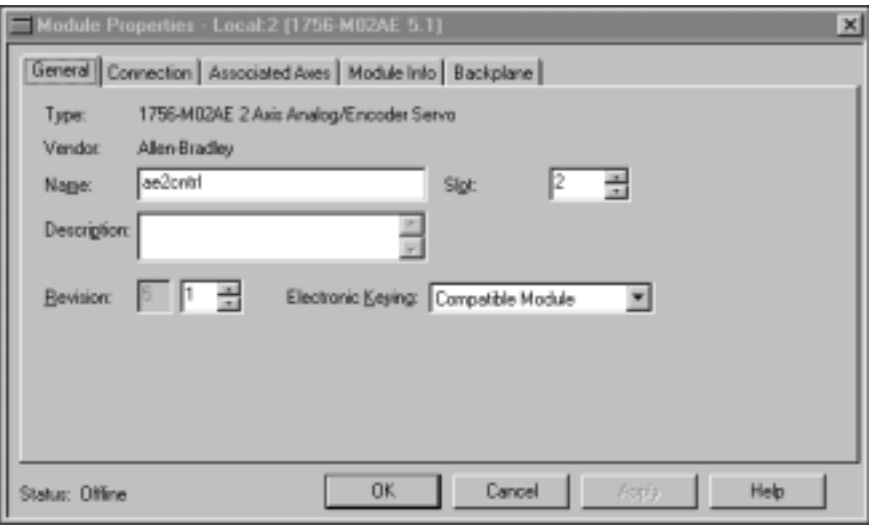

# **General Tab**

Use this tab to create/view module properties for 1756-M02AE motion module. This dialog provides you with the means to view the type, description, vendor, and the name of the parent module. You can also enter the name and a description for the module. Other fields and buttons on this dialog let you set the slot location of the module, review information for both channels, go to the New Tag dialog to create an axis to associate with one of the channels, select the minor revision number and select an electronic keying option. You can also view the status the controller has about the module but, only when online.

# *Type*

Displays the type and description of the module being created (read only).

# *Vendor*

Displays the vendor of the module being created (read only).

# *Name*

Enter the name of the module.

The name must be IEC 1131-3 compliant. If you attempt to enter an invalid character or exceed the maximum length, the software beeps and ignores the character.

# *Description*

Enter a description for the module here, up to 128 characters. You can use any printable character in this field. If you exceed the maximum length, the software beeps to warn you, and ignores any extra characters.

# *Slot*

Enter the slot number where the module resides. The spin button contains values that range from 0 to 1 less than the chassis size (e.g., if you have a 4-slot chassis, the spin button will spin from 0 to 3). If you enter a slot number that is out of this range, you will receive an error message when you go to apply your changes.

The slot number cannot be changed when online.

#### *Revision*

Select the minor revision number of your module.

The revision is divided into the major revision and minor revision. The major revision displayed statically is chosen on the Select Module Type dialog.

# *Electronic Keying*

Select one of these keying options for your module during initial module configuration:

- Exact Match all of the parameters described below must match or RSLogix will reject the inserted module.
- Compatible Module
	- the Module Types, Catalog Number, and Major Revision must match
	- the Minor Revision of the physical module must be equal to or greater than the one specified in the software or RSLogix 5000 will reject the inserted module.
- Disable Keying RSLogix 5000 will not employ keying at all.

When you insert a module into a slot in a ControlLogix chassis, RSLogix 5000 compares the following information for the inserted module to that of the configured slot:

- Vendor
- Product Type
- Catalog Number
- Major Revision
- Minor Revision

This feature prevents the inadvertent insertion of the wrong module in the wrong slot.

# **Connection Tab**

The Connection Tab is used to define controller to module behavior. This is where you select a requested packet interval, choose to inhibit the module, configure the controller so loss of the connection to this module causes a major fault, and view module faults.

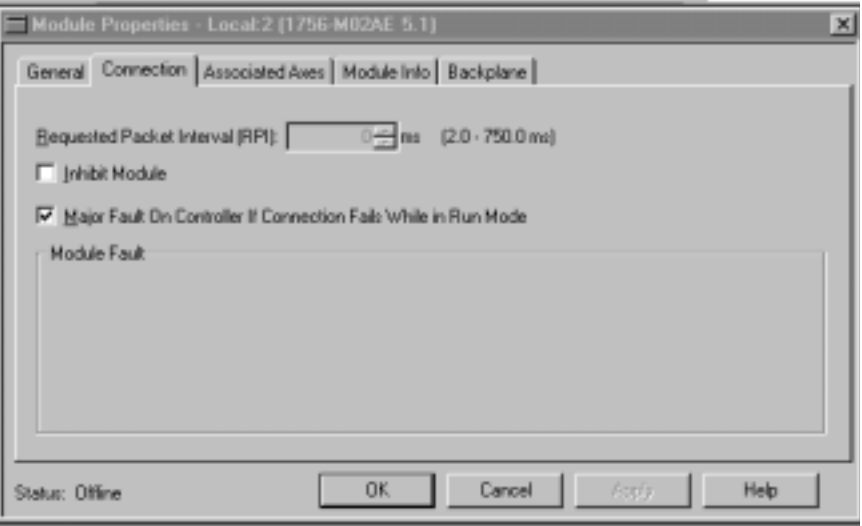

The data on this tab comes directly from the controller. This tab displays information about the condition of the connection between the module and the controller.

# *Requested Packet Interval*

This does not apply to motion module.

# *Inhibit Module checkbox*

Check/Uncheck this box to inhibit/uninhibit your connection to the module. Inhibiting the module causes the connection to the module to be broken.

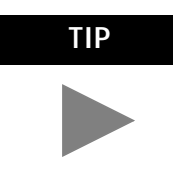

**TIP** Inhibiting/uninhibiting connections applies mainly to direct connections, and not to the CNB module

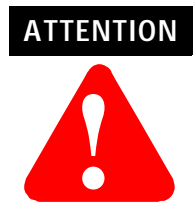

Inhibiting the module causes the connection to the module to be broken and may result in loss of data When you check this box and go online, the icon representing this module in the controller organizer displays the Attention Icon.

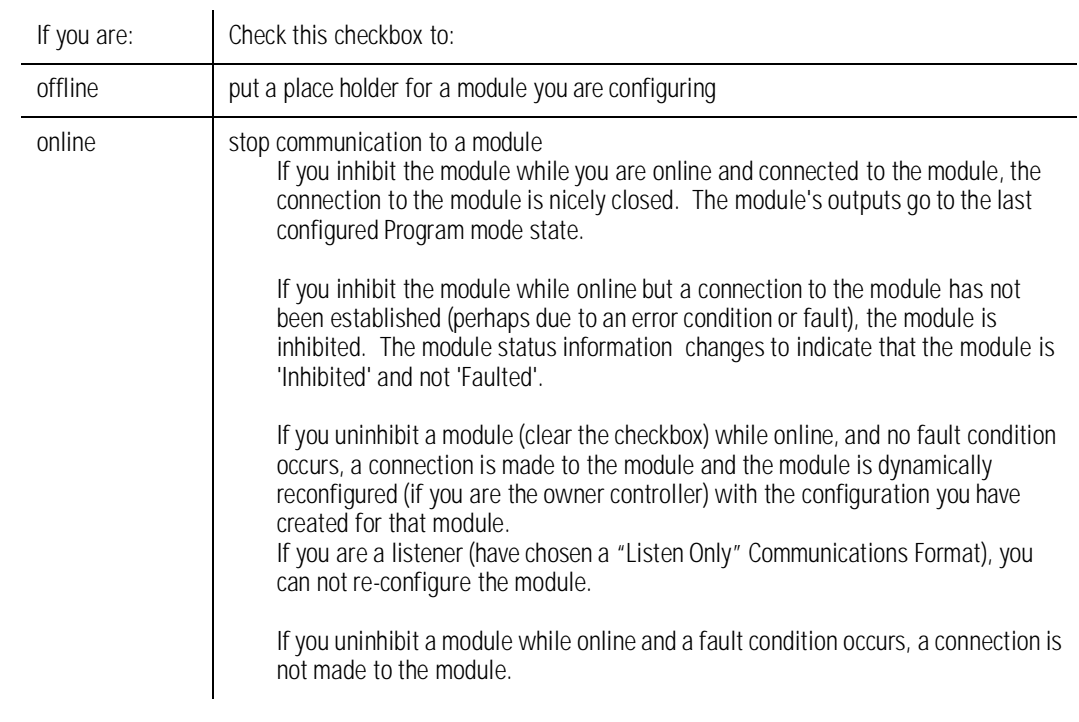

# *Major Fault on Controller if Connection Fails checkbox*

Check this box to configure the controller so that failure of the connection to this module causes a major fault on the controller if the connection for the module fails.

# *Module Fault*

Displays the fault code returned from the controller (related to the module you are configuring) and the text detailing the Module Fault that has occurred.

The following are common categories for errors:

- Connection Request Error The controller is attempting to make a connection to the module and has received an error . The connection was not made.
- Service Request Error The controller is attempting to request a service from the module and has received an error. The service was not performed successfully.
- Module Configuration Invalid The configuration in the module is invalid. (This error is commonly caused by the Electronic Key Passed fault ).
- Electronic Keying Mismatch Electronic Keying is enabled and some part of the keying information differs between the software and the module.

# **Associated Axes Tab**

This tab lets you assign axis tags to specific channels of the servo module. Use this tab to configure the selected 1756-M02AE motion modules by:

- setting the selected 1756-M02AE motion module's Servo Update Period
- associating axis tags, of the type AXIS\_SERVO, with channels 0 and 1

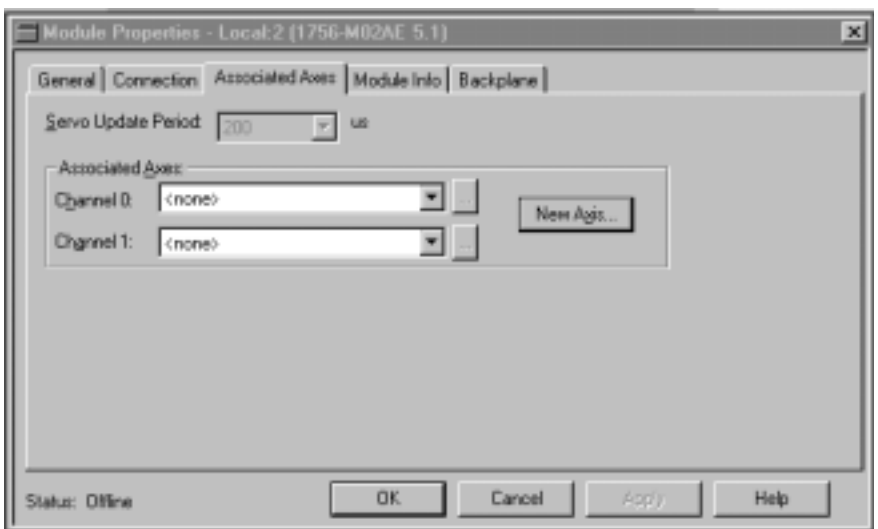

# *Servo Update Period*

Selects the periodic rate at which the 1756-M02AE module closes the servo loop for the axis, in microseconds  $(\mu s)$ .

# *Channel 0*

Represents Channel 0 on the servo module. This field allows you to associate an AXIS\_SERVO tag with channel 0. This field transitions to a read-only state while online. Click on the button to the right of this field to open the Axis Properties dialog for the associated axis.

# *Channel 1*

Represents Channel 1 on the servo module. This field allows you to associate an AXIS\_SERVO tag with channel 1. This field transitions to a read-only state while online. Click on the button to the right of this field to open the Axis Properties dialog for the associated axis.

#### *New Axis button*

Click on this button to navigate to the New Tag dialog to create an AXIS\_SERVO tag to associate with one of the channels.

# **Module Info Tab**

The Module Info tab contains information about the selected module, however, you can click on:

- Refresh to display new data from the module.
- Reset Module to return the module to its power-up state by emulating the cycling of power. By doing this, you also clear all faults.

The Module Info Tab displays module and status information about the module. It also allows you to reset a module to its power-up state. The information on this tab is not displayed if you are offline or currently creating a module.

Use this tab to determine the identity of the module.

The data on this tab comes directly from the module. If you selected a Listen-Only communication format when you created the module, this tab is not available.

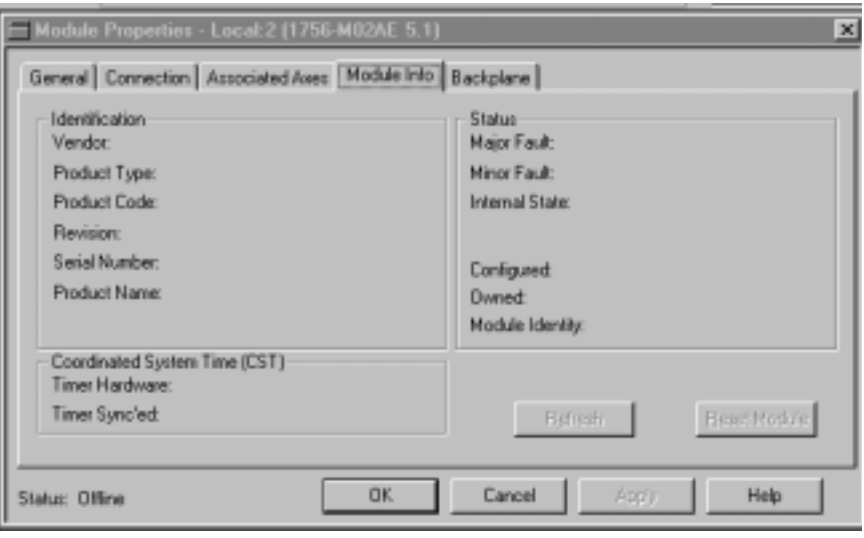

# *Identification*

Displays the module's:

- Vendor
- Product Type
- Product Code
- Revision Number
- Serial Number
- Product Name

The name displayed in the Product Name field is read from the module. This name displays the series of the module. If the module is a 1756-L1 module, this field displays the catalog number of the memory expansion board (this selection applies to any controller catalog number even if additional memory cards are added: 1756-L1M1, 1756-L1M2).

# *Major/Minor Fault Status*

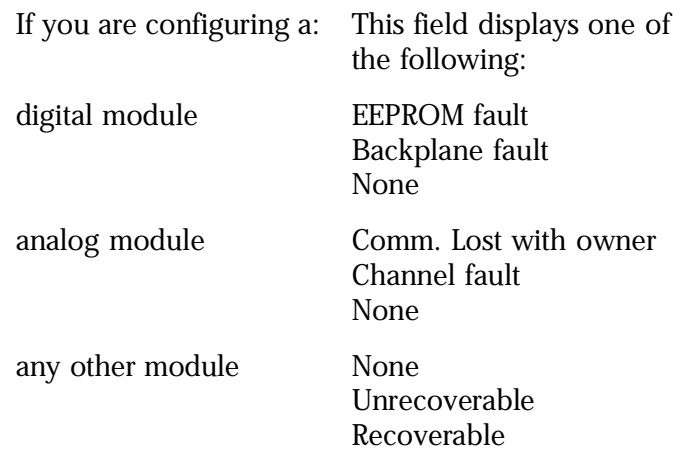

# *Internal State Status*

This field displays the module's current operational state.

- Self-test
- Flash update
- Communication fault
- Unconnected
- Flash configuration bad
- Major Fault
- Run mode
- Program mode
- (16#xxxx) unknown

If you selected the wrong module from the module selection tab, this field displays a hexadecimal value. A textual description of this state is only given when the module identity you provide is a match with the actual module.

# *Configured*

This field displays a yes or no value indicating whether the module has been configured by an owner controller connected to it. Once a module has been configured, it stays configured until the module is

reset or power is cycled, even if the owner drops connection to the module.

# *Owned*

This field displays a yes or no value indicating whether an owner controller is currently connected to the module.

## *Module Identity*

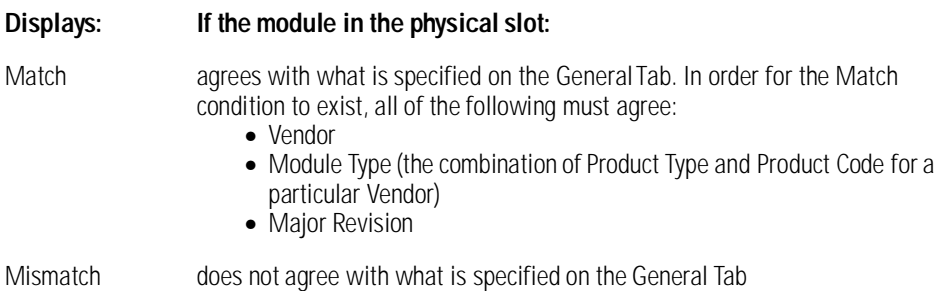

This field does not take into account the Electronic Keying or Minor Revision selections for the module that were specified on the General Tab.

#### *Refresh*

Click on this button to refresh the tab with new data from the module.

## *Reset Module*

Click on this button to return a module to its power-up state by emulating the cycling of power.

Resetting a module causes all connections to or through the module to be closed, and this may result in loss of control.

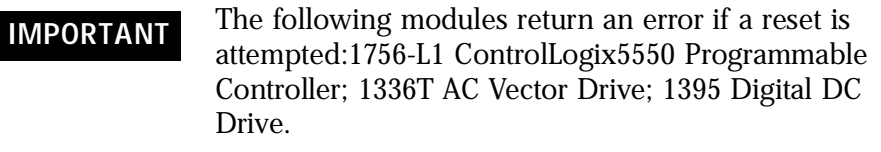

A controller cannot be reset.

# **Backplane Tab**

The Backplane tab on the Module Properties window is displayed for informational purposes. You can use this tab to review diagnostic information about the module's communications over the backplane and the chassis in which it is located, clear a fault, and set the transmit retry limit.

Information on this tab is displayed only if you are online.

If you selected a Listen-Only communication format when you created the module , this tab is not available.

The data on this tab comes directly from the module.

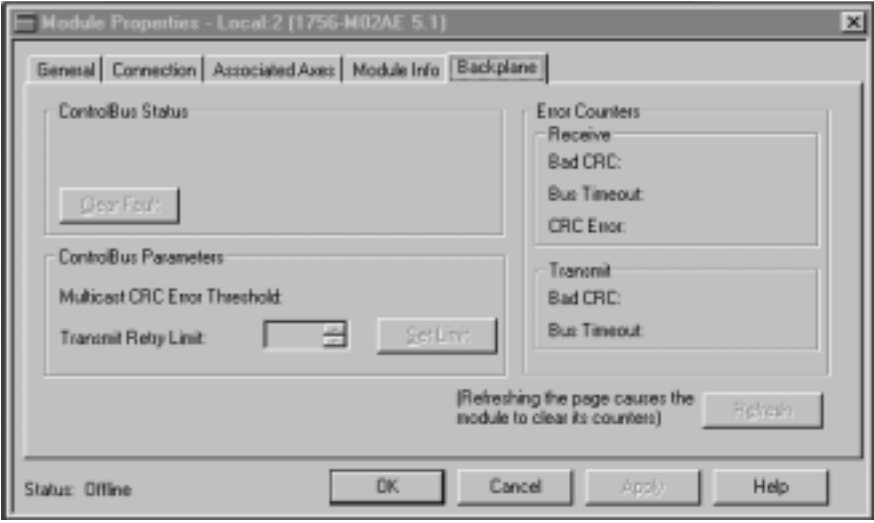

# *ControlBus Status*

This box either displays OK or one of the following errors:

- Receiver disabled
- Multicast addresses disabled
- RA/GA miscompare

To clear the module's backplane fault, click the Clear Fault button .

# *ControlBus Parameters*

This box contains the following fields and button.

# *Multicast CRC Error Threshold*

This value is the point where it enters a fault state because of Cyclic Redundancy Check (CRC) errors.

# *Transmit Retry Limit*

Not applicable to motion module.

## *Set Limit Button*

You must click on the Reset Limit button to make the new Transmit Retry Limit effective. If you do not and then click either the OK or the Apply button, this limit is not set.

# *Receive Error Counters*

This box displays the number of receiving errors that occurred in the following categories:

- Bad CRC errors that occurred on received frames (messages)
- Bus time-out when the receiver timed out
- CRC error multicast receive errors

# *Transmit Error Counters*

This box displays the number of transmitting errors that occurred in the following categories:

- Bad CRC errors that occurred on transmitted frames
- Bus Time-out when the transmitter bus timed out

# *Refresh*

Click on the Refresh button to refresh the tab. When you refresh the tab:

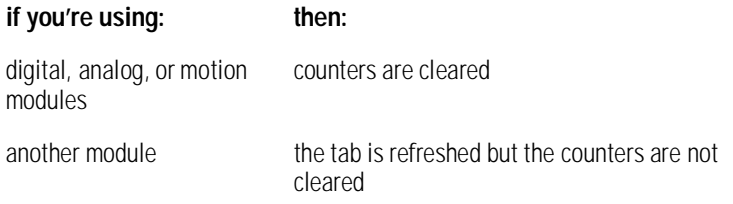

**Assigning Additional Motion Modules**

You can assign additional modules by repeating the preceding sections. You can assign up to 16 1756-M02AE modules to each Logix5550 controller. Each module uses a maximum of two axes.

# **Configuring the 1756-M08SE Module**

**Adding the 1756-M08SE** This chapter reviews the necessary steps for configuring the 1756-M08SE motion module. Much of this information is the same as for adding and configuring the 1756-M02AE as discussed in the previous chapter.

To configure a 1756-M08SE motion module:

**1.** In the Controller Organizer, select the I/O Configuration branch.

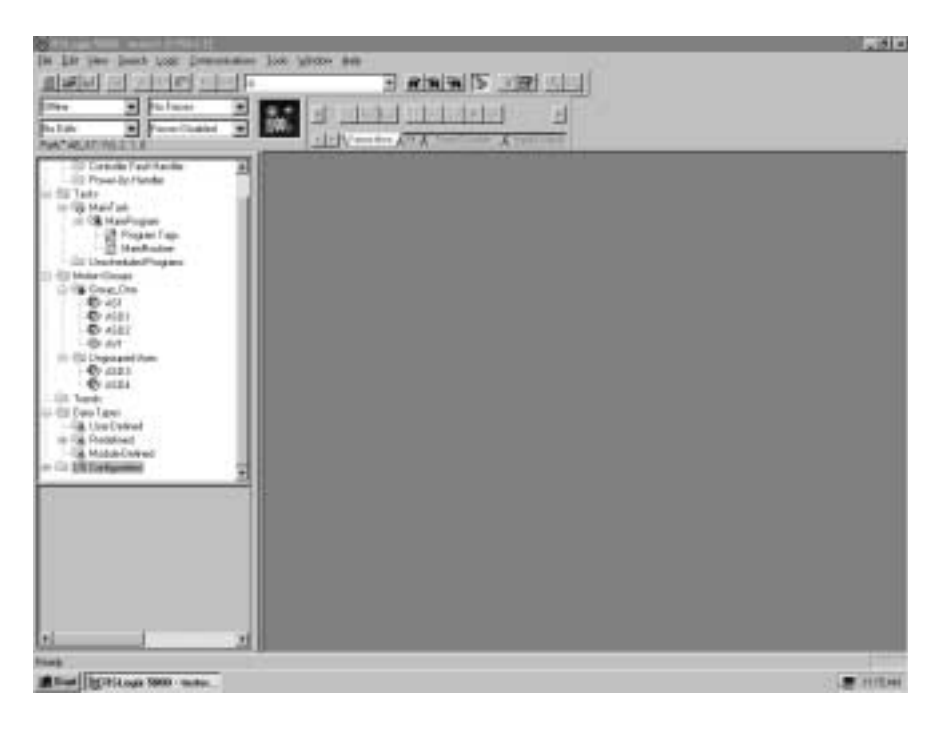

**2.** In the File menu, select New Component then Module…
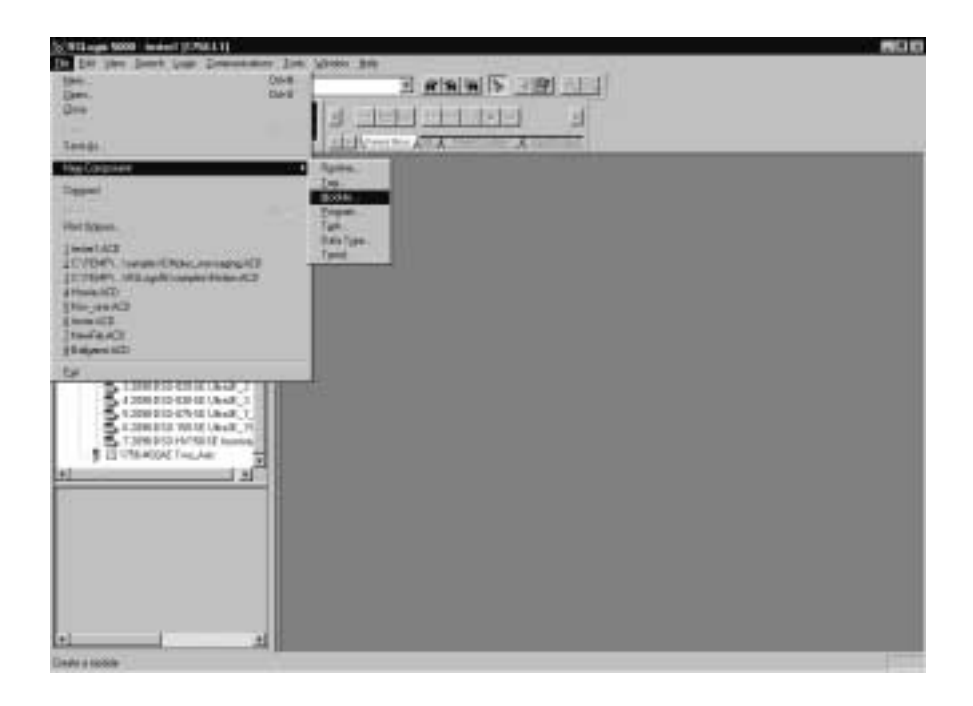

**3.** The Select Module Type screen displays. Select Clear All. Select Motion. The list displays only available motion modules.

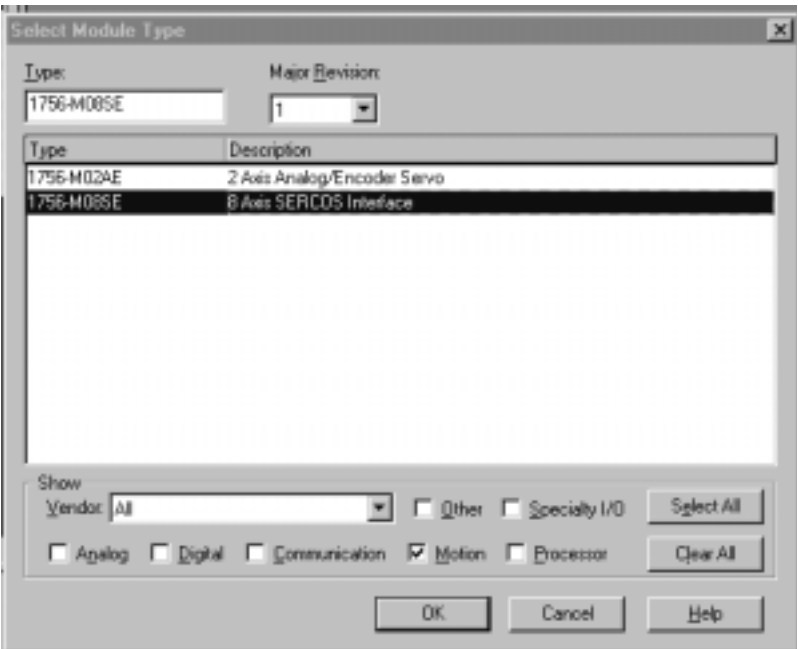

- **4.** Select 1756-M08SE.
- **5.** Press the OK button to close the Select Module Type dialog. The Create Module Wizard opens.

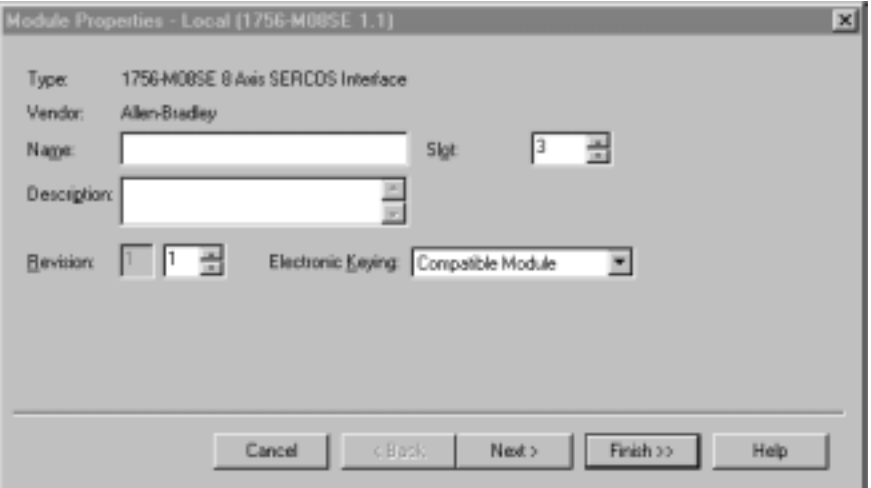

- **6.** Name is the only required field that must be entered to create the M08SE module. It must conform to the IEC 1131-3 standard. You can also enter a description for the module, select the minor revision number of your module, and select the method for Electronic Keying. Fill in the at least the required Name filed and click the Next> button to advance to the next wizard screen to enter Connection information. (See the section titled *1756-M08SE 8 Axis Motion Module Overview* in this chapter for more information on the fields in these screens.)
- **7.** The Connection Screen displays.

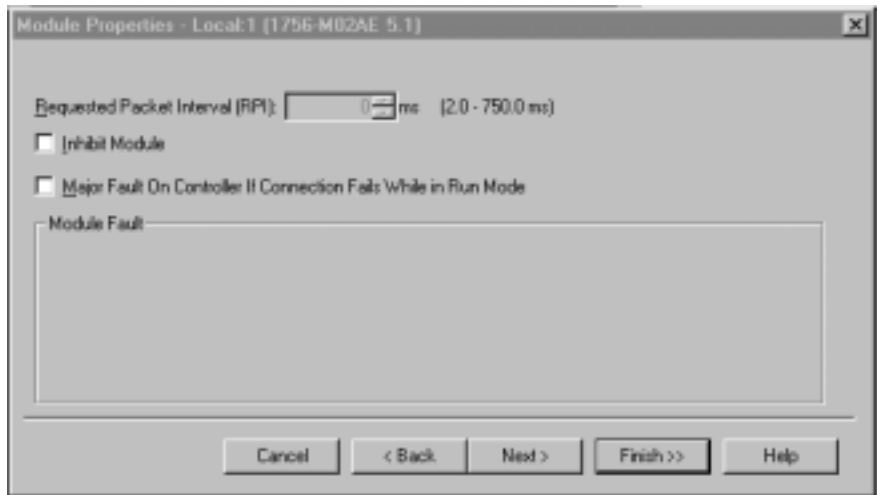

**8.** On this screen there are no required fields but you can enter how you want to handle connection faults. You can either choose to inhibit the module if the connection fails or you can have a major fault. After checking the appropriate box, click on Next> to advance the SERCOS interface Create Wizard screen.

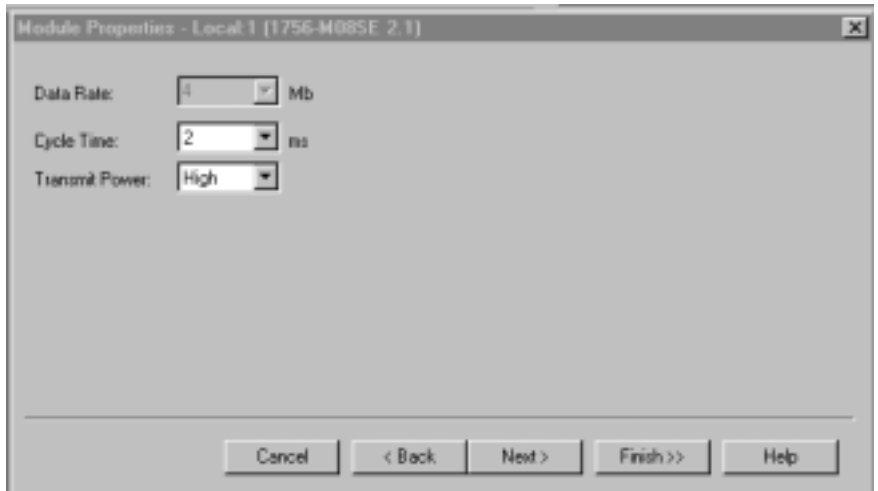

**9.** The SERCOS interface screen displays.

- **10.** On this scree you can enter the SERCOS ring Cycle time and the transmit power for the SERCOS ring. The rest of the Create Wizard screens are only informational and do not let you enter any information. It saves time if you click on the Finish>> button at this time.
- **11.** The 1756-M08SE motion module appears in the I/O Configuration branch of the Controller Organizer. It can now be put into use or edited as you require.

# **1756-M08SE 8 Axis Motion Module Overview**

The 1756-M08SE 8 Axis SERCOS motion module has been added. To edit the 1756-M08SE Module Properties, go to the I/O Configuration organizer and right click on the 1756-M08SE module and select Properties from the drop down menu. The tabbed Module Properties screen displays.

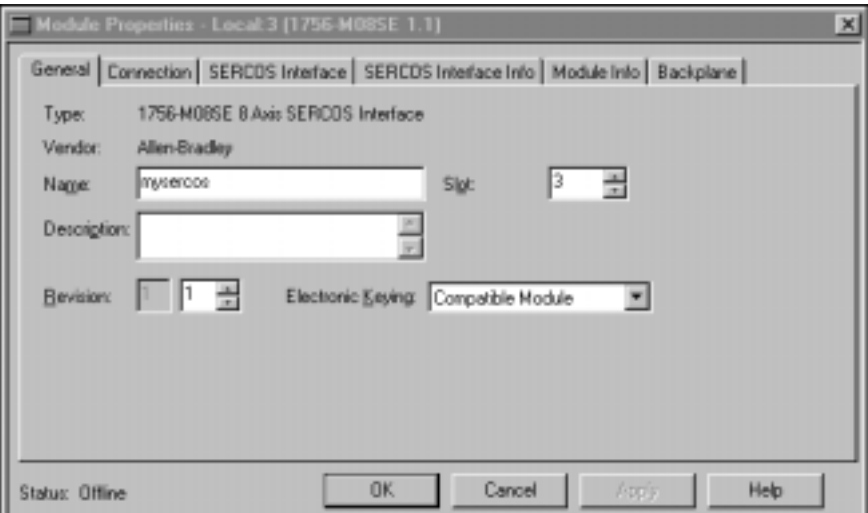

The Module Properties screen has the following tabs:

- The General tab references the 1756-M08SE 8 Axis motion module.
- The Connection tab references the connection of the module to the controller.
- The SERCOS Interface tab is for configuring SERCOS communication settings for the 1756-M08SE 8 Axis motion module.
- The SERCOS Interface Info tab is used to monitor the status of the SERCOS communication ring.
- The Module Info tab, when Online, displays the current condition of the module.
- The Backplane tab, when Online, displays diagnostic information about the module's communication over the backplane and the chassis in which it is located.

# **Editing 1756-M08SE Module General Tab Properties**

Use this tab to create/view module properties for the 1756-M08SE 8 Axis SERCOS motion module.

On this tab, you can:

- view the type and description of the module being created
- view the vendor of the module being created
- enter the name of the module
- enter a description for the module
- select the slot number of the module on the network
- select the minor revision number of your module
- select Exact Match, Compatible Module, or Disable Keying

#### *Type*

Displays the type and description of the module being created (read only).

#### *Vendor*

Displays the vendor of the module being created (read only).

#### *Name*

Enter the name of the module. The name must be IEC 1131-3 compliant. If you attempt to enter an invalid character or exceed the maximum length, the software beeps and ignores the character.

#### *Description*

Enter a description for the module here, up to 128 characters. You can use any printable character in this field. If you exceed the maximum length, the software beeps to warn you, and ignores any extra characters.

#### *Slot*

Enter the slot number where the module resides. The spin button contains values that range from 0 to 1 less than the chassis size (e.g., if you have a 4-slot chassis, the spin button spins from 0 to 3). If you enter a slot number that is out of this range, you receive an error message when you apply your changes.

The slot number cannot be changed when online.

#### *Revision*

The revision is divided into the major revision and minor revision. The major revision displayed statically is chosen on the Select Module Type dialog.

The major revision is used to indicate the revision of the interface to the module. The minor revision is used to indicate the firmware revision.

Select the minor revision number of your module.

#### *Electronic Keying*

Select one of these keying options for your module during initial module configuration:

**Exact Match** - all of the parameters must match or the inserted module rejects the connection.

**Compatible Module** - the Module Types, Catalog Number, and Major Revision must match. The Minor Revision of the physical module must be equal to or greater than the one specified in the software or the inserted module rejects the connection.

**Disable Keying** – Logix5550 does not employ keying at all.

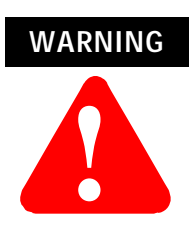

Changing the RPI and Electronic Keying selections may cause the connection to the module to be broken and may result in a loss of data.

Be extremely cautious when using this option; if used incorrectly, this option can lead to personal injury or death, property damage or economic loss.

When you insert a module into a slot in a ControlLogix chassis, RSLogix5000 compares the following information for the inserted module to that of the configured slot:

- Vendor
- Product Type
- Catalog Number
- Major Revision
- Minor Revision

This feature prevents the inadvertent insertion of the wrong module in the wrong slot.

#### **Connection Tab**

The Connection Tab is used to define controller to module behavior. This is where you select a requested packet interval, choose to inhibit the module, configure the controller so loss of the connection to this module causes a major fault, and view module faults.

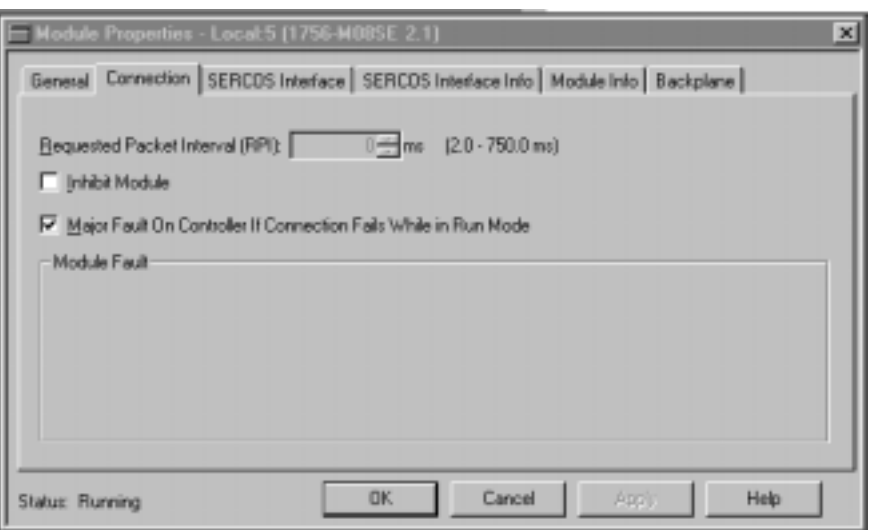

The data on this tab comes directly from the controller. This tab displays information about the condition of the connection between the module and the controller.

#### *Requested Packet Interval*

This does not apply to motion module.

#### *Inhibit Module checkbox*

Check/Uncheck this box to inhibit/uninhibit your connection to the module. Inhibiting the module causes the connection to the module to be broken.

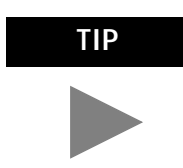

**TIP** Inhibiting/uninhibiting connections applies mainly to direct connections, and not to the CNB module

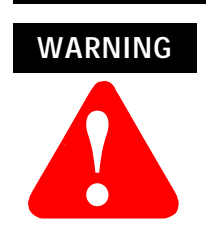

Inhibiting the module causes the connection to the module to be broken and may result in loss of data When you check this box and go online, the icon representing this module in the controller organizer displays the Attention Icon.

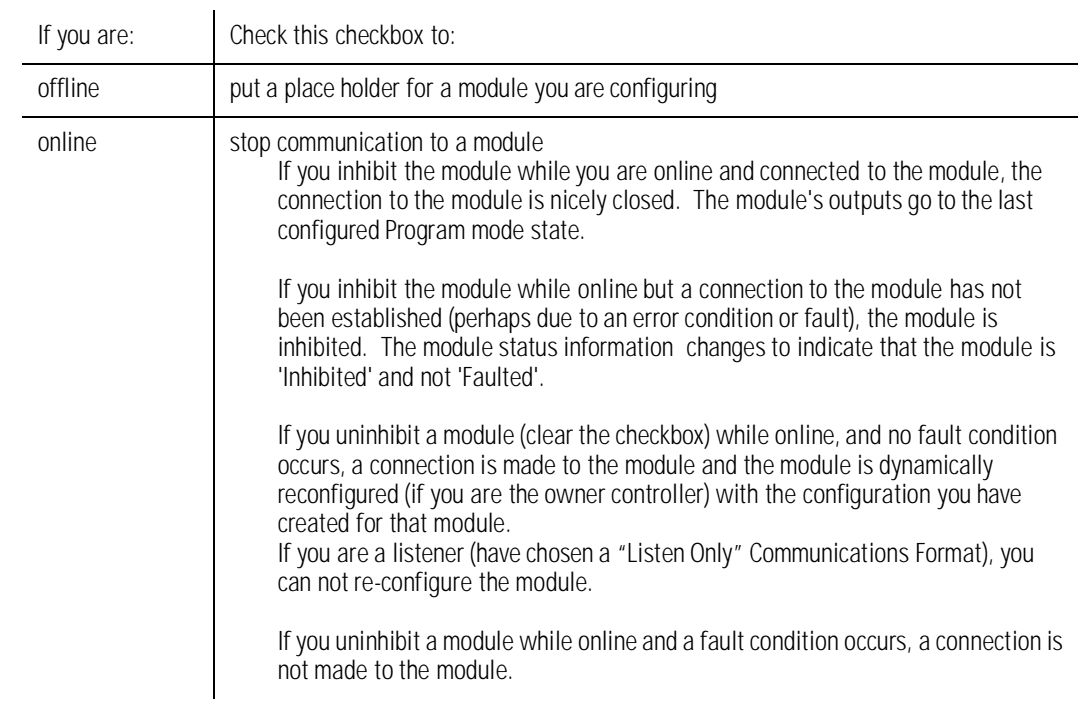

# *Major Fault on Controller if Connection Fails checkbox*

Check this box to configure the controller so that failure of the connection to this module causes a major fault on the controller if the connection for the module fails.

#### *Module Fault*

Displays the fault code returned from the controller (related to the module you are configuring) and the text detailing the Module Fault that has occurred.

The following are common categories for errors:

- Connection Request Error The controller is attempting to make a connection to the module and has received an error. The connection was not made.
- Service Request Error The controller is attempting to request a service from the module and has received an error. The service was not performed successfully.
- Module Configuration Invalid The configuration in the module is invalid. (This error is commonly caused by the Electronic Key Passed fault).
- Electronic Keying Mismatch Electronic Keying is enabled and some part of the keying information differs between the software and the module.

#### **SERCOS Interface Tab**

The SERCOS interface Tab is where you set the specific Data Rate, Cycle Time, and Transmit Power for the named 1756-M08SE SERCOS interface module.

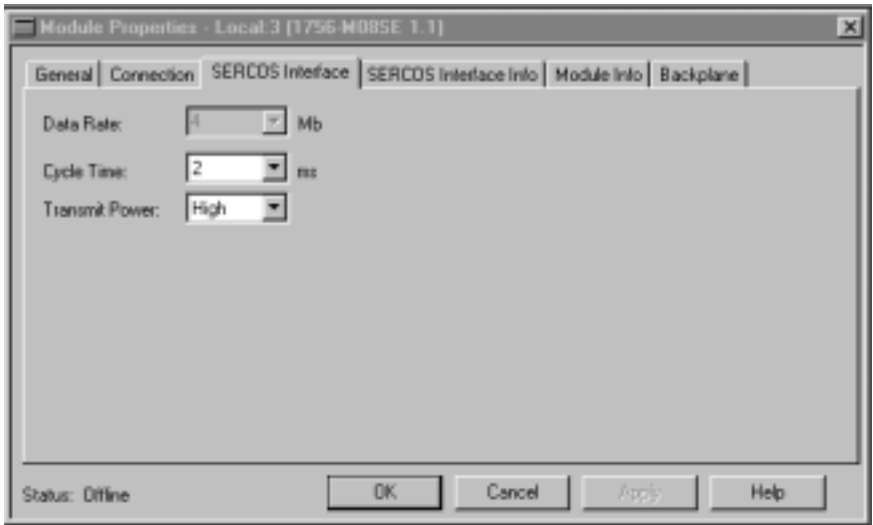

Use the SERCOS Interface Tab to set and display the:

- SERCOS baud rate
- update rate for the SERCOS ring
- fiber optic transmit power range for the SERCOS ring

The SERCOS ring consists of the drives and axes connected to the 1756-M08SE motion controller.

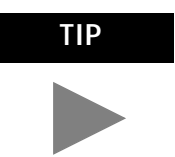

**TIP** The settings on this tab are specific to the 1756-M08SE motion controller.

#### *Data Rate*

Select the baud rate for the SERCOS ring. (For this release, this value is set to 4 MB and is Read Only.)

#### *Cycle Time*

Select the update rate for the SERCOS ring: 1 ms or 2 ms.

#### *Transmit Power*

Select the optic transmit power range for the SERCOS ring: High or Low.

### **SERCOS Interface Info Tab**

The SERCOS interface Tab is for monitoring the SERCOS ring of the selected 1756-M08SE while it is on-line. A REFRESH button is available to access the current values.

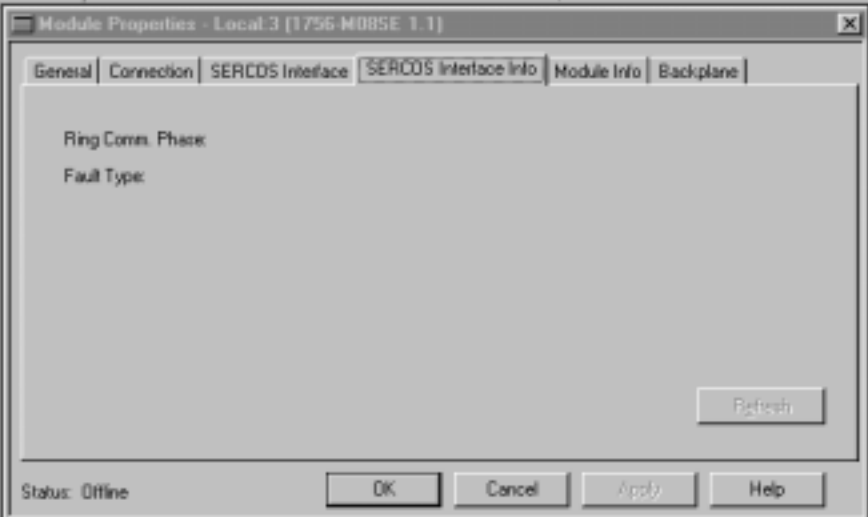

Use this tab to monitor the following:

#### *Ring Comm. Phase*

Displays the communications phase of the SERCOS ring:

- 0: Ring Integrity
- 1: Polling
- 2: Identity
- 3: Configuration
- 4: Cyclic communication

#### *Fault Type*

Displays the current fault type, if any, on the SERCOS ring. Values include:

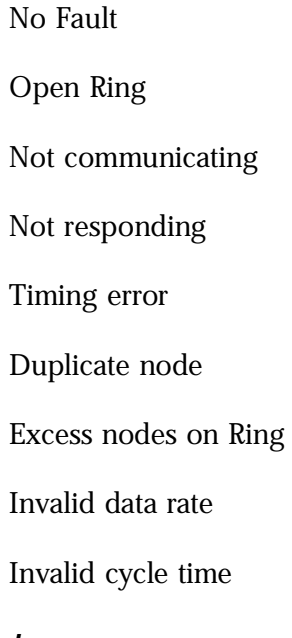

#### *Refresh*

Click this button to update this page.

 **Note:** this information does not refresh automatically.

#### **Module Info Tab**

The Module Info tab contains information about the selected module, however, you can click on:

- Refresh to display new data from the module.
- Reset Module to return the module to its power-up state by emulating the cycling of power. By doing this, you also clear all faults.

The Module Info Tab displays module and status information about the module. It also allows you to reset a module to its power-up state. The information on this tab is not displayed if you are offline or currently creating a module.

Use this tab to determine the identity of the module.

The data on this tab comes directly from the module. If you selected a Listen-Only communication format when you created the module, this tab is not available.

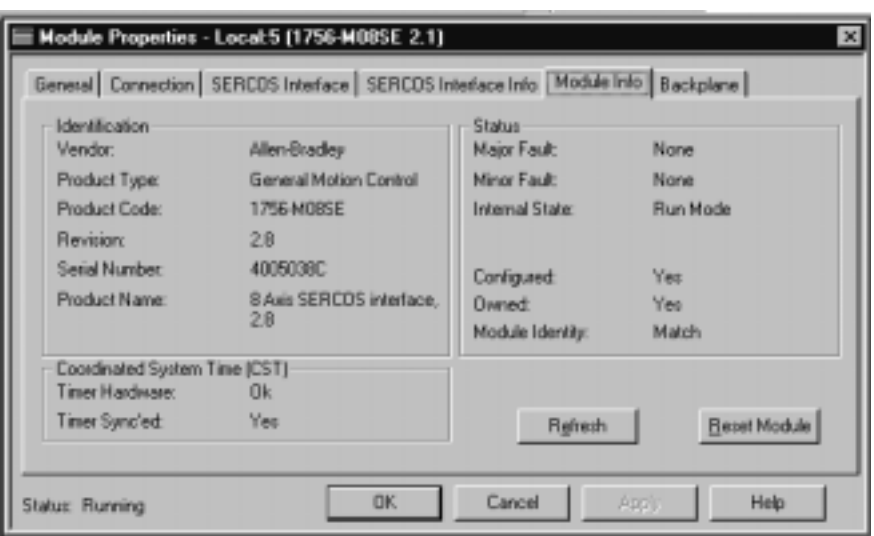

#### *Identification*

Displays the module's:

- Vendor
- Product Type
- Product Code
- Revision Number
- Serial Number
- Product Name

The name displayed in the Product Name field is read from the module. This name displays the series of the module. If the module is a 1756-L1 module, this field displays the catalog number of the memory expansion board (this selection applies to any controller catalog number even if additional memory cards are added: 1756-L1M1, 1756-L1M2).

#### *Major/Minor Fault Status*

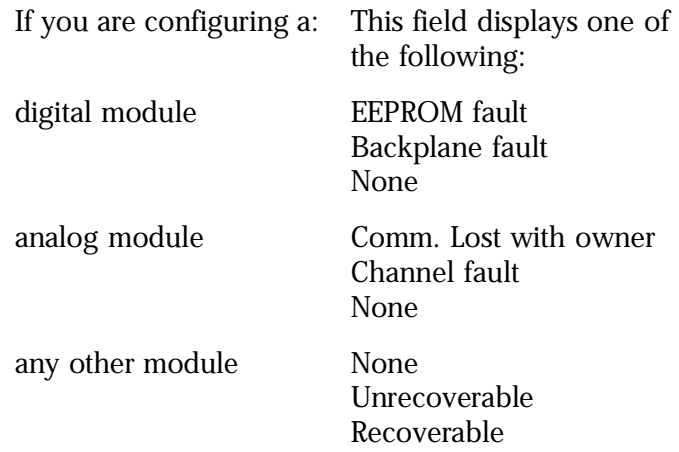

#### *Internal State Status*

This field displays the module's current operational state.

- Self-test
- Flash update
- Communication fault
- Unconnected
- Flash configuration bad
- Major Fault
- Run mode
- Program mode
- (16#xxxx) unknown

If you selected the wrong module from the module selection tab, this field displays a hexadecimal value. A textual description of this state is only given when the module identity you provide is a match with the actual module.

#### *Configured*

This field displays a yes or no value indicating whether the module has been configured by an owner controller connected to it. Once a module has been configured, it stays configured until the module is

reset or power is cycled, even if the owner drops connection to the module.

#### *Owned*

This field displays a yes or no value indicating whether an owner controller is currently connected to the module.

#### *Module Identity*

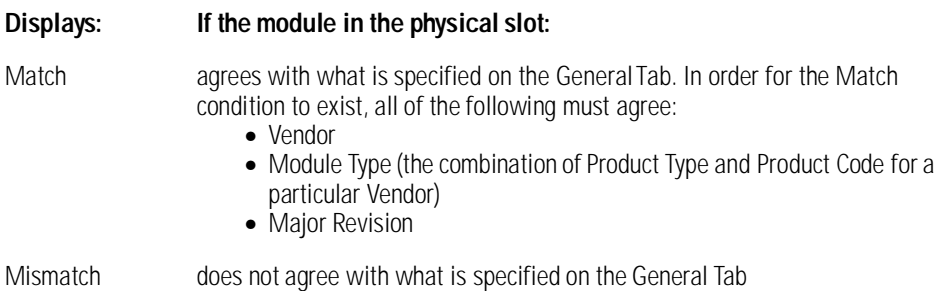

This field does not take into account the Electronic Keying or Minor Revision selections for the module that were specified on the General Tab.

#### *Refresh*

Click on this button to refresh the tab with new data from the module.

#### *Reset Module*

Click on this button to return a module to its power-up state by emulating the cycling of power.

Resetting a module causes all connections to or through the module to be closed, and this may result in loss of control.

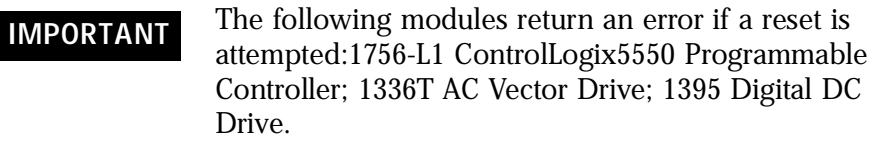

A controller cannot be reset.

### **Backplane Tab**

The Backplane tab on the Module Properties window is displayed for informational purposes. You can use this tab to review diagnostic information about the module's communications over the backplane and the chassis in which it is located, clear a fault, and set the transmit retry limit.

Information on this tab is displayed only if you are online.

If you selected a Listen-Only communication format when you created the module, this tab is not available.

The data on this tab comes directly from the module.

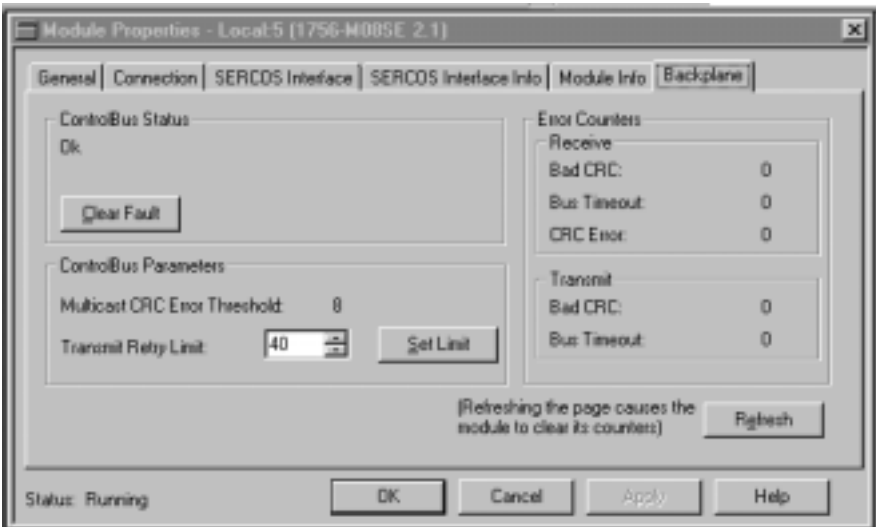

#### *ControlBus Status*

This box either displays OK or one of the following errors:

- Receiver disabled
- Multicast addresses disabled
- RA/GA miscompare

To clear the module's backplane fault, click the Clear Fault button.

#### *ControlBus Parameters*

This box contains the following fields and button.

#### *Multicast CRC Error Threshold*

This value is the point where it enters a fault state because of Cyclic Redundancy Check (CRC) errors.

#### *Transmit Retry Limit*

Not applicable to motion module.

#### *Set Limit Button*

You must click on the Reset Limit button to make the new Transmit Retry Limit effective. If you do not and then click either the OK or the Apply button, this limit is not set.

#### *Receive Error Counters*

This box displays the number of receiving errors that occurred in the following categories:

- Bad CRC errors that occurred on received frames (messages)
- Bus time-out when the receiver timed out
- CRC error multicast receive errors

#### *Transmit Error Counters*

This box displays the number of transmitting errors that occurred in the following categories:

- Bad CRC errors that occurred on transmitted frames
- Bus Time-out when the transmitter bus timed out

#### *Refresh*

Click on the Refresh button to refresh the tab. When you refresh the tab:

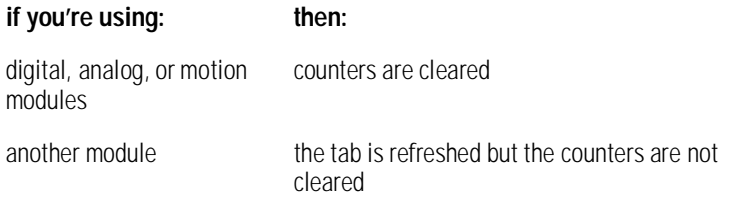

# **The Motion Group**

**Creating A Motion Group** Each .acd program must have one motion group. (There can be only one.) You must create it before an axis can be assigned to the group and have it function within the .acd program.

> To create the motion group, right click on Motion Group and select New Motion Group from the drop down menu.

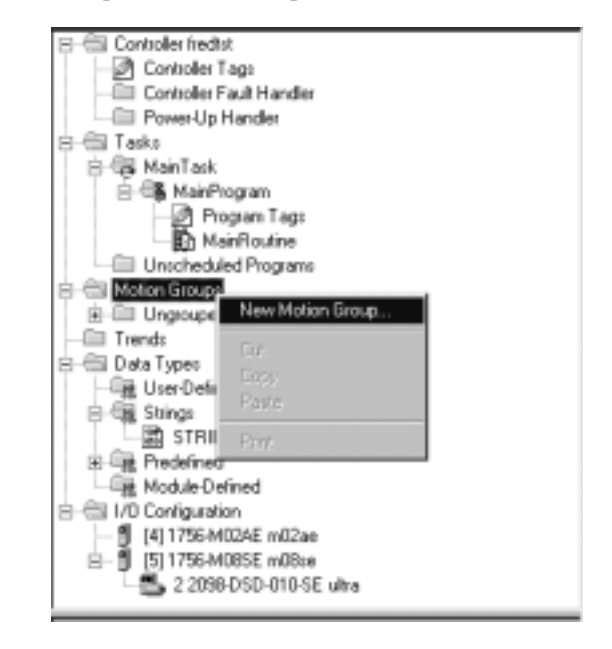

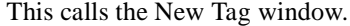

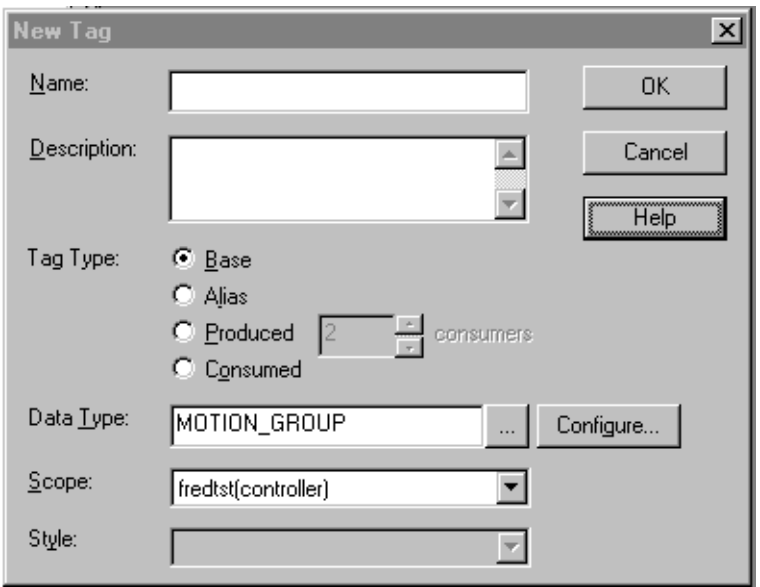

- **1.** Enter a name for the Motion Group in the Name field.
- **2.** In the Description field, enter a description of the tag.
- **3.** Click on the respective radio button to select one of the following tag types:
- Base refers to a normal tag (selected by default)
- Alias refers to a tag, which references another tag with the same definition. Special parameters appear on the New Tag dialog that allows you to identify to which base tag the alias refers.
- **4.** Select MOTION\_GROUP for the Data Type.
- **5.** From the Scope pull-down menu, select the scope for the tag.
- **6.** If you want to produce this tag for other controllers to consume, check the Produce box and enter the maximum number of consumers.

**IMPORTANT** Producing a tag requires a connection for each consumer. Connections are a limited resource in the controller, so only produce tags that you know you are needed in other controllers.

**7.** Click on OK to create the tag and close the New Tag dialog.

If there are errors, you will be prompted.

**8.** Click on the Configure button.

The Motion Group Wizard group - Axis Assignment screen displays.

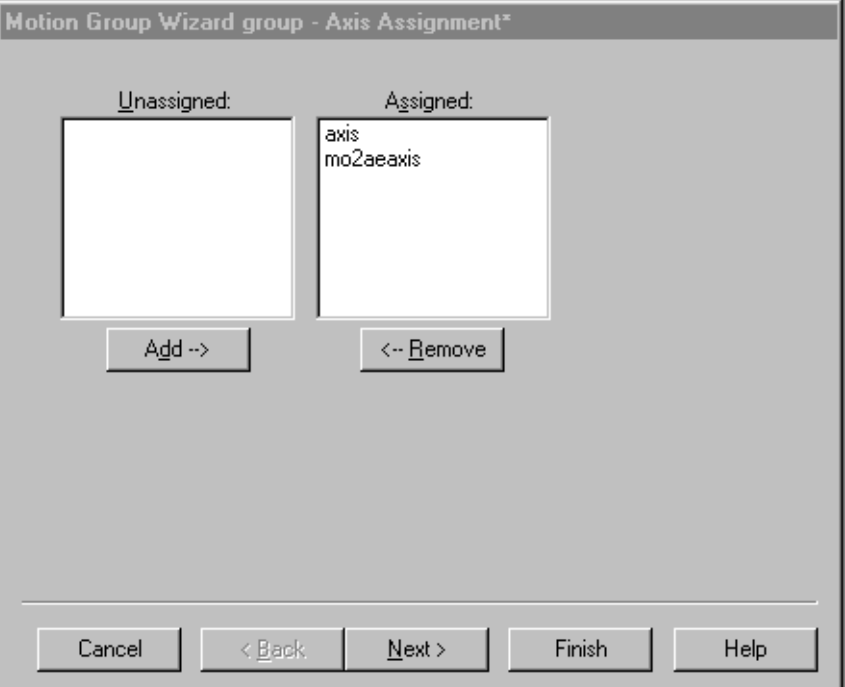

Add any existing axes to the group.

**9.** Continue on through the Motion Group Wizard to configure your Motion Group tag as necessary. Click on Finish>> to close the wizard.

# **Editing the Motion Group Properties**

The Motion Group properties can be edited by right clicking on the group name and selecting Motion Group Properties from the drop down menu. The Motion Group Properties tabbed screen displays.

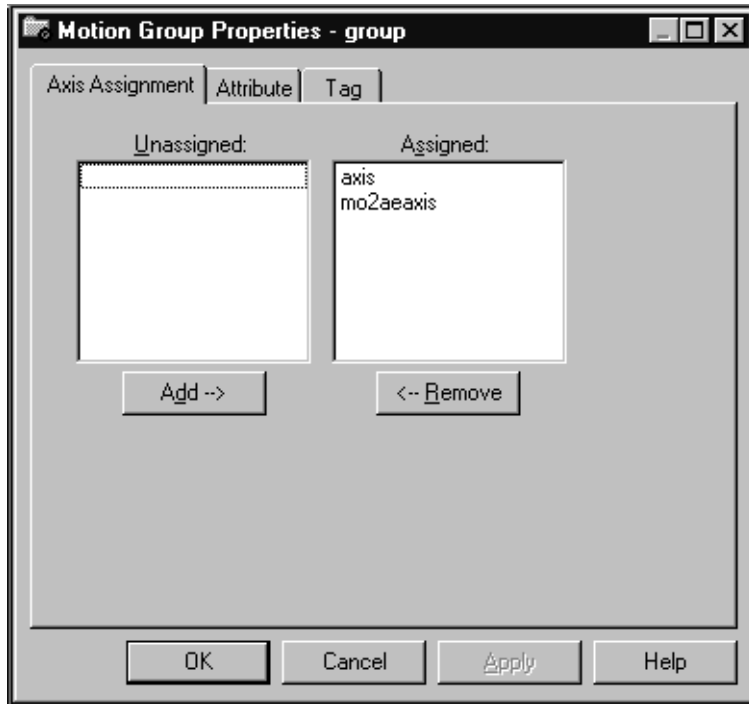

#### **Axis Assignment Tab**

The Axis Assignment screen is where axes are either assigned or unassigned to the Motion Group. When RSLogix 5000 software is online, all attributes on this dialog transition to a read-only state. When an attribute transitions to a read-only state, all pending attribute changes revert back to their offline status.

#### *Unassigned*

Lists the axes that are not assigned to any group in the controller.

#### *Assigned*

Lists the axes that are assigned to this motion group.

#### *Add*

Click on this button to add axes to the motion group.

#### *Remove*

Click on this button to remove axes from the motion group.

#### **Attribute Tab**

The Attribute tab is used to modify the group attributes.

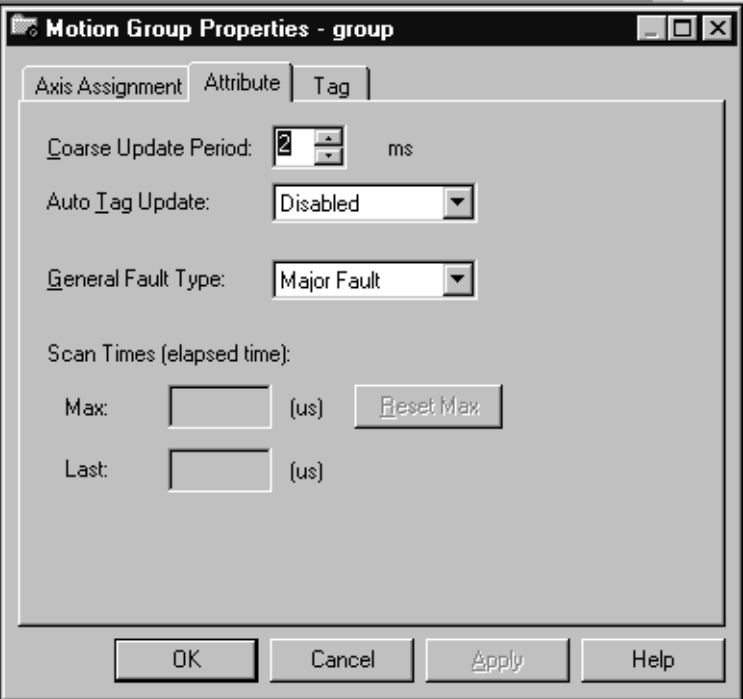

When RSLogix 5000 software is online, all of the attributes on this tab transition to a read-only state. When an attribute transitions to a read-only state, all pending attribute changes are reverted.

#### *Coarse Update Period*

Selects the periodic rate at which the motion task executes to compute the servo commanded position, velocity, and accelerations to be sent

to the 1756-M02AE or 1756-MO8SE modules when executing motion instructions.

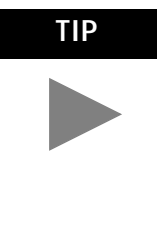

**TIP** If the coarse update period is too small, the controller may not have time to execute non-motion related ladder logic. As a general rule, one millisecond per axis is needed by the motion task for the controller to have reasonable execution time. As a result, the configuration sets the lower limit on the coarse update period based on the number of axes in the group.

#### *Auto Tag Update*

Determines whether axis parameter values will be automatically updated during operation. Choose from:

- Enabled turns On automatic tag updating
- Disabled turns Off automatic tag updating

#### *General Fault Type*

Selects the general fault type mechanism for the motion group. The available selections are:

- Non Major Fault Any faults detected by the motion group will not cause the processor to fault. The application programmer needs to handle the fault in the program.
- Major Fault Any faults detected by the motion group will cause the processor OK light to go blinking red and the fault routine to be invoked. If the fault routine handles the fault and clears it, then the OK light turns green. If the fault routine does not clear the fault, then the OK light becomes solid red and the processor stops executing the program.

#### *Scan Times (elapsed time)*

- Max displays the value from the previous scan; clear this value, if necessary
- Disabled displays the value from the previous scan

#### *Reset Max*

Click on this button to clear the Scan Times Max value.

## **Tag Tab**

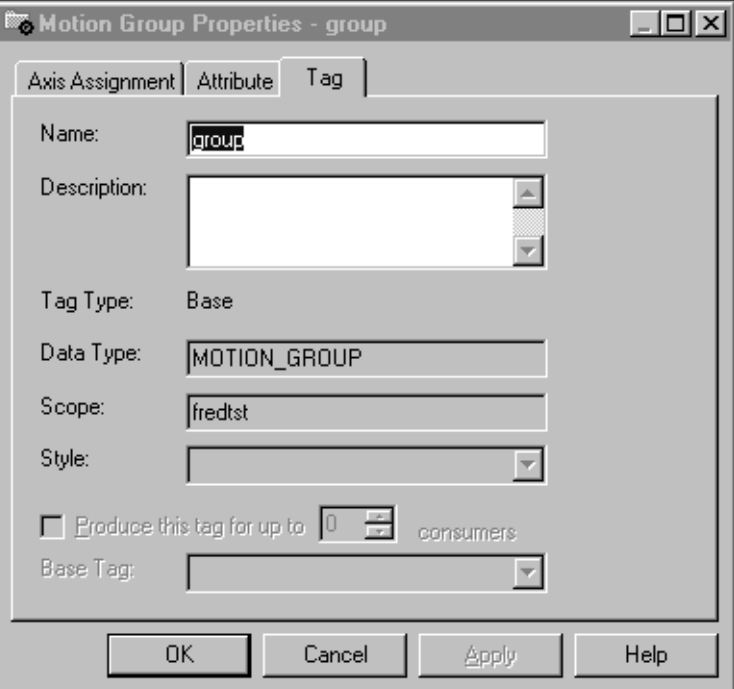

Use this tab to modify the name and description of the group.

When you are online, all of the parameters on this tab transition to a read-only state, and cannot be modified. If you go online before you save your changes, all pending changes revert to their previously-saved state.

#### *Name*

Enter the name of the motion group. This name must not exceed 40 characters. If you enter more than 40 characters, the system notifies you and it ignores the extra characters.

#### *Description*

Enter a description of the motion group. This description must not exceed 128 characters. If you enter more than 128 characters, the system notifies you and it ignores the extra characters.

#### *Tag Type (read-only)*

Displays the type of tag.

- Base a normal tag
- Alias a tag that references another tag with the same definition

#### *Data Type (read-only)*

The axis data type: MOTION\_GROUP

#### *Scope*

Displays the scope of the current tag. The scope is either controller scope, or program scope, based on one of the existing programs in the controller.

#### *Style*

Not applicable to motion group tags.

#### *Produce this tag for up to*

A checked box indicates that this tag is available to remote controllers through controller-to-controller messaging. If this box is checked, the system displays the maximum number of consumers (i.e., connections) allowed for this tag.

The default number of consumers is 2.

#### *Base Tag*

If this tag is an alias, this field displays the name of the motion group tag on which this alias was based. The base tag actually defines the memory where the data element is stored.

# **Naming & Configuring Your Motion Axis**

This chapter describes how to name, configure, and edit your axis properties.

**Naming an Axis** Naming an axis adds it to your application. To name an axis:

Go to the **File** pull-down menu, select **New Component**, and then select **Tag**.

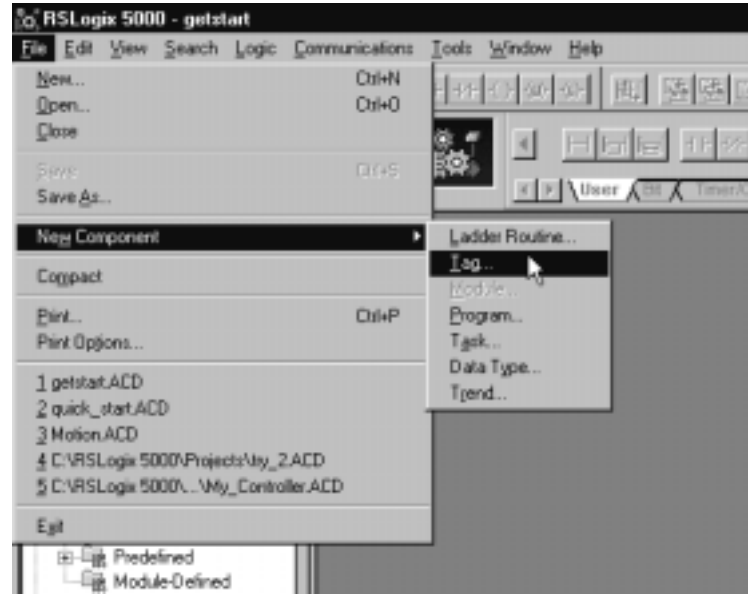

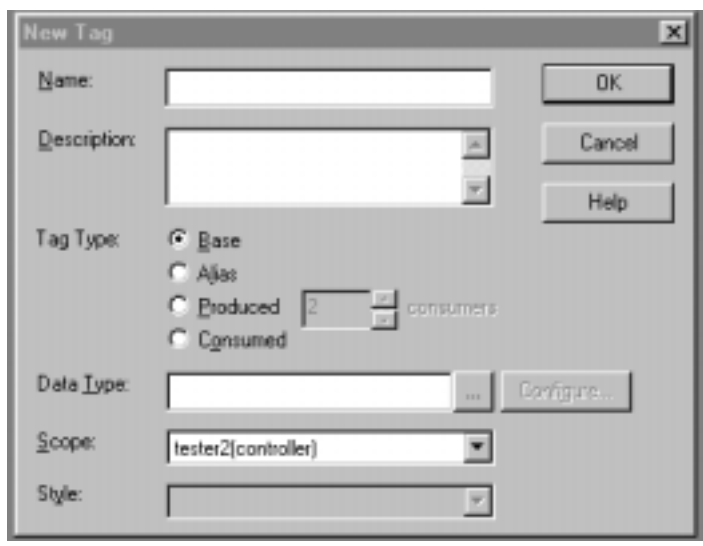

The New Tag window appears.

### **Entering Tag Information**

A tag allows you to allocate and reference data stored in the controller. A tag can be a simple, single element, or an array, or a structure. There are four types of tags that you can create:

- A base tag allows you to create your own internal data storage.
- An alias tag allows you to assign your own name to an existing tag, structure tag member, or bit.
- A produced tag lets you make the tag available to remote controllers through controller-to-controller messaging.
- A consumed tag allows you to retrieve data from a tag in another controller.

You must set up only one consumed tag to get data from the same producing tag in another controller.

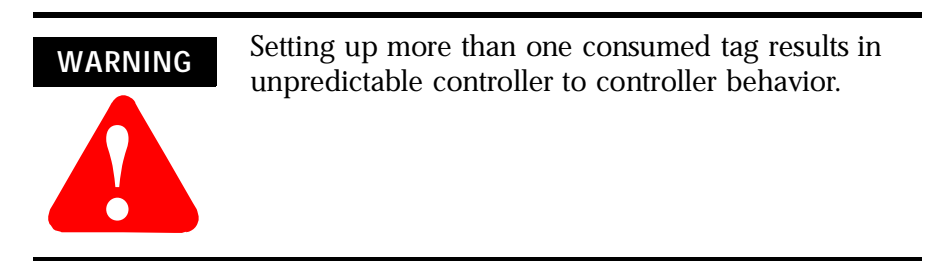

Use this dialog to create new tags. The parameters that appear on this dialog depend upon the type of tag you are creating.

You can create base tags and alias tags while the controller is online or offline, as long as the new tag is verified. You can only create consumed tags while the controller is offline.

#### *Common Parameters*

The following parameters appear on the New Tag dialog whether you are creating a base tag, alias tag, or consumed tag.

#### *Name*

Enter the name of the tag you want to create.

#### *Description*

Enter a description of the tag.

#### *Tag Type*

Check the type of tag you are creating:

- Base refers to a normal tag (selected by default)
- Alias refers to a tag, which references another tag with the same definition. Special parameters appear on the New Tag dialog that allow you to identify to which base tag the alias refers.
- Produced refers to a tag that has been made available to other controllers. If this type is chosen, then you can set the maximum number of consumers allowed for this tag.
- Consumed (only available when the controller is offline) refers to a tag that is produced by another controller whose data you want to use in this controller. Special parameters appear on the New Tag dialog that allow you to identify from where the consumed tag is to come.

#### *Data Type*

In the Data Type field you can either enter the type of tag you want to create directly or click on the ellipsis button to go to the Select Data Type dialog. From this dialog you can select the appropriate axis data type: AXIS\_CONSUMED, AXIS\_SERVO, AXIS\_SERVO\_DRIVE, or AXIS VIRTUAL.

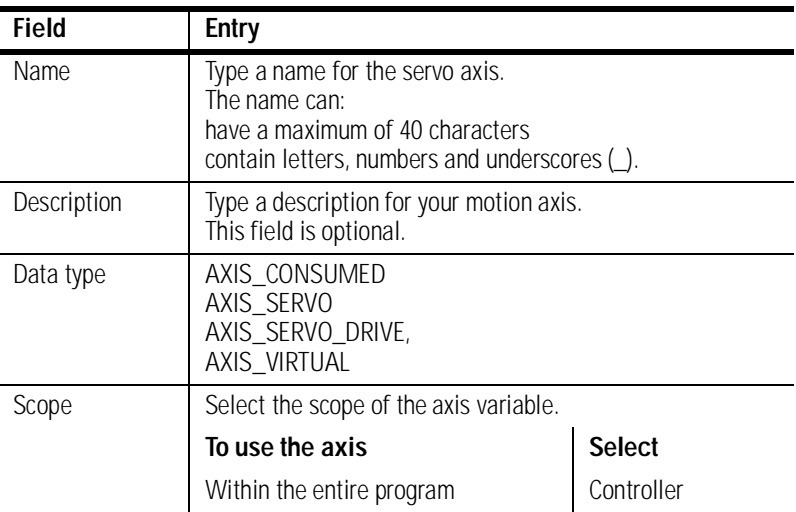

Make entries in the following fields.

# **Editing Motion Axis Properties**

Once you have named your axis in the New Tag window, you must then configure it. You can make your configuring options in the Axis Properties screen. These have a series of Tabs that access a specific dialog for configuring the axis. Make the appropriate entries for each of the fields. An asterisk appears on the Tab to indicate changes have been made but not implemented. Press the Apply button at the bottom of each dialog to implement your selections.

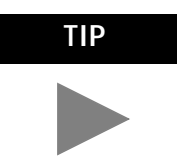

**TIP** When you configure your axis, some fields may be unavailable (greyed-out) because of choices you made in the New Tag window.

In the Controller Organizer, right click on the axis to edit and select Axis Properties from the drop down menu. The Axis Properties

General window appears. The General screen depicted below is for an AXIS\_SERVO data type.

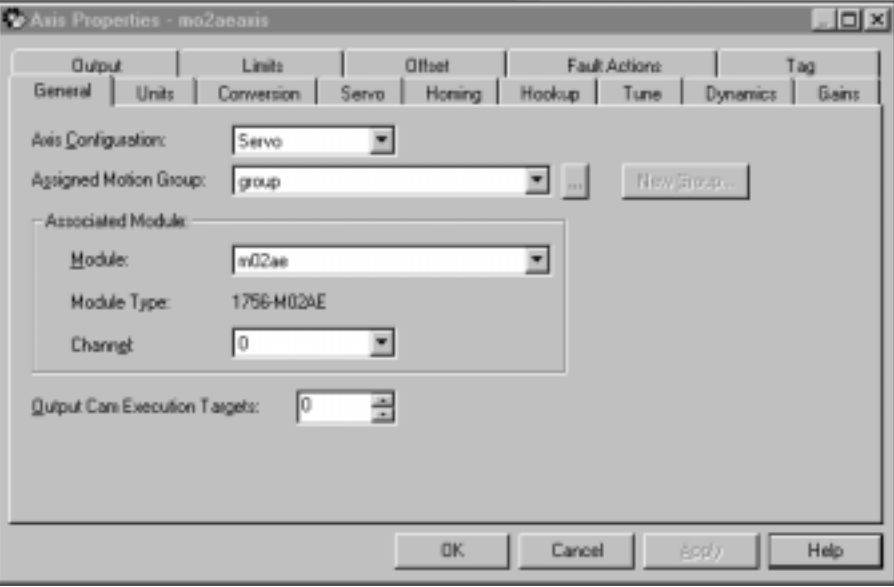

The General screen shown below is for an AXIS\_SERVO DRIVE Data Type.

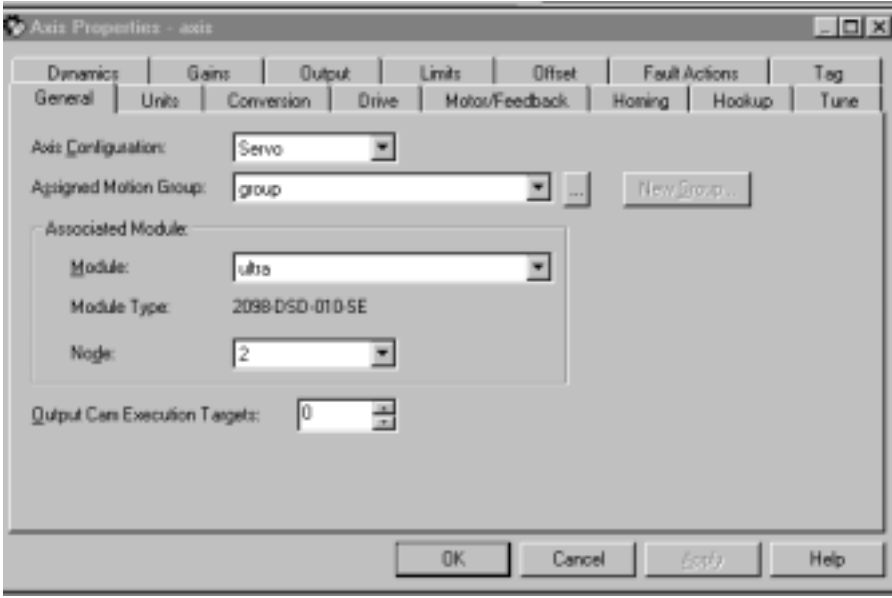

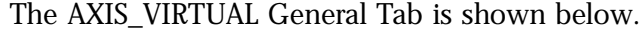

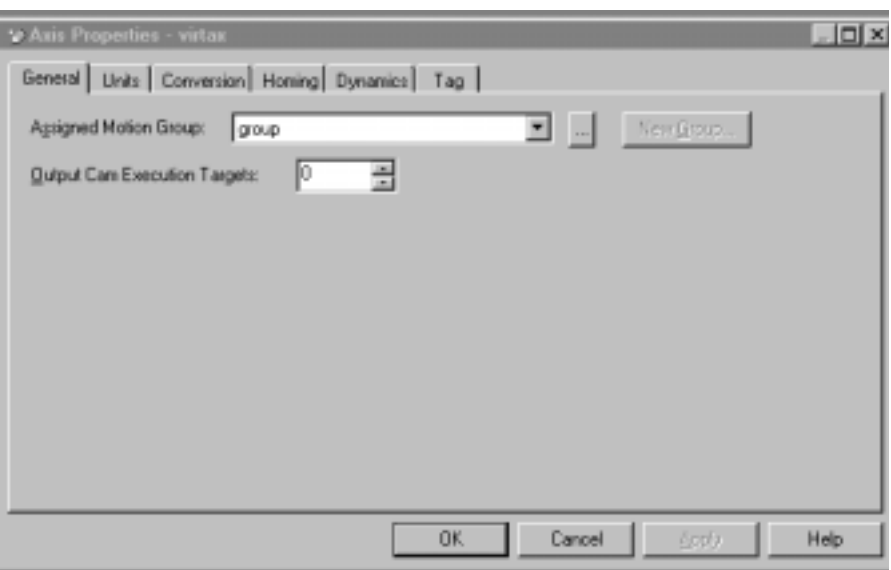

## **General Tab – SERVO\_AXIS**

Use this tab to do the following for an axis, of the data type AXIS\_SERVO:

- Configure the axis for Servo operation, or for position Feedback Only.
- Assign the axis, or terminate the assignment of an axis, to a Motion Group.
- Associate the axis with a 1756-M02AE motion module.
- Select the channel, 0 or 1, on the 1756-M02AE motion module to which the axis is connected.

**Note:** RSLogix 5000 supports only one Motion Group tag per controller.

When a parameter transitions to a read-only state, any pending changes to parameter values are lost, and the parameter reverts to the most recently saved parameter value.

When multiple workstations connect to the same controller using RSLogix 5000 and invoke the Axis Wizard or Axis Properties dialog, the firmware allows only the first workstation to make any changes to axis attributes. The second workstation switches to a Read Only mode, indicated in the title bar, so that you may view the changes from that workstation, but not edit them.

#### *Axis Configuration*

Selects and displays the intended use of the axis:

- Feedback Only: If the axis is to be used only to display position information from the feedback interface. This selection minimizes the display of axis properties tabs and parameters.
- Servo: If the axis is to be used for full servo operation. This selection maximizes the display of axis properties tabs and parameters.

#### *Assigned Motion Group*

Selects and displays the Motion Group to which the axis is associated. An axis assigned to a Motion Group appears in the Motion Groups branch of the Controller Organizer, under the selected Motion Group sub-branch. Selecting <none> terminates the Motion Group association, and moves the axis to the Ungrouped Axes sub-branch of the Motions Groups branch.

#### *Ellipsis (…) button*

Opens the Motion Group Properties dialog box for the Assigned Motion Group, where you can edit the properties of the Assigned Motion Group. If no Motion Group is assigned to this axis, this button is disabled.

#### *New Group button*

Opens the New Tag dialog box, where you can create a new Motion Group tag. This button is enabled only if no Motion Group tag has been created.

#### *Module*

Selects and displays the name of the motion module to which the axis is associated. Displays <none> if the axis is not associated with any motion module.

#### *Module Type*

This read-only field displays the type of motion module, if any, with which the axis is associated. An axis of the AXIS SERVO data type can be associated only with 1756-M02AE motion modules. Displays <none> if the axis is not associated with any motion module.

#### *Channel*

Selects and displays the 1756-M02AE motion module channel - either 0 or 1 - to which the axis is assigned. Disabled when the axis is not associated with any motion module.

#### *Output Cam Execution Targets*

Determines how many Output Cam execution nodes (instances) are created for a specific axis. Note that the Execution Target parameter for the MAOC/MDOC instructions specify which of the configured execution nodes the instruction is affecting. In addition, the number specified in the Axis Properties dialog specifies the number of instances of Output Cam in which the value of zero means "none", and the value specified for Execution Target in the MAOC instruction references a specific instance in which a value of zero selects the first instance.

#### **General Tab - AXIS\_SERVO\_DRIVE**

Use this tab to do the following for an axis, of the data type AXIS\_SERVO\_DRIVE:

- Configure the axis for Servo operation, or for position Feedback Only.
- Assign the axis, or terminate the assignment of an axis, to a Motion Group.
- Associate the axis with a 1756-M08SE motion module.
- View the base node of the associated 1756- M08SE motion module.

**Note:** RSLogix 5000 supports only one Motion Group tag per controller.

When a parameter transitions to a read-only state, any pending changes to parameter values are lost, and the parameter reverts to the most recently saved parameter value.

When multiple workstations connect to the same controller using RSLogix 5000 and invoke the Axis Wizard or Axis Properties dialog, the firmware allows only the first workstation to make any changes to axis attributes. The second workstation switches to a Read Only mode, indicated in the title bar, so that you may view the changes from that workstation, but not edit them.

#### *Axis Configuration*

Selects and displays the intended use of the axis:

- Feedback Only: If the axis is to be used only to display position information from the feedback interface. This selection minimizes the display of axis properties tabs and parameters.
- Servo: If the axis is to be used for full servo operation. This selection maximizes the display of axis properties tabs and parameters.

#### *Assigned Motion Group*

Selects and displays the Motion Group to which the axis is associated. An axis assigned to a Motion Group appears in the Motion Groups branch of the Controller Organizer, under the selected Motion Group sub-branch. Selecting <none> terminates the Motion Group association, and moves the axis to the Ungrouped Axes sub-branch of the Motions Groups branch.

#### *Ellipsis (…) button*

Opens the Motion Group Properties dialog box for the Assigned Motion Group, where you can edit the properties of the Assigned Motion Group. If no Motion Group is assigned to this axis, this button is disabled.

#### *New Group button*

Opens the New Tag dialog box, where you can create a new Motion Group tag. This button is enabled only if no Motion Group tag has been created.

#### *Module*

Selects and displays the name of the motion module to which the axis is associated. Displays <none> if the axis is not associated with any motion module.

#### *Module Type*

This read-only field displays the type of motion module, if any, with which the axis is associated. An axis of the AXIS SERVO DRIVE data type can be associated only with 1756- M08SE motion modules. Displays <none> if the axis is not associated with any motion module.

#### *Node*

Displays the base node of the associated 1756- M08SE motion module. Disabled when the axis is not associated with any motion module.

#### *Output Cam Execution Targets*

Determines how many Output Cam execution nodes (instances) are created for a specific axis. Note that the Execution Target parameter for the MAOC/MDOC instructions specify which of the configured execution nodes the instruction is affecting. In addition, the number specified in the Axis Properties dialog specifies the number of instances of Output Cam in which the value of zero means "none", and the value specified for Execution Target in the MAOC instruction references a specific instance in which a value of zero selects the first instance.

#### **General Tab - AXIS\_VIRTUAL**

Use this tab to associate the axis, of the data type AXIS\_VIRTUAL, to a Motion Group.

**Note:** RSLogix 5000 supports only one Motion Group tag per controller.

When RSLogix 5000 software is online, the parameters on this tab transition to a read-only state. When a parameter transitions to a read-only state, any pending changes to parameter values are lost, and the parameter reverts to the most recently saved parameter value.

When multiple workstations connect to the same controller using RSLogix 5000 and invoke the Axis Wizard or Axis Properties dialog, the firmware allows only the first workstation to make any changes to axis attributes. The second workstation switches to a Read Only mode, indicated in the title bar, so that you may view the changes from that workstation, but not edit them.

#### *Assigned Motion Group*

Selects and displays the Motion Group to which the axis is associated. An axis assigned to a Motion Group appears in the Motion Groups branch of the Controller Organizer, under the selected Motion Group sub-branch. Selecting <none> terminates the Motion Group association, and moves the axis to the Ungrouped Axes sub-branch of the Motions Groups branch.

#### *Ellipsis (…) button*

Opens the Motion Group Properties dialog box for the Assigned Motion Group, where you can edit the properties of the Assigned Motion Group. If no Motion Group is assigned to this axis, this button is disabled.

#### *New Group button*

Opens the New Tag dialog box, where you can create a new Motion Group tag. This button is enabled only if no Motion Group tag has been created.

#### *Output Cam Execution Targets*

Determines how many Output Cam execution nodes (instances) are created for a specific axis. Note that the Execution Target parameter for the MAOC/MDOC instructions specify which of the configured execution nodes the instruction is affecting. In addition, the number specified in the Axis Properties dialog specifies the number of instances of Output Cam in which the value of zero means "none", and the value specified for Execution Target in the MAOC instruction references a specific instance in which a value of zero selects the first instance.

Press **Apply** then select the Units tab to access the Axis Properties Units dialog.

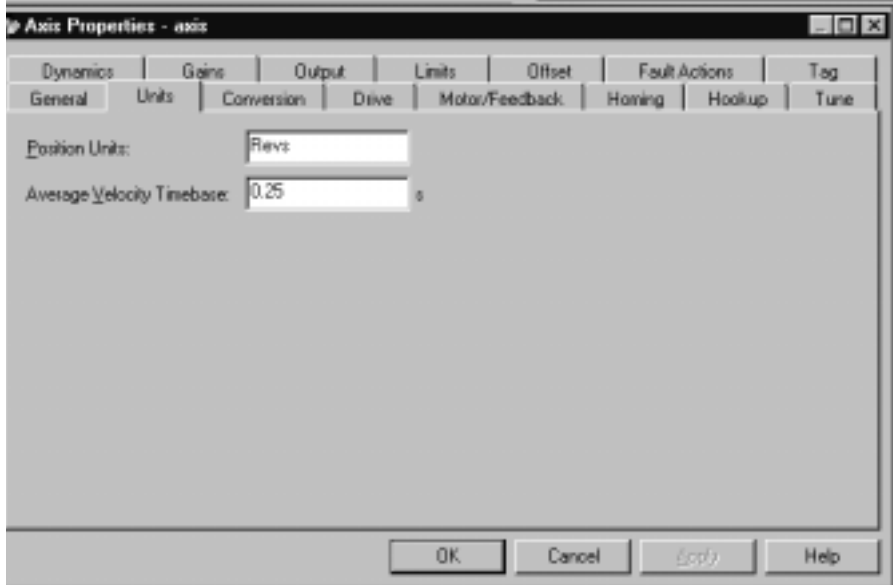
# **Units Tab**

The Units Tab is the same for all axis data types. Use this tab to determine the units to define your motion axis.

When RSLogix 5000 software is online and the controller transitions to hard run, or the servo loop is on (i.e., active), then all the attributes on this tab transition to a read only state. When any attribute transitions to a read only state, then any pending attribute changes are reverted.

When multiple workstations connect to the same controller using RSLogix 5000 and invoke the Axis Wizard or Axis Properties dialog, the firmware allows only the first workstation to make any changes to axis attributes. The second workstation switches to a Read Only mode, indicated in the title bar, so that you may view the changes from that workstation, but not edit them.

## *Position Units*

User-defined engineering units (rather than feedback counts) used for labeling all motion-related values (e.g., position, velocity, etc.) These position units can be different for each axis.

**Note:** Position Units should be chosen for maximum ease of use in your application. For example, linear axes might use position units of Inches, Meters, or mm whereas rotary axes might use units of Revs or Degrees.

### *Average Velocity Timebase*

Specifies the time (in seconds) to be used for calculating the average velocity of the axis. This value is computed by taking the total distance the axis travels in the amount of time specified, and dividing this value by the timebase.

The average velocity timebase value should be large enough to filter out the small changes in velocity that would result in a "noisy" velocity value, but small enough to track significant changes in axis velocity. A value of 0.25 to 0.50 seconds should work well for most applications.

Click on the Apply button to accept your changes.

Click on the Conversion Tab to access the Axis Properties Conversion dialog.

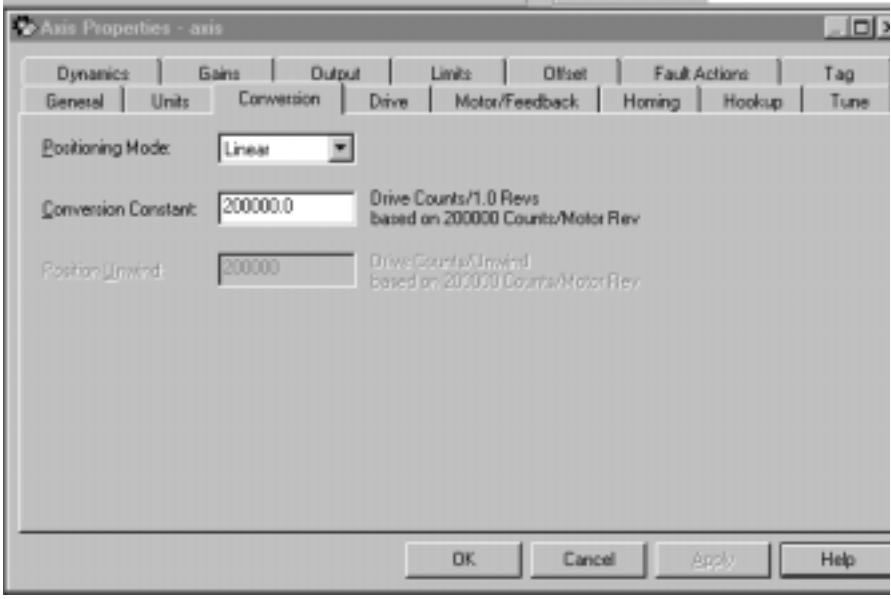

# **Conversion Tab**

Use this tab to view the Positioning Mode and configure the Feedback Resolution for an axis, of the tag types AXIS\_SERVO, AXIS\_SERVO\_DRIVE and AXIS\_VIRTUAL.

When a parameter transitions to a read-only state, any pending changes to parameter values are lost, and the parameter reverts to the most recently saved parameter value.

When multiple workstations connect to the same controller using RSLogix 5000 and invoke the Axis Wizard or Axis Properties dialog, the firmware allows only the first workstation to make any changes to axis attributes. The second workstation switches to a Read Only mode, indicated in the title bar, so that you may view the changes from that workstation, but not edit them.

# *Positioning Mode*

This parameter is not editable for an axis of the data type AXIS\_CONSUMED. Instead, this value is set in and taken from a producing axis in a networked Logix processor. The values that can be passed are:

- Linear provides a maximum total linear travel of 1 billion feedback counts. With this mode, the unwind feature is disabled and you can limit the linear travel distance traveled by the axis by specifying the positive and negative travel limits for the axis.
- Rotary enables the rotary unwind capability of the axis. This feature provides infinite position range by unwinding the axis position whenever the axis moves through a complete unwind distance. The number of encoder counts per unwind of the axis is specified by the Position Unwind parameter.

### *Conversion Constant*

Type the number of feedback counts per position unit. This conversion – or "K" – constant allows axis position to be displayed, and motion to be programmed, in the position units set in the Units tab. The conversion constant is used to convert axis position units into feedback counts and vice versa.

**Note:** For axes of the type AXIS\_SERVO\_DRIVE, the label will indicate the number of counts per motor revolution, as set in the Drive Resolution field of the Drive tab.

#### *Position Unwind*

This parameter is not editable for an axis of the data type AXIS\_CONSUMED. Instead, this value is set in and taken from a producing axis in a networked Logix processor. For a Rotary axis, this value represents the distance (in feedback counts) used to perform automatic electronic unwind. Electronic unwind allows infinite position range for rotary axes by subtracting the unwind distance from both the actual and command position, every time the axis travels the unwind distance.

**Note:** For axes of the type AXIS\_SERVO\_DRIVE:

- when you save an edited Conversion Constant or a Drive Resolution value, a message box appears, asking you if you want the controller to automatically recalculate certain attribute settings. (Refer to Conversion Constant and Drive Resolution Attributes.)
- the label will indicate the number of counts per motor revolution, as set in the Drive Resolution field of the Drive tab.

Click on Apply to accept your changes.

## **Servo Tab - AXIS\_SERVO**

Click on the Servo Tab from the Axis Properties for SERVO\_AXIS to access the Servo dialog.

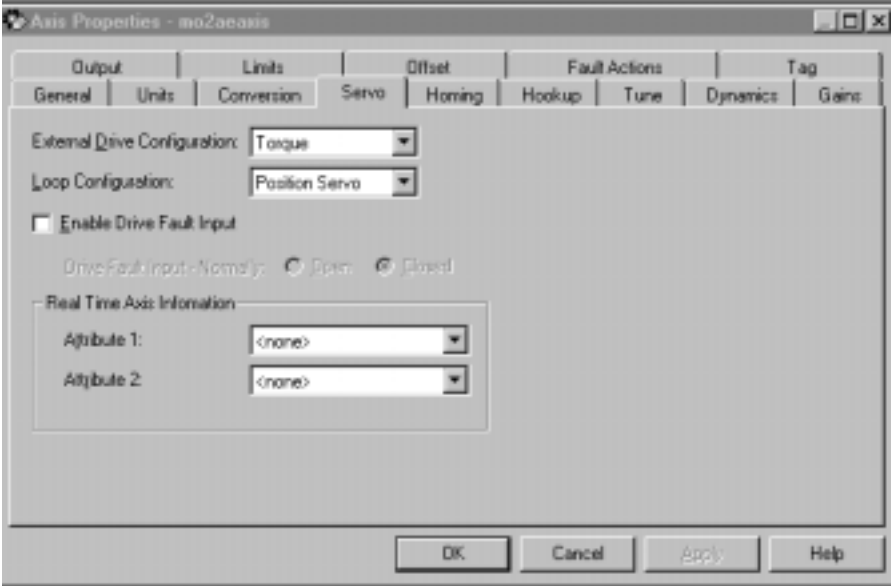

For an axis of the data type AXIS\_SERVO, configured for Servo operation in the General tab of this dialog box, use the SERVO tab to:

- configure an external drive
- configure the drive fault input
- select up to two axis attributes whose status can be monitored

When a parameter transitions to a read-only state, any pending changes to parameter values are lost, and the parameter reverts to the most recently saved parameter value.

When multiple workstations connect to the same controller using RSLogix 5000 and invoke the Axis Wizard or Axis Properties dialog, the firmware allows only the first workstation to make any changes to axis attributes. The second workstation switches to a Read Only mode, indicated in the title bar, so that you may view the changes from that workstation, but not edit them.

### *External Drive Configuration*

Select the drive type for the servo loop:

- Velocity disables the servo module's internal digital velocity loop.
- Torque the servo module's internal digital velocity loop is active, which is the required configuration for interfacing the servo axis to a torque loop servo drive.

#### *Loop Configuration*

Select the configuration of the servo loop. For this release, only Position Servo is available.

### *Enable Drive Fault Input*

Check this box if you wish to enable the Drive Fault detection. When the drive fault is detected, appropriate action is taken based on the Drive Fault Action specified in the Fault Actions tab of this dialog box.

#### *Drive Fault Input*

Specifies the usual state of the drive fault input – Normally:

- Open
- Closed

### *Real Time Axis Information*

Attribute 1/Attribute 2

Select up to two axis attributes whose status will be transmitted – along with the actual position data – to the Logix processor. The values of the selected attributes can be accessed via the standard GSV or Get Attribute List service.

**Note:** The servo status data update time is precisely the coarse update period.

If a GSV is done to one of these servo status attributes without having selected this attribute via the Drive Info Select attribute, the attribute value will be static and will not reflect the true value in the servo module.

Click on the Apply button to accept your changes.

# **Drive Tab - (AXIS\_SERVO\_DRIVE)**

Use this tab to configure the servo loop for an AXIS\_SERVO\_DRIVE axis, and open the Custom Drive Scaling Attributes dialog box.

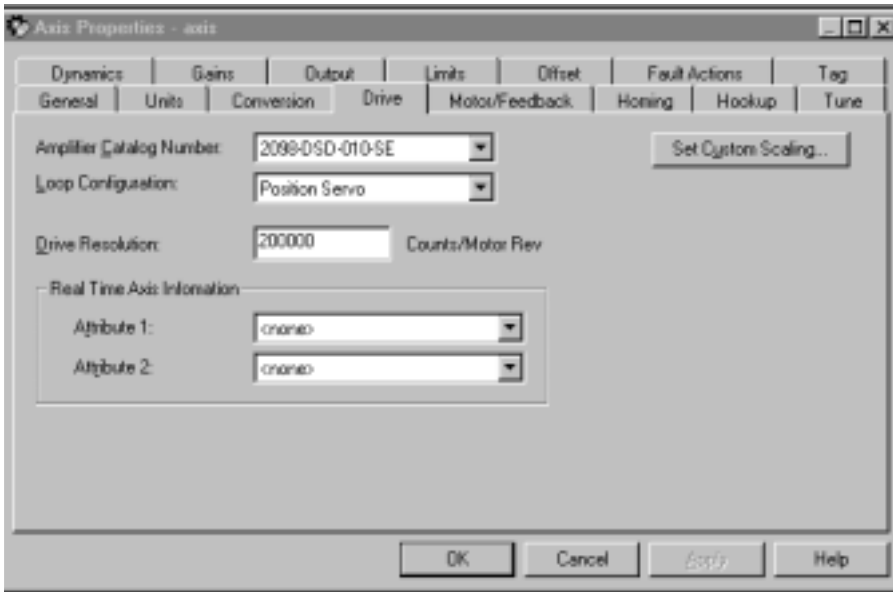

When a parameter transitions to a read-only state, any pending changes to parameter values are lost, and the parameter reverts to the most recently saved parameter value.

# *Amplifier Catalog Number*

Select the catalog number of the amplifier to which this axis is connected.

### *Loop Configuration*

Select the configuration of the servo loop:

- Motor Feedback Only
- Aux Feedback Only
- Position Servo
- Auxiliary Position Servo (not applicable to Ultra3000 drives)
- Dual Position Servo (not applicable to Ultra3000 drives)
- Motor Dual Command Servo
- Auxiliary Dual Command Servo
- Velocity Servo
- Torque Servo

### *Drive Resolution*

Type in the number of counts per motor revolution. This value will apply to all position data. Valid values range from 1 to 2^32 - 1. One Least Significant Bit (LSB) for position data equals 360° / Rotational Position Resolution.

**Note:** Drive Resolution is also referred to as Rotational Position Resolution.

When you save an edited Conversion Constant or a Drive Resolution value, a message box appears, asking you if you want the controller to automatically recalculate certain attribute settings. (Refer to Conversion Constant and Drive Resolution Attributes for a list of these attributes.)

Drive Resolution is especially helpful for either fractional unwind applications or multi-turn applications requiring cyclic compensation. You can modify the Drive Resolution value so that dividing it by the Unwind Value yields a whole integer value. The higher the Drive Resolution setting, the finer the resolution.

### *Real Time Axis Information*

### *Attribute 1/Atrribute 2*

Select up to two axis attributes whose status will be transmitted – along with the actual position data – to the Logix processor. The values of the selected attributes can be accessed via the standard GSV or Get Attribute List service.

**Note:** The servo status data update time is precisely the coarse update period.

If a GSV is done to one of these servo status attributes without the having selected this attribute via the Drive Info Select attribute, the attribute value will be static and will not reflect the true value in the servo module.

### *Set Custom Scaling…button*

Opens the Custom Drive Scaling Attributes dialog, where you can read scaling-related attributes for the axis.

# **Motor/Feedback Tab - AXIS\_SERVO\_DRIVE**

Use this tab to configure motor and auxiliary feedback device (if any) parameters, for an axis of the type AXIS\_SERVO\_DRIVE.

**Note:** The Axis Configuration selection made on the General tab, and the Loop Configuration selection made on the Drive tab determine which sections of this dialog box – Motor and Auxiliary Feedback – are enabled.

When a parameter transitions to a read-only state, any pending changes to parameter values are lost, and the parameter reverts to the most recently saved parameter value.

# *(Motor) Catalog Number*

Select the catalog number of the motor associated with this axis. When you change a Motor Catalog Number, the controller recalculates the values of the following values using (among other values) the default Damping Factor of 0.8.

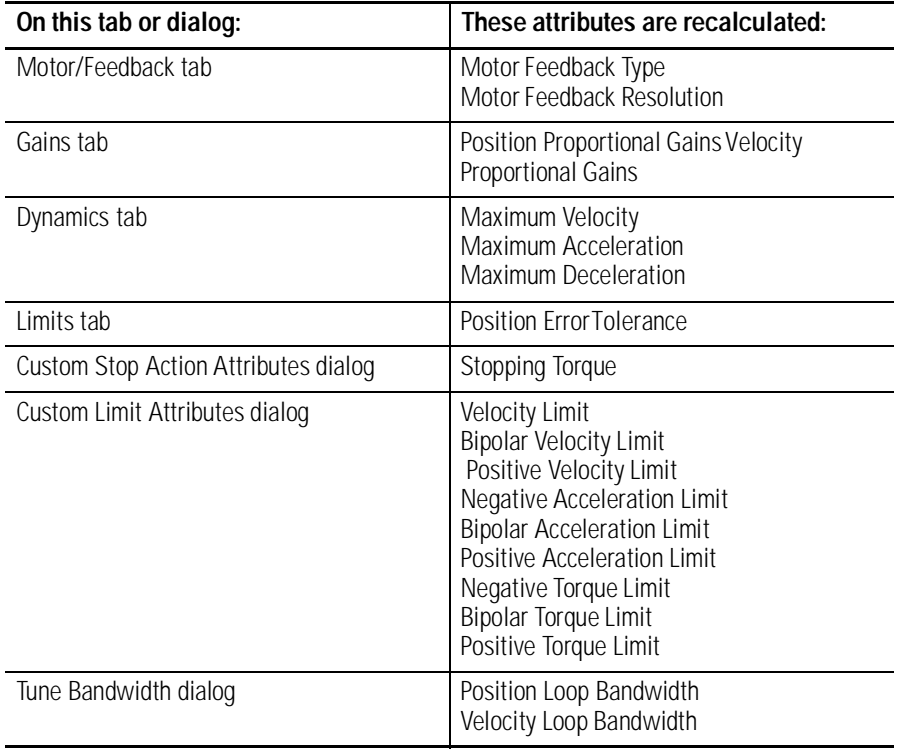

**Note:** The Associated Module selection (selected on the General tab), determines available catalog numbers.

### *(Motor) Feedback Type*

This read-only field displays the type of feedback associated with the selected motor (in the Catalog Number field, above). If you selected <None> as the Catalog Number, you must select a Feedback Type.

### *(Motor) Interpolation Factor*

This field displays a fixed, read-only value for each feedback type. This value is used to compute the resolution of the feedback device.

## *(Motor) Cycles*

The number of cycles per revolution of the associated feedback device. This helps the Drive Compute Conversion constant used to convert drive units to feedback counts. Depending on the feedback type you select, this value may be either read-only or editable.

## *(Auxiliary Feedback) Type*

For applications that use auxiliary feedback devices, select the type of auxiliary feedback device type.

**Note:** The Auxiliary Feedback section of this tab is enabled only if the Drive tab's Loop Configuration field is set to Aux Feedback Only, Aux Position Servo, or Aux Dual Command Servo.

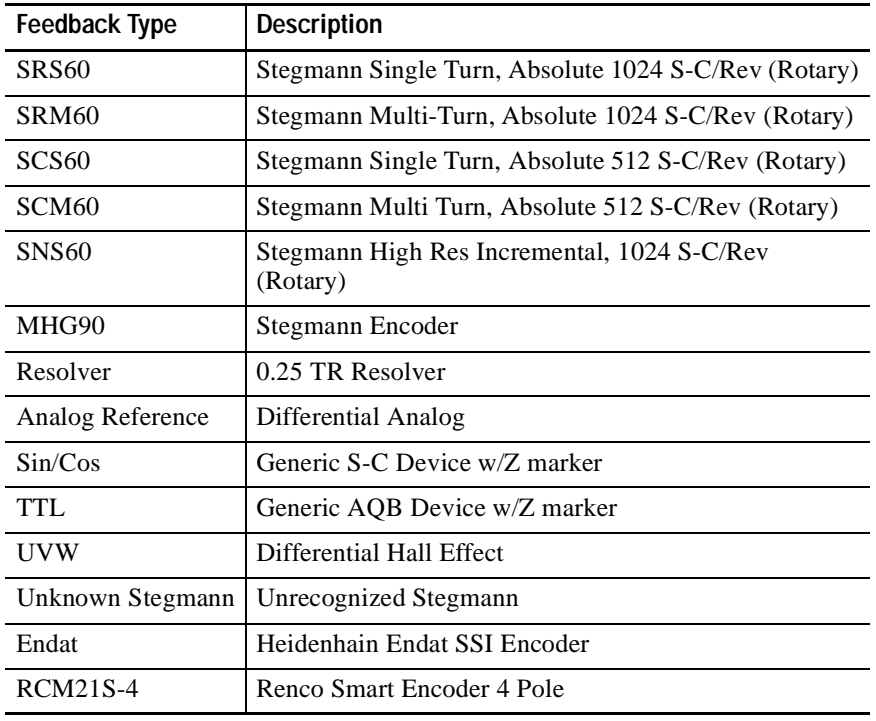

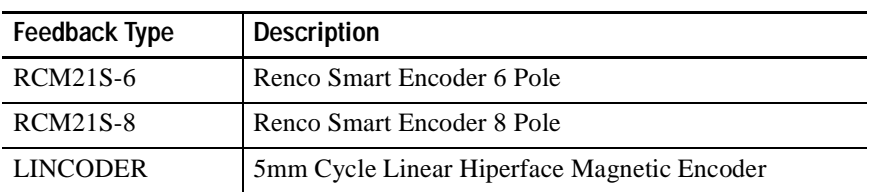

## *(Aux) Interp Factor*

This field displays a fixed constant value for the selected feedback type. This value is used to compute the resolution of the feedback device.

# *(Aux) Cycles*

The number of cycles per revolution of the auxiliary feedback device. This helps the Drive Compute Conversion constant used to convert drive units to feedback counts. Depending on the feedback type selected, this value may either be read-only or editable.

# *(Aux) Ratio*

Represents the quantitative relationship between the auxiliary feedback device and the motor.

# **Homing Tab - SERVO\_AXIS and SERVO\_AXIS\_DRIVE**

Use this tab to configure the attributes related to homing an axis of the type AXIS\_SERVO or AXIS\_SERVO\_DRIVE.

When a parameter transitions to a read-only state, any pending changes to parameter values are lost, and the parameter reverts to the most recently saved parameter value.

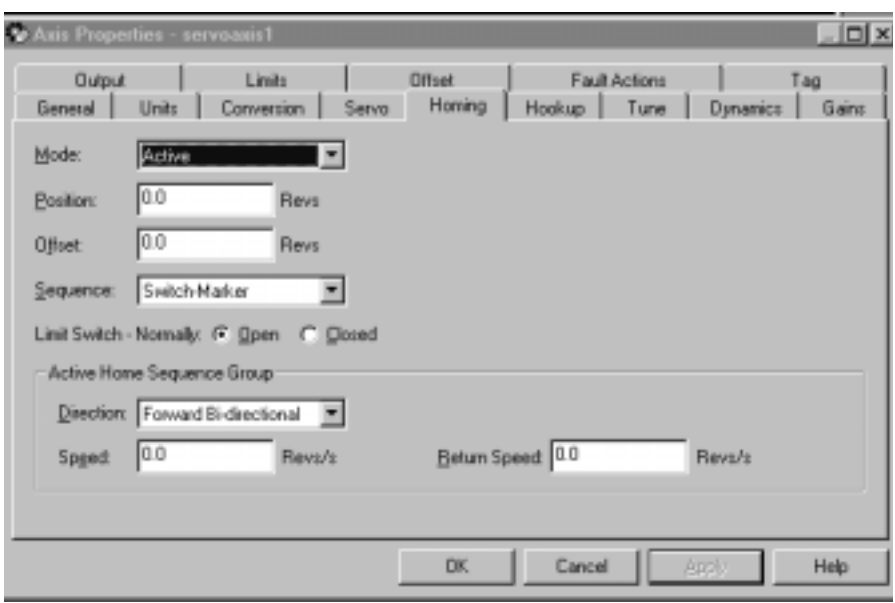

### *Mode*

Select the homing mode:

- Active: In this mode, the desired homing sequence is selected by specifying whether a home limit switch and/or the encoder marker is used for this axis. Active homing sequences always use the trapezoidal velocity profile.
- Passive: In this mode, homing redefines the absolute position of the axis on the occurrence of a home switch or encoder marker event. Passive homing is most commonly used to calibrate uncontrolled axes, although it can also be used with controlled axes to create a custom homing sequence. Passive homing, for a given home sequence, works similar to the corresponding active homing sequence, except that no motion is commanded; the controller just waits for the switch and marker events to occur.
- Absolute: (AXIS\_SERVO\_DRIVE only) In this mode, the absolute homing process establishes the true absolute position of the axis by applying the configured Home Position to the reported position of the absolute feedback device. The only valid Home Sequence for an absolute Homing Mode is immediate.

### *Position*

Type the desired absolute position, in position units, for the axis after the specified homing sequence has been completed. In most cases, this position will be set to zero, although any value within the

software travel limits can be used. After the homing sequence is complete, the axis is left in this position.

If the Positioning Mode (set in the Conversion tab) of the axis is Linear, then the home position should be within the travel limits, if enabled. If the Positioning Mode is Rotary, then the home position should be less than the unwind distance in position units.

## *Offset*

Type the desired offset (if any) in position units the axis is to move, upon completion of the homing sequence, to reach the home position. In most cases, this value will be zero.

#### *Sequence*

Select the event that will cause the Home Position to be set:

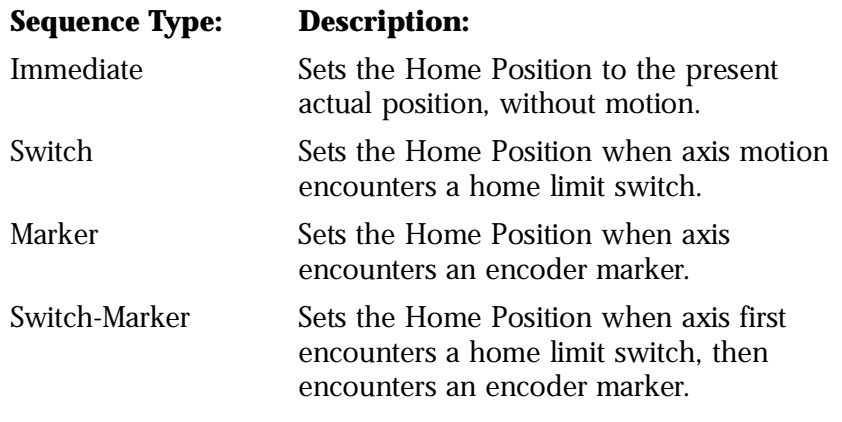

**Note:** See the section "Homing Configurations," below, for a detailed description of each combination of homing mode, sequence and direction.

# *Limit Switch*

If a limit switch is used, indicate the normal state of that switch (i.e., before being engaged by the axis during the homing sequence):

- Normally Open
- Normally Closed

### *Direction*

For active homing sequences, except for the Immediate Sequence type, select the desired homing direction:

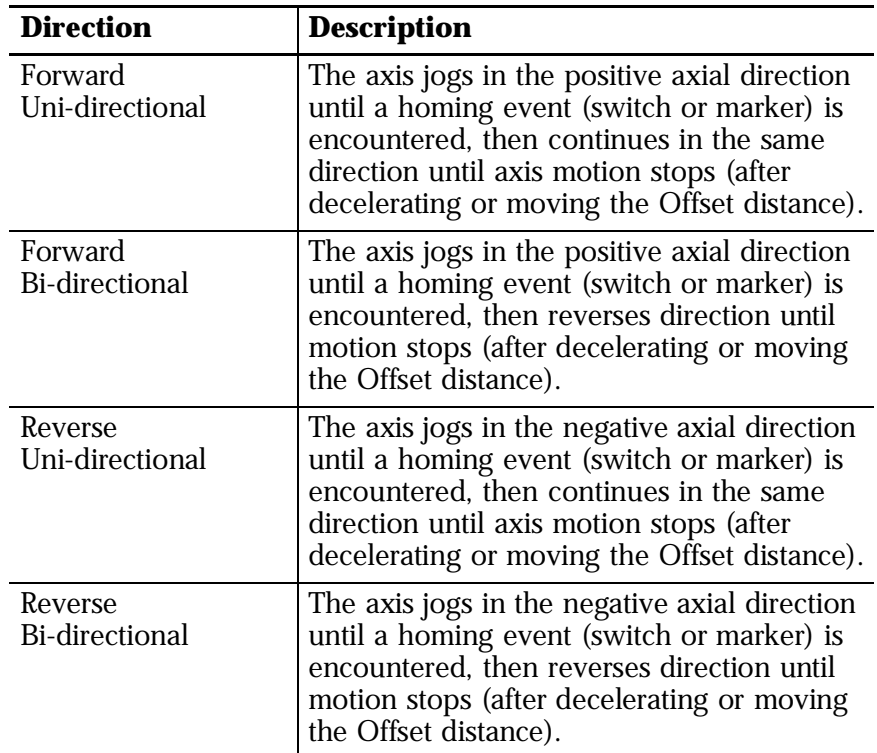

# *Speed*

Type the speed of the jog profile used in the first leg of an active homing sequence. The homing speed specified should be less than the maximum speed and greater than zero.

### *Return Speed*

The speed of the jog profile used in the return leg(s) of an active homing sequence. The home return speed specified should be less than the maximum speed and greater than zero.

# *Homing Configurations*

The following examples of Active and Passive homing assume that the initial motion, if any, is in a positive axial direction. Click on an individual homing configuration for more information.

- Active Homing Configurations
- Active Immediate Home
- Active Bi-directional Home with Switch
- Active Bi-directional Home with Marker
- Active Bi-directional Home with Switch then Marker
- Active Uni-directional Home with Switch
- Active Uni-directional Home with Marker
- Active Uni-directional Home with Switch then Marker
- Passive Homing Configurations
- Passive Immediate Home
- Passive Home with Switch
- Passive Home with Marker
- Passive Home with Switch then Marker

# **Homing Tab - AXIS\_VIRTUAL**

Use this tab to configure the attributes related to homing an axis of the type AXIS\_VIRTUAL.

Only an Active Immediate Homing sequence can be performed for an axis of the type AXIS\_VIRTUAL. When this sequence is performed, the controller immediately enables the servo drive and assigns the Home Position to the current axis actual position and command position. This homing sequence produces no axis motion.

When a parameter transitions to a read-only state, any pending changes to parameter values are lost, and the parameter reverts to the most recently saved parameter value.

### *Mode*

This read-only parameter is always set to Active.

## *Position*

Type the desired absolute position, in position units, for the axis after the specified homing sequence has been completed. In most cases, this position will be set to zero, although any value within the

software travel limits can be used. After the homing sequence is complete, the axis is left at this position.

If the Positioning Mode (set in the Conversion tab) of the axis is Linear, then the home position should be within the travel limits, if enabled. If the Positioning Mode is Rotary, then the home position should be less than the unwind distance in position units.

#### *Sequence*

This read-only parameter is always set to Immediate

# **Hookup Tab - AXIS\_SERVO**

Use this tab to configure and initiate axis hookup and marker test sequences for an axis of the type AXIS\_SERVO.

When a parameter transitions to a read-only state, any pending changes to parameter values are lost, and the parameter reverts to the most recently saved parameter value.

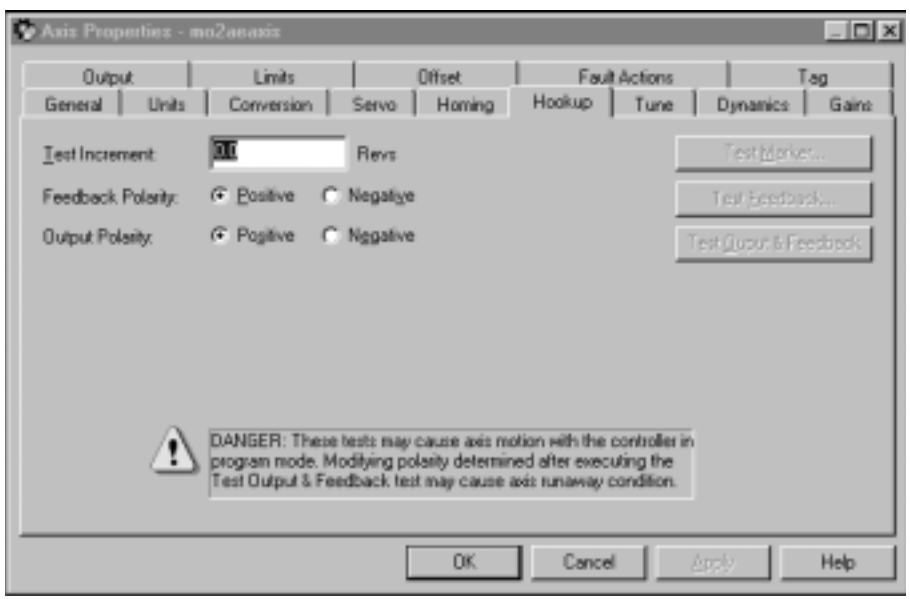

## *Test Increment*

Specifies the amount of distance traversed by the axis when executing the Output & Feedback test. The default value is set to approximately a quarter of a revolution of the motor in position units.

# *Feedback Polarity*

The polarity of the encoder feedback, this field is automatically set by executing either the Feedback Test or the Output & Feedback Test:

- Positive
- Negative

**Note:** When properly configured, this setting insures that axis Actual Position value increases when the axis is moved in the user defined positive direction. This bit can be configured automatically using the MRHD and MAHD motion instructions.

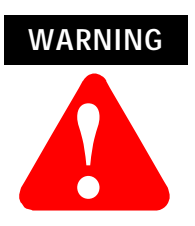

Modifying automatically input polarity values by running the Feedback or Output & Feedback Tests can cause a runaway condition.

### *Output Polarity*

The polarity of the servo output to the drive, this field is automatically set by executing the Output & Feedback Test:

- Positive
- Negative

**Note:** When properly configured, this setting and the Feedback Polarity setting insure that, when the axis servo loop is closed, it is closed as a negative feedback system and not an unstable positive feedback system. This bit can be configured automatically using the MRHD and MAHD motion instructions.

## *Test Marker*

Runs the Marker test, which ensures that the encoder A, B, and Z channels are connected correctly and phased properly for marker detection. When the test is initiated, you must manually move the axis one revolution for the system to detect the marker. If the marker is not detected, check the encoder wiring and try again.

## *Test Feedback*

Runs the Feedback Test, which checks and, if necessary, reconfigures the Feedback Polarity setting. When the test is initiated, you must manually move the axis one revolution for the system to detect the marker. If the marker is not detected, check the encoder wiring and try again.

### *Test Output & Feedback*

Runs the Output & Feedback Test, which checks and, if necessary, reconfigures both the polarity of encoder feedback (the Feedback Polarity setting) and the polarity of the servo output to the drive (the Output Polarity setting), for an axis configured for Servo operation in the General tab of this dialog box.

**Note:** Executing any test operation automatically saves all changes to axis properties.

# **Hookup Tab Overview - AXIS\_SERVO\_DRIVE**

Use this tab to configure and initiate axis hookup and marker test sequences for an axis of the type AXIS\_SERVO\_DRIVE.

When a parameter transitions to a read-only state, any pending changes to parameter values are lost, and the parameter reverts to the most recently saved parameter value.

#### *Test Increment*

Specifies the amount of distance traversed by the axis when executing the Command & Feedback test. The default value is set to approximately a quarter of a revolution of the motor in position units.

### *Drive Polarity*

The polarity of the servo loop of the drive, set by executing the Command & Feedback Test:

- Positive
- Negative

**Note:** Proper wiring guarantees that the servo loop is closed with negative feedback. However there is no guarantee that the servo drive has the same sense of forward direction as the user for a given application. Negative Polarity inverts the polarity of

both the command position and actual position data of the servo drive. Thus, selecting either Positive or Negative Drive Polarity makes it possible to configure the positive direction sense of the drive to agree with that of the user. This attribute can be configured automatically using the MRHD and MAHD motion instructions.

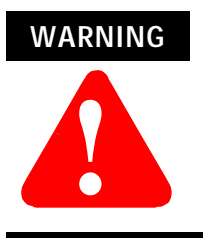

Modifying polarity values, automatically input by running the Command & Feedback Test, can cause a runaway condition.

## *Test Marker*

Runs the Marker test, which ensures that the encoder A, B, and Z channels are connected correctly and phased properly for marker detection. When the test is initiated, you must manually move the axis one revolution for the system to detect the marker. If the marker is not detected, check the encoder wiring and try again.

### *Test Feedback*

Runs the Feedback Test, which checks and, if necessary, reconfigures the Feedback Polarity setting. When the test is initiated, you must manually move the axis one revolution for the system to detect the marker. If the marker is not detected, check the encoder wiring and try again.

# *Test Output & Feedback*

Runs the Output & Feedback Test, which checks and, if necessary, reconfigures both the polarity of encoder feedback (the Feedback Polarity setting) and the polarity of the servo output to the drive (the Output Polarity setting), for an axis configured for Servo operation in the General tab of this dialog box.

**Note:** Executing any test operation automatically saves all changes to axis properties.

# **Tune Tab - AXIS\_SERVO, AXIS\_SERVO\_DRIVE**

Use this tab to configure and initiate the axis tuning sequence for an axis of the types AXIS\_SERVO or AXIS\_SERVO\_DRIVE.

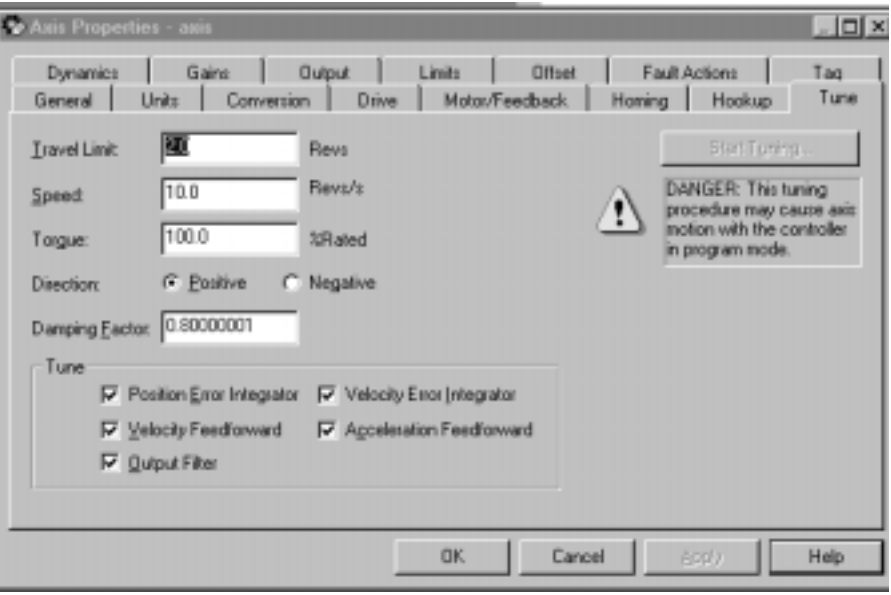

## *Travel Limit*

Specifies a limit to the excursion of the axis during the tune test. If the servo module determines that the axis will not be able to complete the tuning process before exceeding the tuning travel limit, it will terminate the tuning profile and report that this limit was exceeded.

#### *Speed*

Determines the maximum speed for the tune process. This value should be set to the desired maximum operating speed of the motor (in engineering units) prior to running the tune test.

#### *Torque*

The maximum torque of the tune test. This attribute should be set to the desired maximum safe torque level prior to running the tune test. The default value is 100%, which yields the most accurate measure of the acceleration and deceleration capabilities of the system.

**Note:** In some cases a lower tuning torque limit value may be desirable to limit the stress on the mechanics during the tuning procedure. In this case the acceleration and deceleration capabilities of the system are extrapolated based on the ratio of the tuning torque to the maximum torque output of the system. Extrapolation error increases as the Tuning Torque value decreases.

### *Direction*

The direction of the tuning motion profile. Negative indicates the reverse direction; positive indicates the forward direction.

### *Damping Factor*

Specifies the dynamic response of the servo axis. The default is set to 0.8. When gains are tuned using a small damping factor, a step response test performed on the axis may generate uncontrolled oscillation. The gains generated using a larger damping factor would produce a system step response that has no overshoot and is stable, but may be sluggish in response to changes.

**Note:** The tuning procedure uses the Damping Factor that is set in this field. However, when the controller recalculates certain attributes in response to a Motor Catalog Number change (on the Motor/Feedback tab), the controller uses the default Damping Factor value of 0.8, and not a different value set in this field.

### *Tune*

Select the gains to be determined by the tuning test:

- Position Error Integrator
- Velocity Feedforward
- Output Filter
- Velocity Error Integrator
- Acceleration Feedforward

### *Start Tuning*

Click on this button to begin the tuning test. If the tuning process completes successfully the following attributes will be set.

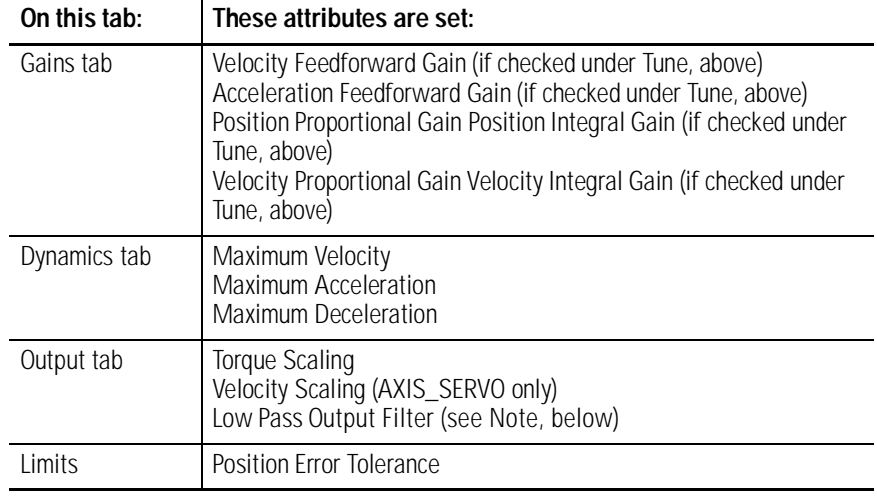

The Tune Bandwidth dialog opens for Servo drives, where you can "tweak" bandwidth values.

**Note:** During tuning, if the controller detects a high degree of tuning inertia, it enables the Low Pass Output Filter and calculates and sets a value for Low Pass Output Filter Bandwidth.

Executing a Tune operation automatically saves all changes to axis properties.

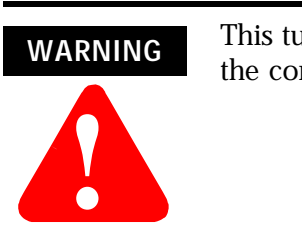

This tuning procedure may cause axis motion with the controller in program mode.

# **Dynamics Tab**

Use this tab to view or edit the dynamics related parameters for an axis of the type AXIS\_SERVO or AXIS\_SERVO\_DRIVE configured for Servo operations in the General tab of this dialog box, or AXIS\_VIRTUAL.

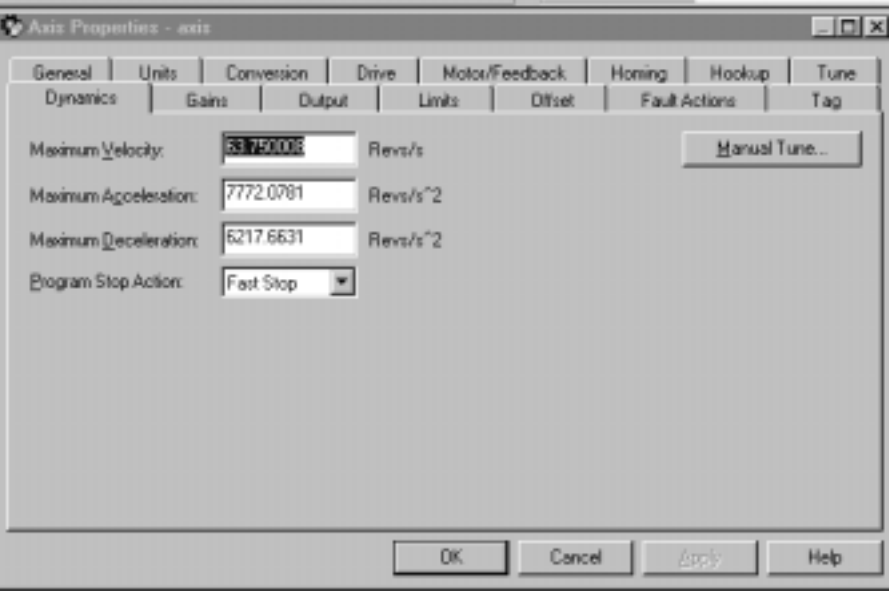

**IMPORTANT** The parameters on this tab can be edited in either of two ways:

- edit on this tab by typing your parameter changes and then clicking on OK or Apply to save your edits
- edit in the Manual Tune dialog: click on the Manual Tune button to open the Manual Tune dialog to this tab and use the spin controls to edit parameter settings. Your changes are saved the moment a spin control changes any parameter value.

**Note:** The parameters on this tab become read-only and cannot be edited when the controller is online if the controller is set to Hard Run mode, or if a Feedback On condition exists.

When RSLogix 5000 is offline, the following parameters can be edited and the program saved to disk using either the Save command or by clicking on the Apply button. You must re-download the edited program to the controller before it can be run.

### *Maximum Velocity*

The steady-state speed of the axis, it is initially set to Tuning Speed by the tuning process. This value is typically set to about 90% of the

maximum speed rating of the motor. This provides sufficient "head-room" for the axis to operate at all times within the speed limitations of the motor. Any change in value, caused by manually changing the spin control, is instantaneously sent to the controller.

## *Maximum Acceleration*

The maximum acceleration rate of the axis, in Position Units/second, it is initially set to about 85% of the measured tuning acceleration rate by the tuning process. If set manually, this value should typically be set to about 85% of the maximum acceleration rate of the axis. This provides sufficient "

head-room" for the axis to operate at all times within the acceleration limits of the drive and motor. Any change in value, caused by manually changing the spin control, is instantaneously sent to the controller.

### *Maximum Deceleration*

The maximum deceleration rate of the axis, in Position Units/second, it is initially set to about 85% of the measured tuning deceleration rate by the tuning process. If set manually, this value should typically be set to about 85% of the maximum deceleration rate of the axis. This provides sufficient "head-room" for the axis to operate at all times within the deceleration limits of the drive and motor. Any change in value, caused by manually changing the spin control, is instantaneously sent to the controller.

# *Program Stop Action*

Select how a specific axis will stop when the processor undergoes a mode change, or when an explicit Motion Group Programmed Stop (MGPS) instruction is executed:

- **Fast Disable:** The axis is decelerated to a stop using the current configured value for maximum deceleration. Servo action is maintained until the axis motion has stopped at which time the axis is disabled (i.e., Drive Enable is disabled, and Servo Action is disabled).
- **Fast Shutdown:** The axis is decelerated to a stop using the current configured value for maximum deceleration. Once the axis motion is stopped, the axis is placed in the shutdown state (i.e., Drive Enable is disabled, Servo Action is disabled, and the OK contact is opened). To recover from this state, a reset instruction must be executed.
- **Fast Stop:** The axis is decelerated to a stop using the current configured value for maximum deceleration. Servo action is maintained after the axis motion has stopped. This mode is useful for gravity or loaded systems, where servo control is needed at all times.
- **Hard Disable:** The axis is immediately disabled (i.e. Drive Enable is disabled, Servo Action is disabled, but the OK contact is left closed). Unless the drive is configured to provide some form of dynamic breaking, this results in the axis coasting to a stop.
- **Hard Shutdown:** The axis is immediately placed in the shutdown state. Unless the drive is configured to provide some form of dynamic breaking, this results in the axis coasting to a stop. To recover from this state, a reset instruction must be executed.

### *Manual Tune*

Click on this button to open the Dynamics tab of the Manual Tune dialog for online editing of the Maximum Velocity, Maximum Acceleration, and Maximum Deceleration parameters.

**Note:** The Manual Tune button is disabled when RSLogix 5000 is in Wizard mode, and when offline edits to the above parameters have not yet been saved or applied.

# **Gains Tab - AXIS\_SERVO**

Use this tab to perform the following offline functions:

- adjust, or "tweak" gain values that have been automatically set by the tuning process (in the Tune tab of this dialog)
- manually configure gains for the velocity and position loops

for an axis of the type AXIS\_SERVO, which has been configured for Servo operations (set in the General tab of this dialog box), with Position Loop Configuration.

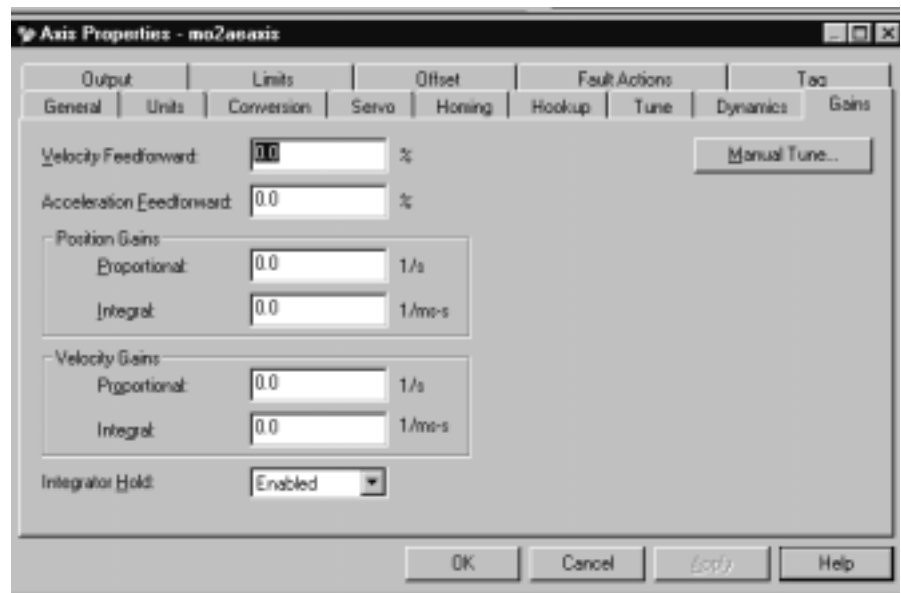

The drive module uses a nested digital servo control loop consisting of a position loop with proportional, integral and feed-forward gains around an optional digitally synthesized inner velocity loop. The parameters on this tab can be edited in either of two ways:

- edit on this tab by typing your parameter changes and then clicking on OK or Apply to save your edits
- edit in the Manual Tune dialog: click on the Manual Tune button to open the Manual Tune dialog to this tab and use the spin controls to edit parameter settings. Your changes are saved the moment a spin control changes any parameter value.

**Note:** The parameters on this tab become read-only and cannot be edited when the controller is online if the controller is set to Hard Run mode, or if a Feedback On condition exists.

When RSLogix 5000 is offline, the following parameters can be edited and the program saved to disk using either the Save command or by clicking on the Apply button. You must re-download the edited program to the controller before it can be run.

# *Velocity Feedforward*

Velocity Feedforward Gain scales the current Command Velocity by the Velocity Feedforward Gain and adds it as an offset to the Velocity Command. Hence, the Velocity Feedforward Gain allows the following error of the servo system to be reduced to nearly zero when running at a constant speed. This is important in applications such as electronic gearing, position camming, and synchronization applications, where it is necessary that the actual axis position not significantly lag behind the commanded position at any time. The optimal value for Velocity Feedforward Gain is 100%, theoretically. In reality, however, the value may need to be tweaked to accommodate velocity loops with non-infinite loop gain and other application considerations.

# *Acceleration Feedforward*

Acceleration Feedforward Gain scales the current Command Acceleration by the Acceleration Feedforward Gain and adds it as an offset to the Servo Output generated by the servo loop. With this done, the servo loops do not need to generate much of a contribution to the Servo Output, hence the Position and/or Velocity Error values are significantly reduced. Hence, when used in conjunction with the Velocity Feedforward Gain, the Acceleration Feedforward Gain allows the following error of the servo system during the acceleration and deceleration phases of motion to be reduced to nearly zero. This is important in applications such as electronic gearing, position camming, and synchronization applications, where it is necessary that the actual axis position not significantly lag behind the commanded position at any time. The optimal value for Acceleration Feedforward is 100%, theoretically. In reality, however, the value may need to be tweaked to accommodate velocity loops with non-infinite loop gain and other application considerations.

**Note:** Acceleration Feedforward Gain is not applicable for applications employing velocity loop servo drives. Such systems would require the acceleration feedforward functionality to be located in the drive itself.

# *Proportional (Position) Gain*

Position Error is multiplied by the Position Loop Proportional Gain, or Pos P Gain, to produce a component to the Velocity Command that ultimately attempts to correct for the position error. Too little Pos P Gain results in excessively compliant, or mushy, axis behavior. Too large a Pos P Gain, on the other hand, can result in axis oscillation due to classical servo instability.

To set the gain manually, you must first set the appropriate output scaling factor (either the Velocity Scaling factor or Torque Scaling factor) in the Output tab of this dialog. Your selection of External Drive Configuration type – either Torque or Velocity – in the Servo tab of this dialog will determine which scaling factor you must configure before manually setting gains.

If you know the desired loop gain in inches per minute per mil or millimeters per minute per mil, use the following formula to calculate the corresponding P gain:

Pos P Gain = 16.667 \* Desired Loop Gain (IPM/mil)

If you know the desired unity gain bandwidth of the position servo in Hertz, use the following formula to calculate the corresponding P gain:

Pos P Gain = Bandwidth (Hertz) / 6.28

The typical value for the Position Proportional Gain is ~100 Sec-1.

### *Integral (Position) Gain*

The Integral (i.e., summation) of Position Error is multiplied by the Position Loop Integral Gain, or Pos I Gain, to produce a component to the Velocity Command that ultimately attempts to correct for the position error. Pos I Gain improves the steady-state positioning performance of the system. Increasing the integral gain generally increases the ultimate positioning accuracy of the system. Excessive integral gain, however, results in system instability.

In certain cases, Pos I Gain control is disabled. One such case is when the servo output to the axis' drive is saturated. Continuing integral control behavior in this case would only exacerbate the situation. When the Integrator Hold parameter is set to Enabled, the servo loop automatically disables the integrator during commanded motion.

While the Pos I Gain, if employed, is typically established by the automatic servo tuning procedure (in the Tuning tab of this dialog), the Pos I Gain value may also be set manually. Before doing this it must be stressed that the Output Scaling factor for the axis must be established for the drive system. Once this is done, the Pos I Gain can be computed based on the current or computed value for the Pos P Gain using the following formula:

Pos I Gain = .025 \* 0.001 Sec/mSec \* (Pos P Gain)2

Assuming a Pos P Gain value of 100 Sec-1 this results in a Pos I Gain value of  $2.5$  ~0.1 mSec-1 - Sec-1.

# *Proportional (Velocity) Gain*

**Note:** This parameter is enabled only for external drives configured for Torque loop operation in the Servo tab of this dialog box.

Velocity Error is multiplied by the Velocity Proportional Gain to produce a component to the Servo Output or Torque Command that ultimately attempts to correct for the velocity error, creating a damping effect. Thus, increasing the Velocity Proportional Gain results in smoother motion, enhanced acceleration, reduced overshoot, and greater system stability. However, too much Velocity Proportional Gain leads to high frequency instability and resonance effects.

The typical value for the Velocity Proportional Gain is ~250 mSec-1.

# *Integral (Velocity) Gain*

**Note:** This parameter is enabled only for external drives configured for Torque loop operation in the Servo tab of this dialog box.

At every servo update the current Velocity Error is accumulated in a variable called the Velocity Integral Error. This value is multiplied by the Velocity Integral Gain to produce a component to the Servo Output or Torque Command that attempts to correct for the velocity error. The higher the Vel I Gain value, the faster the axis is driven to the zero Velocity Error condition. Unfortunately, I Gain control is intrinsically unstable. Too much I Gain results in axis oscillation and servo instability.

In certain cases, Vel I Gain control is disabled. One such case is when the servo output to the axis' drive is saturated. Continuing integral control behavior in this case would only exacerbate the situation. When the Integrator Hold parameter is set to Enabled, the servo loop automatically disables the integrator during commanded motion.

Due to the destabilizing nature of Integral Gain, it is recommended that Position Integral Gain and Velocity Integral Gain be considered mutually exclusive. If Integral Gain is needed for the application, use one or the other, but not both. In general, where static positioning accuracy is required, Position Integral Gain is the better choice.

The typical value for the Velocity Proportional Gain is ~15 mSec-2.

# *Integrator Hold*

If the Integrator Hold parameter is set to:

- Enabled, the servo loop temporarily disables any enabled position or velocity integrators while the command position is changing. This feature is used by point-to-point moves to minimize the integrator wind-up during motion.
- Disabled, all active position or velocity integrators are always enabled.

# *Manual Tune*

Click on this button to access the Gains tab of the Manual Tune dialog for online editing.

**Note:** The Manual Tune button is disabled when RSLogix 5000 is in Wizard mode, and when you have not yet saved or applied your offline edits to the above parameters.

# **Gains Tab - AXIS\_SERVO\_DRIVE**

Use this tab to perform the following offline functions:

- Adjust, or "tweak" gain values that have been automatically set by the tuning process (in the Tune tab of this dialog)
- Manually configure gains for the velocity and position loops

for an axis of the type AXIS\_SERVO\_DRIVE.

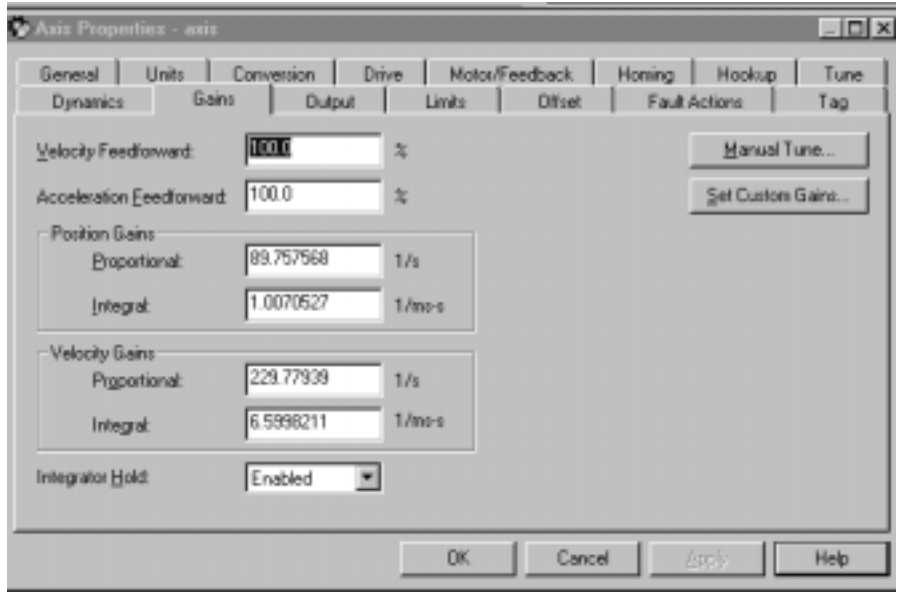

The drive module uses a nested digital servo control loop consisting of a position loop with proportional, integral and feed-forward gains around an optional digitally synthesized inner velocity loop. The specific design of this nested loop depends upon the Loop Configuration selected in the Drive tab of this dialog box. For a discussion, including a diagram, of a loop configuration, click on the following loop configuration types:

- Motor Position Servo Loop
- Auxiliary Position Servo Loop
- Dual Position Servo Loop
- Motor Dual Command Servo Loop
- Auxiliary Dual Command Servo Loop
- Velocity Servo Loop
- Torque Servo Loop

The parameters on this tab can be edited in either of two ways:

- edit on this tab by typing your parameter changes and then clicking on OK or Apply to save your edits
- •
- edit in the Manual Tune dialog: click on the Manual Tune button to open the Manual Tune dialog to this tab and use the spin controls to edit parameter settings. Your changes are saved the moment a spin control changes any parameter value.

**Note:** The parameters on this tab become read-only and cannot be edited when the controller is online if the controller is set to Hard Run mode, or if a Feedback On condition exists.

When RSLogix 5000 is offline, the following parameters can be edited and the program saved to disk using either the Save command or by clicking on the Apply button. You must re-download the edited program to the controller before it can be run.

# *Velocity Feedforward*

Velocity Feedforward Gain scales the current command velocity (derivative of command position) by the Velocity Feedforward Gain and adds it as an offset to the Velocity Command. Hence, the Velocity Feedforward Gain allows the following error of the servo system to be reduced to nearly zero when running at a constant speed. This is important in applications such as electronic gearing and synchronization applications, where it is necessary that the actual axis position not significantly lag behind the commanded position at any time. The optimal value for Velocity Feedforward Gain is 100%, theoretically. In reality, however, the value may need to be tweaked

to accommodate velocity loops with non-infinite loop gain and other application considerations.

### *Acceleration Feedforward*

Acceleration Feedforward Gain scales the current Command Acceleration by the Acceleration Feedforward Gain and adds it as an offset to the Servo Output generated by the servo loop. With this done, the servo loops do not need to generate much of a contribution to the Servo Output, hence the Position and/or Velocity Error values are significantly reduced. Hence, when used in conjunction with the Velocity Feedforward Gain, the Acceleration Feedforward Gain allows the following error of the servo system during the acceleration and deceleration phases of motion to be reduced to nearly zero. This is important in applications such as electronic gearing and synchronization applications, where it is necessary that the actual axis position not significantly lag behind the commanded position at any time. The optimal value for Acceleration Feedforward is 100%, theoretically. In reality, however, the value may need to be tweaked to accommodate velocity loops with non-infinite loop gain and other application considerations.

**Note:** Acceleration Feedforward Gain is not applicable for applications employing velocity loop servo drives. Such systems would require the acceleration feedforward functionality to be located in the drive itself.

This value is also not applicable for Ultra3000 drives.

### *Proportional (Position) Gain*

Position Error is multiplied by the Position Loop Proportional Gain, or Pos P Gain, to produce a component to the Velocity Command that ultimately attempts to correct for the position error. Too little Pos P Gain results in excessively compliant, or mushy, axis behavior. Too large a Pos P Gain, on the other hand, can result in axis oscillation due to classical servo instability.

**Note:** To set the gain manually, you must first set the Torque scaling in the Output tab of this dialog.

If you know the desired loop gain in inches per minute per mil or millimeters per minute per mil, use the following formula to calculate the corresponding P gain:

Pos P Gain = 16.667 \* Desired Loop Gain (IPM/mil)

If you know the desired unity gain bandwidth of the position servo in Hertz, use the following formula to calculate the corresponding P gain:

Pos P Gain = Bandwidth (Hertz) / 6.28

The typical value for the Position Proportional Gain is ~100 Sec-1.

## *Integral (Position) Gain*

The Integral (i.e., summation) of Position Error is multiplied by the Position Loop Integral Gain, or Pos I Gain, to produce a component to the Velocity Command that ultimately attempts to correct for the position error. Pos I Gain improves the steady-state positioning performance of the system. Increasing the integral gain generally increases the ultimate positioning accuracy of the system. Excessive integral gain, however, results in system instability.

In certain cases, Pos I Gain control is disabled. One such case is when the servo output to the axis' drive is saturated. Continuing integral control behavior in this case would only exacerbate the situation. When the Integrator Hold parameter is set to Enabled, the servo loop automatically disables the integrator during commanded motion.

While the Pos I Gain, if employed, is typically established by the automatic servo tuning procedure (in the Tuning tab of this dialog), the Pos I Gain value may also be set manually. Before doing this it must be stressed that the Torque Scaling factor for the axis must be established for the drive system (in the Output tab of this dialog box). Once this is done, the Pos I Gain can be computed based on the current or computed value for the Pos P Gain using the following formula:

Pos I Gain = .025 \* 0.001 Sec/mSec \* (Pos P Gain)2

Assuming a Pos P Gain value of 100 Sec-1 this results in a Pos I Gain value of 2.5 ~0.1 mSec-1 - Sec-1.

### *Proportional (Velocity) Gain*

**Note:** This parameter is enabled only for external drives configured for Torque loop operation in the Servo tab of this dialog box.

Velocity Error is multiplied by the Velocity Proportional Gain to produce a component to the Torque Command that ultimately attempts to correct for the velocity error, creating a damping effect. Thus, increasing the Velocity Proportional Gain results in smoother motion, enhanced acceleration, reduced overshoot, and greater

system stability. However, too much Velocity Proportional Gain leads to high frequency instability and resonance effects.

If you know the desired unity gain bandwidth of the velocity servo in Hertz, you can use the following formula to calculate the corresponding P gain.

Vel P Gain = Bandwidth (Hertz) / 6.28

The typical value for the Velocity Proportional Gain is ~250 mSec-1.

#### *Integral (Velocity) Gain*

**Note:** This parameter is enabled only for external drives configured for Torque loop operation in the Servo tab of this dialog box.

At every servo update the current Velocity Error is accumulated in a variable called the Velocity Integral Error. This value is multiplied by the Velocity Integral Gain to produce a component to the Torque Command that attempts to correct for the velocity error. The higher the Vel I Gain value, the faster the axis is driven to the zero Velocity Error condition. Unfortunately, I Gain control is intrinsically unstable. Too much I Gain results in axis oscillation and servo instability.

In certain cases, Vel I Gain control is disabled. One such case is when the servo output to the axis' drive is saturated. Continuing integral control behavior in this case would only exacerbate the situation. When the Integrator Hold parameter is set to Enabled, the servo loop automatically disables the integrator during commanded motion.

Due to the destabilizing nature of Integral Gain, it is recommended that Position Integral Gain and Velocity Integral Gain be considered mutually exclusive. If Integral Gain is needed for the application, use one or the other, but not both. In general, where static positioning accuracy is required, Position Integral Gain is the better choice.

While the Vel I Gain, if employed, is typically established by the automatic servo tuning procedure (in the Tune tab of this dialog box), the Pos I Gain value may also be set manually. Before doing this it must be stressed that the Torque Scaling factor for the axis must be established for the drive system, in the Output tab of this dialog box. Once this is done the Vel I Gain can be computed based on the current or computed value for the Vel P Gain using the following formula:

Vel I Gain =  $0.25 * 0.001$  Sec/mSec  $*$  (Vel P Gain)2

The typical value for the Velocity Proportional Gain is ~15 mSec-2.

## *Integrator Hold*

If the Integrator Hold parameter is set to:

- Enabled, the servo loop temporarily disables any enabled position or velocity integrators while the command position is changing. This feature is used by point-to-point moves to minimize the integrator wind-up during motion.
- Disabled, all active position or velocity integrators are always enabled.

# *Set Custom Gains*

Click on this button to open the Custom Gain Attributes dialog.

## *Manual Tune*

Click on this button to access the Gains tab of the Manual Tune dialog for online editing.

**Note:** The Manual Tune button is disabled when RSLogix 5000 is in Wizard mode, and when you have not yet saved or applied your offline edits to the above parameters.

# **Output Tab - SERVO\_AXIS**

Use this dialog for offline configuration of:

- scaling values, which are used to generate gains, and
- the servo's low-pass digital output filter

for an axis of the type AXIS\_SERVO configured as a Servo drive in the General tab of this dialog.

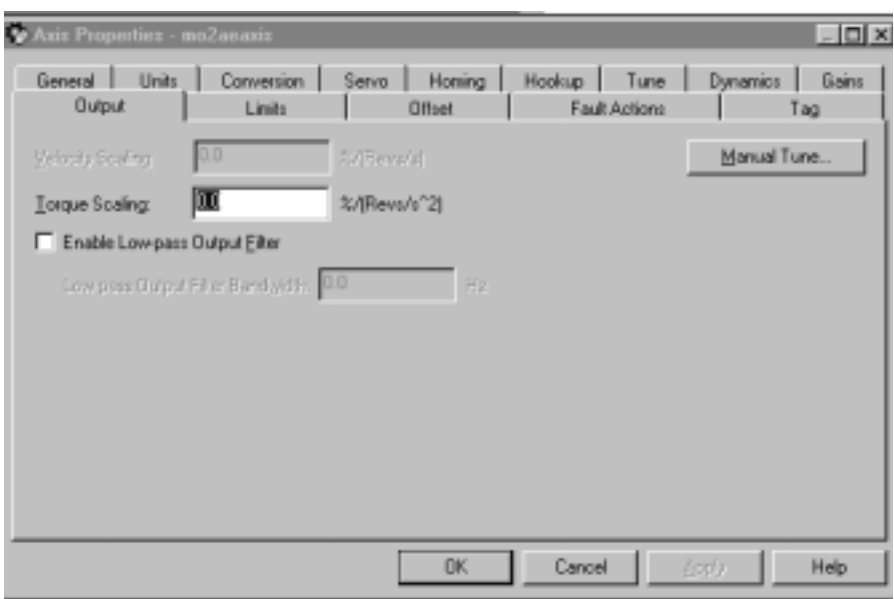

The parameters on this tab can be edited in either of two ways:

- edit on this tab by typing your parameter changes and then clicking on OK or Apply to save your edits
- edit in the Manual Tune dialog: click on the Manual Tune button to open the Manual Tune dialog to this tab and use the spin controls to edit parameter settings. Your changes are saved the moment a spin control changes any parameter value.

**Note:** The parameters on this tab become read-only and cannot be edited when the controller is online if the controller is set to Hard Run mode, or if a Feedback On condition exists.

When RSLogix 5000 is offline, the following parameters can be edited and the program saved to disk using either the Save command or by clicking on the Apply button. You must re-download the edited program to the controller before it can be run.

### *Velocity Scaling*

The Velocity Scaling attribute is used to convert the output of the servo loop into equivalent voltage to an external velocity servo drive. This has the effect of "normalizing" the units of the servo loop gain parameters so that their values are not affected by variations in feedback resolution, drive scaling, or mechanical gear ratios. The Velocity Scaling value is typically established by servo's automatic

tuning procedure but these values can be calculated, if necessary, using the following guidelines.

If the axis is configured for a velocity external servo drive (in the Servo tab of this dialog), the software velocity loop in the servo module is disabled. In this case the Velocity Scaling value can be calculated by the following formula:

Velocity Scaling =  $100\%$  / (Speed @ 100%)

For example, if this axis is using position units of motor revolutions (revs), and the servo drive is scaled such that with an input of 100% (e.g. 10 Volts) the motor goes 5,000 RPM (or 83.3 RPS), the Velocity Scaling attribute value would be calculated as:

Velocity Scaling =  $100\%$  / (83.3 RPS) =  $1.2\%$  / Revs Per Second

# *Torque Scaling*

The Torque Scaling attribute is used to convert the acceleration of the servo loop into equivalent % rated torque to the motor. This has the effect of "normalizing" the units of the servo loops gain parameters so that their values are not affected by variations in feedback resolution, drive scaling, motor and load inertia, and mechanical gear ratios. The Torque Scaling value is typically established by the controller's automatic tuning procedure but the value can be manually calculated, if necessary, using the following guidelines:

Torque Scaling =  $100\%$  Rated Torque / (Acceleration @ 100%) Rated Torque)

For example, if this axis is using position units of motor revolutions (revs), with 100% rated torque applied to the motor, if the motor accelerates at a rate of 3000 Revs/Sec2, the Torque Scaling attribute value would be calculated as shown below:

Torque Scaling = 100% Rated / (3000 RPS2) = 0.0333% Rated/ Revs Per Second2

**Note:** If the Torque Scaling value does not reflect the true torque to acceleration characteristic of the system, the gains also does not reflect the true performance of the system.

# *Enable Low-pass Output Filter*

Select this to enable the servo's low-pass digital output filter. De-select this to disable this filter.
**Note:** During tuning, if the controller detects a high degree of tuning inertia, it enables the Low Pass Output Filter and calculates and sets a value for Low Pass Output Filter Bandwidth.

#### *Low-pass Output Filter Bandwidth*

With Enable Low-pass Output Filter selected, this value sets the bandwidth, in Hertz, of the servo's low-pass digital output filter. Use this output filter to filter out high frequency variation of the servo module output to the drive. All output from the servo module greater than the Filter Bandwidth setting will be filtered-out, and not sent to the drive.

If the Low-pass Output Filter Bandwidth value is set to zero, the low-pass output filter is disabled. The lower the Filter Bandwidth value, the greater the attenuation of these high frequency components of the output signal. Because the low-pass filter adds lag to the servo loop, which pushes the system towards instability, decreasing the Filter Bandwidth value usually requires lowering the Position or Velocity Proportional Gain settings to maintain stability. The output filter is particularly useful in high inertia applications where resonance behavior can severely restrict the maximum bandwidth capability of the servo loop.

#### *Manual Tune*

Click on this button to access the Gains tab of the Manual Tune dialog for online editing.

**Note:** The Manual Tune button is disabled when RSLogix 5000 is in Wizard mode, and when you have not yet saved or applied your offline edits to the above parameters.

#### **Output Tab Overview - AXIS\_SERVO\_DRIVE**

Use this dialog box to make the following offline configurations:

- set the torque scaling value, which is used to generate gains
- enable and configure the Notch Filter
- enable and configure servo's low-pass digital output filter

for an axis of the type AXIS\_SERVO\_DRIVE, configured as a Servo drive in the General tab of this dialog.

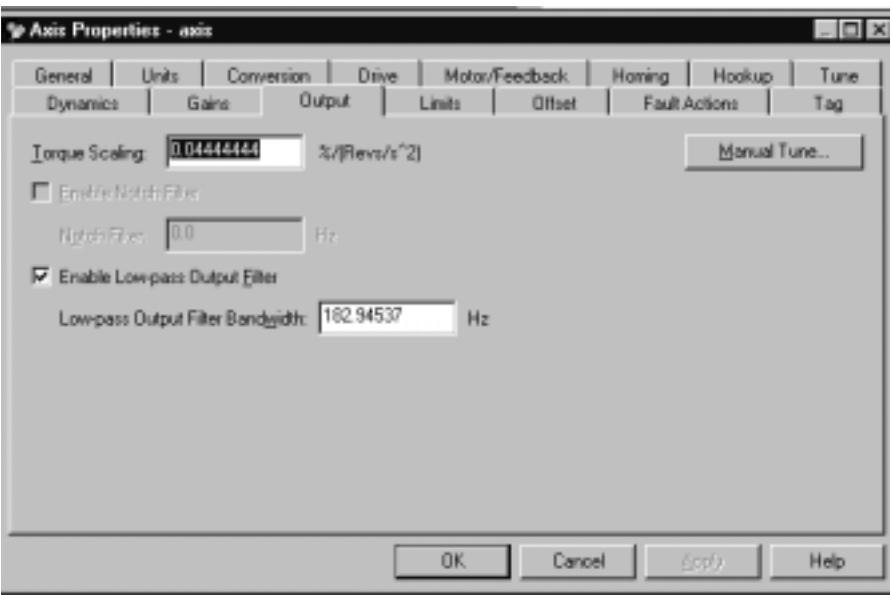

The parameters on this tab can be edited in either of two ways:

- edit on this tab by typing your parameter changes and then clicking on OK or Apply to save your edits
- edit in the Manual Tune dialog: click on the Manual Tune button to open the Manual Tune dialog to this tab and use the spin controls to edit parameter settings. Your changes are saved the moment a spin control changes any parameter value.

**Note:** The parameters on this tab become read-only and cannot be edited when the controller is online if the controller is set to Hard Run mode, or if a Feedback On condition exists.

When RSLogix 5000 is offline, the following parameters can be edited and the program saved to disk using either the Save command or by clicking on the Apply button. You must re-download the edited program to the controller before it can be run.

#### *Torque Scaling*

The Torque Scaling attribute is used to convert the acceleration of the servo loop into equivalent % rated torque to the motor. This has the effect of "normalizing" the units of the servo loops gain parameters so that their values are not affected by variations in feedback resolution, drive scaling, motor and load inertia, and mechanical gear ratios. The Torque Scaling value is typically established by the controller's automatic tuning procedure but the value can be manually calculated, if necessary, using the following guidelines:

Torque Scaling = 100% Rated Torque / (Acceleration @ 100% Rated Torque)

For example, if this axis is using position units of motor revolutions (revs), with 100% rated torque applied to the motor, if the motor accelerates at a rate of 3000 Revs/Sec2, the Torque Scaling attribute value would be calculated as shown below:

Torque Scaling = 100% Rated / (3000 RPS2) = 0.0333% Rated/ Revs Per Second2

**Note:** If the Torque Scaling value does not reflect the true torque to acceleration characteristic of the system, the gains will also not reflect the true performance of the system.

#### *Enable Notch Filter*

Select this to enable the drive's notch filter. De-select this to disable this filter.

#### *Notch Filter*

With Enable Notch Filter selected, this value sets the center frequency of the drive's digital notch filter. If the Notch Filter value is set to zero, the notch filter is disabled.

Currently implemented as a 2nd order digital filter with a fixed Q, the Notch Filter provides approximately 40DB of output attenuation at the Notch Filter frequency. This output notch filter is particularly useful in attenuating mechanical resonance phenomena. The output filter is particularly useful in high inertia applications where mechanical resonance behavior can severely restrict the maximum bandwidth capability of the servo loop.

Note: This value is not applicable for Ultra3000 drives.

#### *Enable Low-pass Output Filter*

Select this to enable the servo's low-pass digital output filter. De-select this to disable this filter.

Note: During tuning, if the controller detects a high degree of tuning inertia, the controller enables the Low Pass Output Filter and calculates and sets a value for Low Pass Output Filter Bandwidth.

#### *Low-pass Output Filter Bandwidth*

With Enable Low-pass Output Filter selected, this value sets the bandwidth, in Hertz, of the servo's low-pass digital output filter. Use this output filter to filter out high frequency variation of the servo module output to the drive. All output from the servo module greater than the Filter Bandwidth setting will be filtered-out, and not sent to the drive.

If the Low-pass Output Filter Bandwidth value is set to zero, the low-pass output filter is disabled. The lower the Filter Bandwidth value, the greater the attenuation of these high frequency components of the output signal. Because the low-pass filter adds lag to the servo loop, which pushes the system towards instability, decreasing the Filter Bandwidth value usually requires lowering the Position or Velocity Proportional Gain settings to maintain stability. The output filter is particularly useful in high inertia applications where resonance behavior can severely restrict the maximum bandwidth capability of the servo loop.

#### *Manual Tune*

Click on this button to open the Dynamics tab of the Manual Tune dialog for online editing of the Maximum Velocity, Maximum Acceleration, and Maximum Deceleration parameters.

**Note:** The Manual Tune button is disabled when RSLogix 5000 is in Wizard mode, and when offline edits to the above parameters have not yet been saved or applied.

# **Limits Tab - AXIS\_SERVO**

Use this tab to make the following offline configurations:

- enable and set maximum positive and negative software travel limits, and
- configure both Position Error Tolerance and Position Lock Tolerance, and
- set the servo drive's Output Limit

for an axis of the type AXIS\_SERVO configured as a Servo drive in the General tab of this dialog.

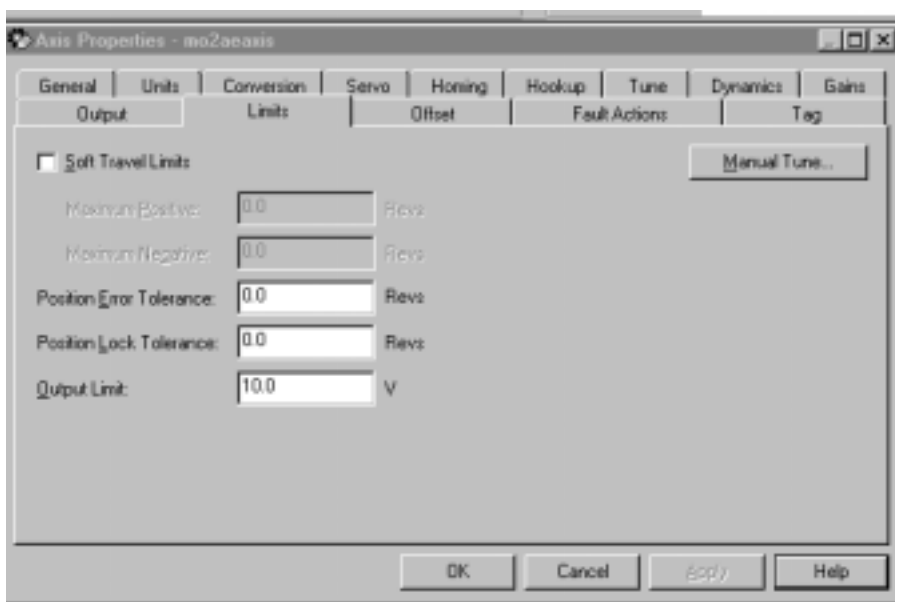

The parameters on this tab can be edited in either of two ways:

- edit on this tab by typing your parameter changes and then clicking on OK or Apply to save your edits
- edit in the Manual Tune dialog: click on the Manual Tune button to open the Manual Tune dialog to this tab and use the spin controls to edit parameter settings. Your changes are saved the moment a spin control changes any parameter value.

**Note:** The parameters on this tab become read-only and cannot be edited when the controller is online if the controller is set to Hard Run mode, or if a Feedback On condition exists.

When RSLogix 5000 is offline, the following parameters can be edited and the program saved to disk using either the Save command or by clicking on the Apply button. You must re-download the edited program to the controller before it can be run.

#### *Soft Travel Limits*

Enables software overtravel checking for an axis when Positioning Mode is set to Linear (in the Conversion tab of this dialog). If an axis is configured for software overtravel limits and if that axis passes beyond these maximum travel limits (positive or negative), a software overtravel fault is issued. The response to this fault is specified by the Soft Overtravel setting (in the Fault Actions tab of this dialog). Software overtravel limits are disabled during the tuning process.

#### *Maximum Positive*

Type the maximum positive position to be used for software overtravel checking, in position units.

**Note:** The Maximum Positive limit must always be greater than the Maximum Negative limit.

#### *Maximum Negative*

Type the maximum negative position to be used for software overtravel checking, in position units.

**Note:** The Maximum Negative limit must always be less than the Maximum Positive limit.

#### *Position Error Tolerance*

Specifies how much position error the servo will tolerate before issuing a position error fault. This value is interpreted as  $a +/1$ quantity.

For example, setting Position Error Tolerance to 0.75 position units means that a position error fault will be generated whenever the position error of the axis is greater than 0.75 or less than -0.75 position units, as shown here:

**Note:** This value is set to twice the following error at maximum speed based on the measured response of the axis, during the autotuning process. In most applications, this value provides reasonable protection in case of an axis fault or stall condition without nuisance faults during normal operation. If you need to change the calculated position error tolerance value, the recommended setting is 150% to 200% of the position error while the axis is running at its maximum speed.

#### *Position Lock Tolerance*

Specifies the maximum position error the servo module will accept in order to indicate the Position Lock status bit is set. This is useful in determining when the desired end position is reached for position moves. This value is interpreted as a +/- quantity.

For example, specifying a lock tolerance of 0.01 provides a minimum positioning accuracy of +/- 0.01 position units, as shown here:

#### *Output Limit*

Provides a method of limiting the maximum servo output voltage of a physical axis to a specified level. The servo output for the axis as a function of position servo error, both with and without servo output limiting, is shown below.

The servo output limit may be used as a software current or torque limit if you are using a servo drive in torque loop mode. The percentage of the drive's maximum current that the servo controller will ever command is equal to the specified servo output limit. For example, if the drive is capable of 30 Amps of current for a 10 Volt input, setting the servo output limit to 5V limits the maximum drive current to 15 Amps.

The servo output limit may also be used if the drive cannot accept the full  $\pm 10$  Volt range of the servo output. In this case, the servo output limit value effectively limits the maximum command sent to the amplifier. For example, if the drive can only accept command signals up to  $\pm$ 7.5 Volts, set the servo output limit value to 7.5 volts.

#### *Manual Tune*

Click on this button to open the Dynamics tab of the Manual Tune dialog for online editing of the Maximum Velocity, Maximum Acceleration, and Maximum Deceleration parameters.

**Note:** The Manual Tune button is disabled when RSLogix 5000 is in Wizard mode, and when offline edits to the above parameters have not yet been saved or applied.

## **Limits Tab - AXIS\_SERVO\_DRIVE**

Use this tab to make the following offline configurations:

- enable and set maximum positive and negative software travel limits, and
- configure both Position Error Tolerance and Position Lock Tolerance,

for an axis of the type AXIS\_SERVO\_DRIVE configured as a Servo drive in the General tab of this dialog.

The parameters on this tab can be edited in either of two ways:

- edit on this tab by typing your parameter changes and then clicking on OK or Apply to save your edits
- edit in the Manual Tune dialog: click on the Manual Tune button to open the Manual Tune dialog to this tab and use the spin controls to edit parameter settings. Your changes are saved the moment a spin control changes any parameter value.

**Note:** The parameters on this tab become read-only and cannot be edited when the controller is online if the controller is set to Hard Run mode, or if a Feedback On condition exists.

When RSLogix 5000 is offline, the following parameters can be edited and the program saved to disk using either the Save command or by clicking on the Apply button. You must re-download the edited program to the controller before it can be run.

#### *Hard Travel Limits*

Enables a periodic test that monitors the current state of the positive and negative overtravel limit switch inputs, when Positioning Mode is set to Linear (in the Conversion tab of this dialog). If an axis is configured for hardware overtravel checking and if that axis passes beyond a positive or negative overtravel limit switch, a Positive Hard Overtravel Fault or Negative Hard Overtravel Fault is issued. The response to this fault is specified by the Hard Overtravel setting (in the Fault Actions tab of this dialog).

#### *Soft Travel Limits*

Enables software overtravel checking for an axis when Positioning Mode is set to Linear (in the Conversion tab of this dialog). If an axis is configured for software overtravel limits and if that axis passes beyond these maximum travel limits (positive or negative), a software overtravel fault is issued. The response to this fault is specified by the Soft Overtravel setting (in the Fault Actions tab of this dialog). Software overtravel limits are disabled during the tuning process.

#### *Maximum Positive*

Type the maximum positive position to be used for software overtravel checking, in position units.

**Note:** The Maximum Positive limit must always be greater than the Maximum Negative limit.

#### *Maximum Negative*

Type the maximum negative position to be used for software overtravel checking, in position units.

**Note:** The Maximum Negative limit must always be less than the Maximum Positive limit.

#### *Position Error Tolerance*

Specifies how much position error the servo will tolerate before issuing a position error fault. This value is interpreted as a +/ quantity.

For example, setting Position Error Tolerance to 0.75 position units means that a position error fault will be generated whenever the position error of the axis is greater than 0.75 or less than -0.75 position units, as shown here:

**Note:** This value is set to twice the following error at maximum speed based on the measured response of the axis, during the autotuning process. In most applications, this value provides reasonable protection in case of an axis fault or stall condition without nuisance faults during normal operation. If you need to change the calculated position error tolerance value, the recommended setting is 150% to 200% of the position error while the axis is running at its maximum speed.

#### *Position Lock Tolerance*

Specifies the maximum position error the servo module will accept in order to indicate the Position Lock status bit is set. This is useful in determining when the desired end position is reached for position moves. This value is interpreted as  $a +/2$  quantity.

For example, specifying a lock tolerance of 0.01 provides a minimum positioning accuracy of  $+/-$  0.01 position units, as shown here:

#### *Set Custom Limits*

Click this button to open the Custom Limit Attributes dialog.

#### *Manual Tune*

Click on this button to open the Dynamics tab of the Manual Tune dialog for online editing of the Maximum Velocity, Maximum Acceleration, and Maximum Deceleration parameters.

**Note:** The Manual Tune button is disabled when RSLogix 5000 is in Wizard mode, and when offline edits to the above parameters have not yet been saved or applied.

# **Offset Tab - AXIS\_SERVO**

Use this tab to make offline adjustments to the following Servo Output values:

- Friction Compensation
- Velocity Offset
- Torque Offset
- Output Offset

for an axis of the type AXIS\_SERVO configured as a Servo drive in the General tab of this dialog.

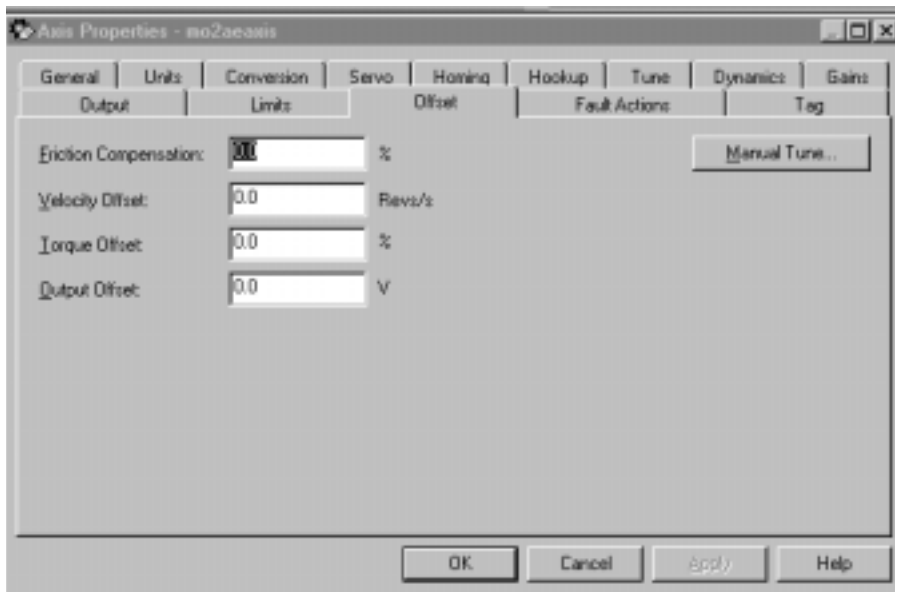

The parameters on this tab can be edited in either of two ways:

• edit on this tab by typing your parameter changes and then clicking on OK or Apply to save your edits

• edit in the Manual Tune dialog: click on the Manual Tune button to open the Manual Tune dialog to this tab and use the spin controls to edit parameter settings. Your changes are saved the moment a spin control changes any parameter value.

**Note:** The parameters on this tab become read-only and cannot be edited when the controller is online if the controller is set to Hard Run mode, or if a Feedback On condition exists.

When RSLogix 5000 is offline, the following parameters can be edited and the program saved to disk using either the Save command or by clicking on the Apply button. You must re-download the edited program to the controller before it can be run.

#### *Friction Compensation*

The percentage of output level added to a positive current Servo Output value, or subtracted from a negative current Servo Output value, for the purpose of moving an axis that is stuck in place due to static friction.

It is not unusual for an axis to have enough static friction – called "sticktion" – that, even with a significant position error, the axis refuses to budge. Friction Compensation is used to break "

sticktion" in the presence of a non-zero position error. This is done by adding, or subtracting, a percentage output level), called Friction Compensation to the Servo Output value.

The Friction Compensation value should be just less than the value that would break the "sticktion"

A larger value will cause the axis to "dither", i.e. move rapidly back and forth about the commanded position.

#### *Velocity Offset*

Provides a dynamic velocity correction to the output of the position servo loop, in position units per second. Because the position servo loop output value is updated synchronously every Coarse Update Period, the Velocity Offset can be tied into custom outer control loop algorithms using Function Block programming.

#### *Torque Offset*

Provides a dynamic torque command correction to the output of the velocity servo loop, as a percentage of velocity servo loop output. Because velocity servo loop output is updated synchronously every

Coarse Update Period, the Torque Offset can be tied into custom outer control loop algorithms using Function Block programming.

#### *Output Offset*

Corrects the problem of axis "drift", by adding a fixed voltage value (not to exceed  $\pm 10$  Volts) to the Servo Output value. Input a value to achieve near zero drive velocity when the uncompensated Servo Output value is zero.

When interfacing an external Servo Drive – especially for velocity servo drives, it is necessary to compensate for the effect of drive offset. Cumulative offsets of the servo module's DAC output and the Servo Drive Input result in a situation where a zero commanded Servo Output value causes the axis to "drift". If the drift is excessive, it can play havoc on the Hookup Diagnostic and Tuning procedures, as well as result in a steady-state non-zero position error when the servo loop is closed.

#### *Manual Tune*

Click on this button to open the Dynamics tab of the Manual Tune dialog for online editing of the Maximum Velocity, Maximum Acceleration, and Maximum Deceleration parameters.

**Note:** The Manual Tune button is disabled when RSLogix 5000 is in Wizard mode, and when offline edits to the above parameters have not yet been saved or applied.

## **Offset Tab - AXIS\_SERVO\_DRIVE**

Use this tab to make offline adjustments to the following Servo Output values:

- Friction Compensation,
- Velocity Offset, and
- Torque Offset

for an axis of the type AXIS\_SERVO\_DRIVE configured as a Servo drive in the General tab of this dialog.

The parameters on this tab can be edited in either of two ways:

- edit on this tab by typing your parameter changes and then clicking on OK or Apply to save your edits
- edit in the Manual Tune dialog: click on the Manual Tune button to open the Manual Tune dialog to this tab and use the spin controls to edit parameter settings. Your changes are saved the moment a spin control changes any parameter value.

**Note:** The parameters on this tab become read-only and cannot be edited when the controller is online if the controller is set to Hard Run mode, or if a Feedback On condition exists.

When RSLogix 5000 is offline, the following parameters can be edited and the program saved to disk using either the Save command or by clicking on the Apply button. You must re-download the edited program to the controller before it can be run.

#### *Friction Compensation*

The percentage of output level added to a positive current Servo Output value, or subtracted from a negative current Servo Output value, for the purpose of moving an axis that is stuck in place due to static friction.

It is not unusual for an axis to have enough static friction – called "sticktion" – that, even with a significant position error, the axis refuses to budge. Friction Compensation is used to break "sticktion" in the presence of a non-zero position error. This is done by adding, or subtracting, a percentage output level), called Friction Compensation to the Servo Output value.

The Friction Compensation value should be just less than the value that would break the "sticktion". A larger value will cause the axis to "dither", i.e. move rapidly back and forth about the commanded position.

#### *Velocity Offset*

Provides a dynamic velocity correction to the output of the position servo loop, in position units per second. Because the position servo loop output value is updated synchronously every Coarse Update Period, the Velocity Offset can be tied into custom outer control loop algorithms using Function Block programming.

#### *Torque Offset*

Provides a dynamic torque command correction to the output of the velocity servo loop, as a percentage of velocity servo loop output.

Because velocity servo loop output is updated synchronously every Coarse Update Period, the Torque Offset can be tied into custom outer control loop algorithms using Function Block programming.

#### *Manual Tune*

Click on this button to open the Dynamics tab of the Manual Tune dialog for online editing of the Maximum Velocity, Maximum Acceleration, and Maximum Deceleration parameters.

**Note:** The Manual Tune button is disabled when RSLogix 5000 is in Wizard mode, and when offline edits to the above parameters have not yet been saved or applied.

# **Fault Actions Tab - AXIS\_SERVO**

Use this tab to specify the actions that will be taken in response to the following faults:

- Drive Fault
- Feedback Noise Fault
- Feedback Loss Fault
- Position Error Fault
- Soft Overtravel Fault

for an axis of the type AXIS\_SERVO.

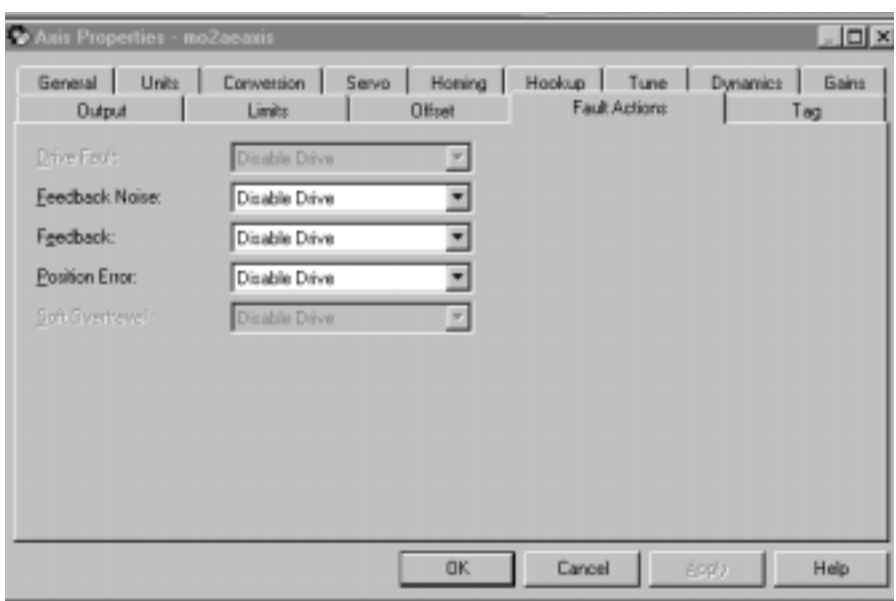

When a parameter transitions to a read-only state, any pending changes to parameter values are lost, and the parameter reverts to the most recently saved parameter value.

When multiple workstations connect to the same controller using RSLogix 5000 and invoke the Axis Wizard or Axis Properties dialog, the firmware allows only the first workstation to make any changes to axis attributes. The second workstation switches to a Read Only mode, indicated in the title bar, so that you may view the changes from that workstation, but not edit them.

Select one of the following fault actions for each fault type:

- Shutdown If a fault action is set to Shutdown, then when the associated fault occurs, axis servo action is immediately disabled, the servo amplifier output is zeroed, and the appropriate drive enable output is deactivated. Furthermore, this fault action opens the OK contact associated with the servo module which can be used to open the E-stop string to the drive power supply. Shutdown is the most severe action to a fault and it is usually reserved for faults that could endanger the machine or the operator if power is not removed as quickly and completely as possible.
- Disable Drive If a fault action is set to Disable Drive, then when the associated fault occurs, axis servo action is immediately disabled, the servo amplifier output is zeroed, and the appropriate drive enable output is deactivated.
- Stop Motion If a fault action is set to Stop Motion, then when the associated fault occurs, the axis immediately starts decelerating the axis command position to a stop at the configured Maximum Deceleration Rate without disabling servo action or the servo modules Drive Enable output. This is the gentlest stopping mechanism in response to a fault. It is usually used for less severe faults. After the stop command fault action has stopped the axis, no further motion can be generated until the fault is first cleared.
- Status Only If a fault action is set to Status Only, then when the associated fault occurs, no action is taken. The application program must handle any motion faults. In general, this setting should only be used in applications where the standard fault actions are not appropriate.

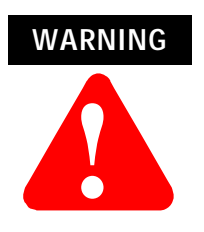

Selecting the wrong fault action for your application can cause a dangerous condition. Keep clear of moving machinery.

#### *Drive Fault*

Specifies the fault action to be taken when a drive fault condition is detected, for an axis with the Drive Fault Input enabled (in the Servo tab of this dialog) that is configured as Servo (in the General tab of this dialog). The available actions for this fault are Shutdown and Disable Drive.

#### *Feedback Noise*

Specifies the fault action to be taken when excessive feedback noise is detected. The available actions for this fault are Shutdown, Disable Drive, Stop Motion and Status Only.

#### *Feedback Loss*

Specifies the fault action to be taken when feedback loss condition is detected. The available actions for this fault are Shutdown, Disable Drive, Stop Motion and Status Only.

#### *Position Error*

Specifies the fault action to be taken when position error exceeds the position tolerance set for the axis, for an axis configured as Servo (in the General tab of this dialog). The available actions for this fault are Shutdown, Disable Drive, Stop Motion and Status Only.

#### *Soft Overtravel*

Specifies the fault action to be taken when a software overtravel error occurs, for an axis with Soft Travel Limits enabled and configured (in the Limits tab of this dialog) that is configured as Servo (in the General tab of this dialog). The available actions for this fault are Shutdown, Disable Drive, Stop Motion and Status Only.

# **Fault Actions Tab - AXIS\_SERVO\_DRIVE**

Use this tab to specify the actions that will be taken in response to the following faults:

- Drive Thermal Fault
- Motor Thermal Fault
- Feedback Noise Fault
- Feedback Fault
- Position Error Fault
- Hard Overtravel Fault
- Soft Overtravel Fault

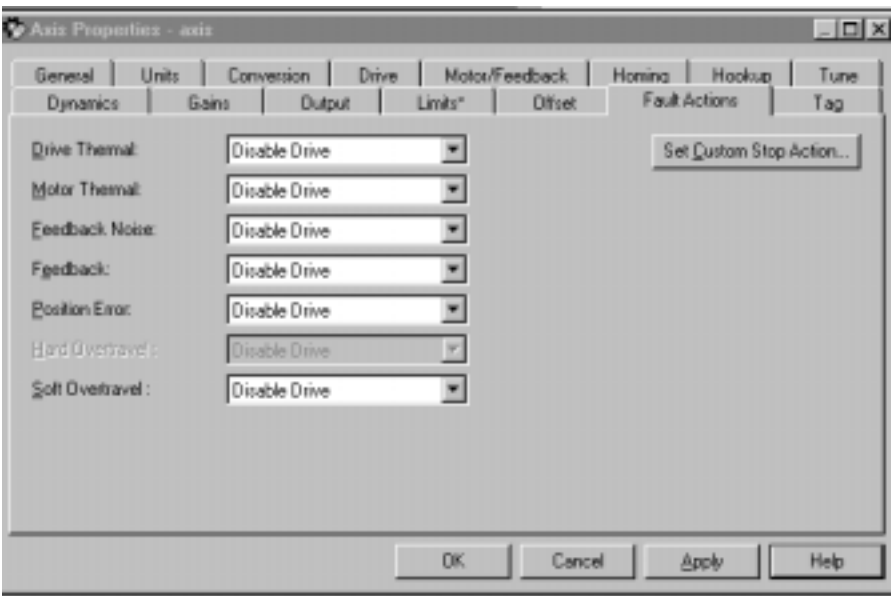

for an axis of the type AXIS\_SERVO\_DRIVE.

When a parameter transitions to a read-only state, any pending changes to parameter values are lost, and the parameter reverts to the most recently saved parameter value.

When multiple workstations connect to the same controller using RSLogix 5000 and invoke the Axis Wizard or Axis Properties dialog, the firmware allows only the first workstation to make any changes to axis attributes. The second workstation switches to a Read Only mode, indicated in the title bar, so that you may view the changes from that workstation, but not edit them.

Select one of the following fault actions for each fault type:

- Shutdown If a fault action is set to Shutdown, then when the associated fault occurs, axis servo action is immediately disabled, the servo amplifier output is zeroed, and the appropriate drive enable output is deactivated. Furthermore, this fault action opens the OK contact associated with the servo module which can be used to open the E-stop string to the drive power supply. Shutdown is the most severe action to a fault and it is usually reserved for faults that could endanger the machine or the operator if power is not removed as quickly and completely as possible.
- Disable Drive If a fault action is set to Disable Drive, then when the associated fault occurs, axis servo action is immediately disabled, the servo amplifier output is zeroed, and the appropriate drive enable output is deactivated.
- Stop Motion If a fault action is set to Stop Motion, then when the associated fault occurs, the axis immediately starts decelerating the axis command position to a stop at the configured Maximum Deceleration Rate without disabling servo action or the servo modules Drive Enable output. This is the gentlest stopping mechanism in response to a fault. It is usually used for less severe faults. After the stop command fault action has stopped the axis, no further motion can be generated until the fault is first cleared.
- Status Only If a fault action is set to Status Only, then when the associated fault occurs, no action is taken. The application program must handle any motion faults. In general, this setting should only be used in applications where the standard fault actions are not appropriate.

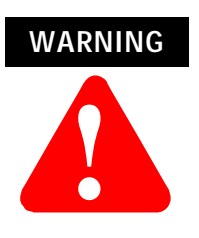

Selecting the wrong fault action for your application can cause a dangerous condition. Keep clear of moving machinery.

#### *Drive Thermal*

Specifies the fault action to be taken when a Drive Thermal Fault is detected, for an axis configured as Servo (in the General tab of this dialog). The available actions for this fault are Shutdown, Disable Drive, Stop Motion, and Status Only.

#### *Motor Thermal*

Specifies the fault action to be taken when a Motor Thermal Fault is detected, for an axis configured as Servo (in the General tab of this dialog). The available actions for this fault are Shutdown, Disable Drive, Stop Motion, and Status Only.

#### *Feedback Noise*

Specifies the fault action to be taken when excessive feedback noise is detected. The available actions for this fault are Shutdown, Disable Drive, Stop Motion, and Status Only.

#### *Feedback*

Specifies the fault action to be taken when Feedback Fault is detected. The available actions for this fault are Shutdown, Disable Drive, Stop Motion, and Status Only.

#### *Position Error*

Specifies the fault action to be taken when position error exceeds the position tolerance set for the axis, for an axis configured as Servo (in the General tab of this dialog). The available actions for this fault are Shutdown, Disable Drive, Stop Motion and Status Only.

#### *Hard Overtravel*

Specifies the fault action to be taken when an axis encounters a travel limit switch, for an axis configured as Servo (in the General tab of this dialog). The available actions for this fault are Shutdown, Disable Drive, Stop Motion, and Status Only.

#### *Soft Overtravel*

Specifies the fault action to be taken when a software overtravel error occurs, for an axis with Soft Travel Limits enabled and configured (in the Limits tab of this dialog) that is configured as Servo (in the General tab of this dialog). The available actions for this fault are Shutdown, Disable Drive, Stop Motion and Status Only.

#### *Set Custom Stop Action*

Opens the Custom Stop Action Attributes dialog

# **Tag Tab**

Use this tab to modify the name and description of the axis. When you are online, all of the parameters on this tab transition to a read-only state, and cannot be modified. If you go online before you save your changes, all pending changes revert to their previously-saved state.

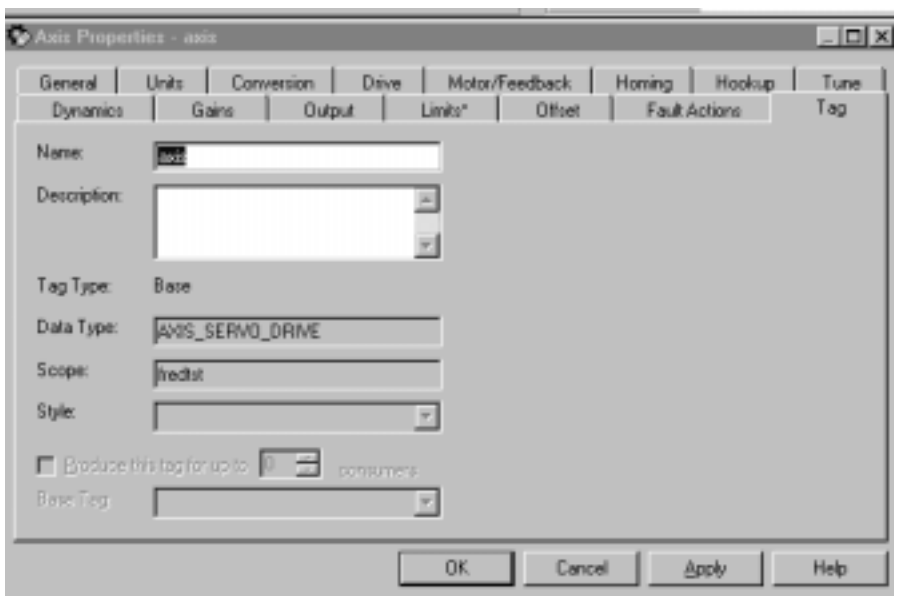

#### *Name*

Displays the name of the current tag. You can rename this tag, if you wish.

#### *Description*

Displays the description of the current tag, if any is available. You can edit this description, if you wish.

#### *Tag Type*

Indicates the type of the current tag. This type may be:

- Base
- Alias
- Consumed

Displays the data type associated with the current tag.

#### *Scope*

Displays the scope of the current tag. The scope is either controller scope, or program scope, based on one of the existing programs in the controller.

#### *Style*

Displays the default style in which to display the value of the tag. Note that style is only applicable to an atomic tag; a structure tag does not have a display style.

#### *Produce this tag for up to*

A checked box indicates that this tag is available to remote controllers through controller-to-controller messaging. If this box is checked, the system displays the maximum number of consumers (i.e., connections) allowed for this tag.

The default number of consumers is 2.

#### *Base Tag*

If this tag is an alias, this field displays the name of the underlying tag on which this alias was based. The base tag actually defines the memory where the data element is stored.

#### *Manual Tune*

Click on this button to open the Dynamics tab of the Manual Tune dialog for online editing of the Maximum Velocity, Maximum Acceleration, and Maximum Deceleration parameters.

**Note:** The Manual Tune button is disabled when RSLogix 5000 is in Wizard mode, and when offline edits to the above parameters have not yet been saved or applied.

# **Assigning Additional Motion Axes**

# **Developing a Motion Application Program**

You can assign additional axes by repeating the preceding sections. To name and assign another axis, refer to the *Naming an Axis* section.

You can assign up to 16 1756-M02AE modules to each Logix5550 controller. Each module uses a maximum of two axes.

To write a motion application program, you can insert motion instructions directly into the ladder diagram application program. The motion instruction set consists of five groups of motion instructions:

- Motion state instructions
- Motion move instructions
- Motion group instructions
- Motion event instructions
- Motion configuration instructions

For more information about these instructions, refer to the Logix5550 Controller Motion Instruction Set Reference Manual – publication 1756-6.4.3.

# **Understanding a Programming Example**

The following figure shows several rungs of a motion control application program.

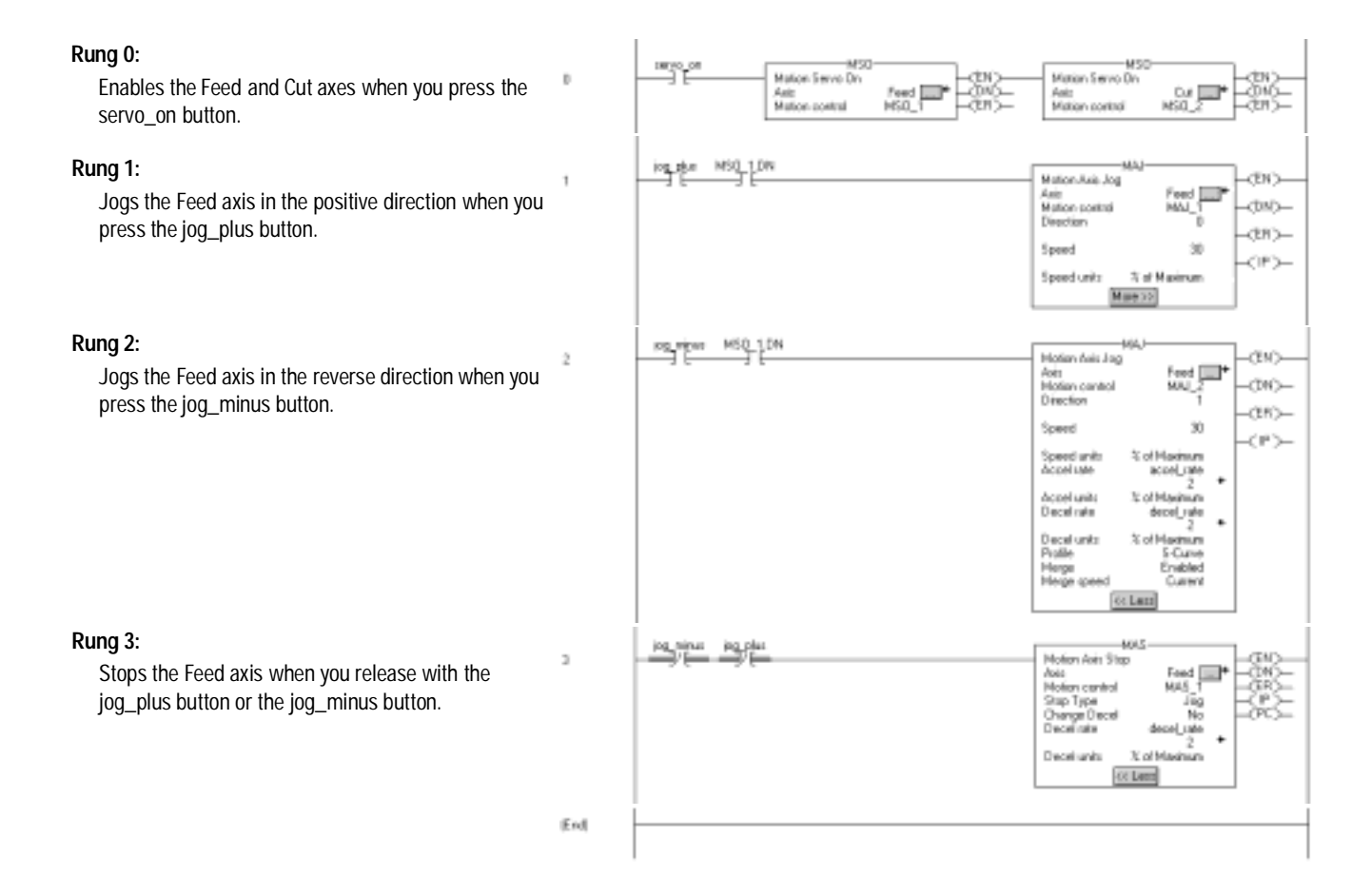

For more information about instructions and creating application programs, refer to the *Logix5550 Controller Instruction Set Reference Manual*, publication 1756-RM003 and the *Logix5550 Motion Instruction Reference Set Manual*, publication 1756-RM007.

# **Configuring a 1394C-SJT05/10/22-D Digital Servo Drive**

To configure a 1394C-SJT05-D, 1394C-SJT10-D or 1394C-SJT22-D drive module:

- **1.** In the Controller Organizer, in the I/O Configuration branch, select a 1756-M08SE motion module.
- **2.** In the File menu, select New Component then Module.

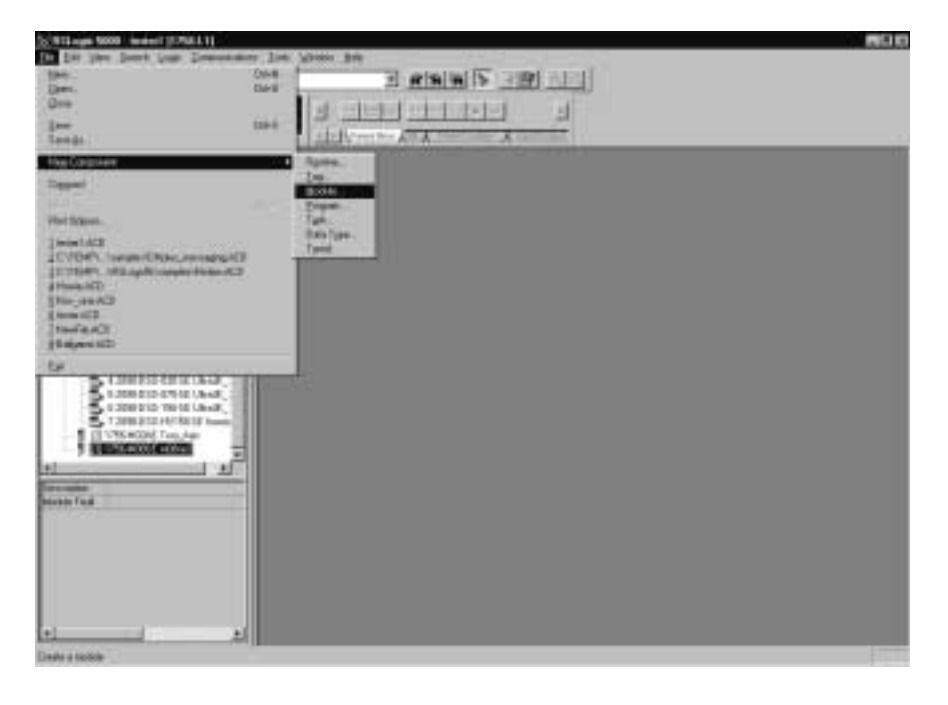

**3.** In the Select Module Type dialog, select the desired drive module: 1394C-SJT05-D, 1394C-SJT10-D or 1394C-SJT22-D

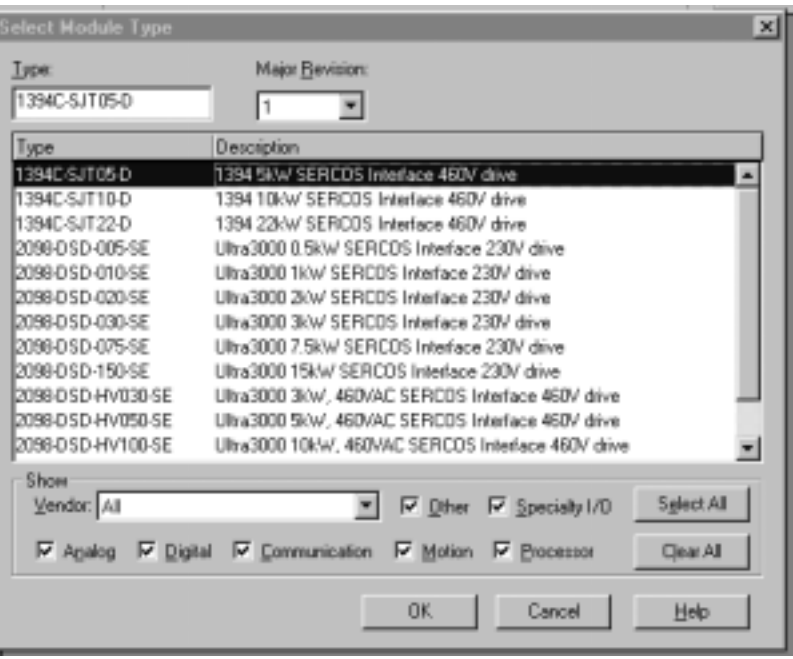

- **4.** Press the OK button to close the Select Module Type dialog. The Module Properties wizard opens.
- **5.** Fill in the required parameters for each page, then click the Next> button.

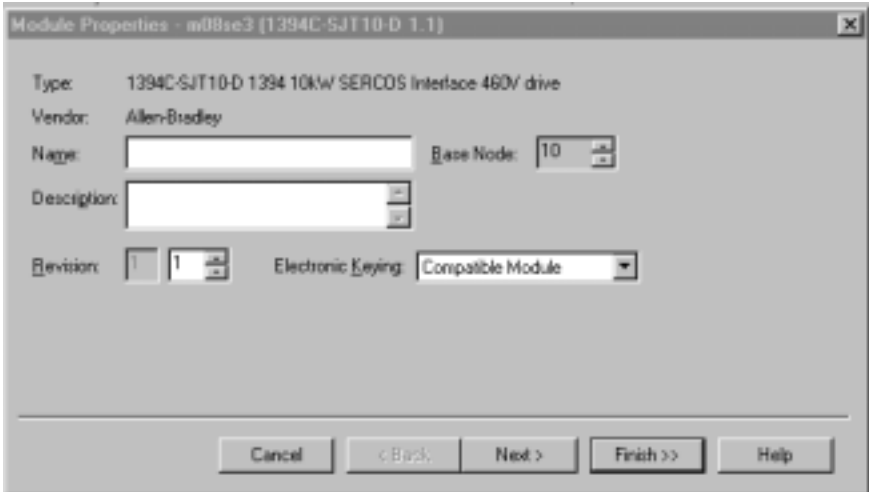

**6.** When you complete the last page, click the Finish> button. A new drive module displays beneath the selected 1756-M08SE motion module.

# **1394C-SJT05/10/22-D Digital Servo Drive Overview**

The 1756-M08SE 8 Axis SERCOS interface motion module can be connected to any of three drives:

- 1394C-SJT05-D 5 KW digital servo drive
- 1394C-SJT10-D 10 KW digital servo drive
- 1394C-SJT22-D 22 KW digital servo drive.

Each drive can be associated with up to 4 axes of the AXIS\_SERVO\_DRIVE tag type. The 1756-M08SE 8 Axis SERCOS interface module can support up to 8 axes (using varying combinations of from 2 to 8 drives).

The module for a 1394C-SJT05/10/22-D drive has 5 tabs:

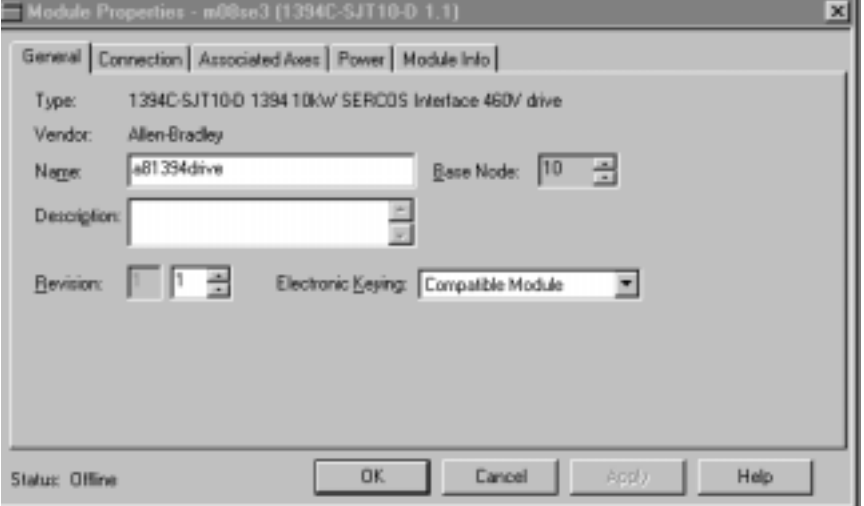

- General tab
- Connection tab
- Axes Association
- Power tab
- Module Info tab.

# **General Tab**

Use this tab to enter the module properties for a 1394C-SJT05-D 5 KW, 1394C-SJT10-D 10 KW or 1394C-SJT22-D 22 KW digital servo drive module.

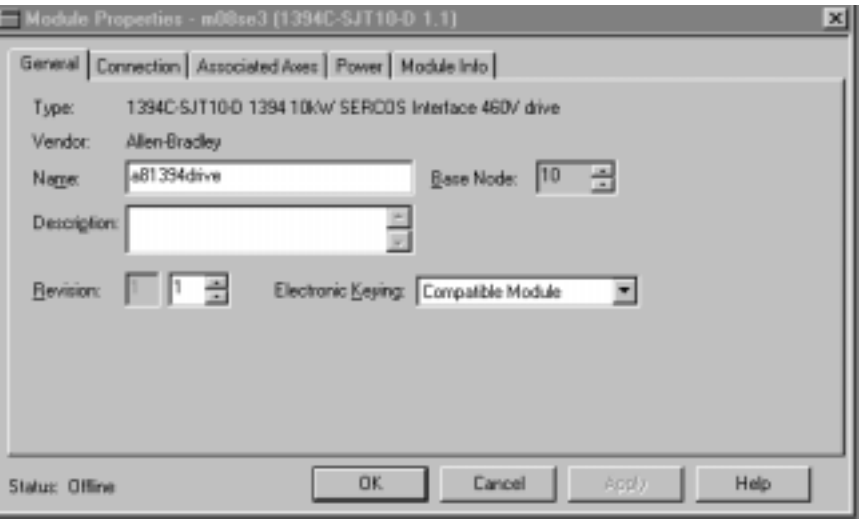

**IMPORTANT** To create any one of the 1394C-SJT modules, the parent module must be a 1756-M08SE 8 Axis SERCOS interface module.

On this tab, you can:

- view the type and description of the module being created
- view the vendor of the module being created
- enter the name of the module
- enter a description for the module
- set the Base Node for the module
- select the minor revision number of your module
- select Electronic Keying (Exact Match, Compatible Module, or Disable Keying)
- view the status the controller has about the module (you can only view the status while online)

#### *Type*

Displays the module type of the module being created: 1394C-SJT05-D 5 KW, 1394C-SJT10-D 10 KW, or 1394C-SJT22-D 22 KW digital servo drive module (read only).

#### *Vendor*

Displays the vendor of the module being created (read only).

#### *Name*

Enter the name of the module. The name must be IEC 1131-3 compliant. If you attempt to enter an invalid character or exceed the maximum length, the software beeps and ignores the character.

#### *Description*

Enter a description for the module here, up to 128 characters. You can use any printable character in this field. If you exceed the maximum length, the software beeps to warn you, and ignores any extra characters.

#### *Base Node*

Type or select the Base Node number of the drive module. This node number is determined by multiplying the node number from the module's rotary switch (1 to 9) by a factor of ten. Thus, valid Base Node values are 10, 20, 30, 40, 50, 60, 70, 80 or 90.

#### *Revision*

Select the minor revision number of your module.

The revision is divided into the major revision and minor revision. The major revision displayed statically is chosen on the Select Module Type dialog.

The major revision is used to indicate the revision of the interface to the module. The minor revision is used to indicate the firmware revision.

#### *Electronic Keying*

Select one of these keying options for your module during initial module configuration:

- Exact Match all of the parameters described below must match or the inserted module will reject the connection.
- Compatible Module
	- **–** the Module Types, Catalog Number, and Major Revision must match
	- **–** the Minor Revision of the physical module must be equal to or greater than the one specified in the software

or the inserted module will reject the connection

• Disable Keying – Logix5550 will not employ keying at all.

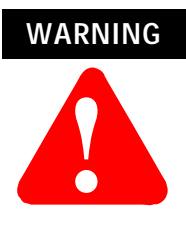

Changing the RPI and Electronic Keying selections may cause the connection to the module to be broken and may result in a loss of data.

Be extremely cautious when using this option; if used incorrectly, this option can lead to personal injury or death, property damage or economic loss.

When you insert a module into a slot in a ControlLogix chassis, RSLogix 5000 compares the following information for the inserted module to that of the configured slot:

- Vendor
- Product Type
- Catalog Number
- Major Revision
- Minor Revision

This feature prevents the inadvertent insertion of the wrong module in the wrong slot.

## **Connection Tab**

Use this tab to define controller to drive module behavior.

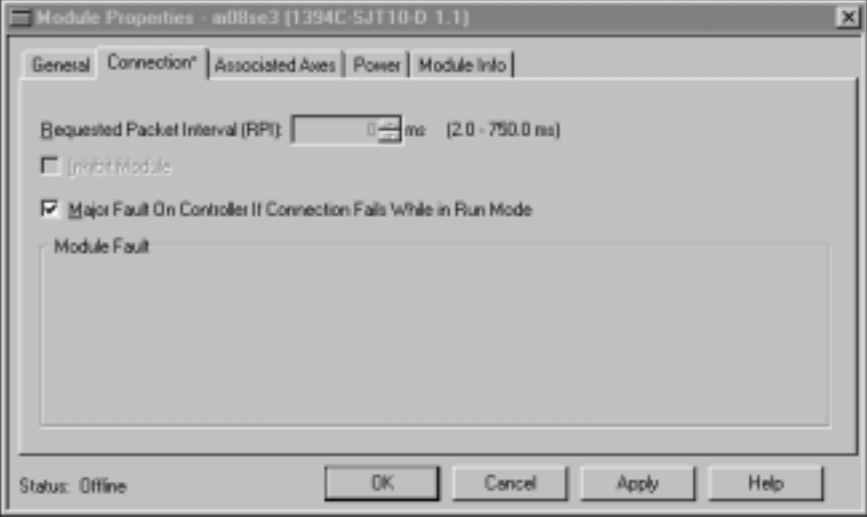

On this tab, you can:

- choose to inhibit the module
- configure the controller so loss of the connection to this module causes a major fault
- view module faults

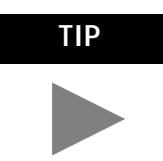

**TIP** The data on this tab comes directly from the controller. This tab displays information about the condition of the connection between the module and the controller.

*Requested packet Interval*

The amount of time (in milliseconds) between updates of data from the remote controller. This value is scaled as a real value from the microseconds stored in the controller. The local controller will receive data at least this fast. (Not enabled for this release.)

#### *Inhibit Module checkbox*

Check/Uncheck this box to inhibit/uninhibit your connection to the module. Inhibiting the module causes the connection to the module to be broken.

**IMPORTANT** Inhibiting/uninhibiting connections applies mainly to direct connections, and not to the CNB module.

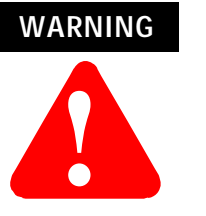

Inhibiting the module causes the connection to the module to be broken and may result in loss of data.

When you check this box and go online, the icon representing this module in the controller organizer displays the Attention Icon.

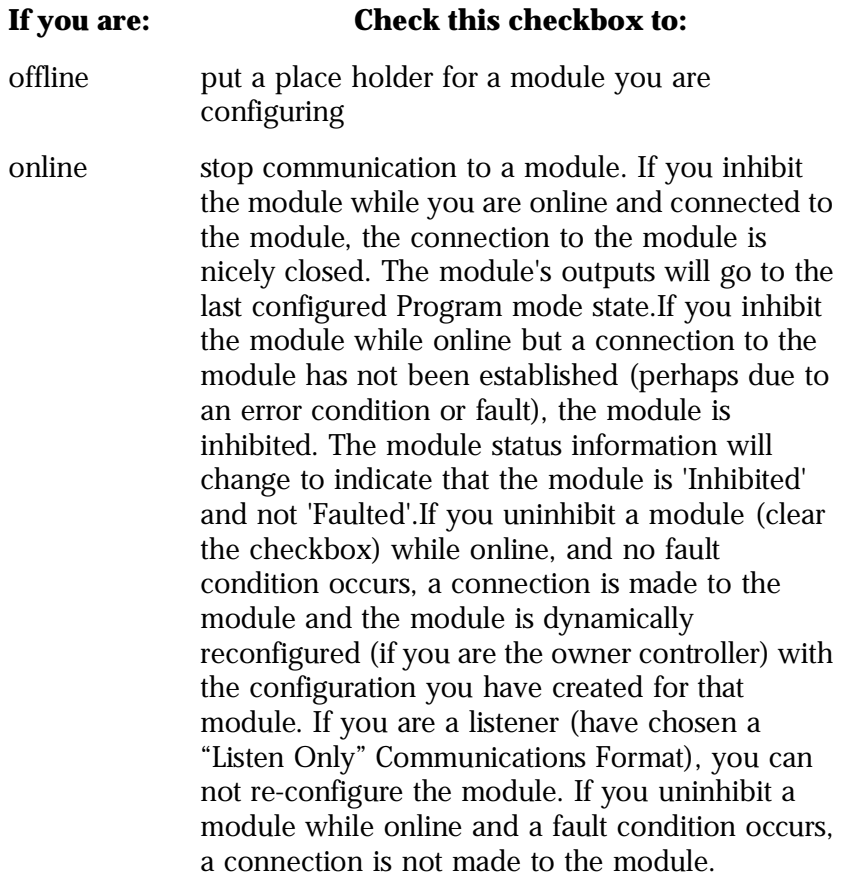

#### *Major Fault on Controller if Connection Fails checkbox*

Check this box to configure the controller so that failure of the connection to this module causes a major fault on the controller if the connection for the module fails.

#### *Module Fault*

Displays the fault code returned from the controller (related to the module you are configuring) and the text detailing the Module Fault that has occurred.

The following are common categories for errors:

- Connection Request Error The controller is attempting to make a connection to the module and has received an error. The connection was not made.
- Service Request Error The controller is attempting to request a service from the module and has received an error. The service was not performed successfully.
- Module Configuration Invalid The configuration in the module is invalid. (This error is commonly caused by the Electronic Key Passed fault).
- Electronic Keying Mismatch Electronic Keying is enabled and some part of the keying information differs between the.

## **Associated Axes Tab**

Use this tab to configure the selected 1394C-SJT05-D, 1394C-SJT10-D or 1394C-SJT22-D drive module by associating up to four AXIS\_SERVO\_DRIVE axis tags with configured axis modules.

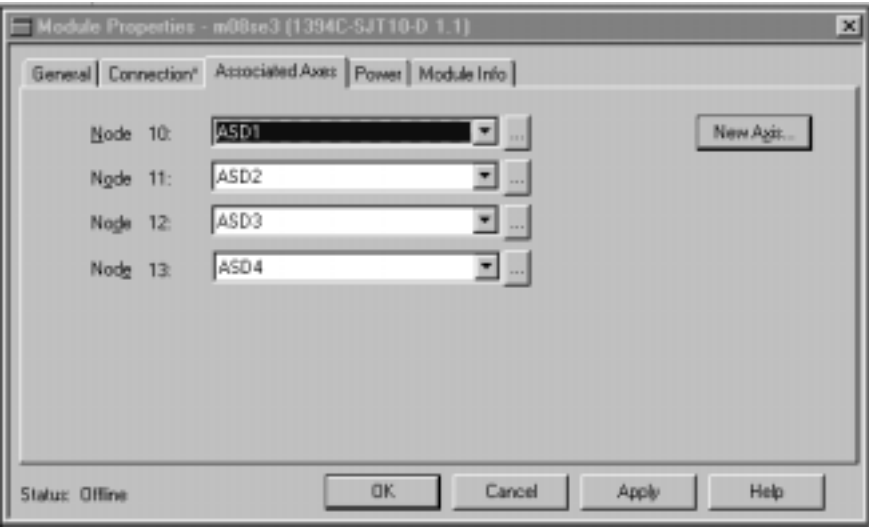

#### *Node X0*

Represents Axis 0 on the 1756-M08SE SERCOS module. The node number is the sum of the Base Node set in the General page of this dialog box (X0) and the axis number (1). This field allows you to associate an AXIS\_SERVO\_DRIVE tag with Axis 0. This field transitions to a read only state while online. Click on the Ellipses (…) button to the right of this field to open the Axis properties dialog box for the associated axis.

#### *Node X1*

Represents Axis 1 on the 1756-M08SE SERCOS module. The node number is the sum of the Base Node set in the General page of this dialog box (X0) and the axis number (1). This field allows you to associate an AXIS\_SERVO\_DRIVE tag with Axis 1. This field transitions to a read only state while online. Click on the Ellipses (…) button to the right of this field to open the Axis properties dialog box for the associated axis.

#### *Node X2*

Represents Axis 2 on the 1756-M08SE SERCOS module The node number is the sum of the Base Node set in the General page of this dialog box (X0) and the axis number (2). This field allows you to associate an AXIS\_SERVO\_DRIVE tag with Axis 2. This field transitions to a read only state while online. Click on the Ellipses (…) button to the right of this field to open the Axis properties dialog box for the associated axis.

#### *Node X3*

Represents Axis 3 on the 1756-M08SE SERCOS module The node number is the sum of the Base Node set in the General page of this dialog box (X0) and the axis number (3). This field allows you to associate an AXIS\_SERVO\_DRIVE tag with Axis 3. This field transitions to a read only state while online. Click on the Ellipses (…) button to the right of this field to open the Axis properties dialog box for the associated axis.

#### *New Axis button*

Click this button to navigate to the New Tag dialog to create an AXIS\_SERVO\_DRIVE tag to associate with one of the channels.

## **Power Tab**

Use this tab to select a bus regulator for your 1394C-SJT05-D, 1394C-SJT10-D or 1394C-SJT22-D drive module.

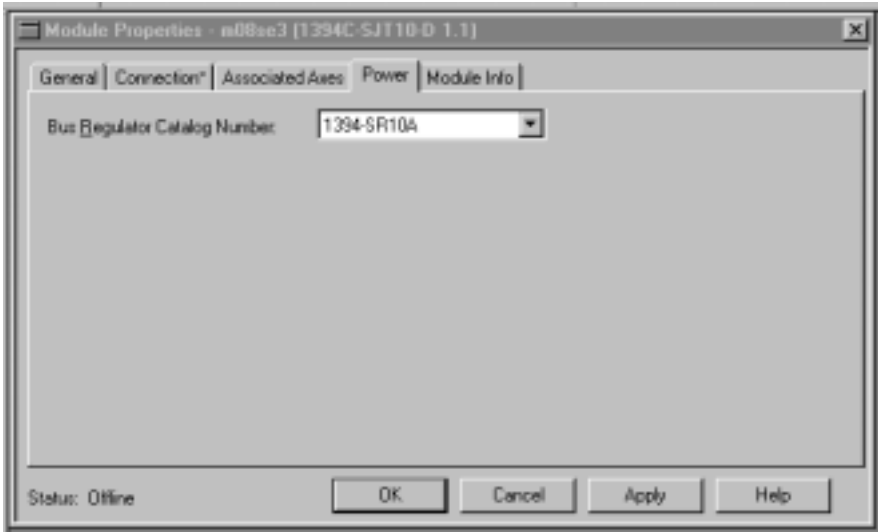

#### *Bus Regulator ID*

Select the catalog number that describes bus regulator device used by the 1394C-SJT05-D, 1394C-SJT10-D or 1394C-SJT22-D drive module.
Depending upon the Drive Module you have selected, one or more of the following are available:

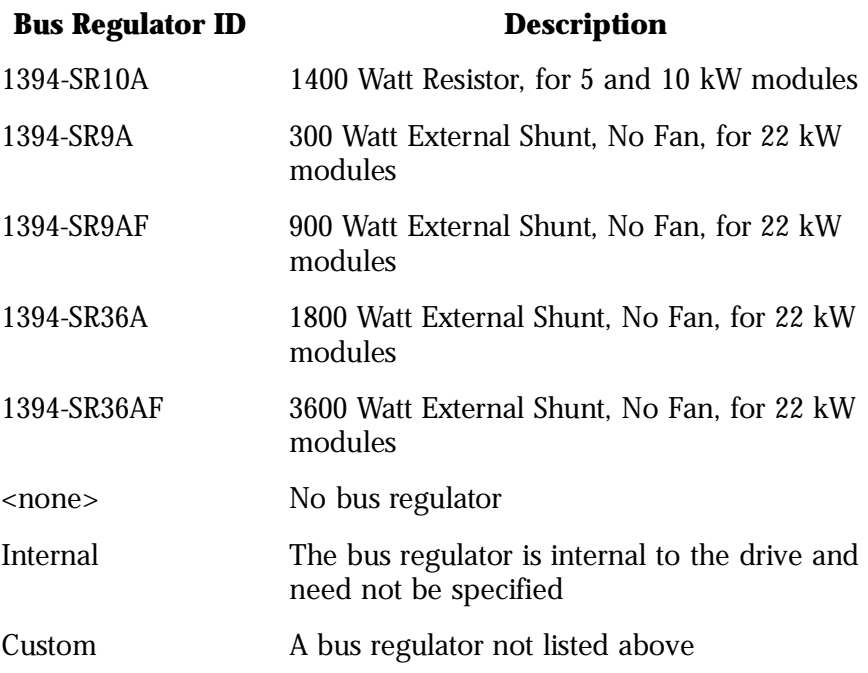

### **Module Info tab**

Use this tab to display identifying and status information about the 1394C-SJT05/10/22-D drive module. It also allows you to refresh a module and reset a module to its power-up state.

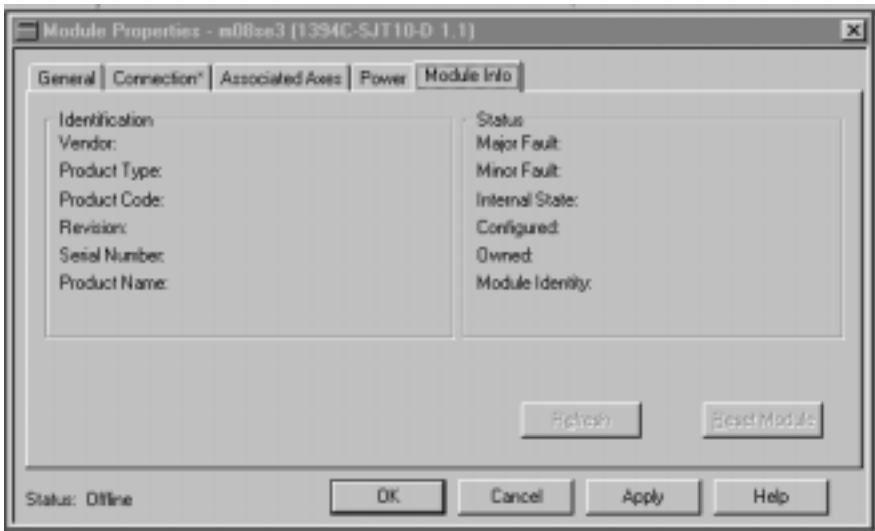

The information on this tab is not displayed if you are:

- offline, or
- currently creating a module

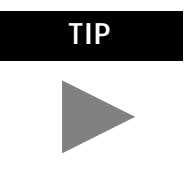

**TIP** The data on this tab comes directly from the module. If you selected a Listen-Only communication format when you created the module, this tab is not available.

#### *Identification*

Displays the module's:

- Vendor
- Product Type
- Product Code
- Revision
- Serial Number

#### *Product Name*

The name displayed in the Product Name field is read from the module. This name displays the series of the module.

#### *Major/Minor Fault Status*

Statuses are: EEPROM fault, Backplane fault, None

#### *Internal State Status*

Displays the module's current operational state.

- Self-test
- Flash update
- Communication fault
- Unconnected
- Flash configuration bad
- Major Fault (please refer to "Major/Minor Fault Status" above)
- Run mode
- Program mode

#### *(16#xxxx) unknown*

If you selected the wrong module from the module selection tab, this field displays a hexadecimal value. A textual description of this state is only given when the module identity you provide is a match with the actual module.

#### *Configured*

Displays a yes or no value indicating whether the module has been configured by an owner controller connected to it. Once a module has been configured, it stays configured until the module is reset or power is cycled, even if the owner drops connection to the module. This information does not apply to adapters.

#### *Owned*

Displays a yes or no value indicating whether an owner controller is currently connected to the module. This information does not apply to adapters.

*Module Identity*

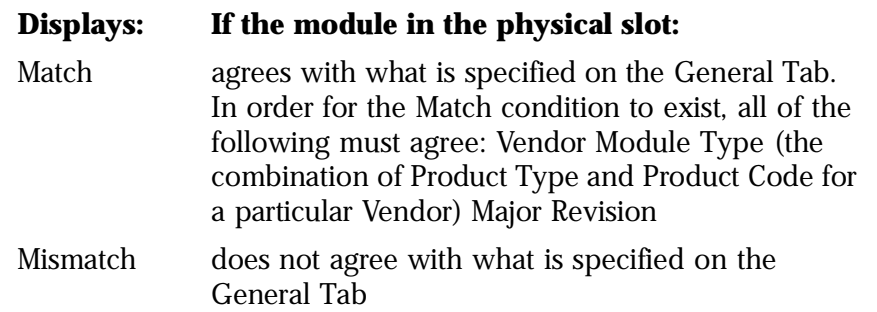

This field does not take into account the Electronic Keying or Minor Revision selections for the module that were specified on the General Tab.

*Refresh*

Click on this button to refresh the tab with the new data from the module.

*Reset Module*

Click on this button to return a module to its power-up state by emulating the cycling of power.

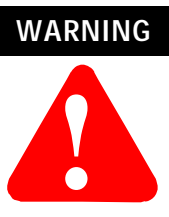

Resetting a module causes all connections to or through the module to be closed; this may result in loss of control.

# **Configuring an Ultra 3000 Drive**

The Ultra3000 Digital Servo Drive with fiber optic SERCOS interface simplifies the integration of the Ultra3000 with the ControlLogix architecture by providing single point drive commissioning through RSLogix5000 software and reducing the control wiring to a single fiber optic cable.

You can initiate the configuration of an Ultra3000 drive module by either of two methods:

- **1.** In the Controller Organizer, in the I/O Configuration branch, select a 1756-M08SE motion module.
- **2.** In the File menu, select New Component then Module.

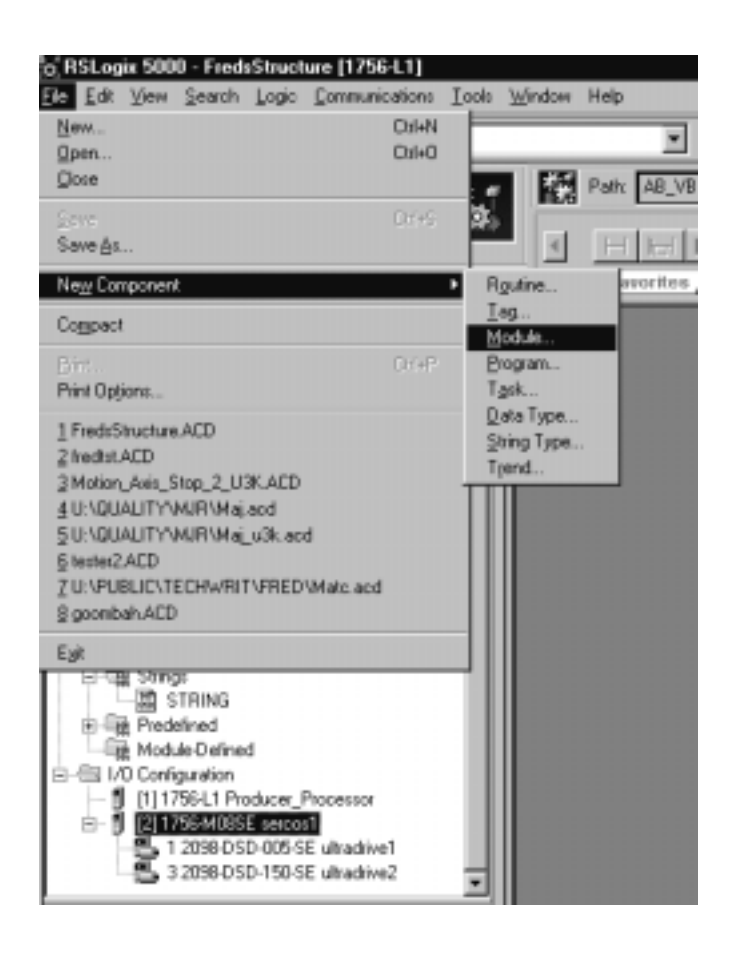

OR

- **3.** Right click on the selected 1756-M08SE in the I/O Configuration branch of the Controller Organizer.
- **4.** Select New Module from the pop up menu.

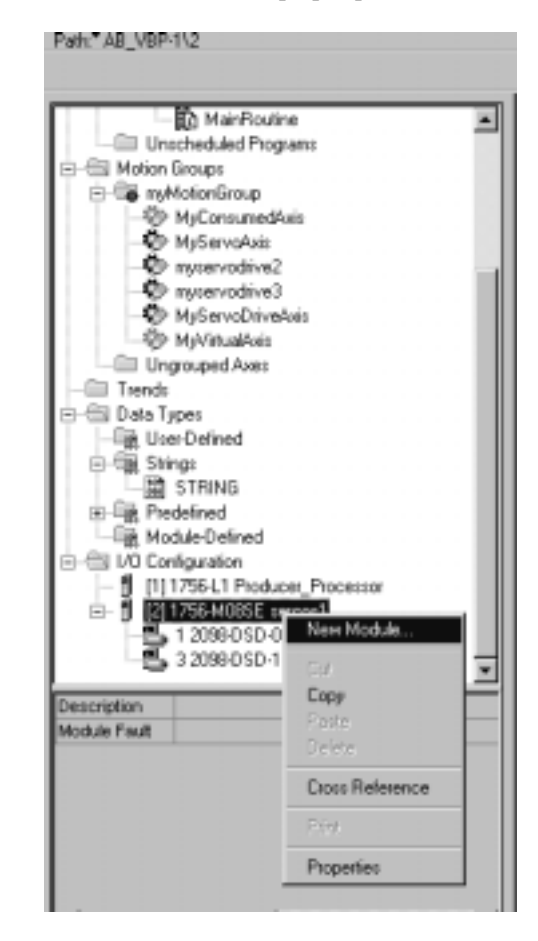

The following fields are displayed only if you are viewing this tab through the Create wizard.

Next> – Click this button to view the next Create wizard page.

<Back – Click this button to view the previous Create wizard page.

Finish>> – Click this button to close the Create wizard.

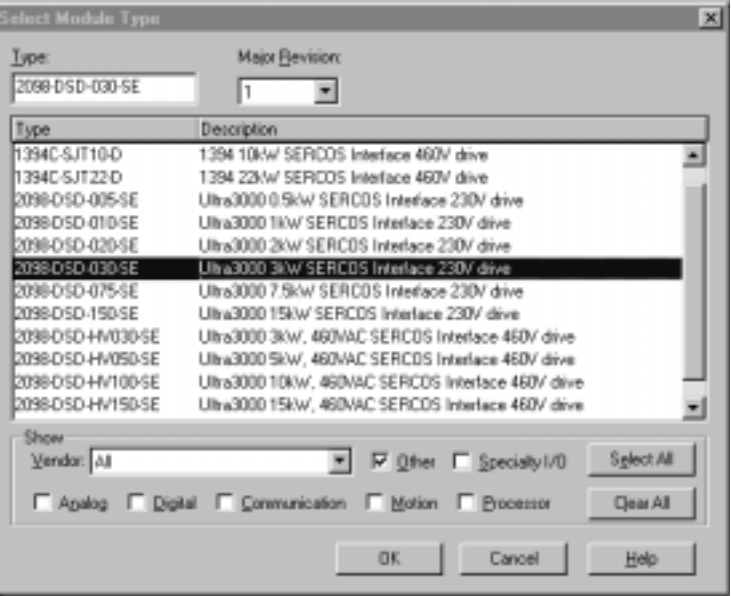

The Select Module Type dialog displays.

- **5.** In the Select Module Type dialog, select the desired drive module. The Ultra drives begin with the 2098 prefix.
- **6.** Press the OK button to close the Select Module Type dialog. The Ultra Drive Create Wizard Module Properties dialog opens.

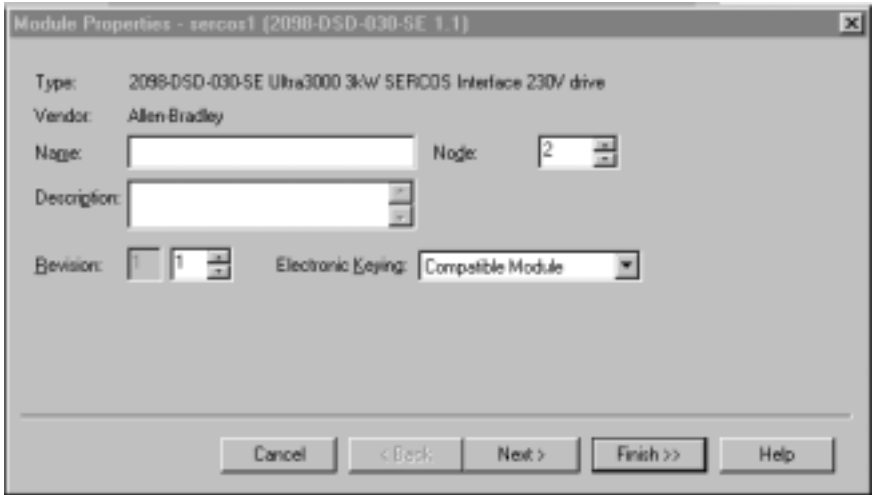

**7.** You must fill in a name for the drive; this is a required field. Fill in the responses for the other parameters as needed, then click

the Next> button to advance to the next wizard screen.

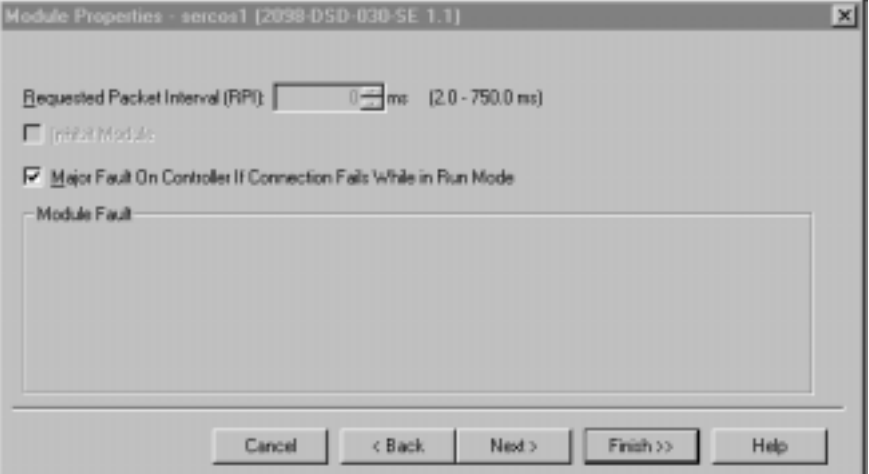

**8.** Fill in the required information and click on the Next button to advance to the next screen.

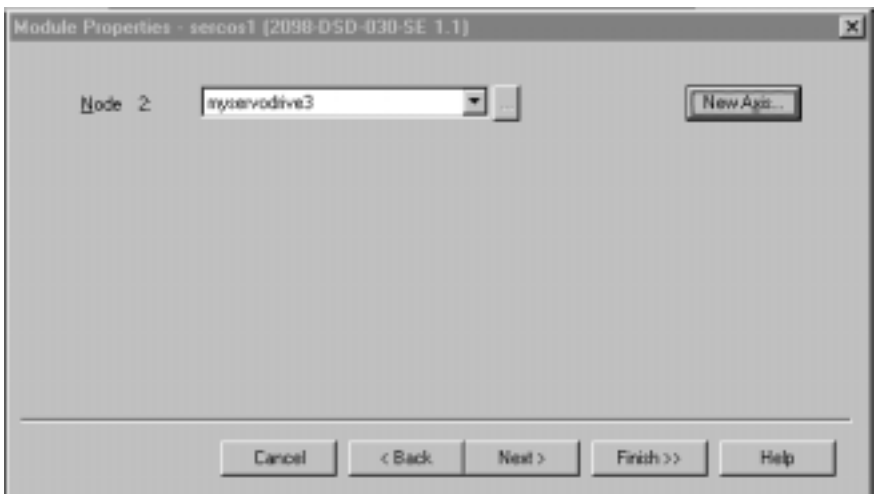

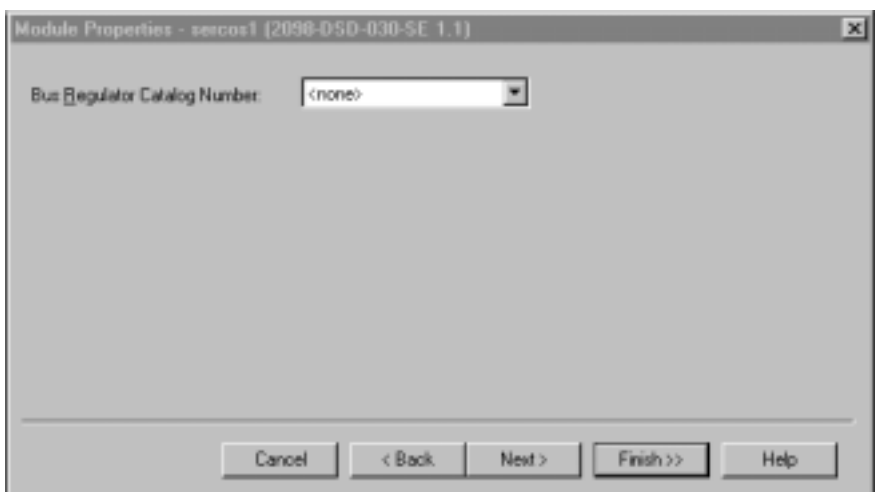

**9.** Fill in the node information for the drive and press Next.

**10.** Enter the Bus regulator information and press Next to continue.

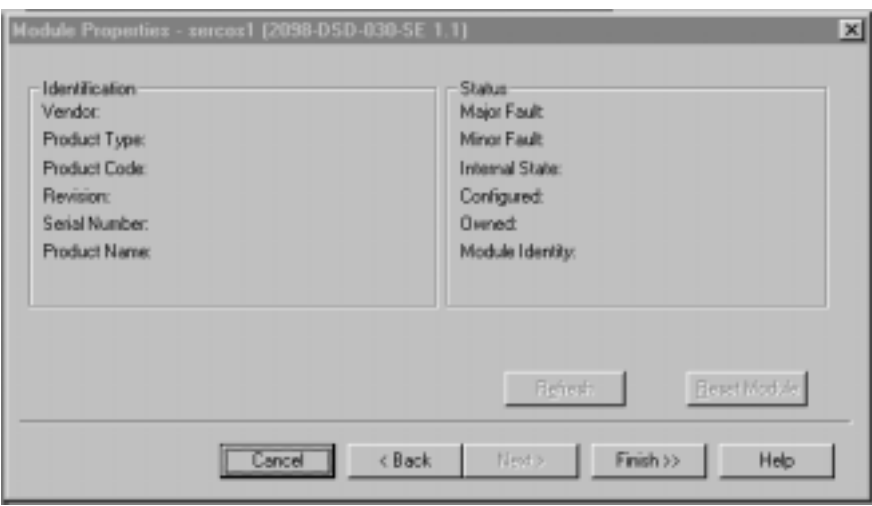

11. When you complete the last page, click the Finish > button. A new drive module displays beneath the selected 1756-M08SE

motion module.

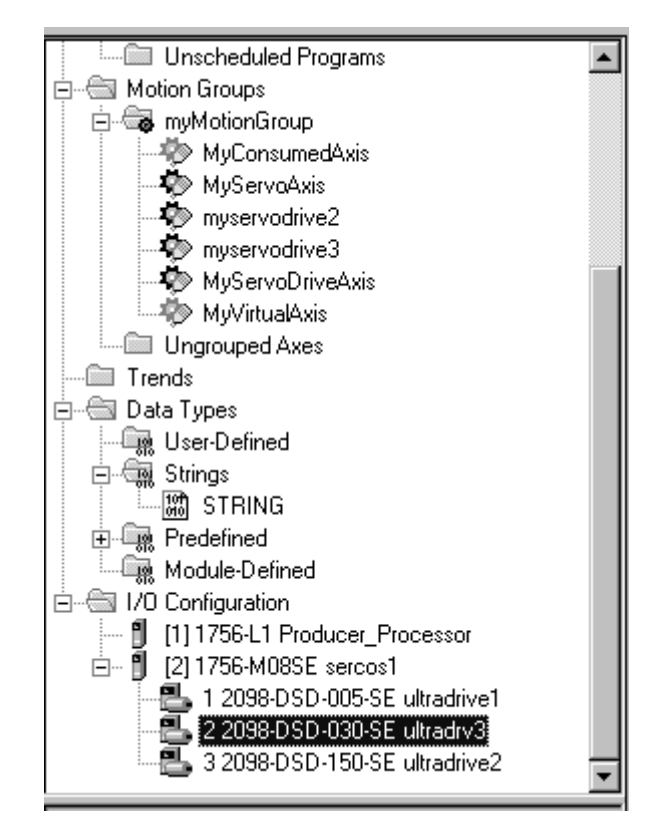

### **Editing the Ultra Drive Properties**

The Module Properties for any of the Ultra3000 drives can be edited by highlighting the drive to be edited, right click with the mouse and selecting Properties.

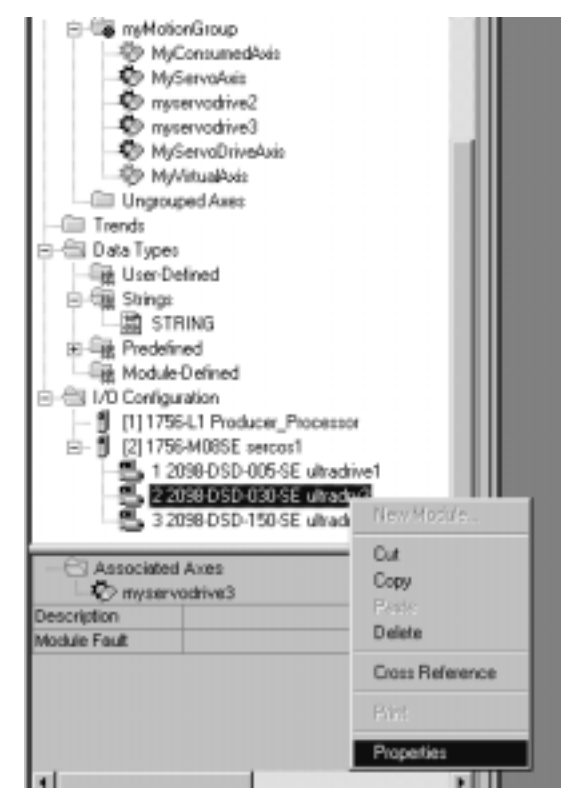

The Module Properties screen displays.

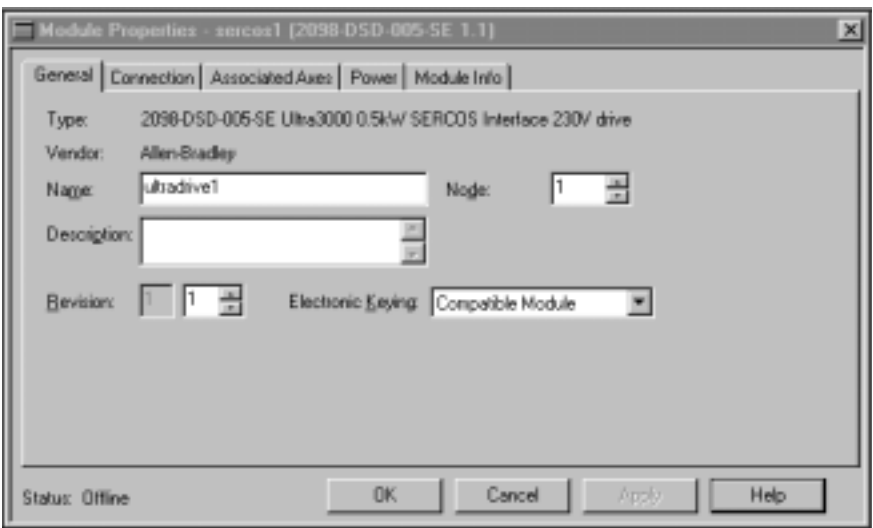

#### **General Tab**

The General Tab is where you edit the basic values for the Ultra drive.

#### *Type*

Displays the type and description of the module being created (read only).

#### *Vendor*

Displays the vendor of the module being created (read only).

#### *Name*

Enter the name of the module.

The name must be IEC 1131-3 compliant. This is a required field and must be completed, otherwise you receive an error message when you exit this tab. An error message is also displayed if a duplicate name is detected, or you enter an invalid character. If you exceed the maximum name length allowed by the software, the extra character(s) are ignored.

#### *Description*

Enter a description for the module here, up to 128 characters. You can use any printable character in this field. If you exceed the maximum length, the software ignores any extra character(s).

#### *Node*

Select the network node number of the module on the network. Valid values include those network nodes not in use between 1 to 99.

#### *Revision*

Select the minor revision number of your module.

The revision is divided into the major revision and minor revision. The major revision displayed statically is chosen on the Select Module Type dialog.

The major revision is used to indicate the revision of the interface to the module. The minor revision is used to indicate the firmware revision.

#### *Slot*

Enter the slot number in which the module resides.

#### *Electronic Keying*

 Select one of these keying options for your module during initial module configuration:

- Exact Match all of the parameters described below must match or the inserted module will reject the connection.
- Compatible Modules The following criteria must be met, or else the inserted module will reject the connection:
	- The Module Types, Catalog Number, and Major Revision must match.
	- The Minor Revision of the physical module must be equal to or greater than the one specified in the software.
- Disable Keying Logix5550 does not employ keying at all.

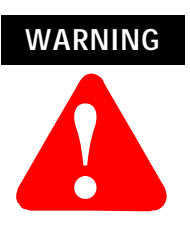

Changing the RPI and Electronic Keying selections may cause the connection to the module to be broken and may result in a loss of data.

Be extremely cautious when using this option; if used incorrectly, this option can lead to personal injury or death, property damage or economic loss.

When you insert a module into a slot in a ControlLogix chassis, RSLogix 5000 compares the following information for the inserted module to that of the configured slot:

- Vendor
- Product Type
- Catalog Number
- Major Revision
- Minor Revision

This feature prevents the inadvertent insertion of the wrong module in the wrong slot.

#### *Status*

Displays the status the controller has about the module:

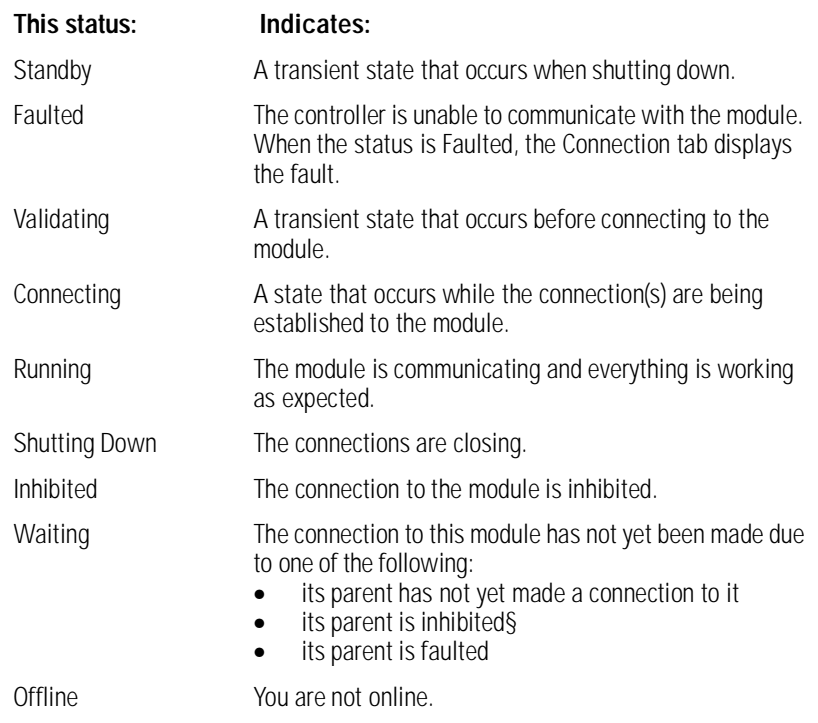

### **Connection Tab**

Use this tab to define controller to module behavior. On this tab, you can:

- Select a requested packet interval.
- Choose to inhibit the module.
- Configure the controller so loss of the connection to this module causes a major fault.
- View module faults.

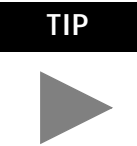

**TIP** The data on this tab comes directly from the controller. This tab displays information about the condition of the connection between the module and the controller.

#### *Requested Packet Interval*

Enter the requested rate of packet arrival (connection update rate). The connection will be scheduled to move data to or from the module at least this often or the connection will fail with the Connection Not Scheduled fault. The minimum and maximum RPI values are shown parenthetically to the right of the box/spin control.

**Note:** These minimum and maximum values are module-dependent and will differ depending on the limits of the module. For instance, for the 1769-MODULE, this value is limited to 2.0 ms and cannot be changed. For the CompactBus 1769 Virtual Backplane adapter, this value must be 0. And for the 1756-DM modules, valid values range from 1.0 to 750.0 ms.

The RPI is determined by the Owner Controller(s) of a module. If a Listen-Only connection is established, the RPI for that connection cannot be faster than the fastest RPI configured for all owner controllers (for input modules), or faster than the RPI configured for the one owner controller (for output modules).

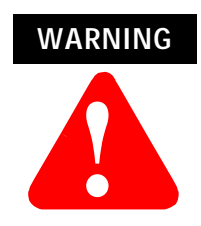

 Changing the RPI while online temporarily disables the connection and can result in a loss of data.

For a remote module – if the RPI is changed online, the connection to the module is broken until RSNetWorx is re-run to schedule the network. Breaking the connection may result in a loss of data. For modules in remote racks, when communicating on a ControlNet network, the fastest the RPI should be set to is 2ms.

**Note:** The RPI for the CNB module affects only the CNB Rack Object; no other direct connections are affected.

**Note:** This field is disabled for all motion modules (e.g., 1756-MO2AE, 1756-MO8SE, and all 1394- and Ultra3000 modules).

#### *Inhibit Module*

Check/Uncheck this box to inhibit/uninhibit your connection to the module. Inhibiting the module causes the connection to the module to be broken.

**Note:** Inhibiting/uninhibiting connections applies mainly to direct connections, and not to the CNB module.

**Note:** A FLEX I/O module using rack communication cannot be inhibited; the Inhibit checkbox on the Connection tab is disabled in this case.

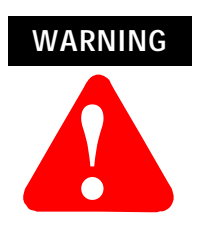

Inhibiting the module causes the connection to the module to be broken and may result in loss of data.

When you check this box and go online, the icon representing this module in the controller organizer displays the Warning Icon.

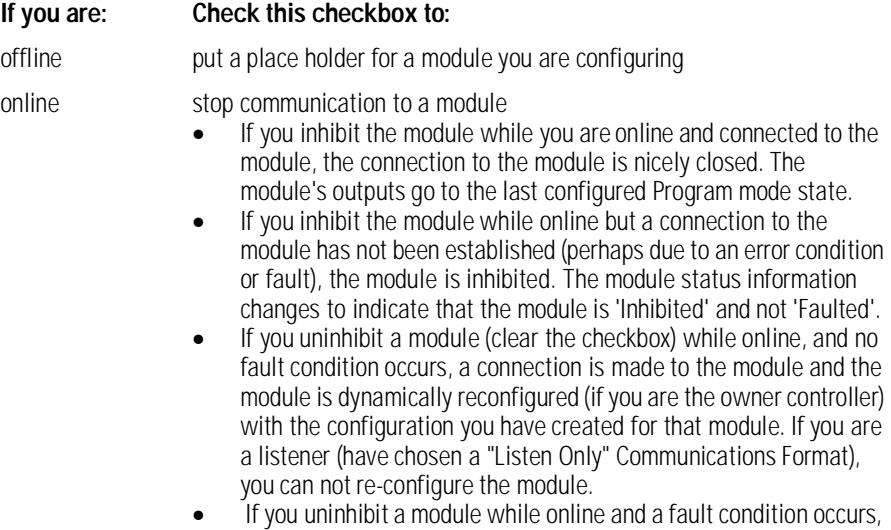

a connection is not made to the module.

#### *Major Fault on Controller if Connection Fails checkbox*

Check this box to configure the controller so that failure of the connection to this module causes a major fault on the controller if the connection for the module fails.

#### *Module Fault*

Displays the fault code returned from the controller (related to the module you are configuring) and the text detailing the Module Fault that has occurred.

The following are common categories for errors:

- Connection Request Error The controller is attempting to make a connection to the module and has received an error. The connection was not made.
- Service Request Error The controller is attempting to request a service from the module and has received an error. The service was not performed successfully.
- Module Configuration Invalid The configuration in the module is invalid. (This error is commonly caused by the Electronic Key Passed fault).
- Electronic Keying Mismatch Electronic Keying is enabled and some part of the keying information differs between the software and the module.

#### **Associated Axes Tab (Ultra3000 Drives)**

Use this tab to configure the selected 1756-MO8SE motion module by associating axis tags (of the type AXIS\_SERVO\_DRIVE) with nodes available on the module.

#### *Node*

Displays the selected node of the Ultra3000 drive, as selected on the General tab. This field allows you to associate an AXIS\_SERVO\_DRIVE tag with the driver's node.

**Note:** This field is read-only while you are online.

#### *Ellipsis (...)*

Click on this button to access the Axis Properties dialog for the associated axis.

#### *New Axis*

Click on this button to access the New Tag dialog, with the scope, data type, and produced settings appropriate for a produced axis tag.

#### **Power Tab - Ultra Drive**

Use this tab to select a bus regulator for your Ultra 3000 drive module.

**Note:** This parameter does not apply to the Ultra3000 SERCOS drives. The only available selection in the Bus Regulator ID pull-down menu is <none>.

#### *Bus Regulator ID*

Select the catalog number that describes bus regulator device used by the Ultra 3000 drive module. Depending upon the Drive Module you have selected, one or more of the following are available:

**Note:** This parameter does not apply to the Ultra3000 SERCOS drives. The only available selection in the pull-down menu is <none>.

#### *Module Info*

The Module Info Tab displays module and status information about the module. It also allows you to reset a module to its power-up state.

The information on this tab is not displayed if you are either offline or currently creating a module

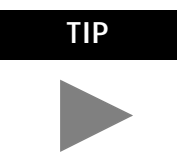

**TIP** You can use this tab to determine the identity of the module.

The data on this tab comes directly from the module. If you selected a Listen-Only communication format when you created the module, this tab is not available.

- Refresh to display new data from the module.
- Reset Module to return the module to its power-up state by emulating the cycling of power. By doing this, you also clear all faults.

#### *Identification*

Displays the module's:

- Vendor
- Product Type
- Product Code
- Revision
- Serial Number
- Product Name

The name displayed in the Product Name field is read from the module. This name displays the series of the module. If the module is a 1756-L1 module, this field displays the catalog number of the memory expansion board (this selection applies to any controller catalog number even if additional memory cards are added.

#### *Major/Minor Fault Status*

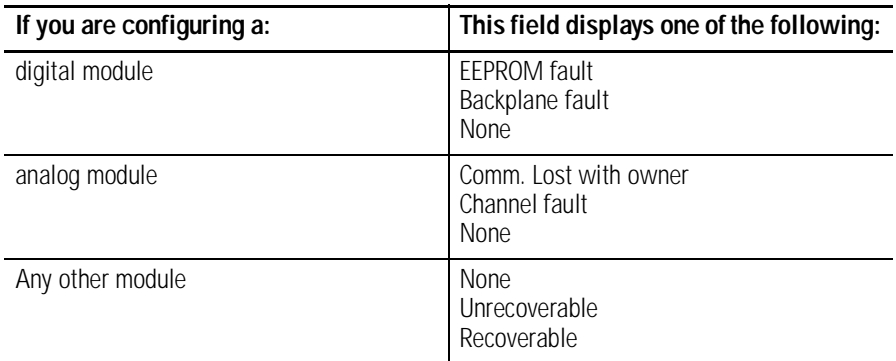

#### *Internal State Status*

Displays the module's current operational state.

- Self-test
- Flash update
- Communication fault
- Unconnected
- Flash configuration bad
- Major Fault (please refer to "Major/Minor Fault Status" above)
- Run mode
- Program mode
- (16#xxxx) unknown

If you selected the wrong module from the module selection tab, this field displays a hexadecimal value. A textual description of this state is only given when the module identity you provide is a match with the actual module.

#### *Configured*

Displays a yes or no value indicating whether the module has been configured by an owner controller connected to it. Once a module has been configured, it stays configured until the module is reset or power is cycled, even if the owner drops connection to the module. This information applies to I/O modules only and does not apply to adapters, scanners, bridges, or other communications modules.

#### *Owned*

Displays a yes or no value indicating whether an owner controller is currently connected to the module. This information applies to I/O

modules only and does not apply to adapters, scanners, bridges, or other communications modules.

#### *Module Identity*

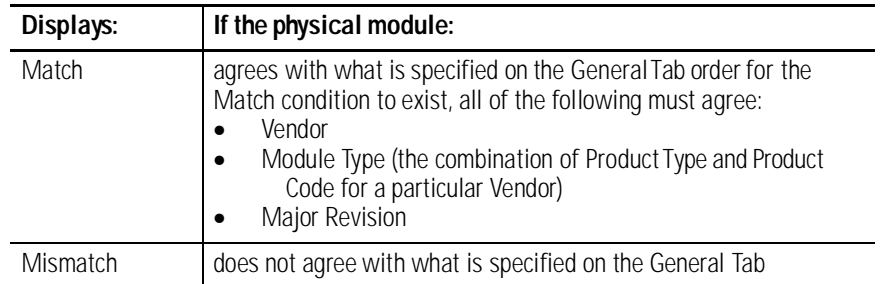

This field does not take into account the Electronic Keying or Minor Revision selections for the module that were specified on the General Tab.

**Note:** The Generic modules, such as the 1756-MODULE, always show a Mismatch because the configured Generic Key does not match any target device.

#### *Reset Module*

Click on this button to return a module to its power-up state by emulating the cycling of power.

Resetting a module causes all connections to or through the module to be closed, and this may result in loss of control.

Note: The following modules return an error if a reset is attempted:

- 1756-L1 ControlLogix5550 Programmable Controller
- 1336T AC Vector Drive
- 1395 Digital DC Drive

**Note:** A controller cannot be reset.

#### *Refresh*

Click on this button to refresh the tab with new data from the module.

If you are online in Program, Remote Program or Remote Run mode, and this controller is the owner controller, and you have changed the module's configuration in the software, then when you click the Apply or the OK button, the information is automatically sent to the

controller. The controller tries to send the information to the module (if the module's connection is not inhibited). If you don't click Apply, your changes are not sent to the controller.

# **Motion Instructions**

This chapter describes the 32 motion instructions for RSLogix 5000 programming software.

The motion instructions for the RSLogix 5000 programming software consist of five main categories:

- Motion state instructions to control or change the operating state of an axis.
- Motion move instructions to control all aspects of axis position.
- Motion group instructions to control a group of axes.
- Motion event instructions control the arming and disarming of special event checking functions.
- Motion configuration instructions to tune an axis and to run diagnostic tests for the system.

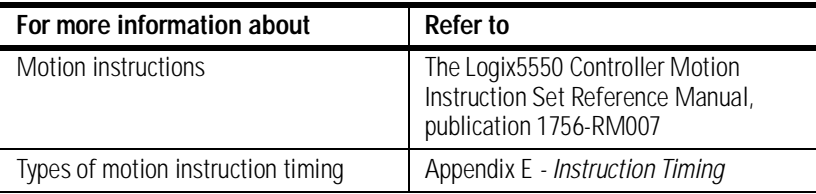

**Motion State Instructions** Motion state instructions directly control or change the operating state of an axis.

#### The motion state instructions are:

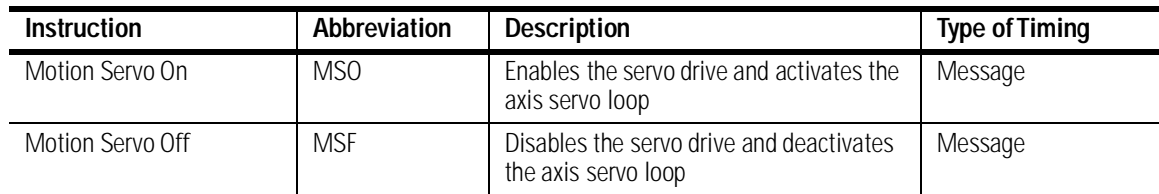

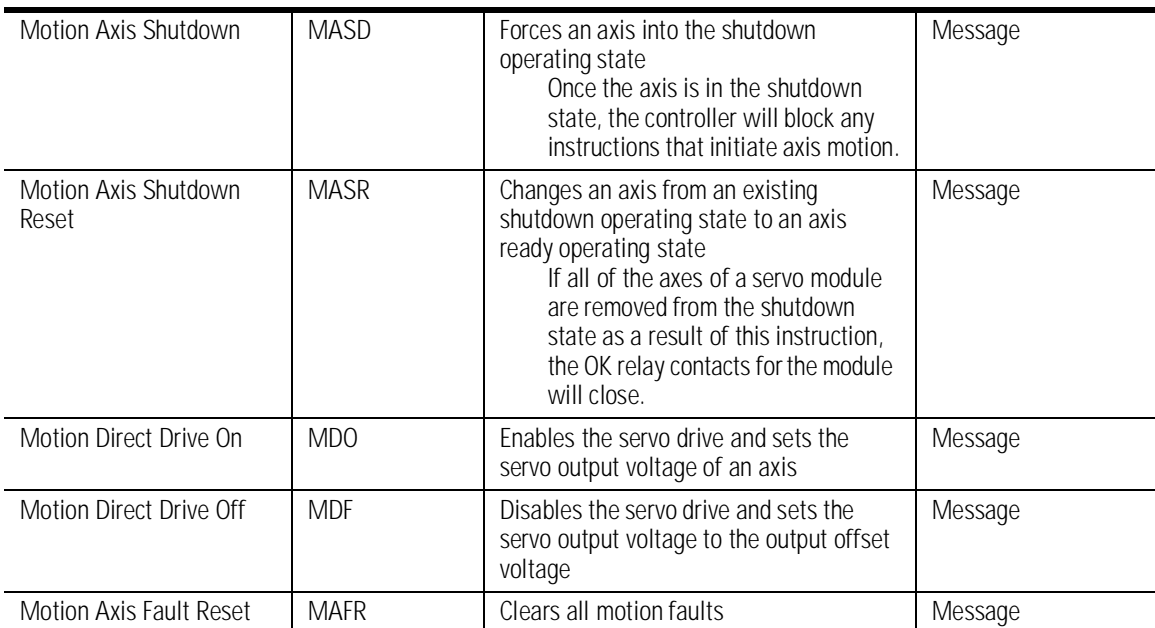

For more information about motion state instructions, refer to the *Motion State Instructions* chapter of the Logix5550 Controller Motion Instruction Set Reference Manual, publication 1756-RM007.

For more information about instruction timing, refer to Appendix E - *Instruction Timing*.

**Motion Move Instructions** Motion move instructions control all aspects of axis position.

The motion move instructions are:

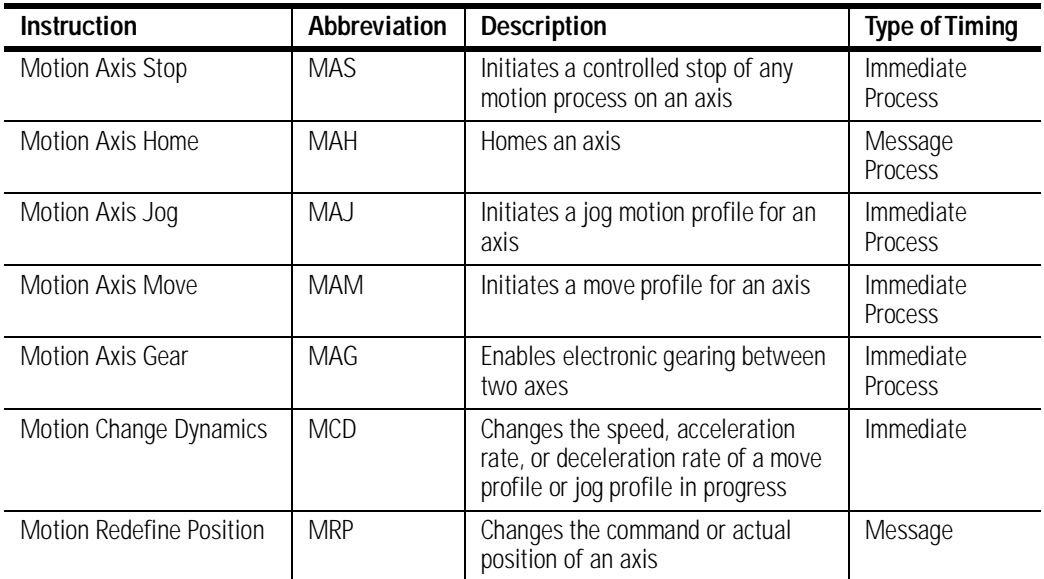

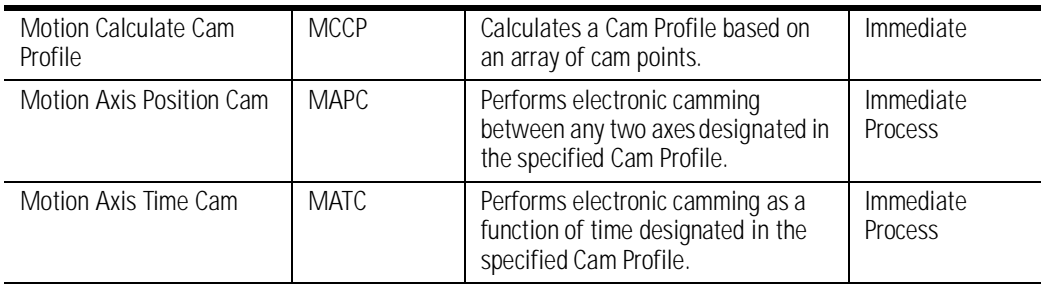

For more information about motion state instructions, refer to the *Motion Move Instructions* chapter of Logix5550 Controller Motion Instruction Set Reference Manual, publication 1756-RM007.

For more information about instruction timing, refer to Appendix E - *Instruction Timing*.

### **Motion Group Instructions** Motion group instructions initiate action on all axes in a group.

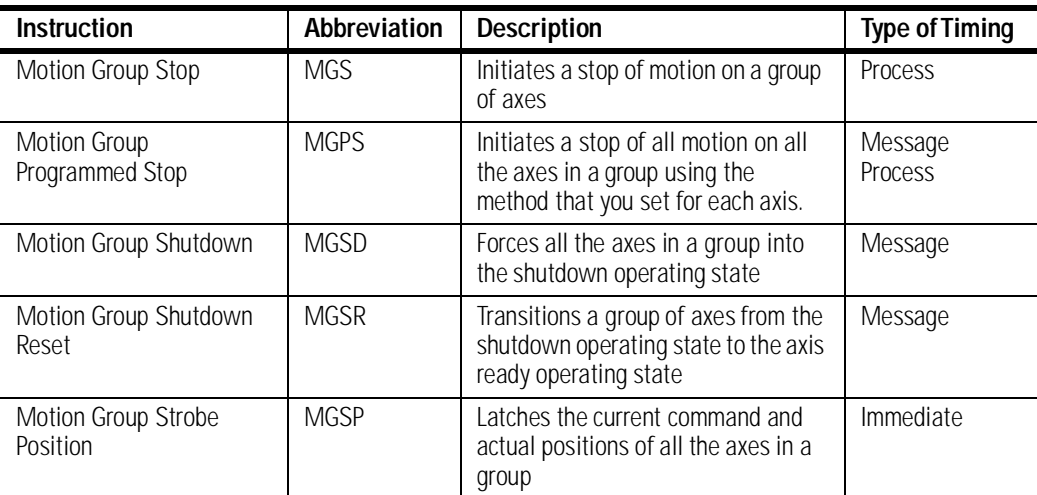

The motion group instructions are:

For more information about motion state instructions, refer to the *Motion Group Instructions* chapter of Logix5550 Controller Motion Instruction Set Reference Manual, publication 1756-RM007.

For more information about instruction timing, refer to Appendix E - *Instruction Timing*.

**Motion Event Instructions** Motion event instructions control the arming and disarming of special event checking functions, such as registration and watch position.

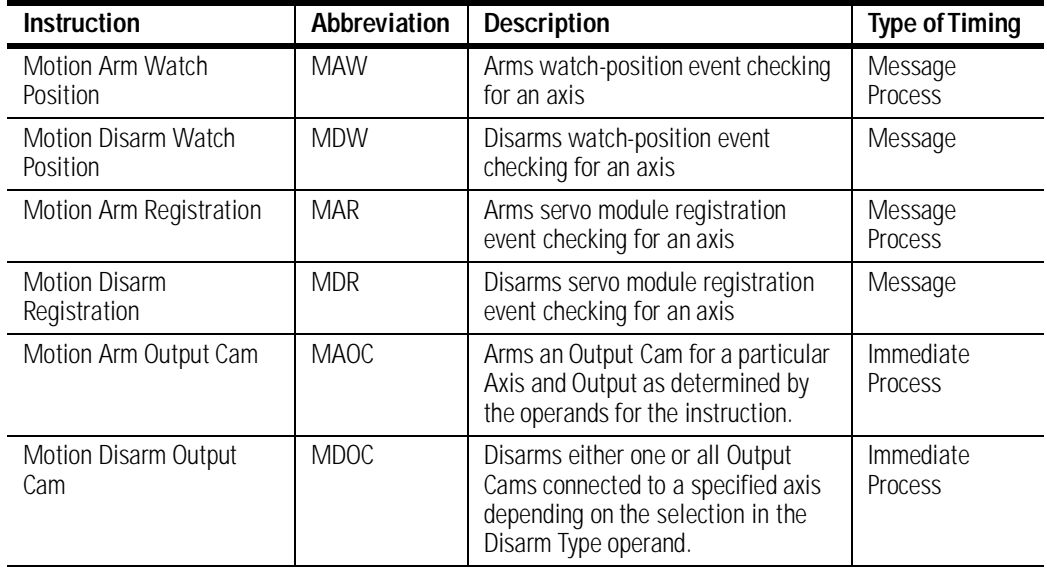

The motion event instructions are:

For more information about motion state instructions, refer to the *Motion Event Instructions* chapter of Logix5550 Controller Motion Instruction Set Reference Manual, publication 1756-RM007.

For more information about instruction timing, refer to Appendix E - *Instruction Timing*.

### **Understanding Motion Configuration Instructions**

Motion configuration instructions allow you to tune an axis and to run diagnostic tests for your control system. These tests include:

- A motor/encoder hookup test
- An encoder hookup test
- A marker test

The motion configuration instructions are:

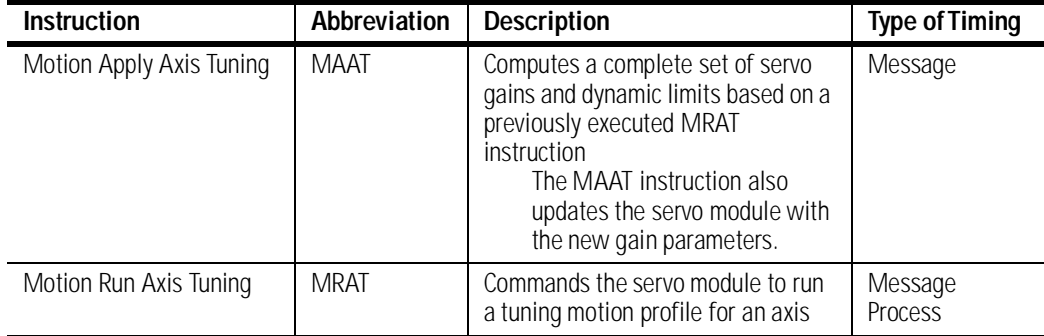

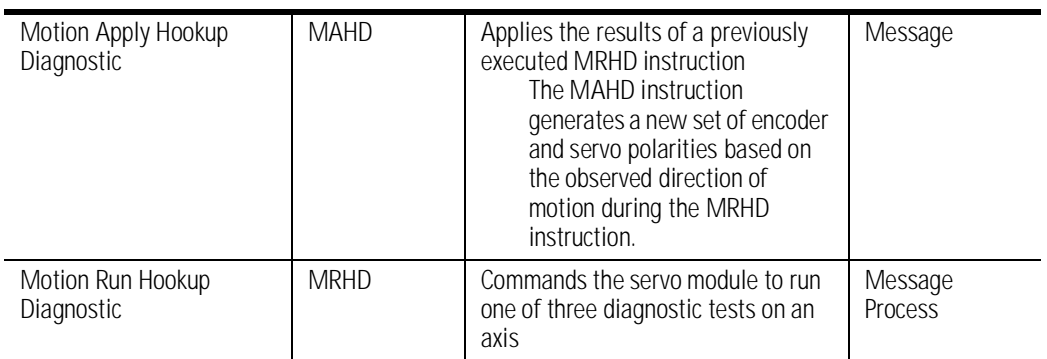

For more information about motion state instructions, refer to the *Motion Configuration Instructions* chapter of Logix5550 Controller Motion Instruction Set Reference Manual, publication 1756-RM007.

For more information about instruction timing, refer to Appendix E - *Instruction Timing*.

# **Troubleshooting**

This chapter describes how to troubleshoot your ControlLogix motion control system.

### **1756-M02AE Module Status Using the OK Indicator**

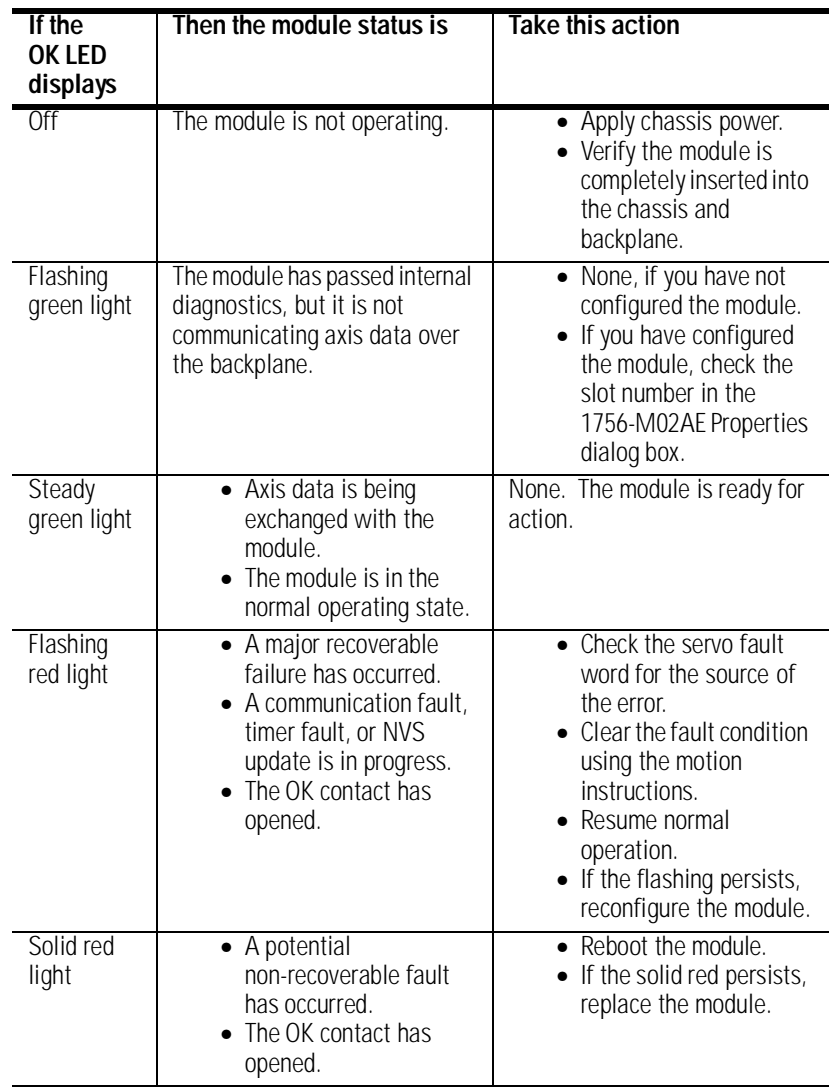

## **1756-M02AE Module Status Using the FDBK Indicator**

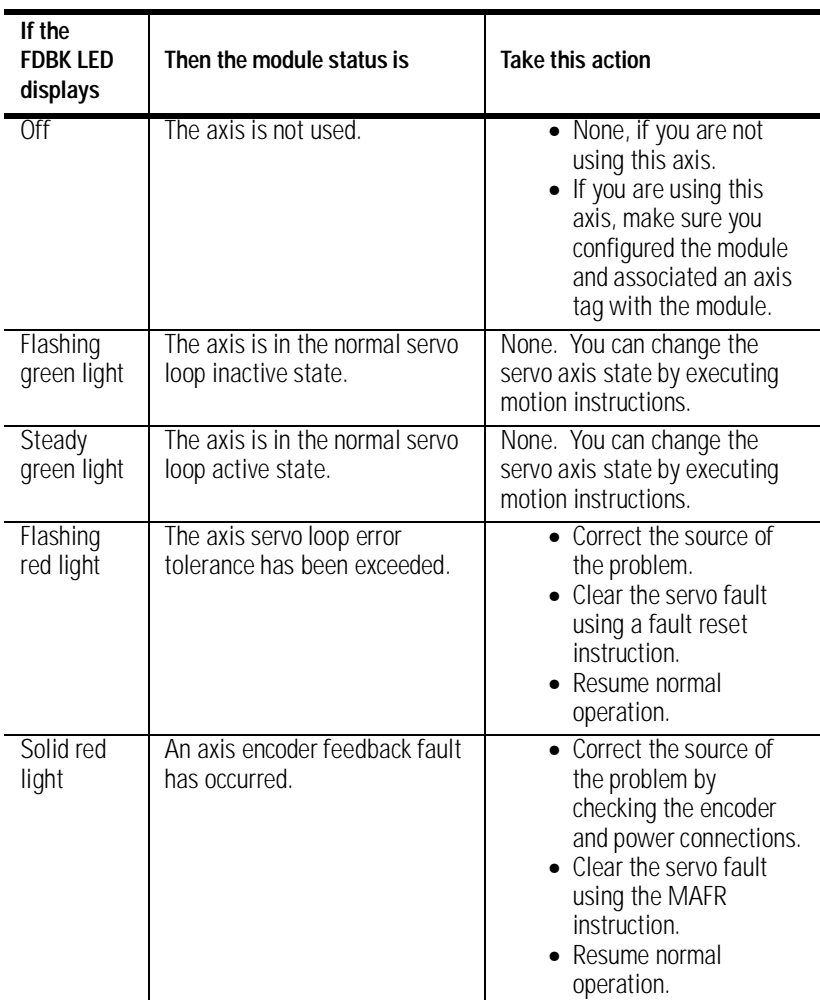

# **1756-M02AE Module Status**

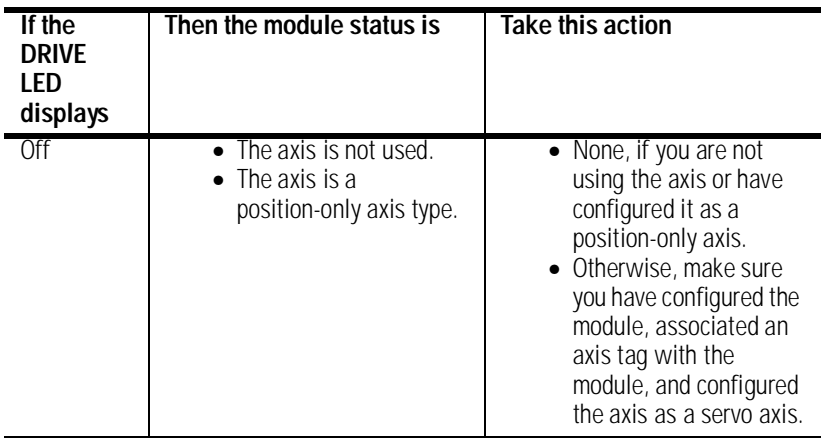

**Using the DRIVE Indicator**

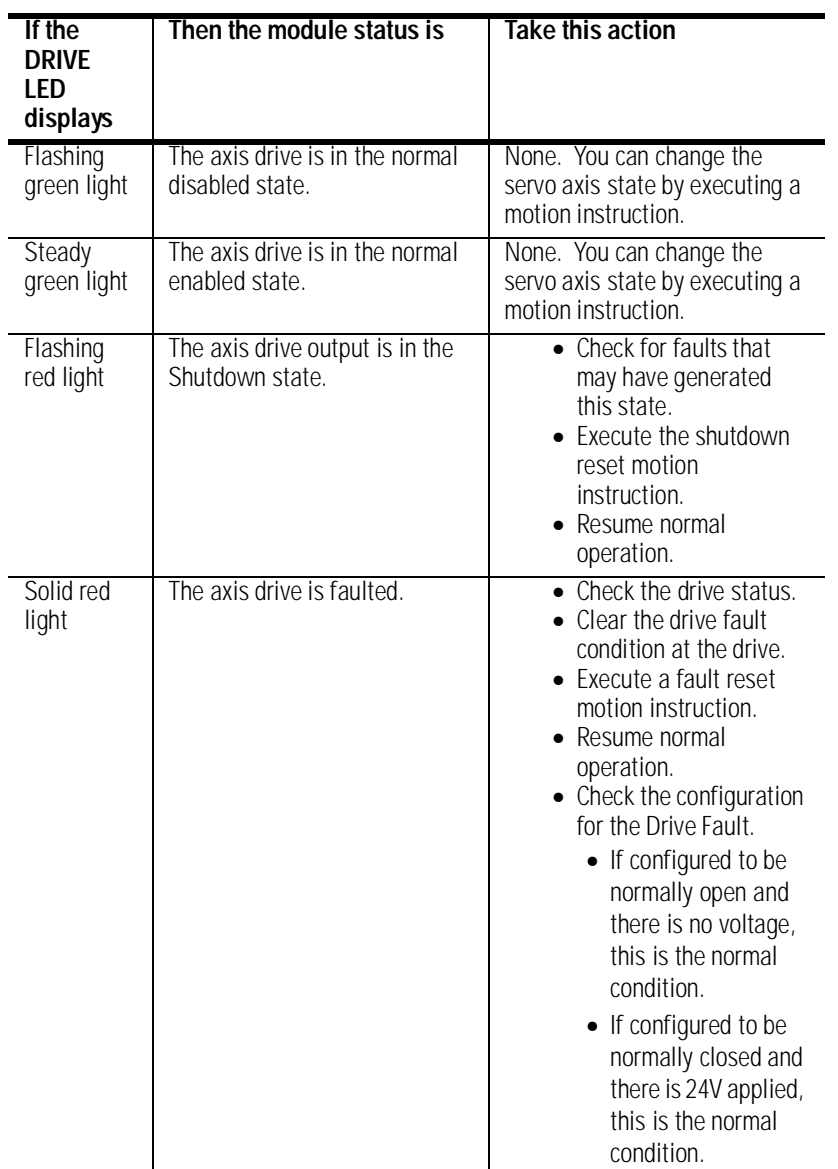

## **1756-M08SE SERCOS Communication Phase Status Using the CP Indicator**

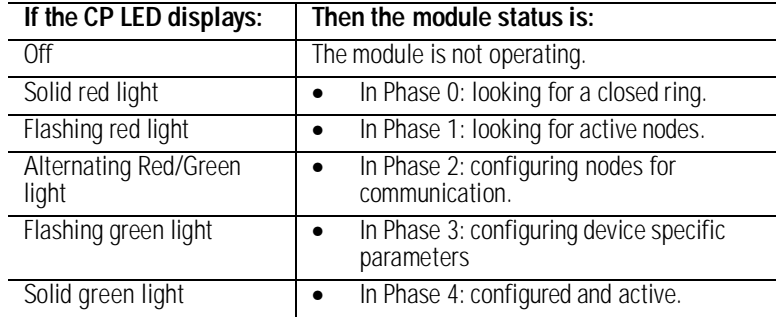

## **1756-M08SE Module Status Using the OK Indicator**

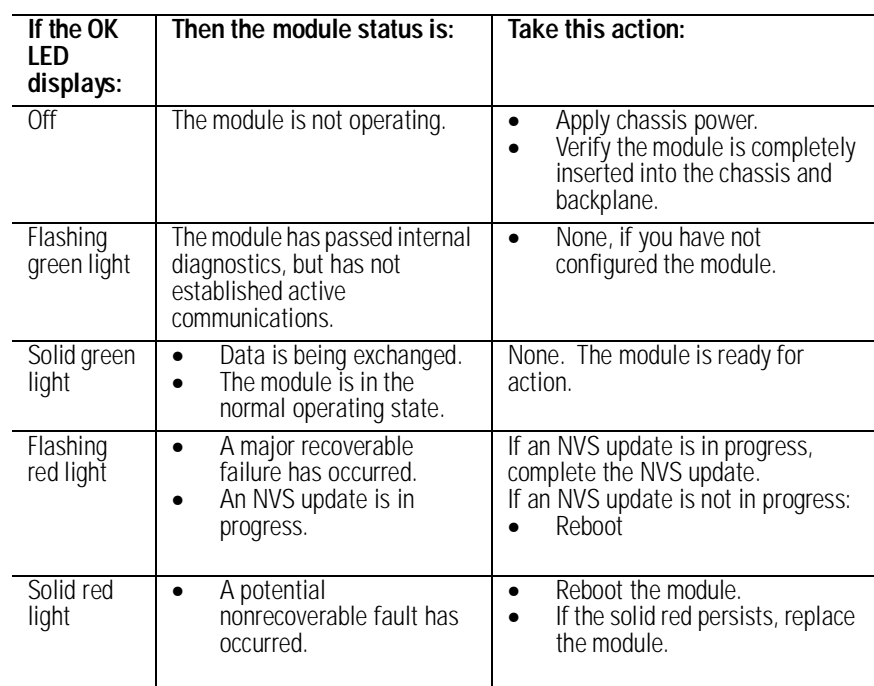

### **1756-M08SE SERCOS Ring Status**

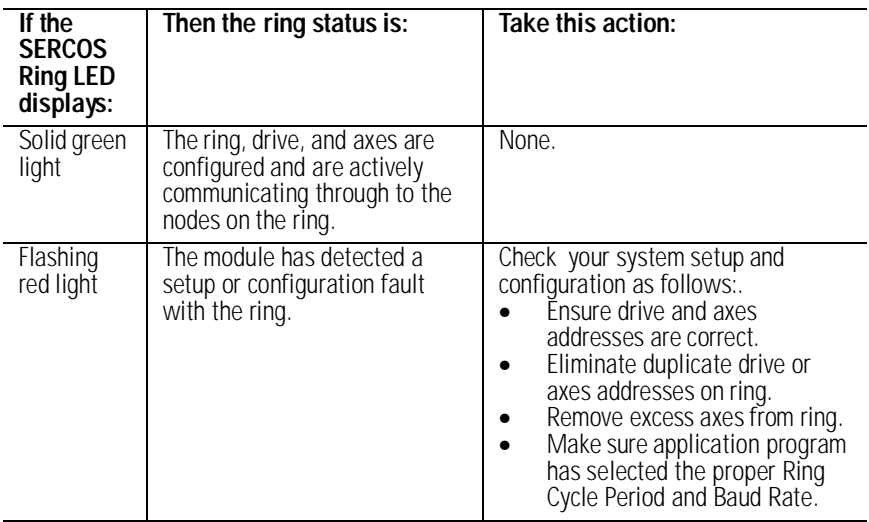

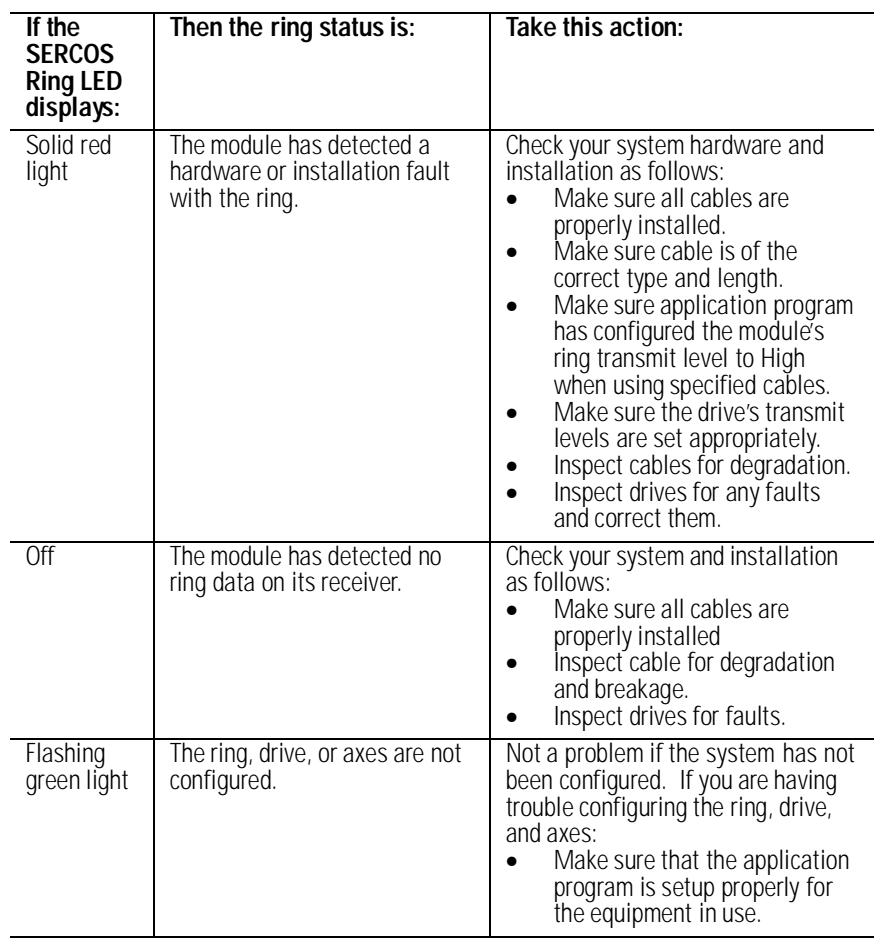

# **Specifications and Performance**

This appendix shows specifications and performance guidelines for the motion modules.

### **1756-M02AE Motion Module Specifications**

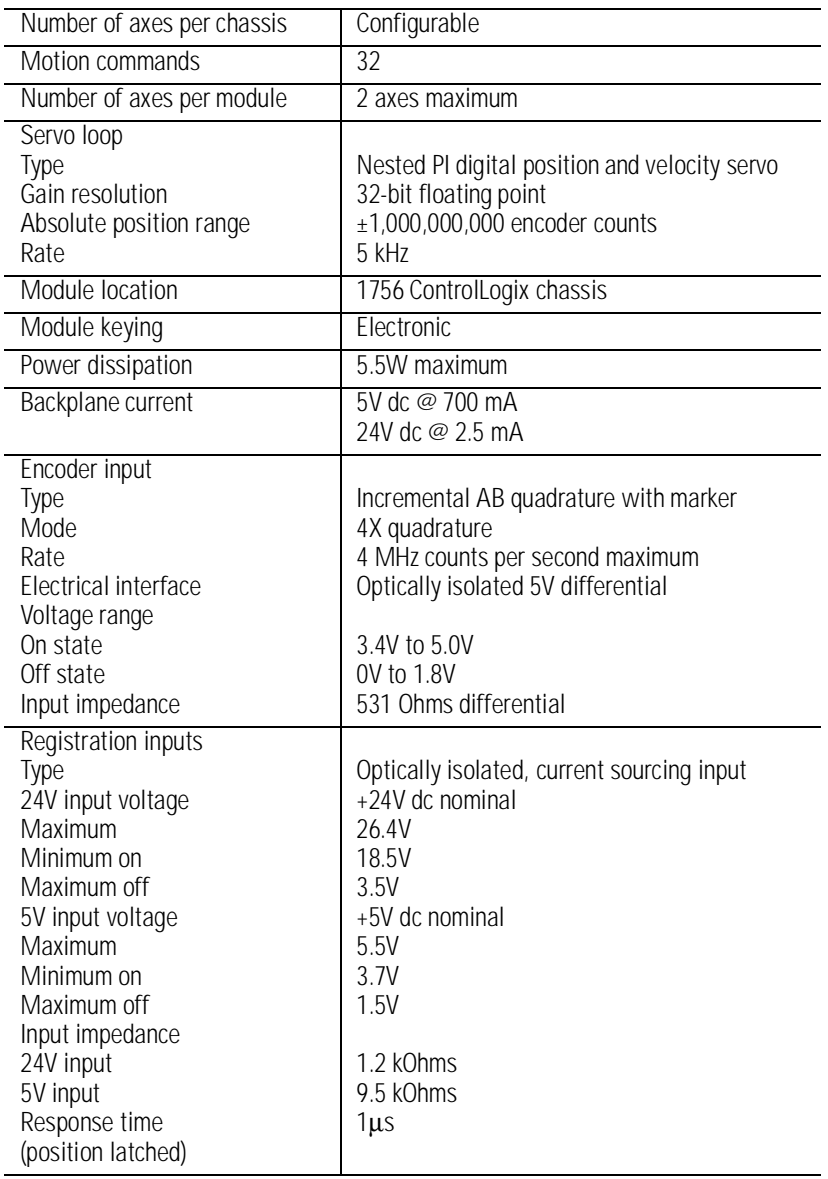
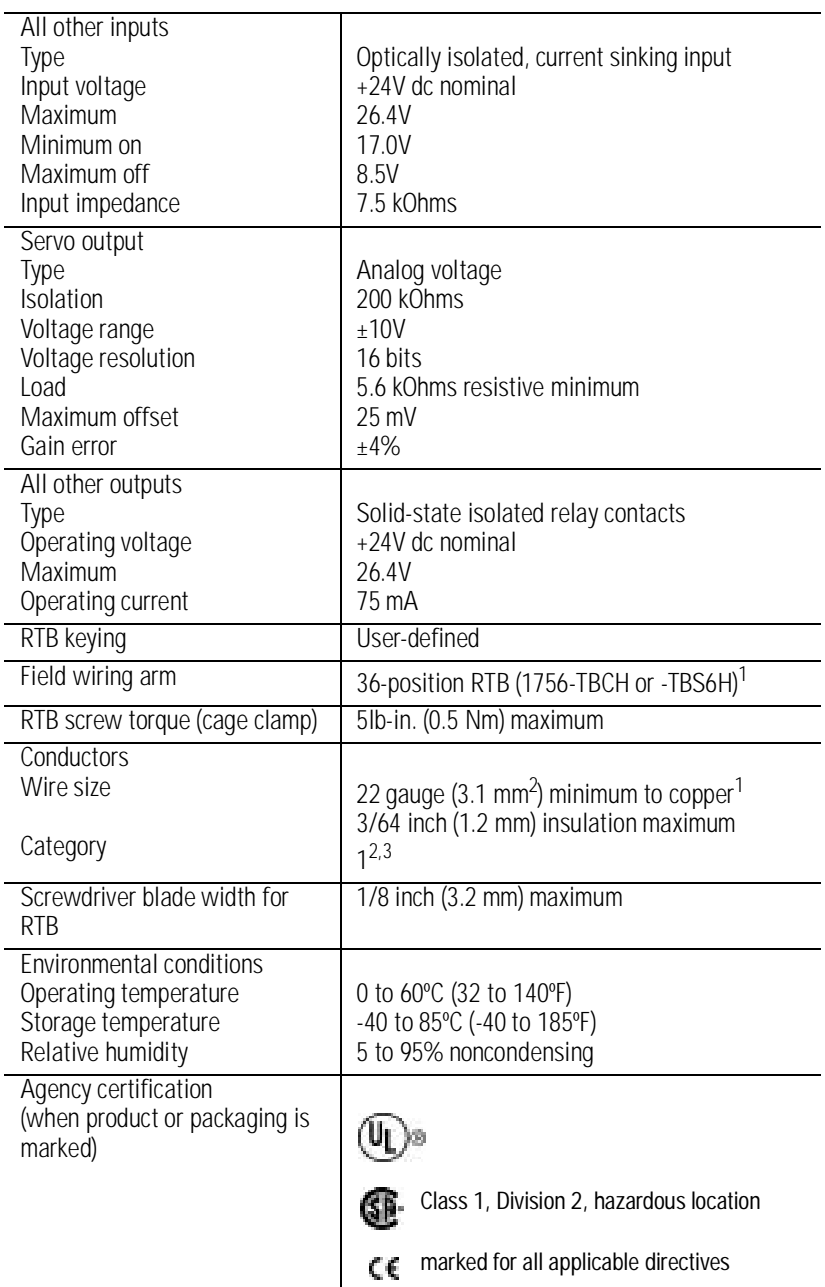

<sup>1</sup> Maximum wire size will require the extended depth RTB housing (1756-TBE).

 $2$  Use this conductor category information for planning conductor routing as described in the system level installation manual.

3 Refer to *Industrial Automation Wiring and Grounding Guidelines*, publication number 1770-4.1.

# **1756-M08SE Motion Module Specifications**

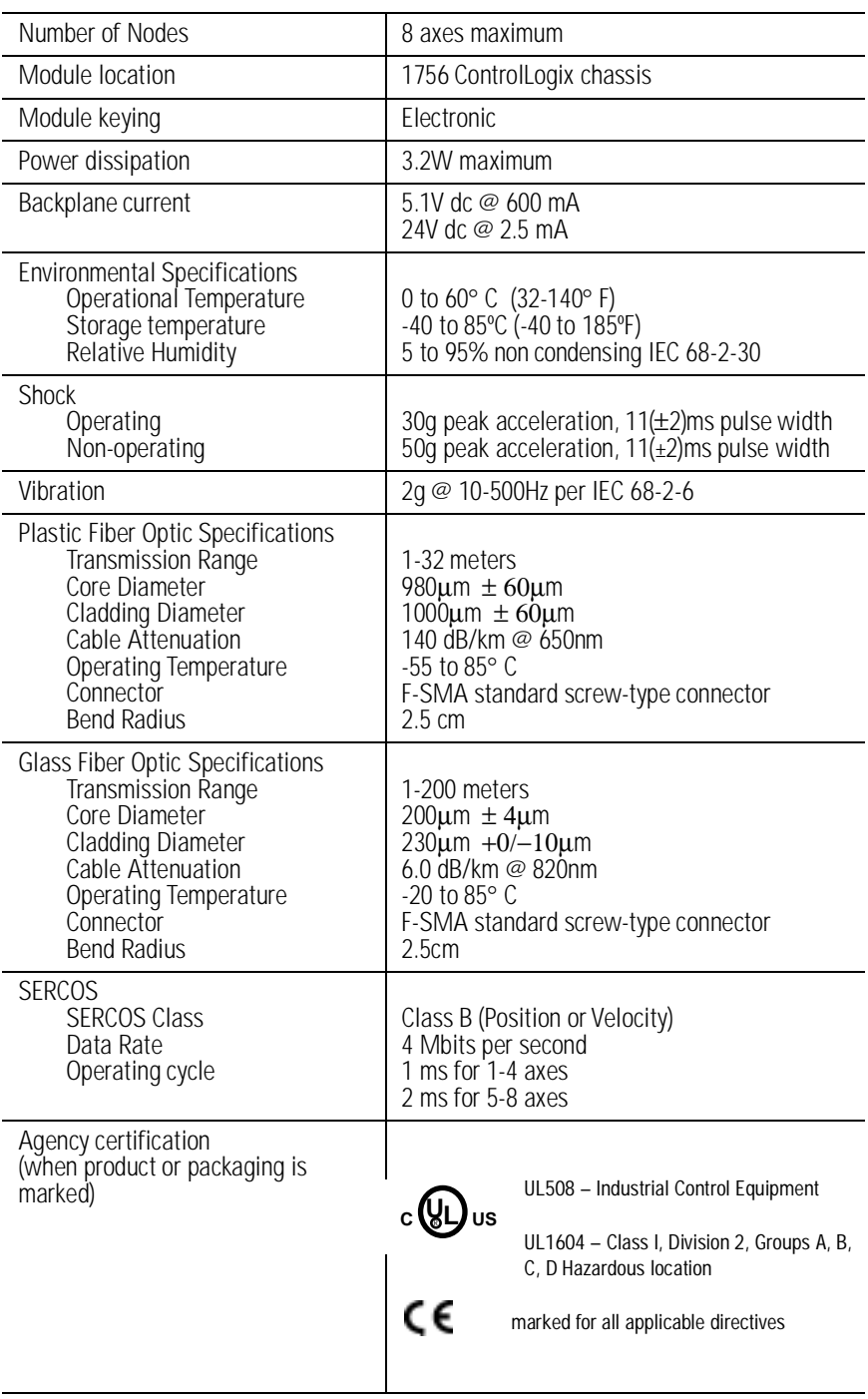

# **Coarse Update Period Calculations**

To calculate the coarse update period for the number axes in your application, you can use the following formula:

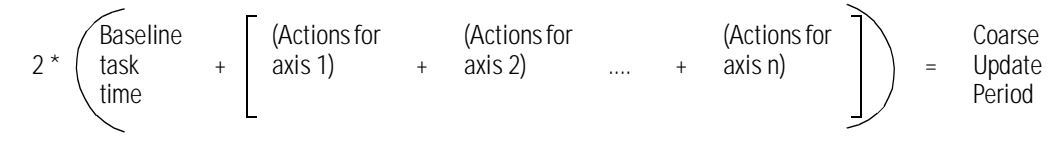

The result of the above calculation must be divided by 1000 rounded up to the nearest milliseconds.

You can use the sample calculation worksheet in this section to determine your coarse update period. To determine the values for your equation, refer to the following table.

The coarse update period can have a significant bearing on the quality of motion control for a given application. If an application requires commanded acceleration or deceleration times that are comparable to the coarse update period, significant velocity and position overshoot can occur as the axis attempts to follow the command profile. The amount of velocity overshoot can be calculated as the product of the acceleration or deceleration rate and the coarse update period. As a general rule of thumb the acceleration and deceleration times for a motion application should be at least 10 times the coarse update period to avoid significant velocity or position overshoot.

 For example, an application that requires an axis to accelerate and decelerate to full speed in 100 milliseconds is best handled by choosing a coarse update period of 10 milliseconds or shorter. Be sure to check what the minimum coarse update period is for the associated controller before selecting the coarse update period. The minimum coarse update period can be determined based on the number of axes and the worst case motion activity according to the execution time tables provided.

### **Understanding Action Timing**

Every action performed by an axis requires an amount of motion task time. For example to perform a trapezoidal move requires 310 µs.

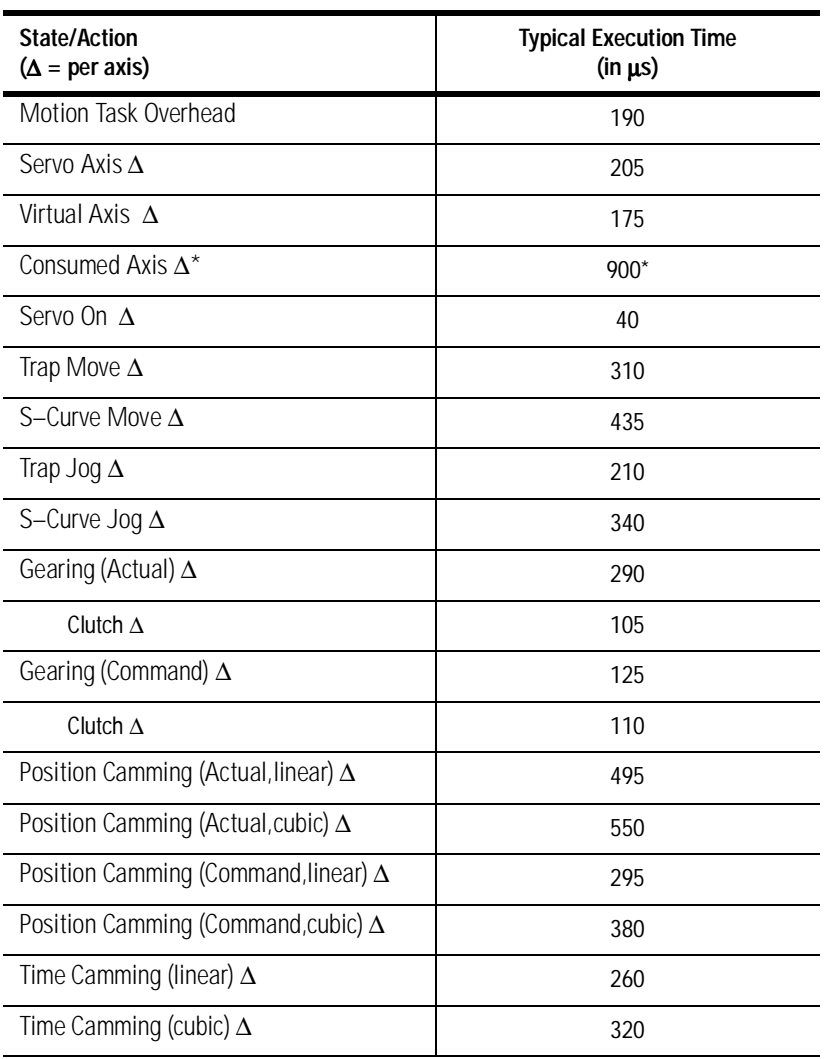

The following table shows execution times for common motion actions.

\* The task time of a consumed axis can be lowered to approximately 650 µs by using a consumer coarse update period that is an integer multiple of the producer coarse update period. The value of 900 us reported above is the worst case (producer/consumer update ratio =  $2/3$ ). Using  $2/4$  would yield ~  $650 \mu s$ .

### **Using the Sample Calculations Worksheet**

You can use this sample calculation worksheet to determine the coarse update period for the group in your application.

**1.** Complete the following table.

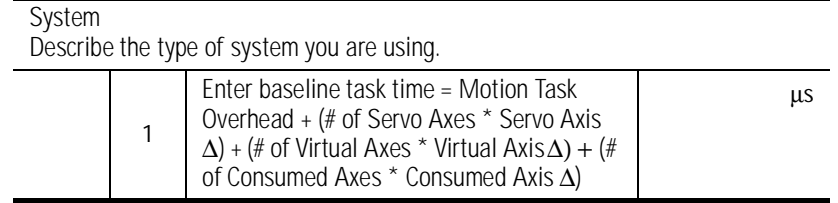

**2.** For each axis in your application, use the following table to determine the action value for each axis.

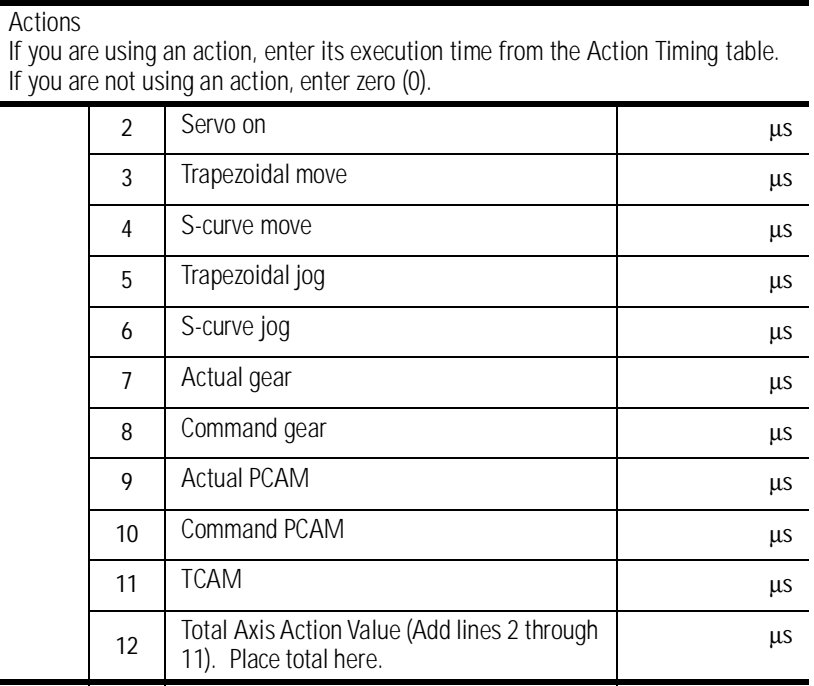

- **3.** Calculate the Total Axes Action Value by adding all of the Total Axis Action Values (line 12) for all axes in the group.
- **4.** The Recommended Coarse Update Period is calculated by: (Baseline Task Time(line 1) + Total of Axes Action Values(line12) )  $*$  2 / 1000 then round up to the milliseconds to get your Recommended Coarse Update Period.

### **Sample Calculation**

You have the following situation:

- You have a system consisting of 2 modules, 3 Servo axes, and 1 virtual axis.
- You are turning the servo on and performing a trapezoidal move for axis1.
- You are turning the servo on and doing an S-Curve jog for axis2.
- Axis3 is a virtual axis and you are doing a command gear for on it.
- You are turning the servo on and doing a cubic command position cam for axis4.
- **1.** Complete the following table.

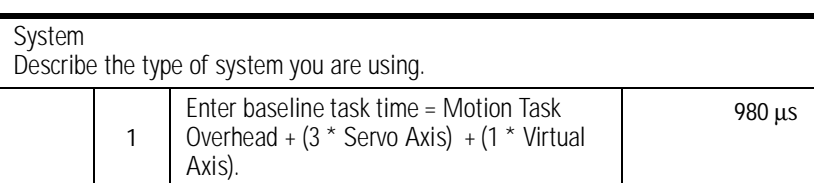

**2.** For each axis in your application, use the following tables to determine the action value for each axis.

### **Axis 1**:

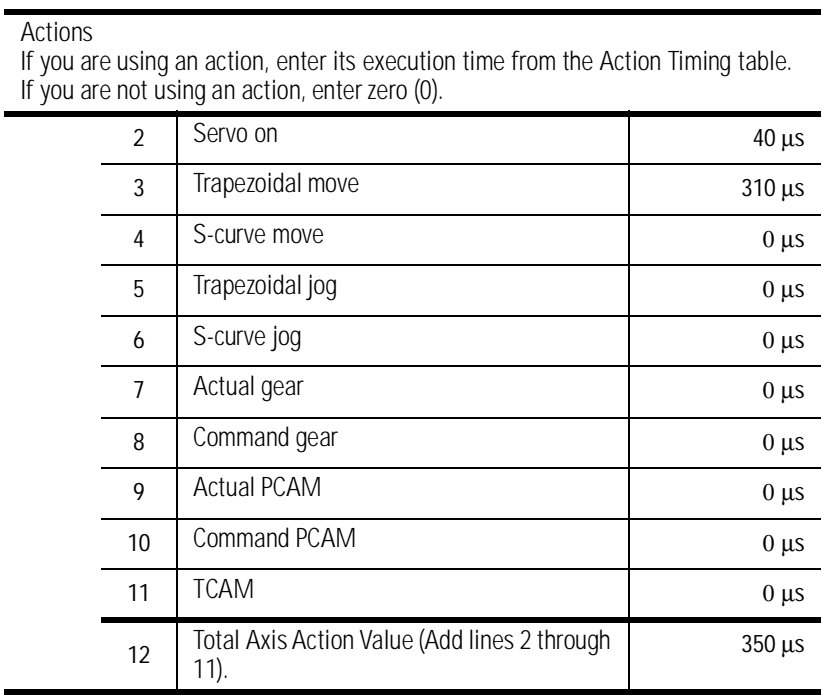

#### **Axis 2**:

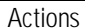

If you are using an action, enter its execution time from the Action Timing table. If you are not using an action, enter zero (0).

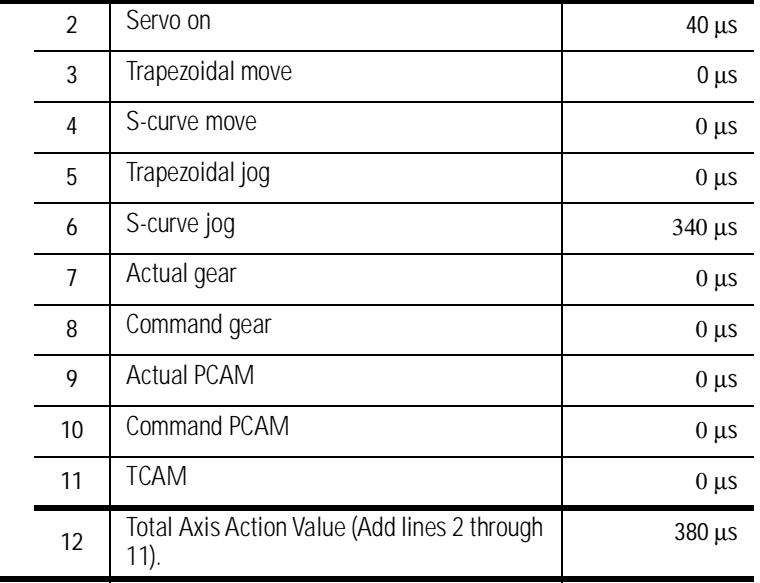

### **Axis 3**:

Actions If you are using an action, enter its execution time from the Action Timing table. If you are not using an action, enter zero (0).

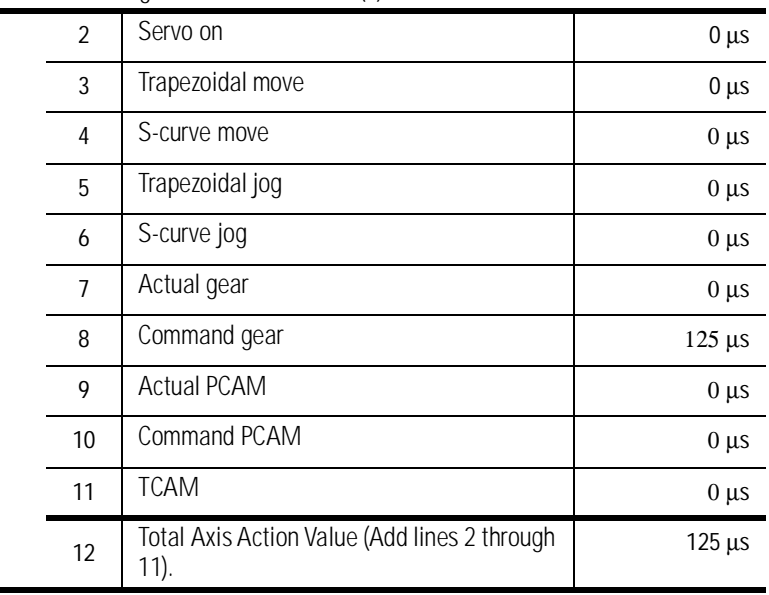

### **Axes 4**:

#### Actions

If you are using an action, enter its execution time from the Action Timing table. If you are not using an action, enter zero (0).

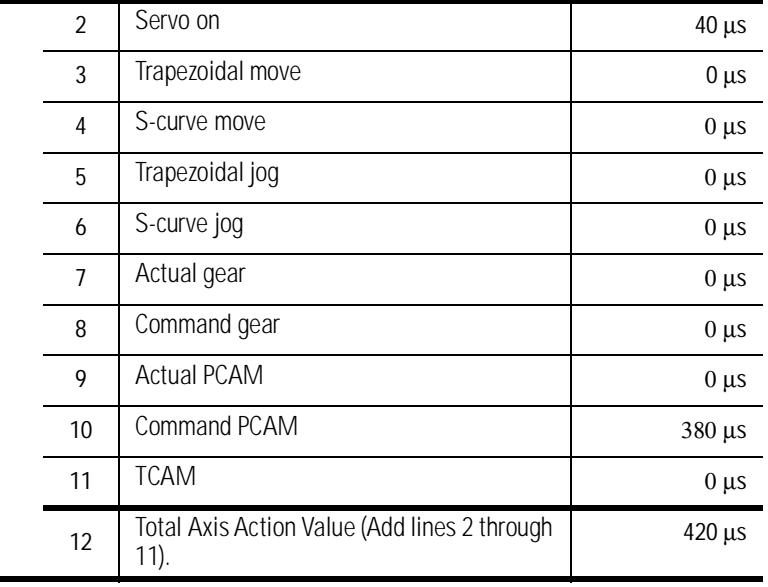

#### **3.** The calculated coarse rate for this application is

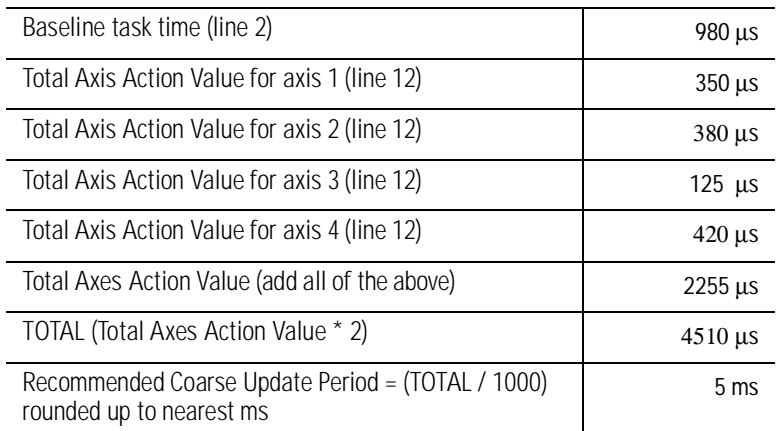

# **Output Cam Timing For 1756 Controller**

The impact on the coarse update period is primarily dependent on three factors:

- total number of output cam array entries
- total number of output compensation array entries
- number of outputs compensation array entries with non-zero latch/unlatch time delay values

 The following formulas ballpark additional coarse update time required for each unique Output Cam execution target being used.

In the following formulas:

- A = number of Output Cam array elements
- $\bullet$  B = number of Output Compensation array elements
- C = number of Output Compensation array elements with Latch/ Unlatch non-zero delay values

All values are expressed in micro-seconds.

### **For the 1756-L50 Controller**

 $1200 + (A * 130) + (B * 140) + (C * 90)$ 

### **For the 1756-L53 Controller**

 $1000 + (A * 100) + (B * 110) + (C * 60)$ 

# **Loop and Interconnect Diagrams**

This appendix shows the loop interconnect diagrams for common motion configurations.

# **Understanding Block Diagrams**

The control block diagrams in this section use the following terms for motion attributes.

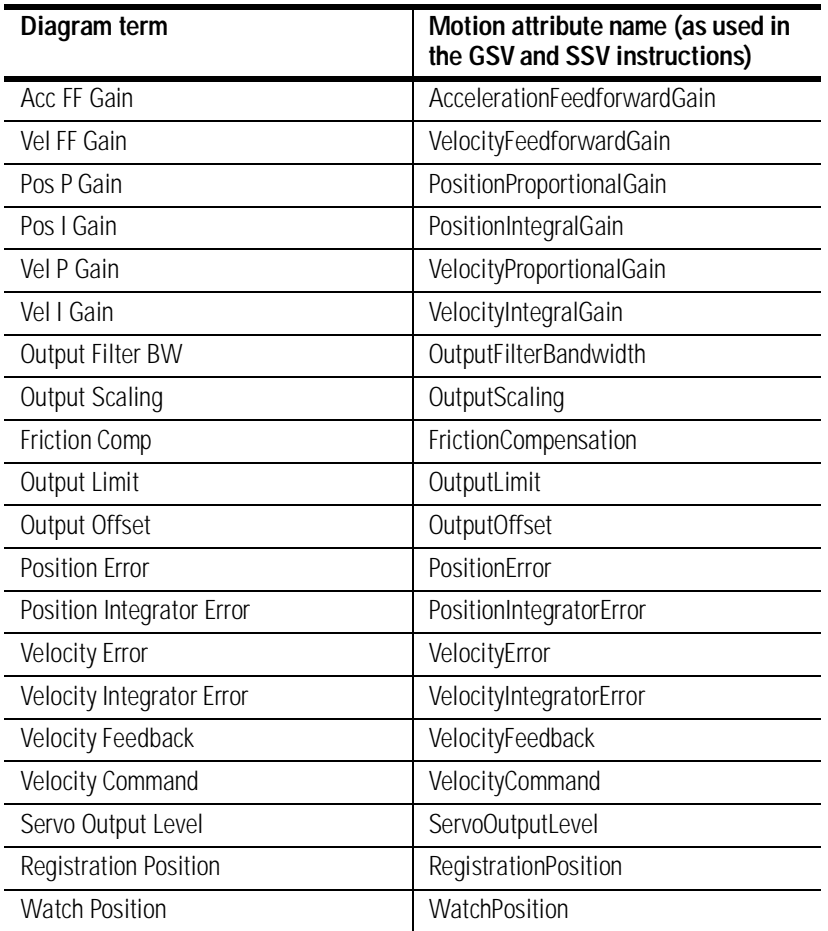

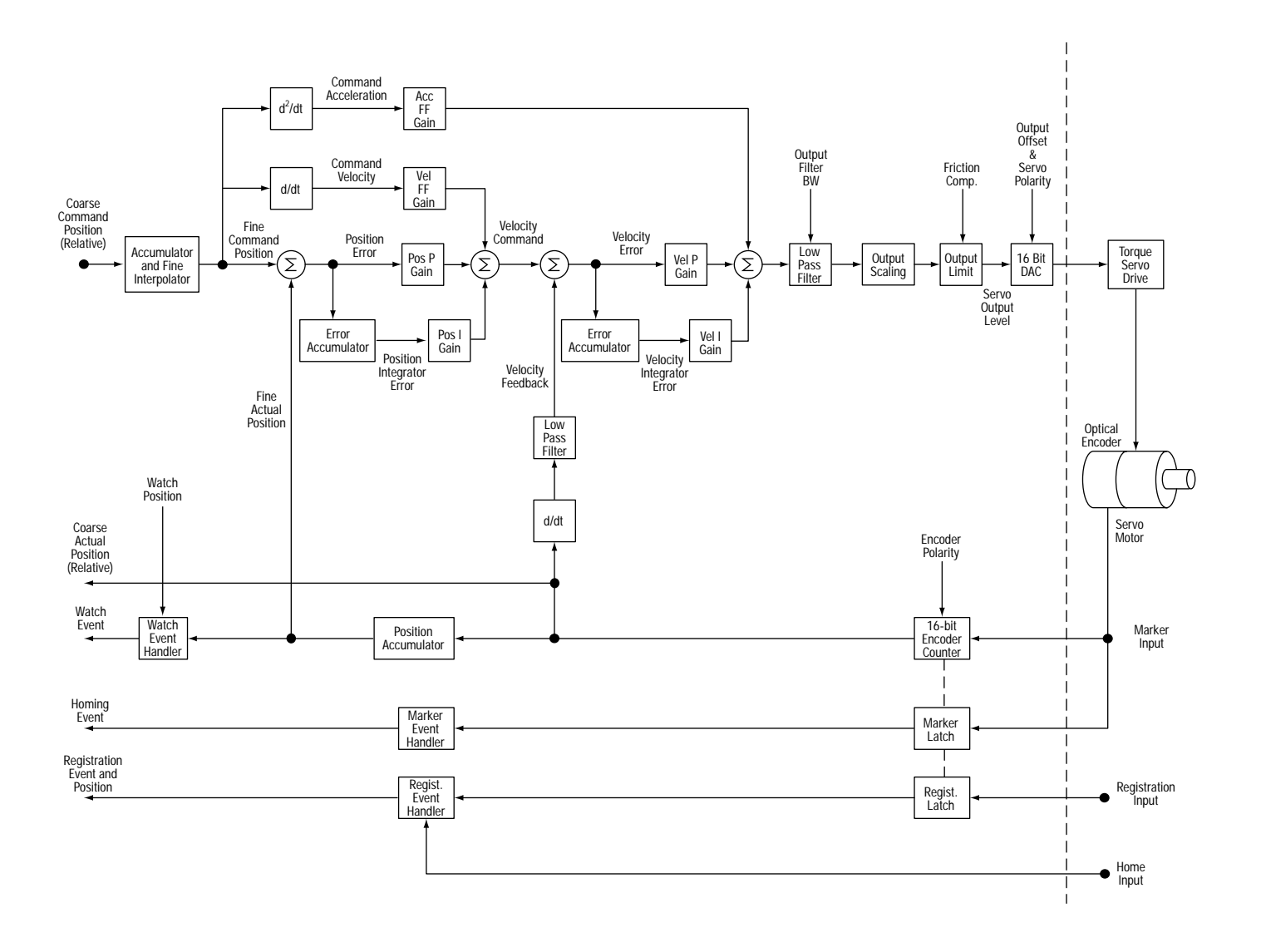

# **Using a 1756-M02AE Module With a Torque Servo Drive**

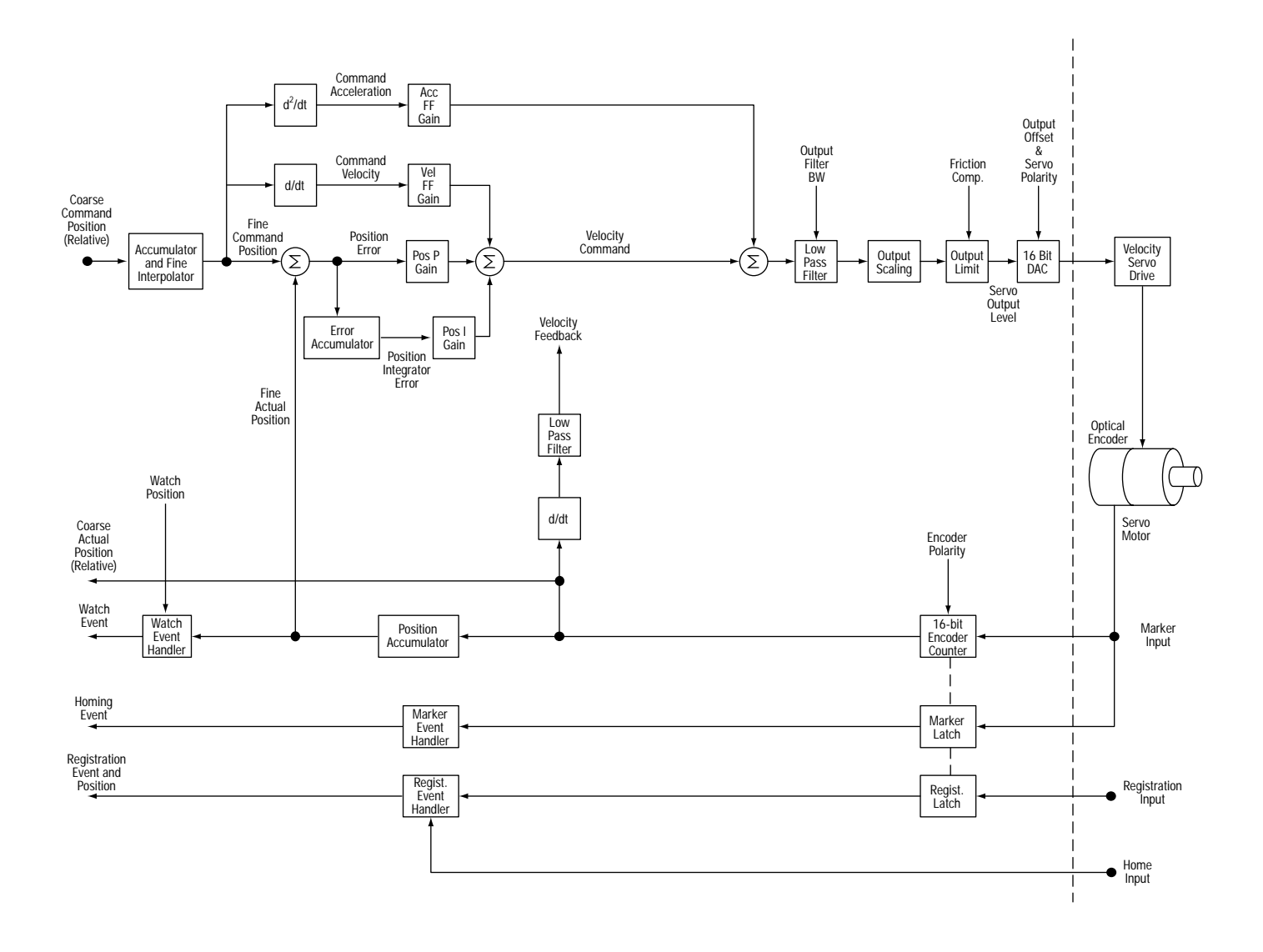

# **Using a 1756-M02AE Module With a Velocity Servo Drive**

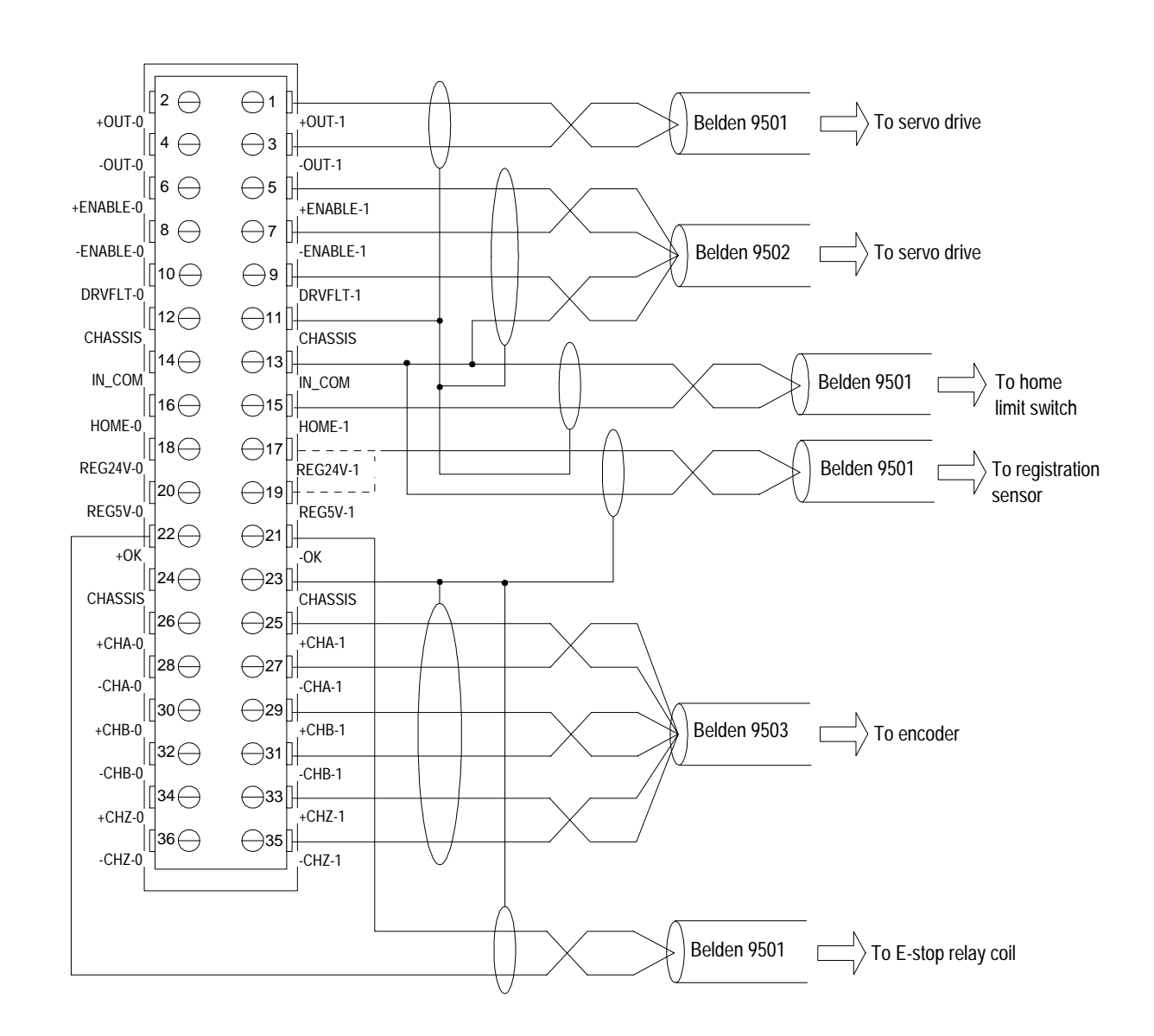

# **Understanding Wiring Diagrams**

**Wiring to a Servo Module RTB**

This is a general wiring example illustrating Axis 1 wiring only. Other configurations are possible with Axis 0 wiring identical to Axis 1.

### **Wiring to an Ultra 100 Series Drive**

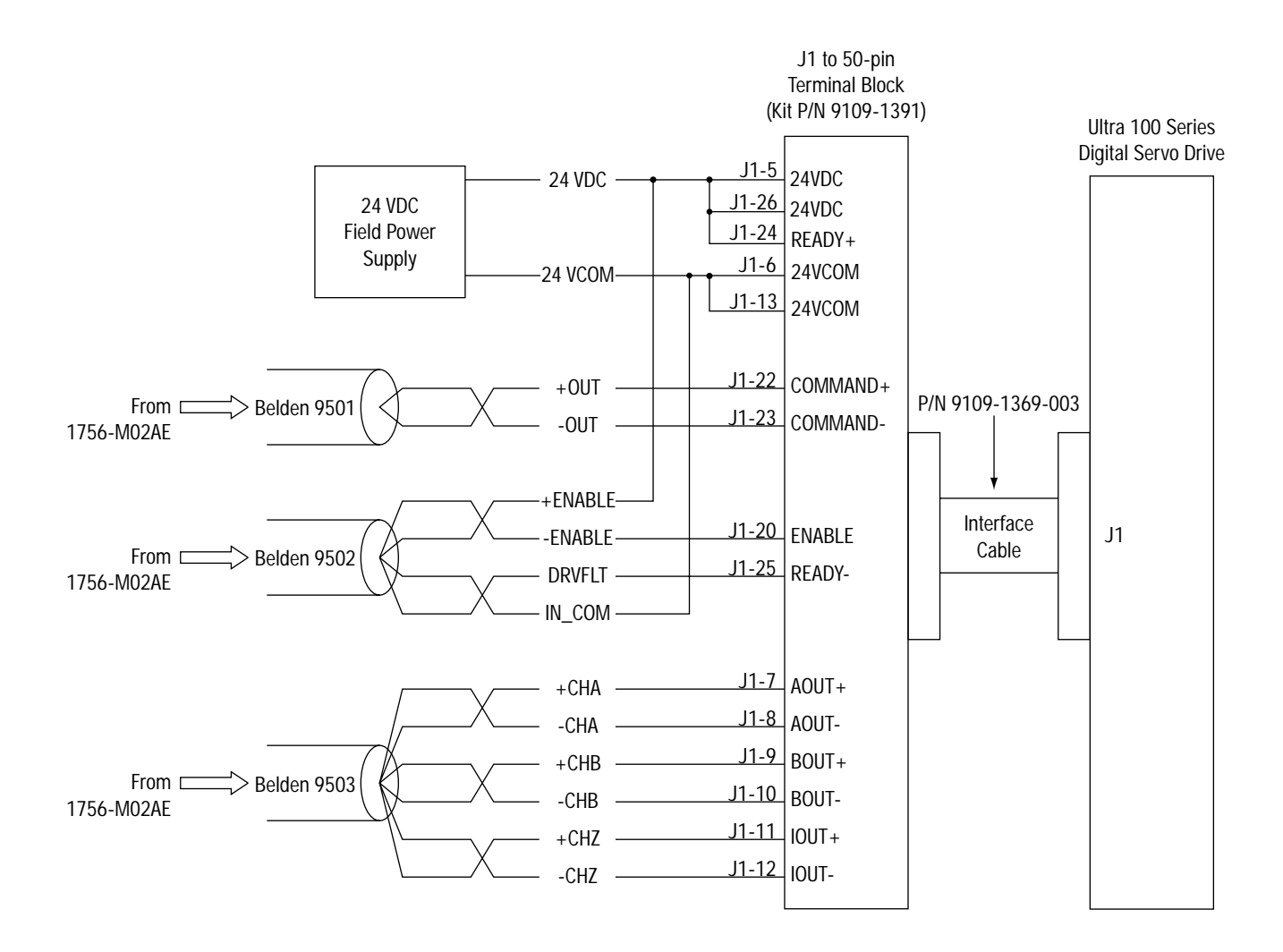

This is a general wiring example only. Other configurations are possible. For more information, refer to the Ultra 100 Series Drive Installation Manual, publication number 1398-5.2.

### **Wiring to an Ultra 200 Series Drive**

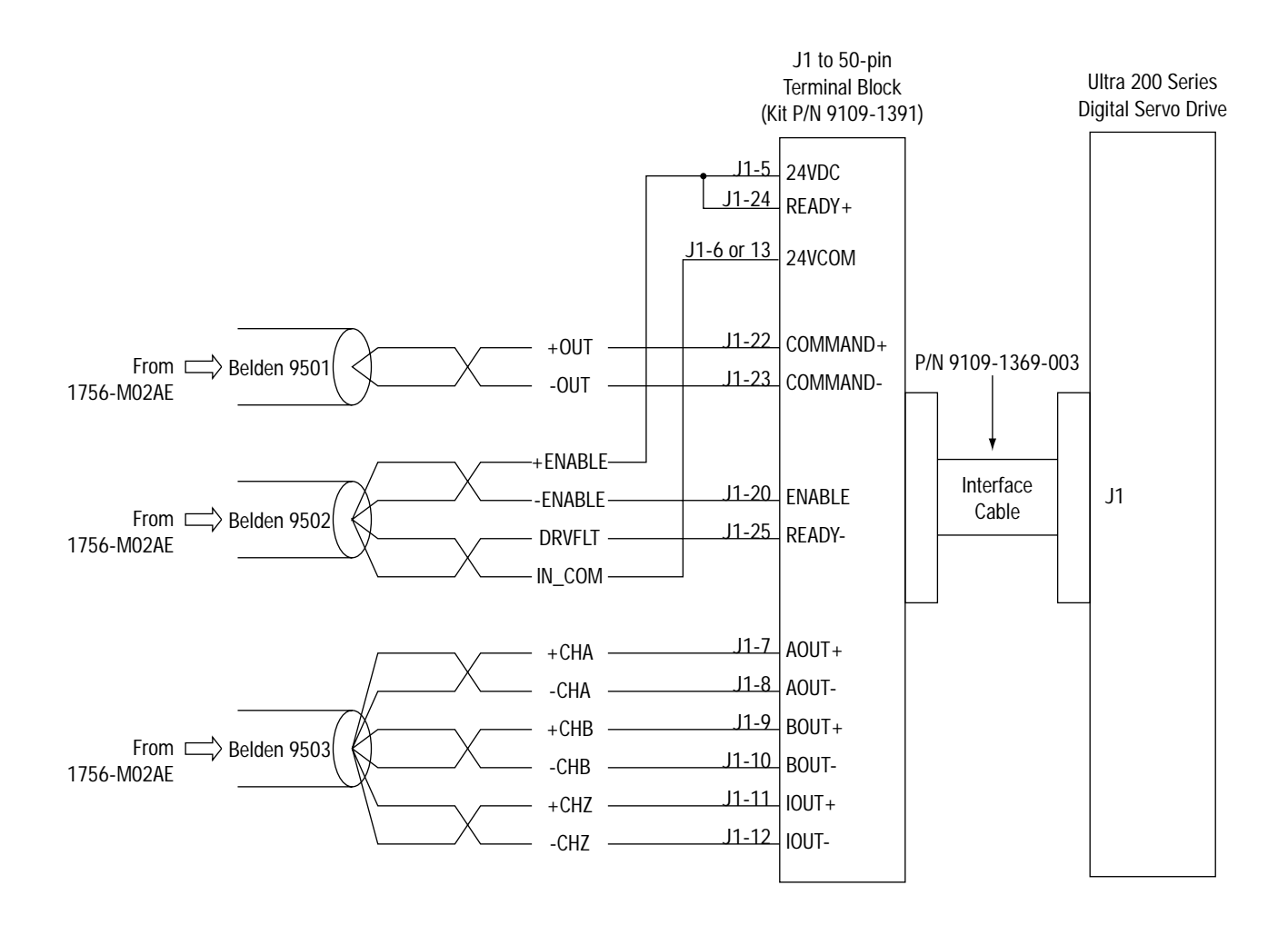

This is a general wiring example only. Other configurations are possible. For more information, refer to the Ultra 200 Series Drive Installation Manual, publication number 1398-5.0.

### **1398-CFLAExx Cable Diagram**

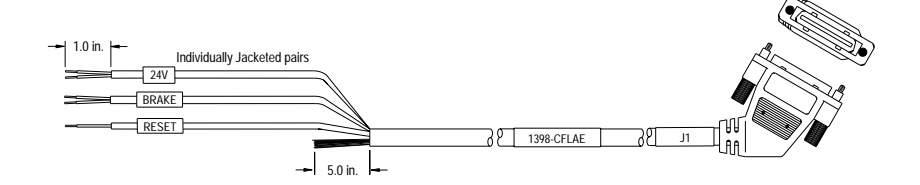

The 1398-CFLAE Cable is available in 10, 25, and 50 foot lengths.

### **Pinouts for 1398-CFLAExx Cable**

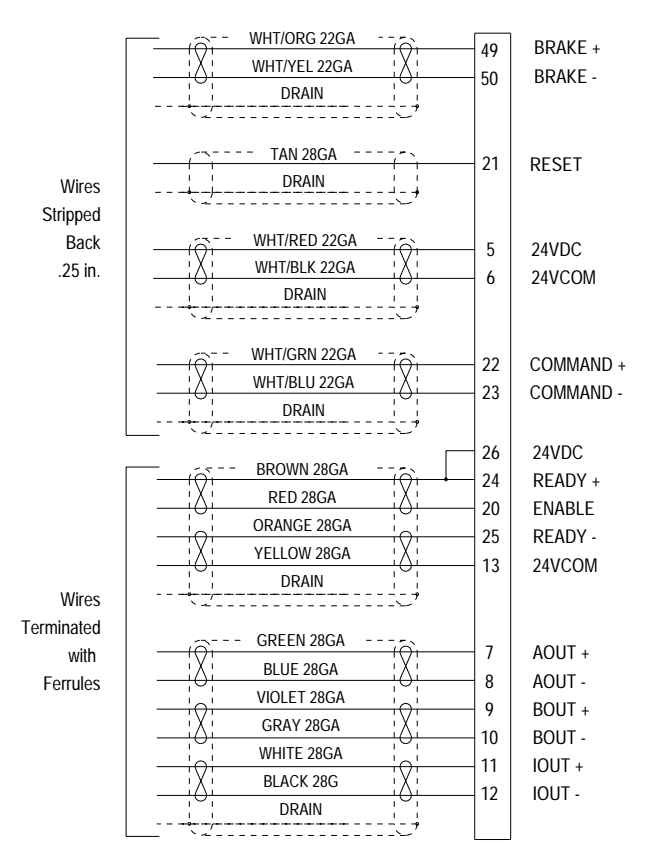

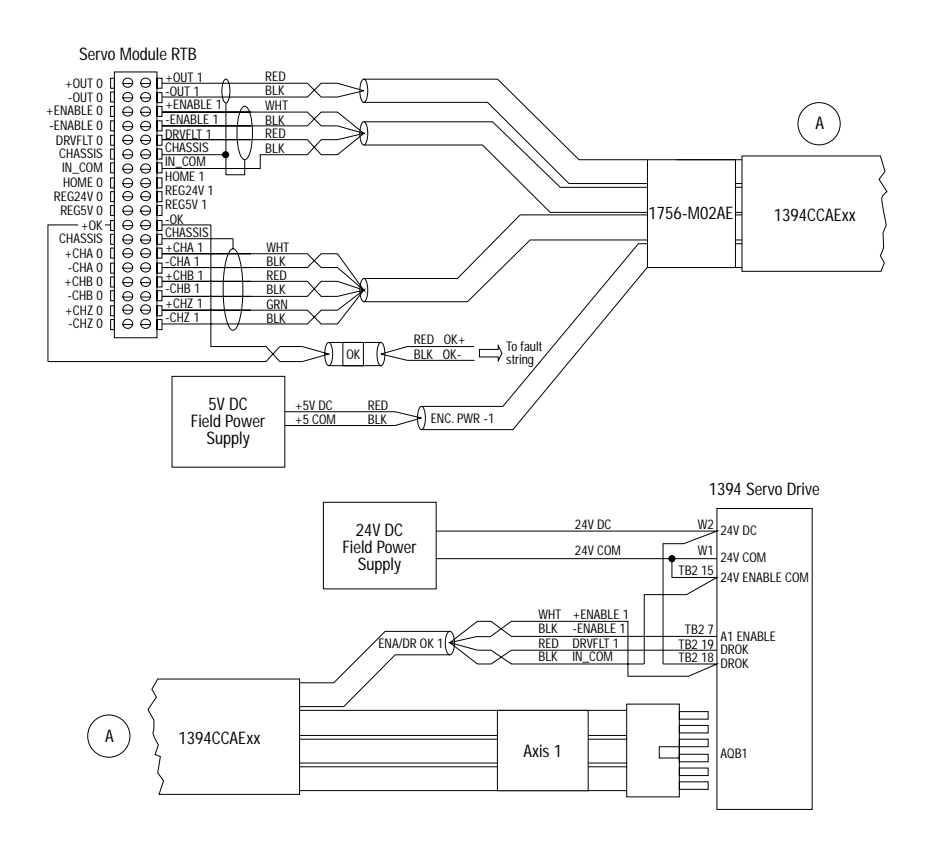

**Wiring to a 1394 Servo Drive (in Torque Mode only)** 

The wiring diagram illustrates Axis 1 wiring only. Other configurations are possible.

The 1394CCAE*xx* cable is wired to connect to torque command reference input pins.

An external +5V power supply is required to power the encoder driver circuit of the 1394 servo drive. Because this connection is shared by all four axis encoder driver circuits, only one connection is needed to the +5V field supply.

The *xx* in the cable number is the length of the cable. Options are 5, 10, 25, and 50 feet.

### **The 1394-CFLAE***xx* **Cable Wiring Diagram**

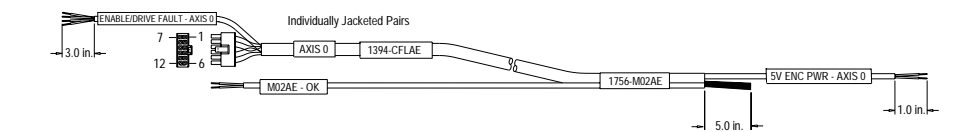

The 1394-CFLAE cable is available in 1, 3, 8, and 15 meter lengths.

## **Pinouts for the 1394-CFLAE**

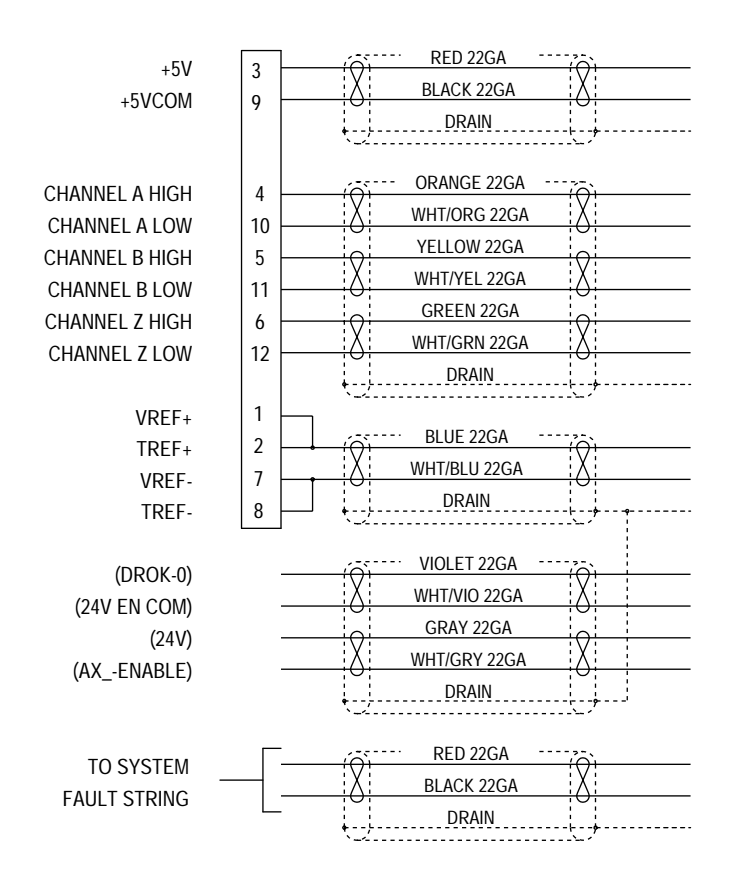

### **Wiring Registration Sensors**

The registration inputs to the servo module can support 24V or 5V registration sensors. These inputs should be wired to receive source current from the sensor. Current sinking sensor configurations are not allowed because the registration input common (IN\_COM) is shared with the other 24V servo module inputs.

### *24V Registration Sensor*

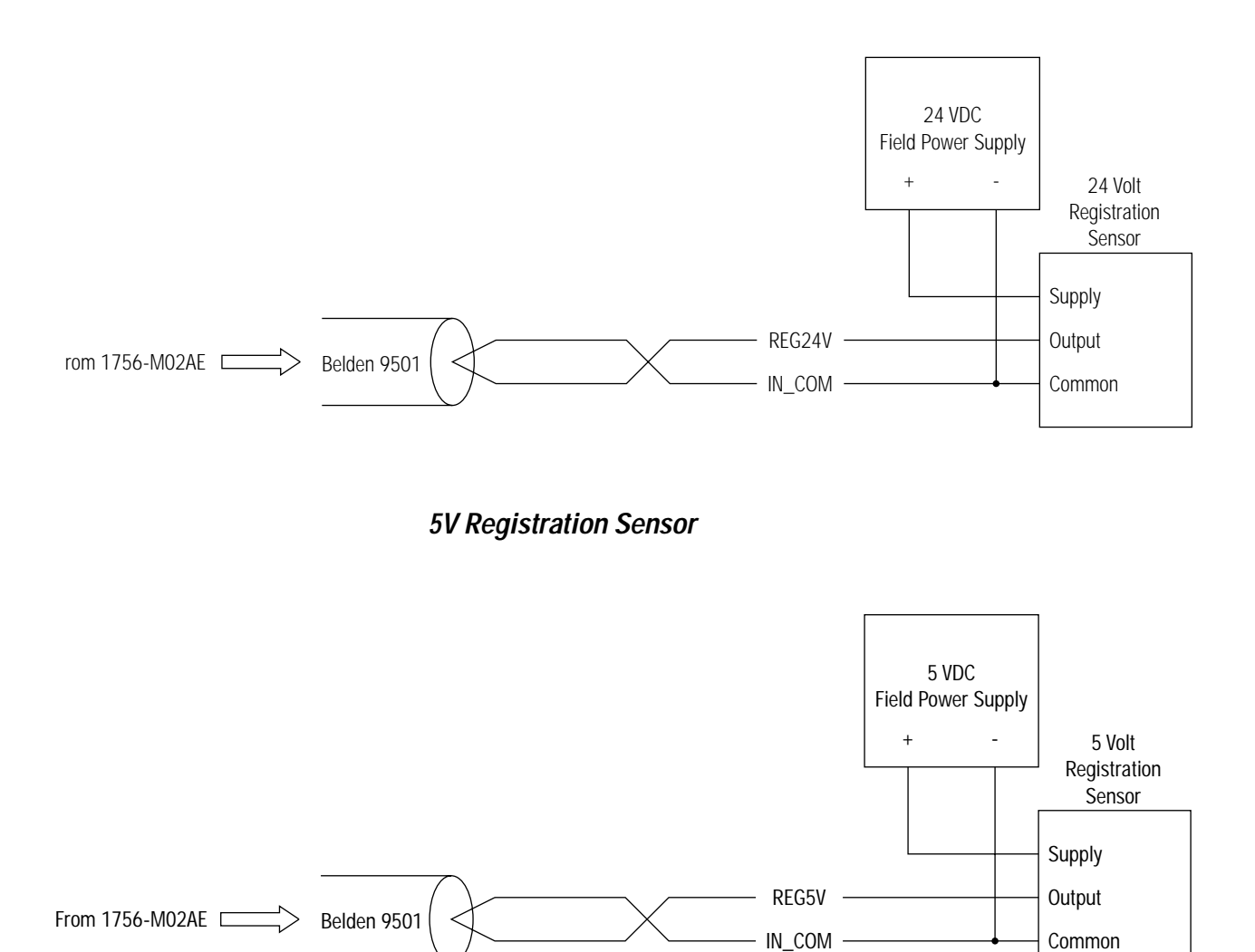

### **Wiring the Home Limit Switch Input**

The home limit switch inputs to the servo module are designed for 24V nominal operation. These inputs should be wired for current sourcing operation.

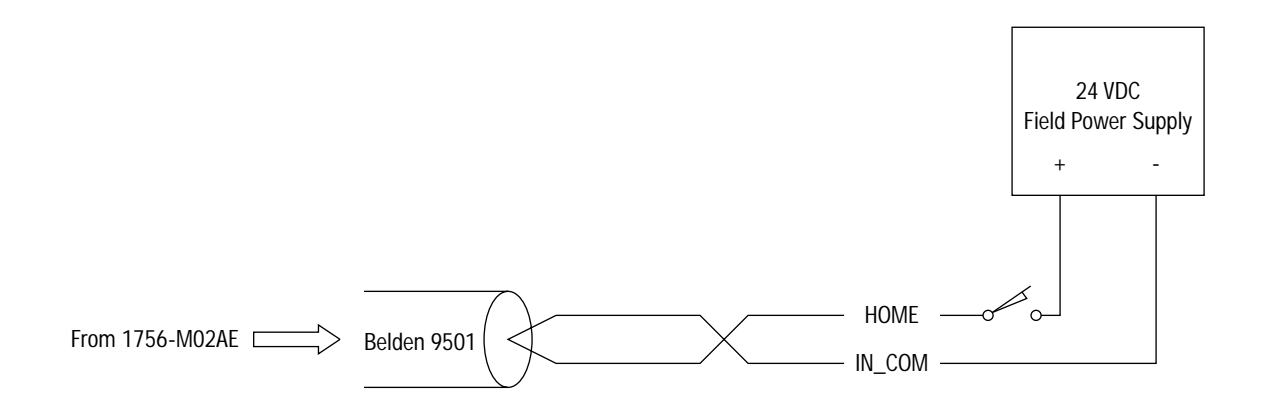

### **Wiring the OK Contacts**

A set of isolated solid-state OK relay contacts is provided for optional interface to an E-stop string, which controls power to the associated drives. The OK contacts are rated to drive an external 24V pilot relay (for example, Allen-Bradley 700-HA32Z24) whose contacts can be incorporated into the E-Stop string as shown below.

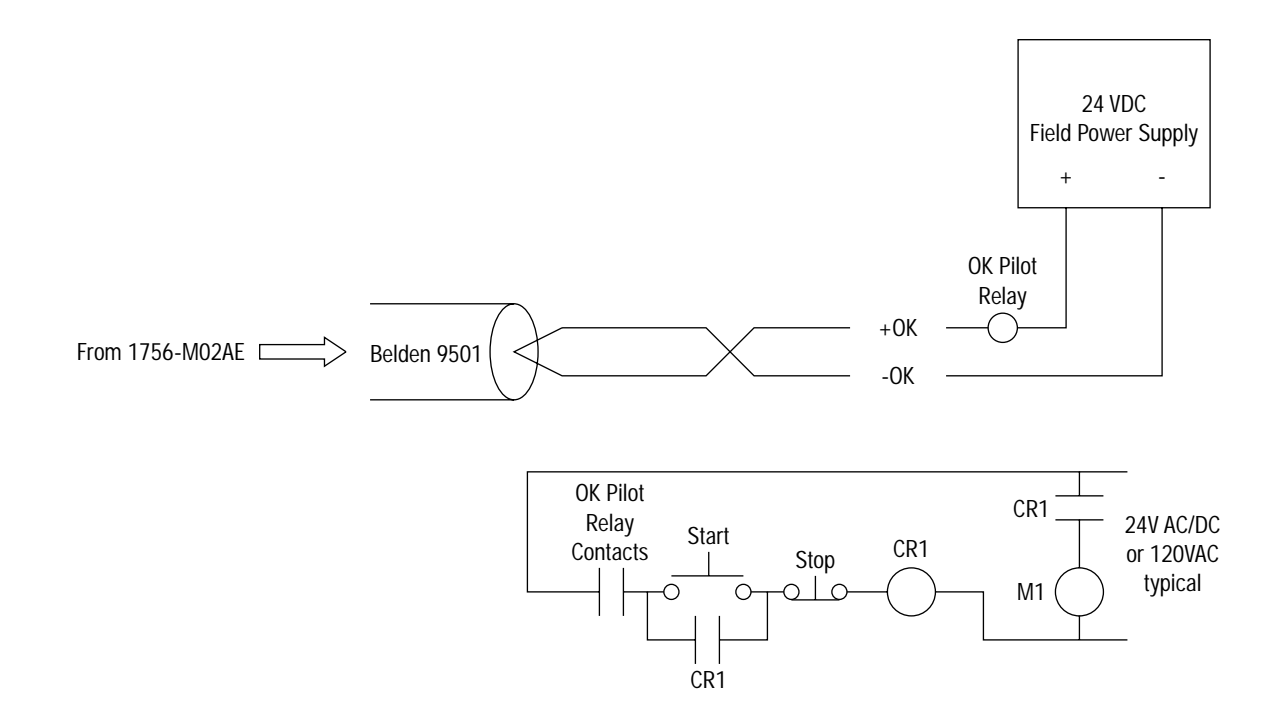

# **The Motion Control Structures**

This appendix shows the structures for the AXIS, MOTION\_GROUP, MOTION\_INSTRUCTION, CAM, and CAM\_PROFILE data tags.

### **AXIS Structures** There are four axis related data types that each have their own structure. The four types are: Axis Consumed, Axis Servo, Axis Servo Drive, and Axis Virtual. The following sections describe the structures for each of these axis data types.

### **AXIS\_CONSUMED Structure**

A Consumed Axis is a conduit for axis motion data produced by a motion axis on another Logix processor.

The Axis\_Consumed structure has the following status attributes:

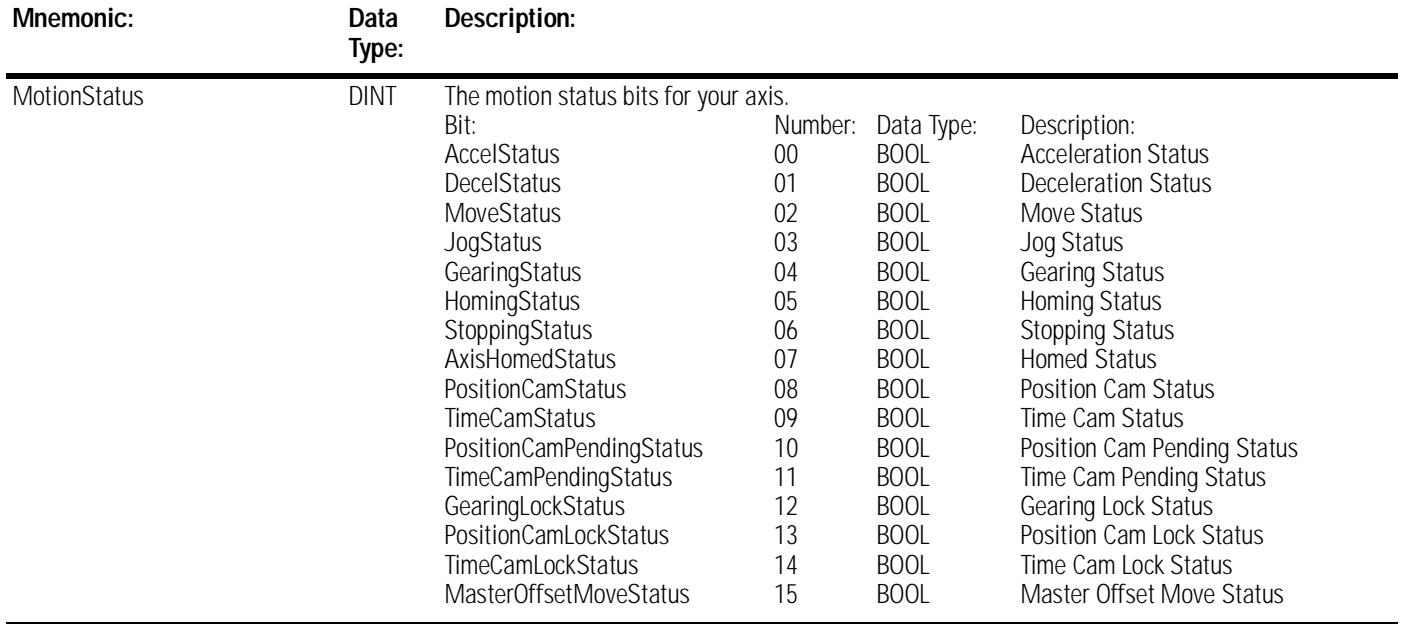

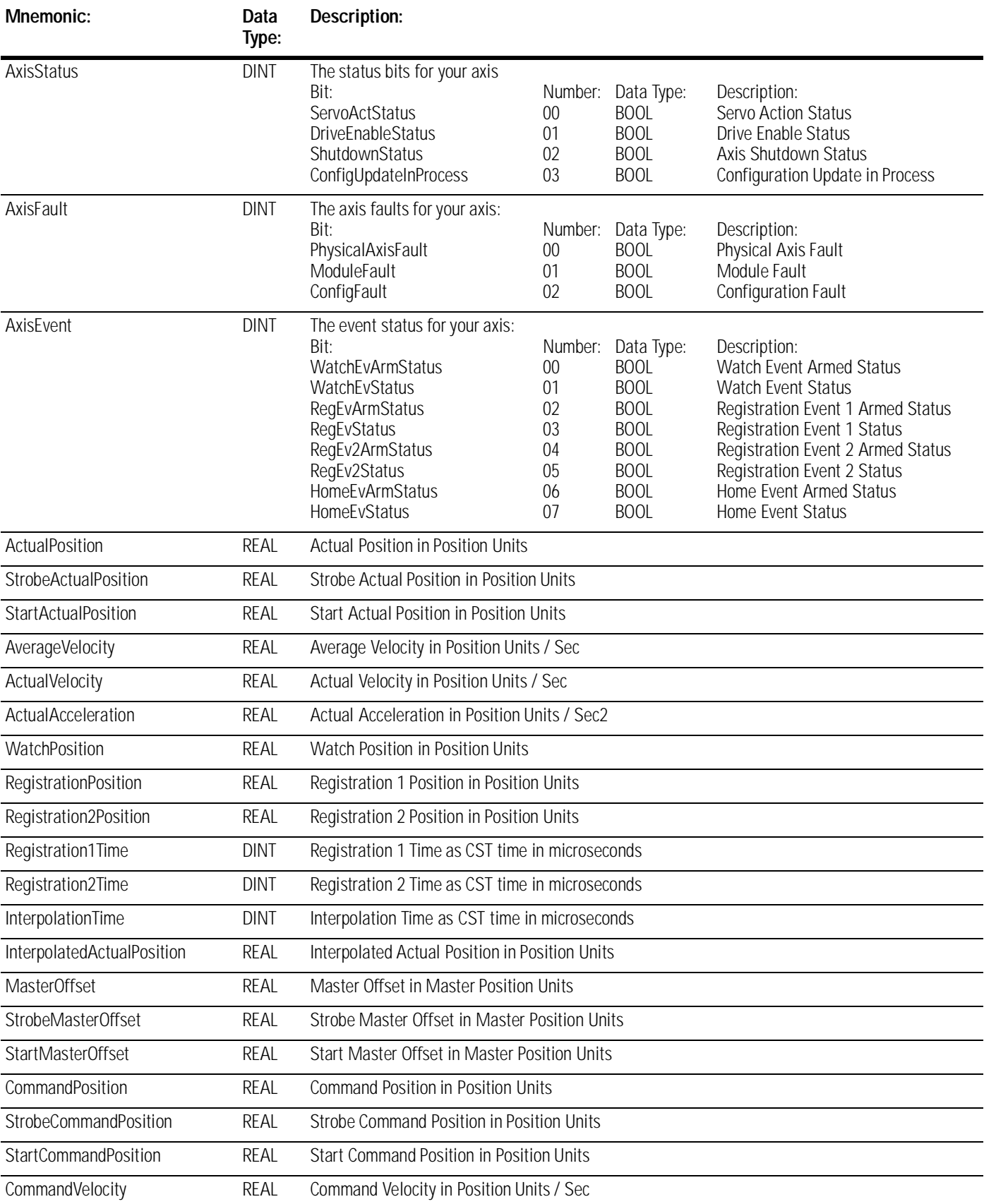

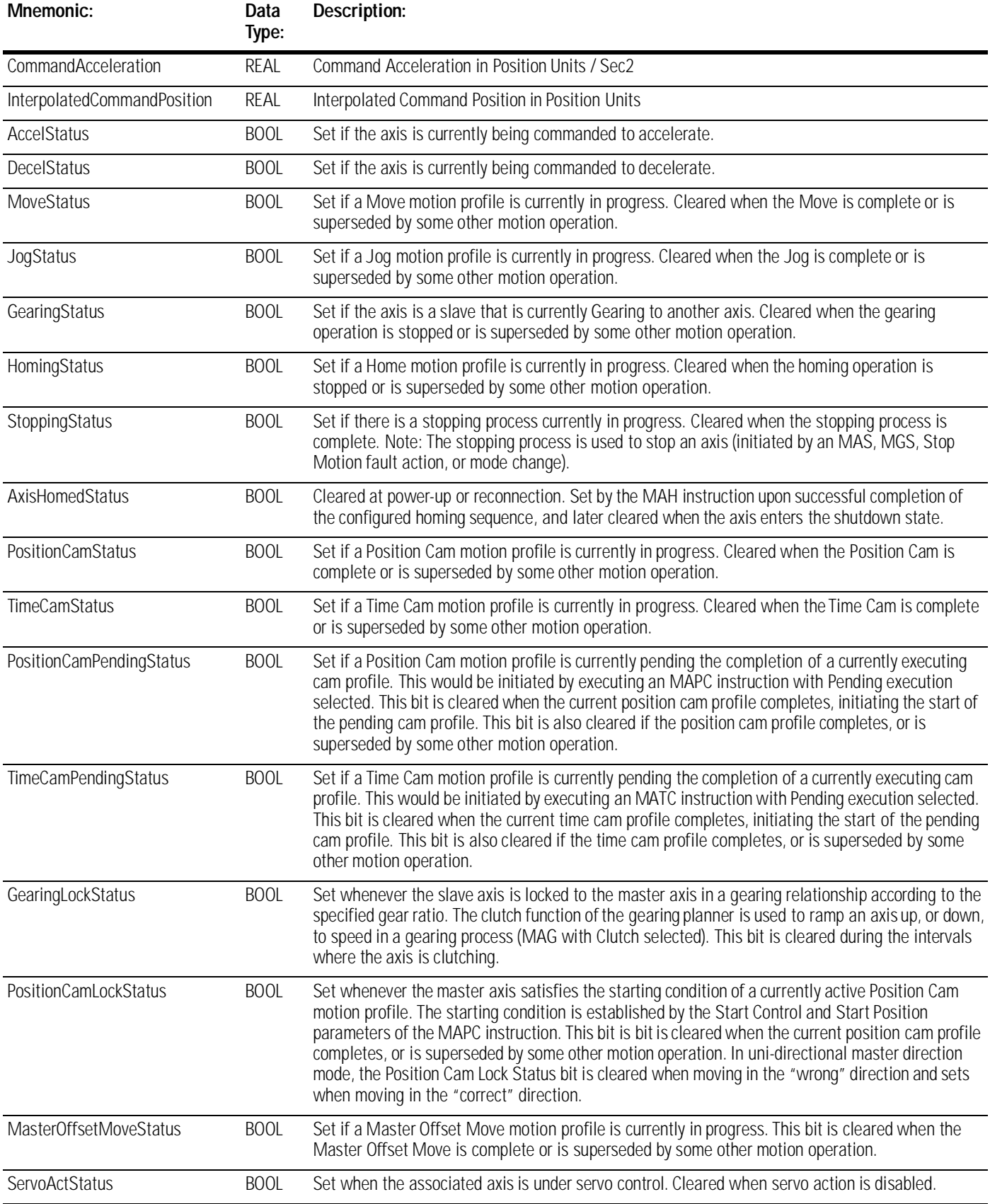

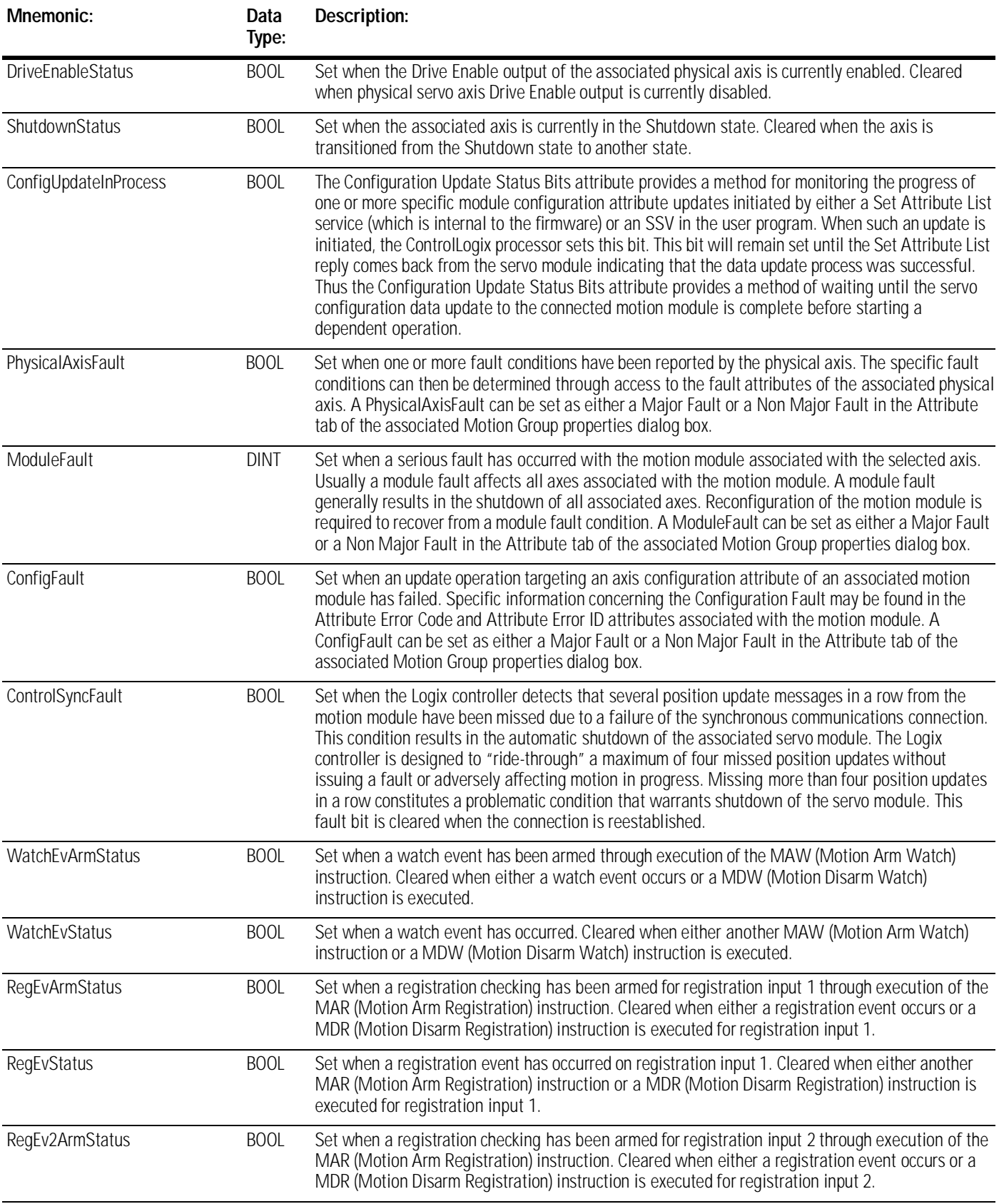

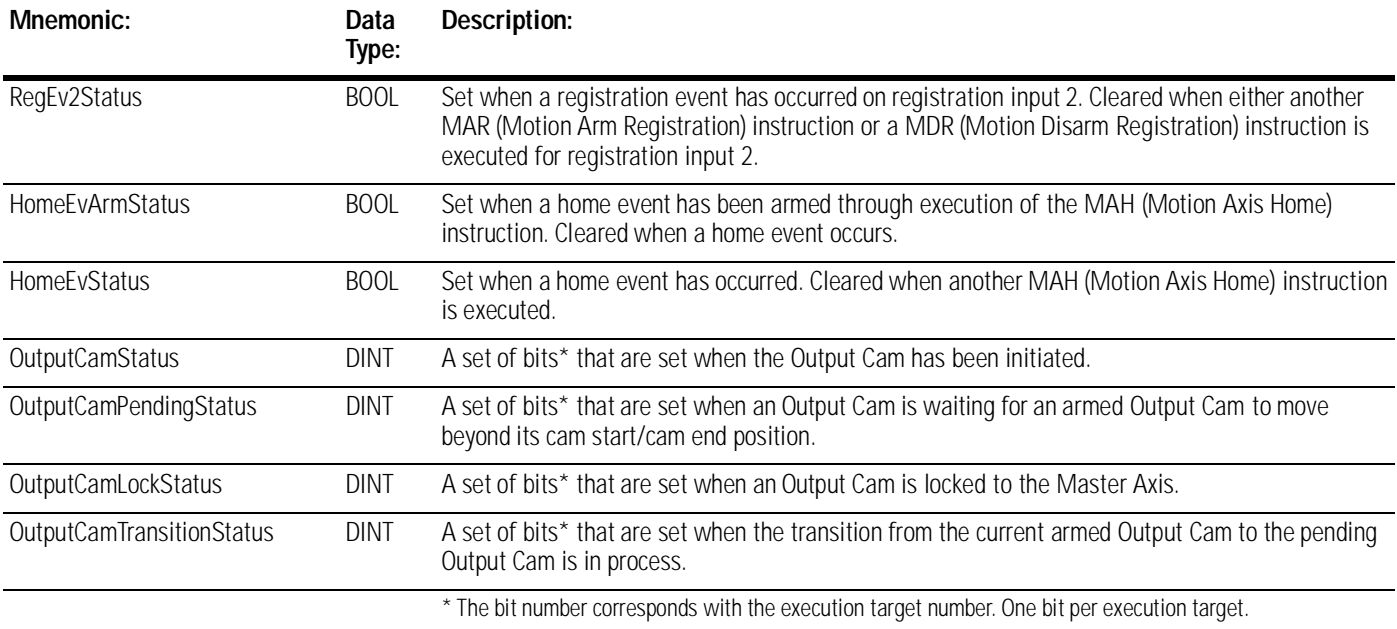

## **AXIS\_SERVO Structure**

A servo object represents an axis with full motion planner functionality and integrated configuration support. It is associated with modules that close a servo loop and send an analog command to an external drive, such as a 1756-M02AE module.

The AXIS\_SERVO structure contains and following status attributes.

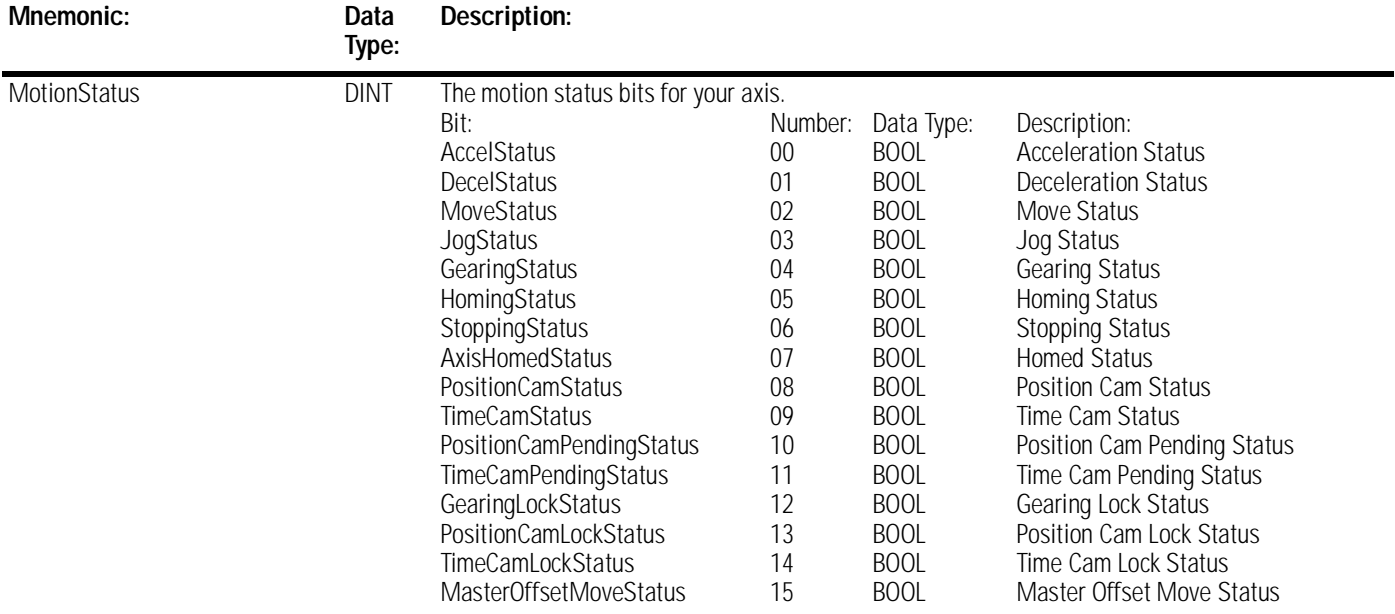

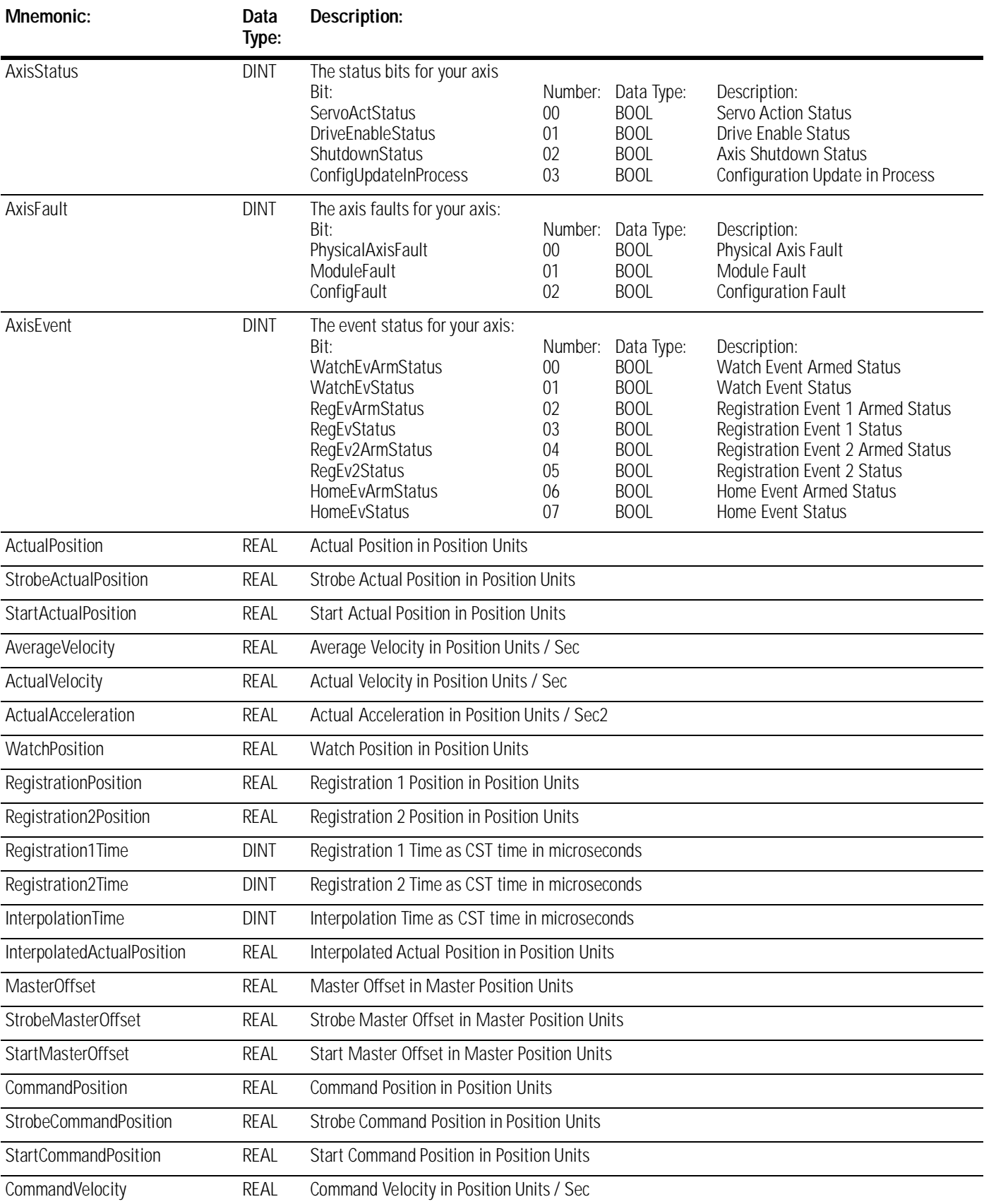

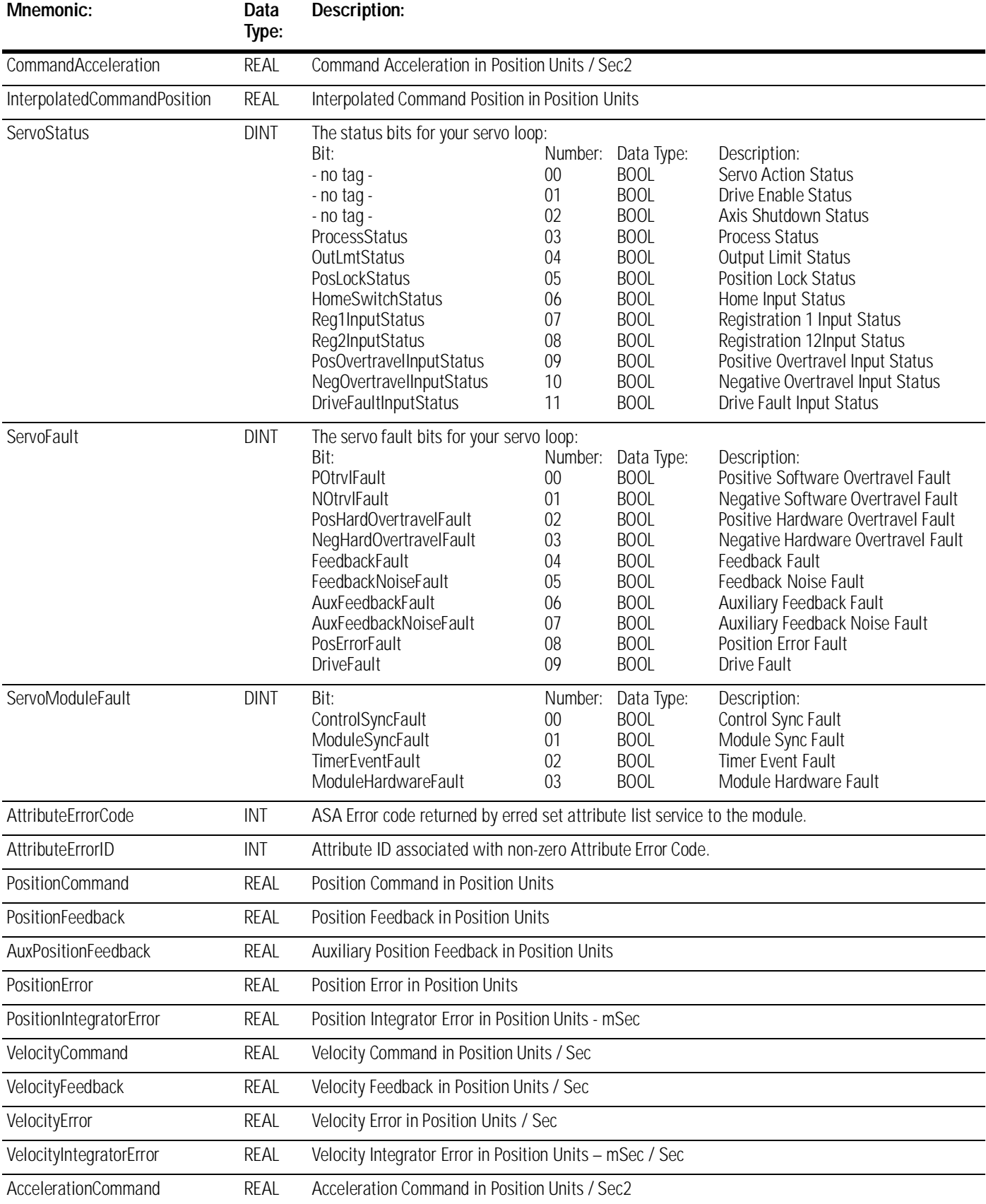

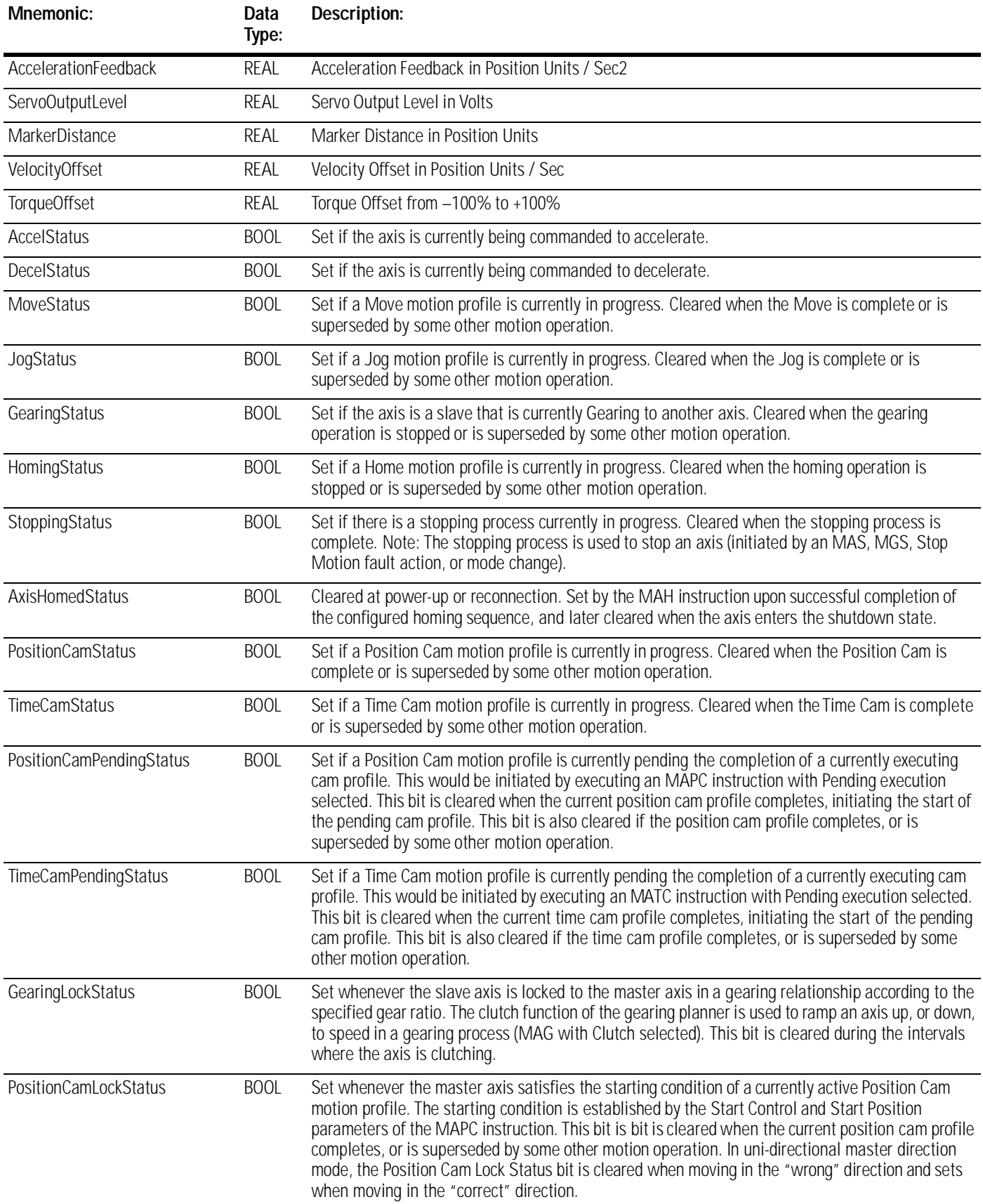

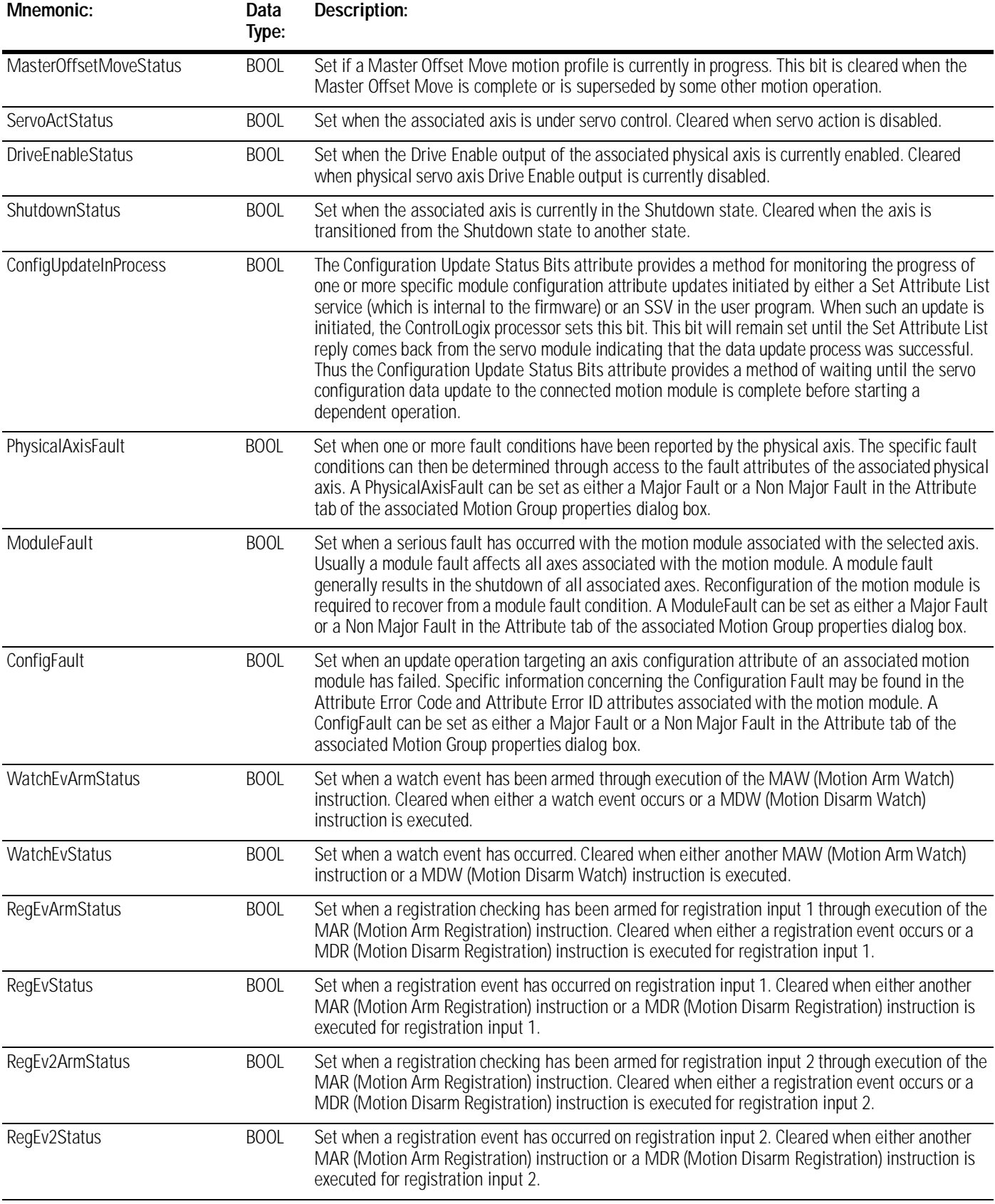

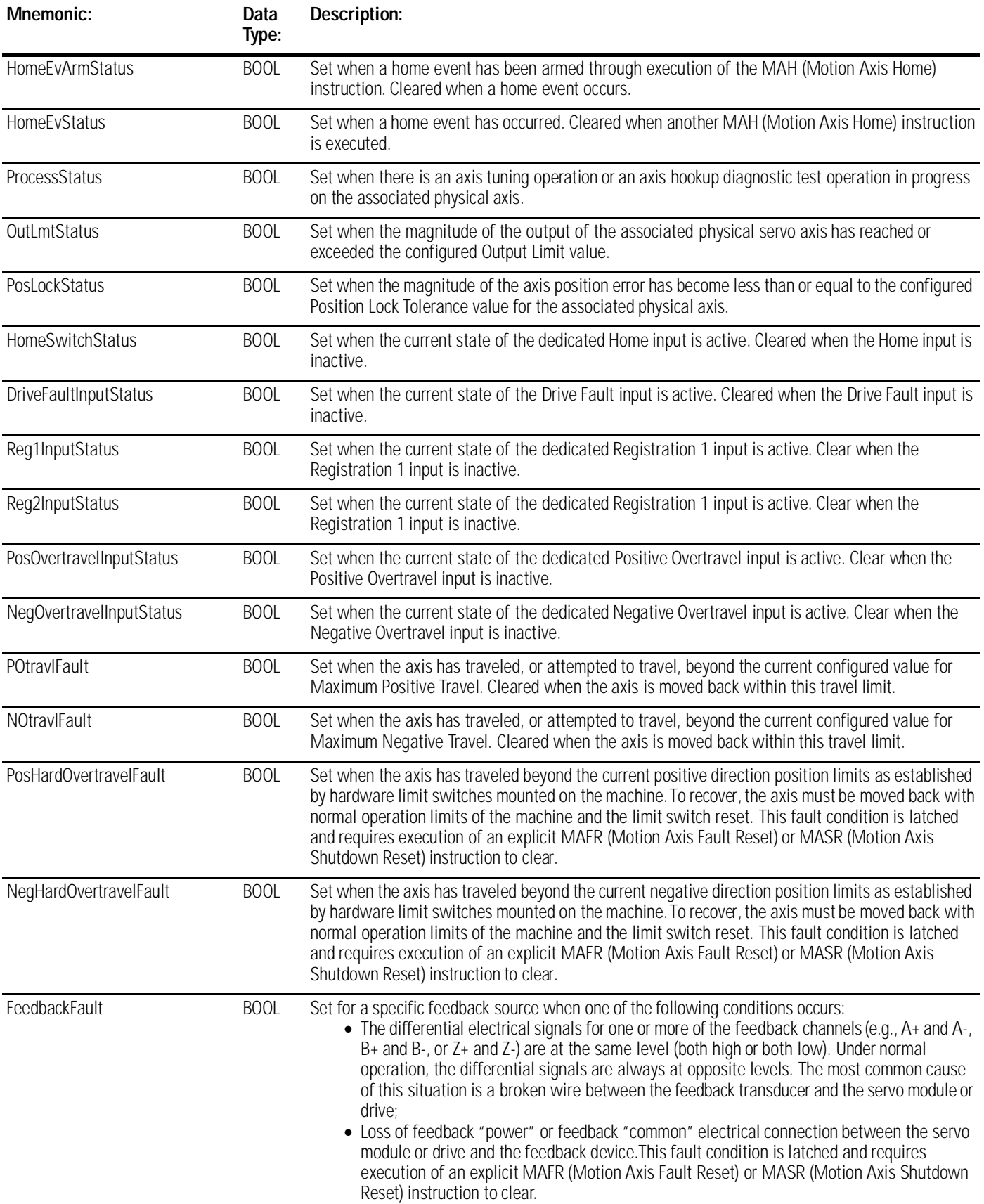

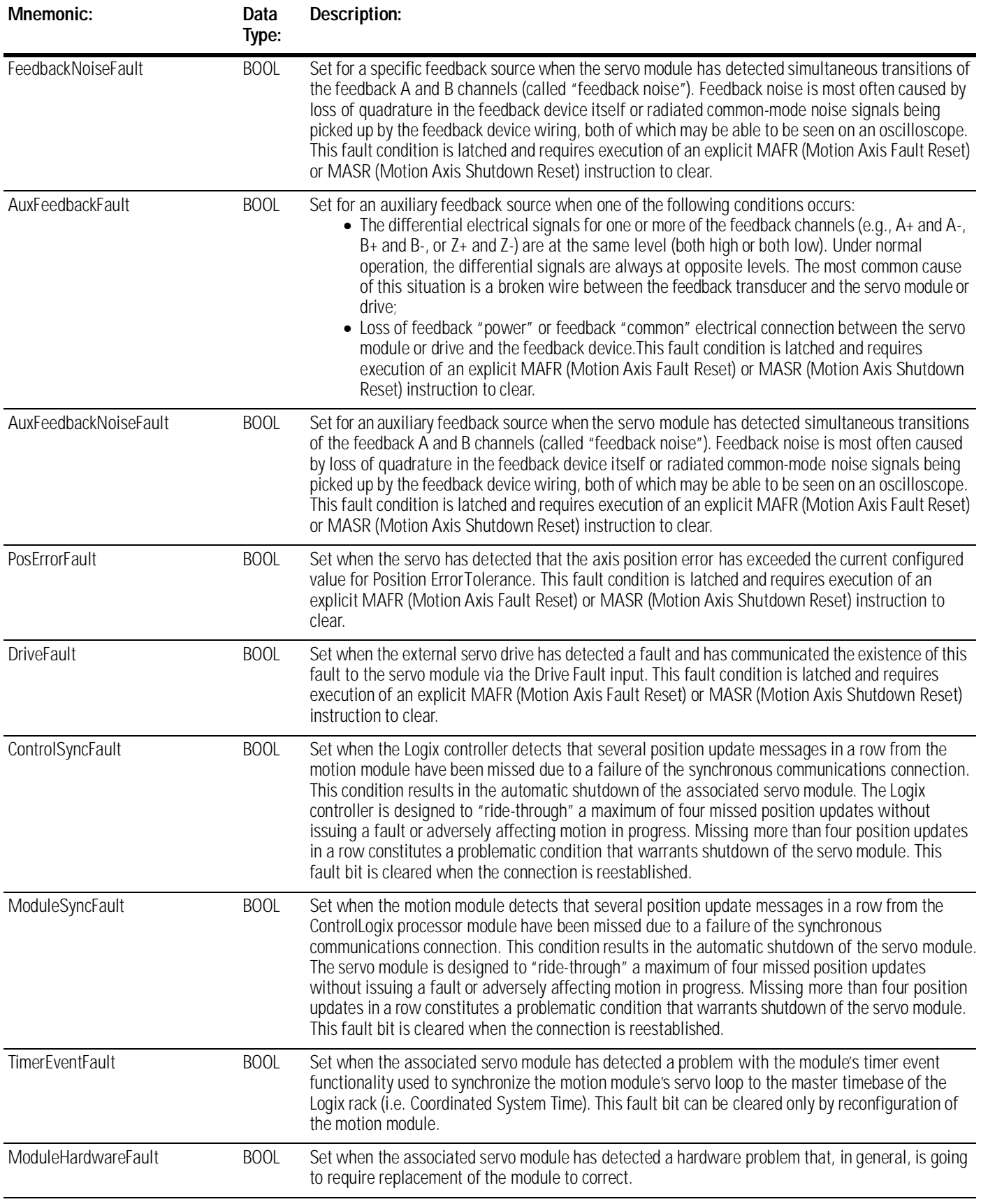

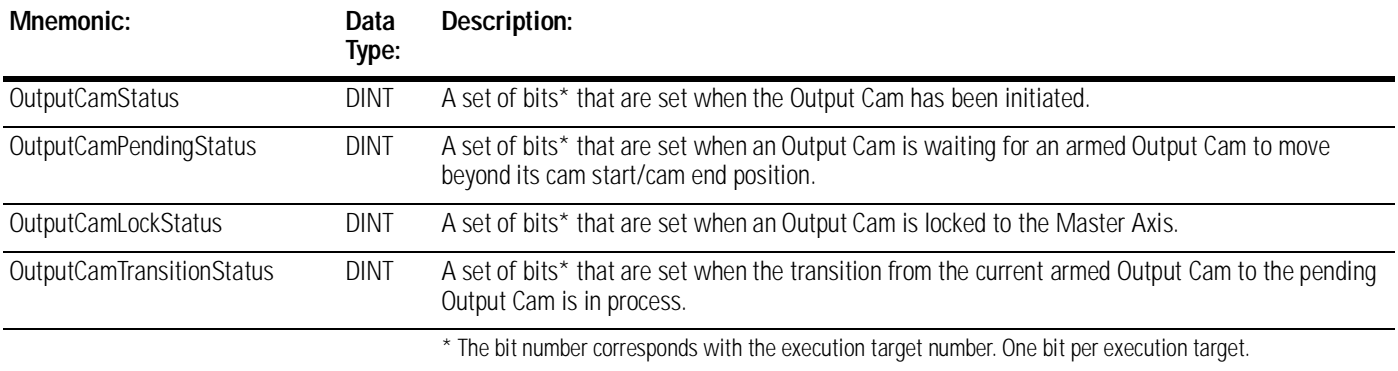

# **AXIS\_SERVO\_DRIVE Structure**

A servo-drive axis object represents an axis with full motion planner functionality and integrated configuration support. It is associated with digital drive interface modules sending digital commands to an external drive, such as a 1756-M08SE (SERCOS). The AXIS\_SERVO\_DRIVE structure contains the following status and configuration attributes.

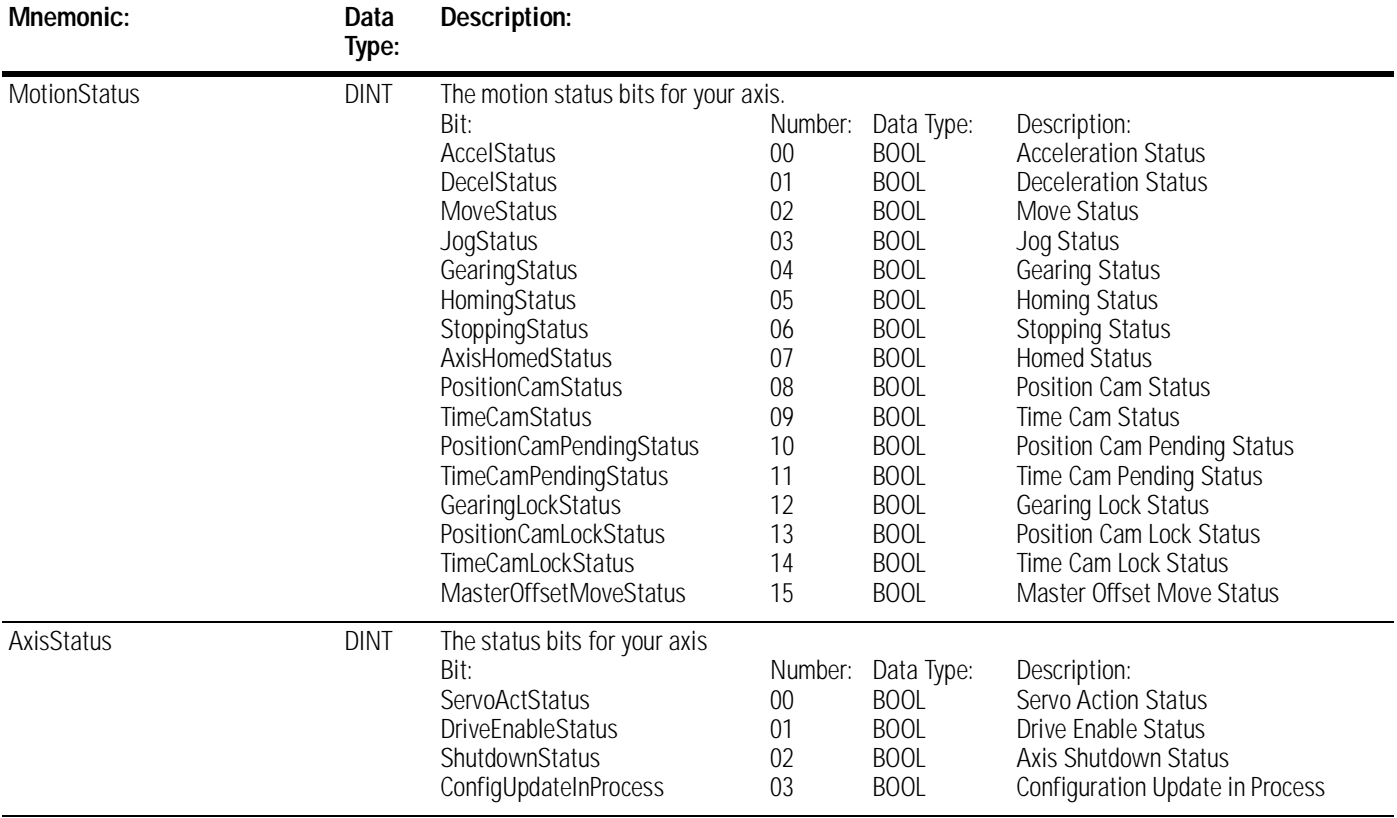

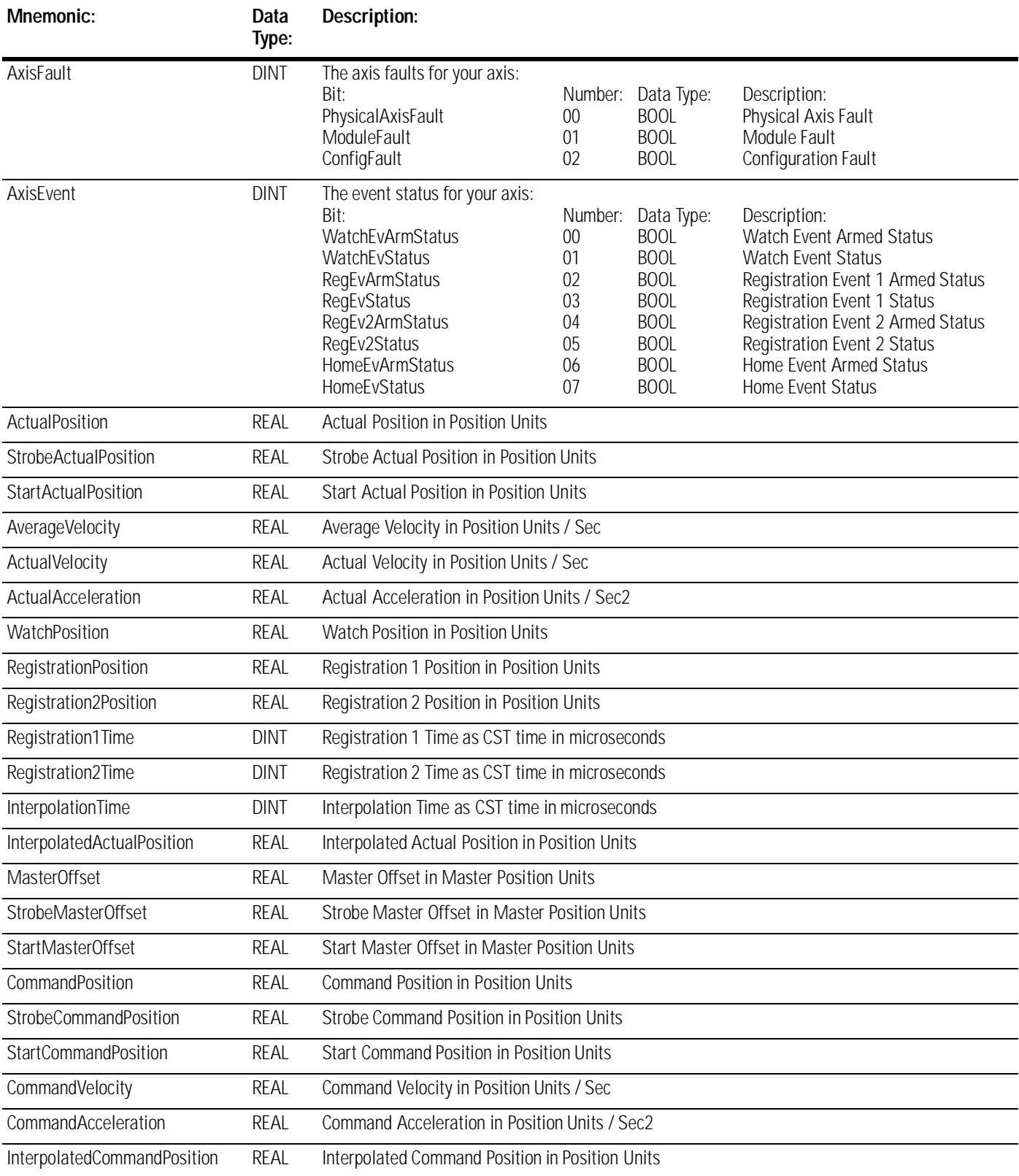

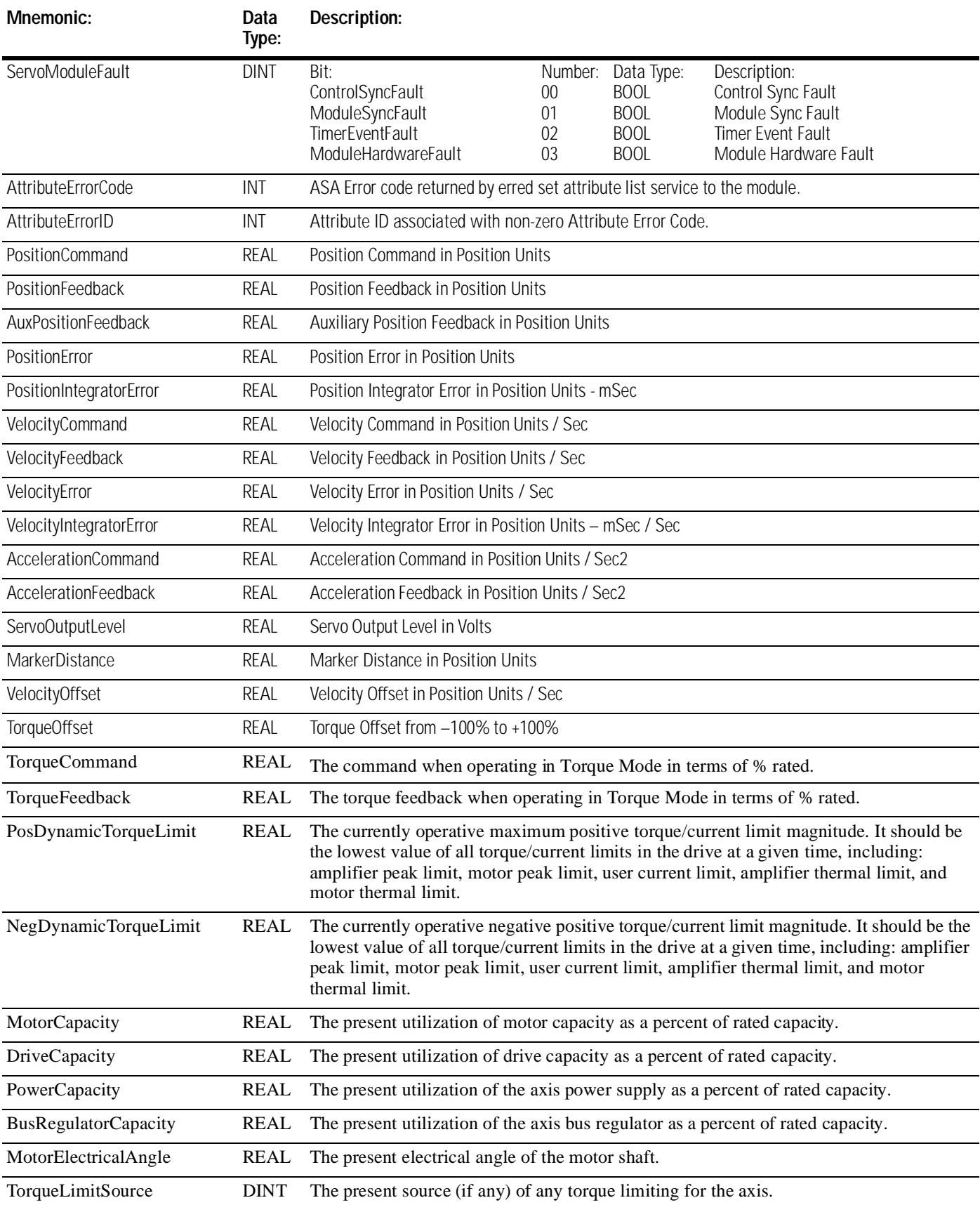

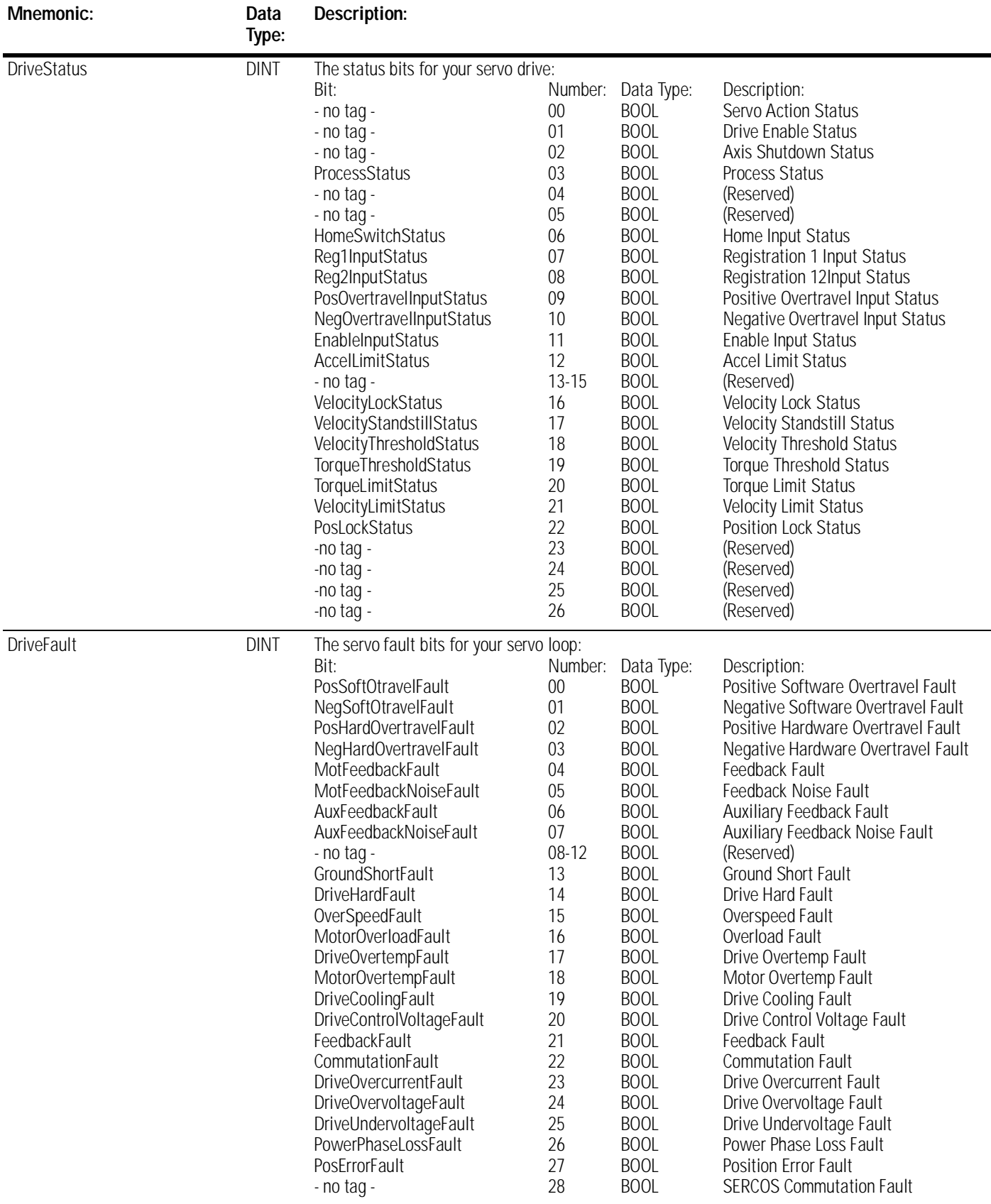
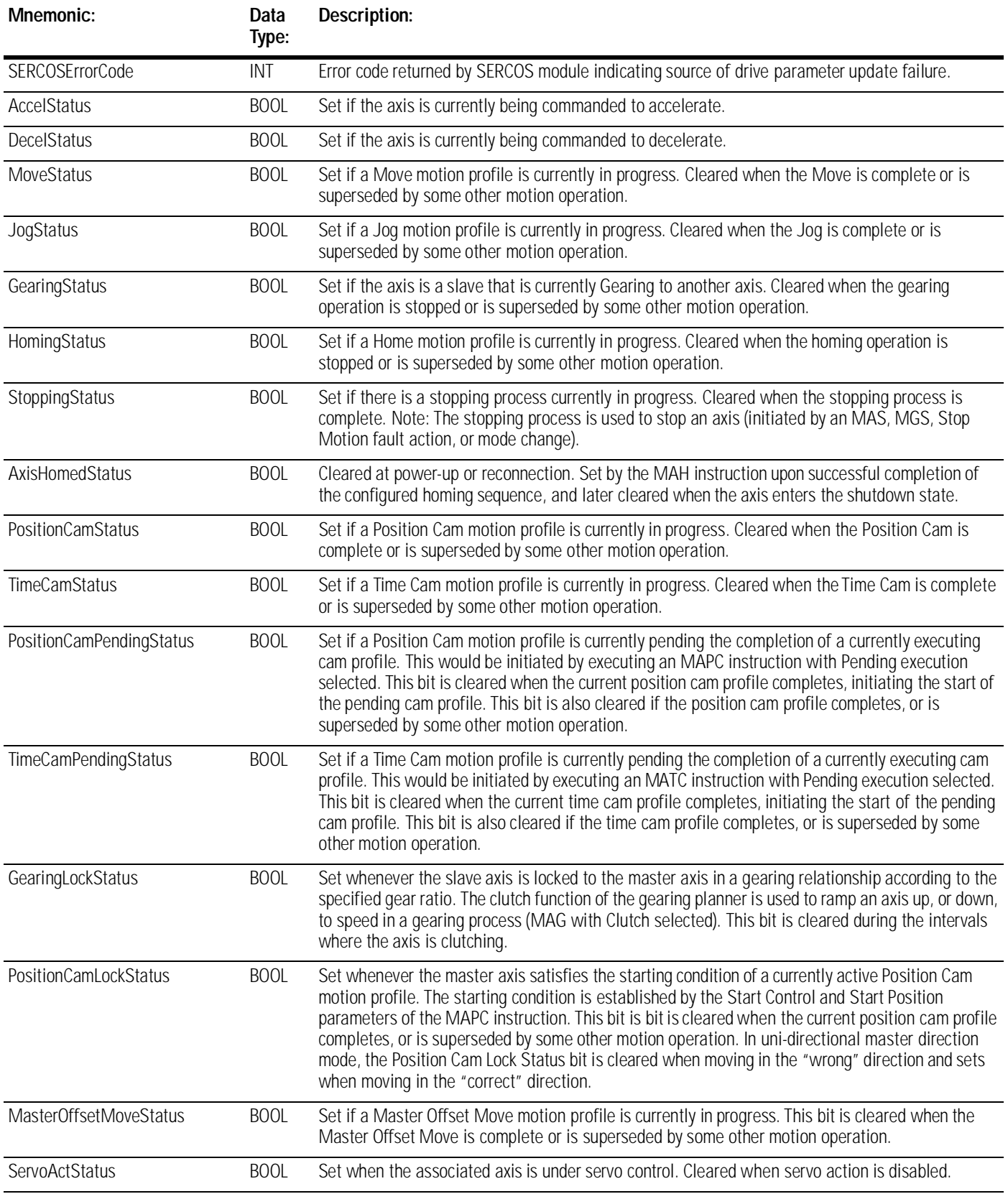

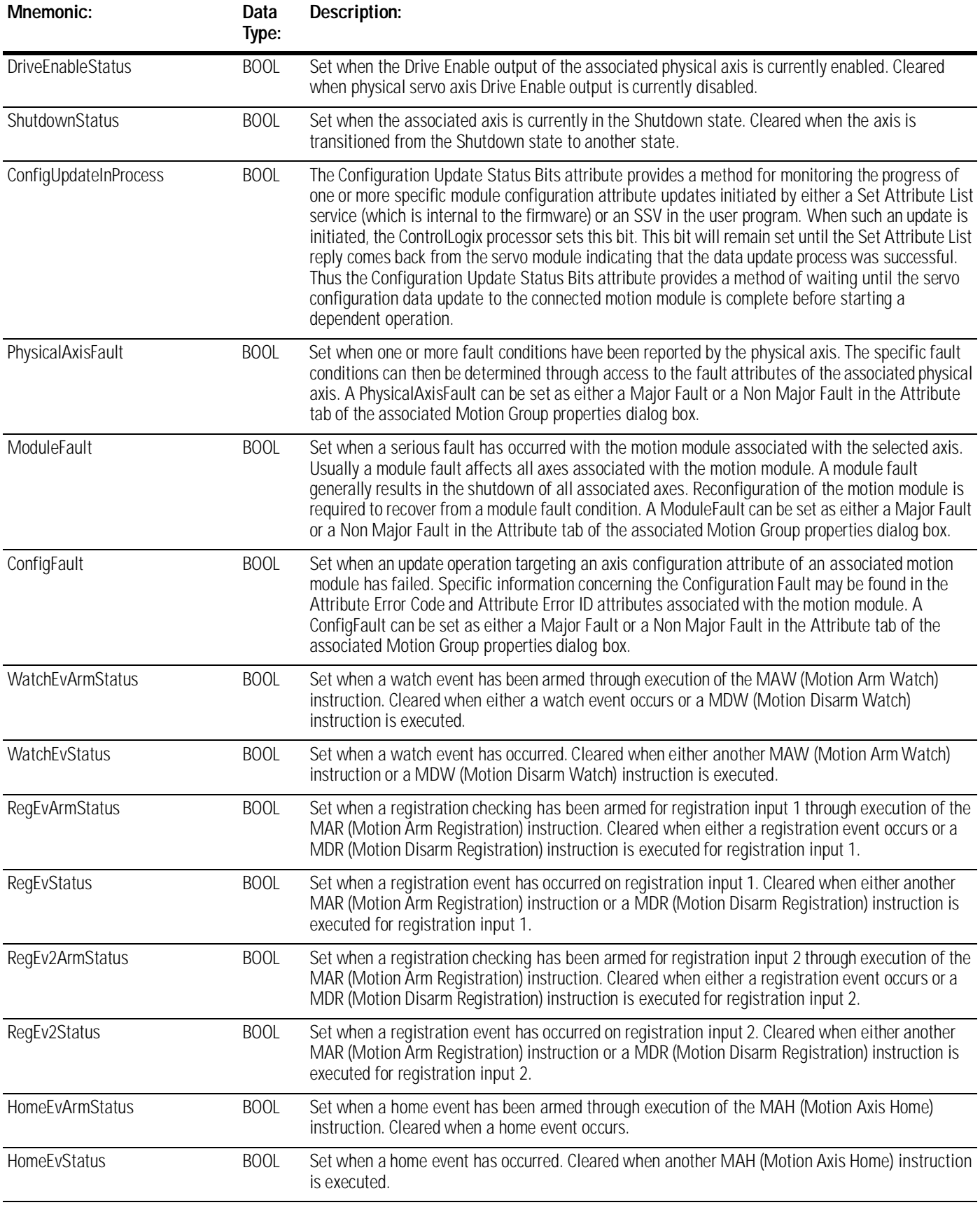

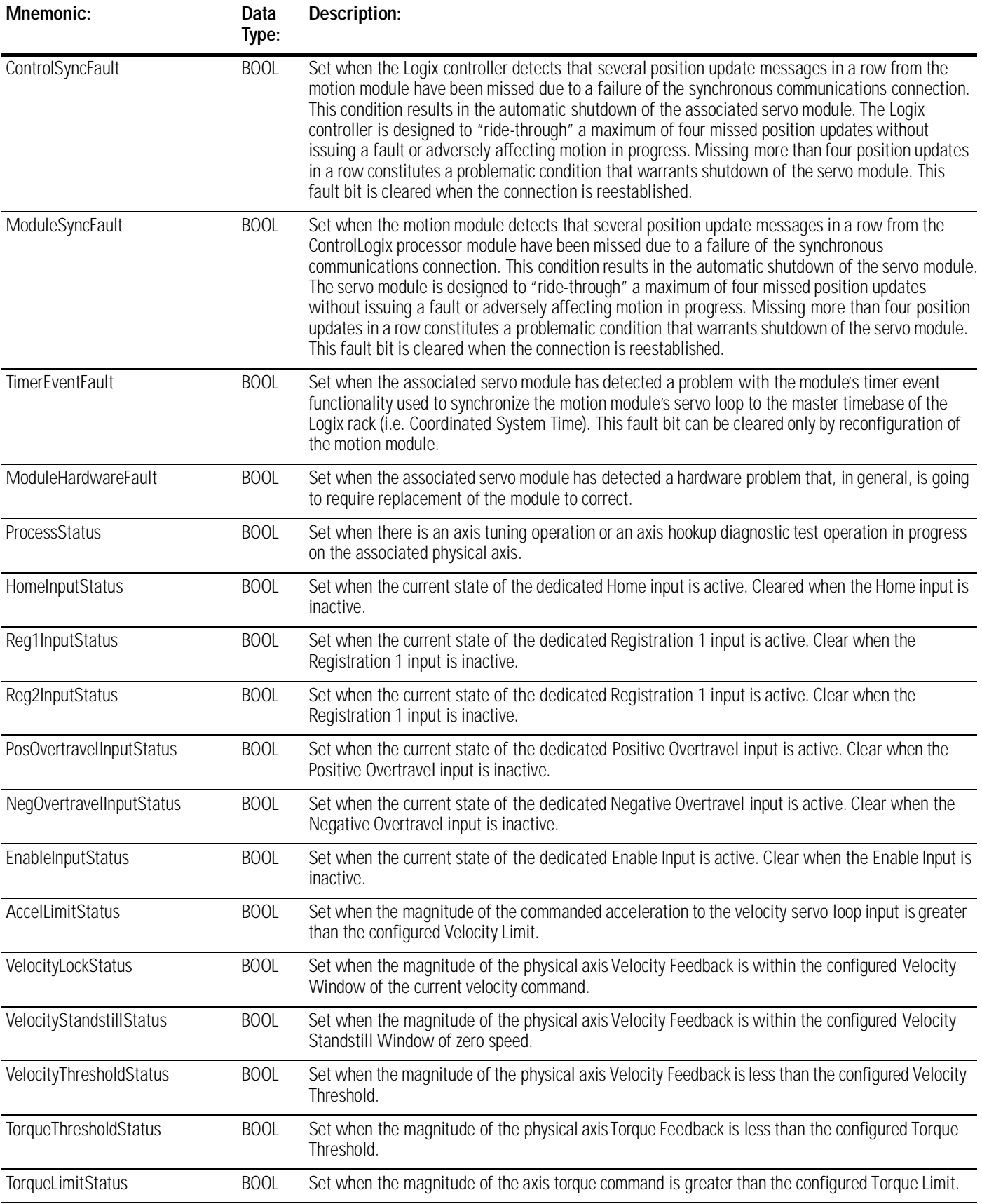

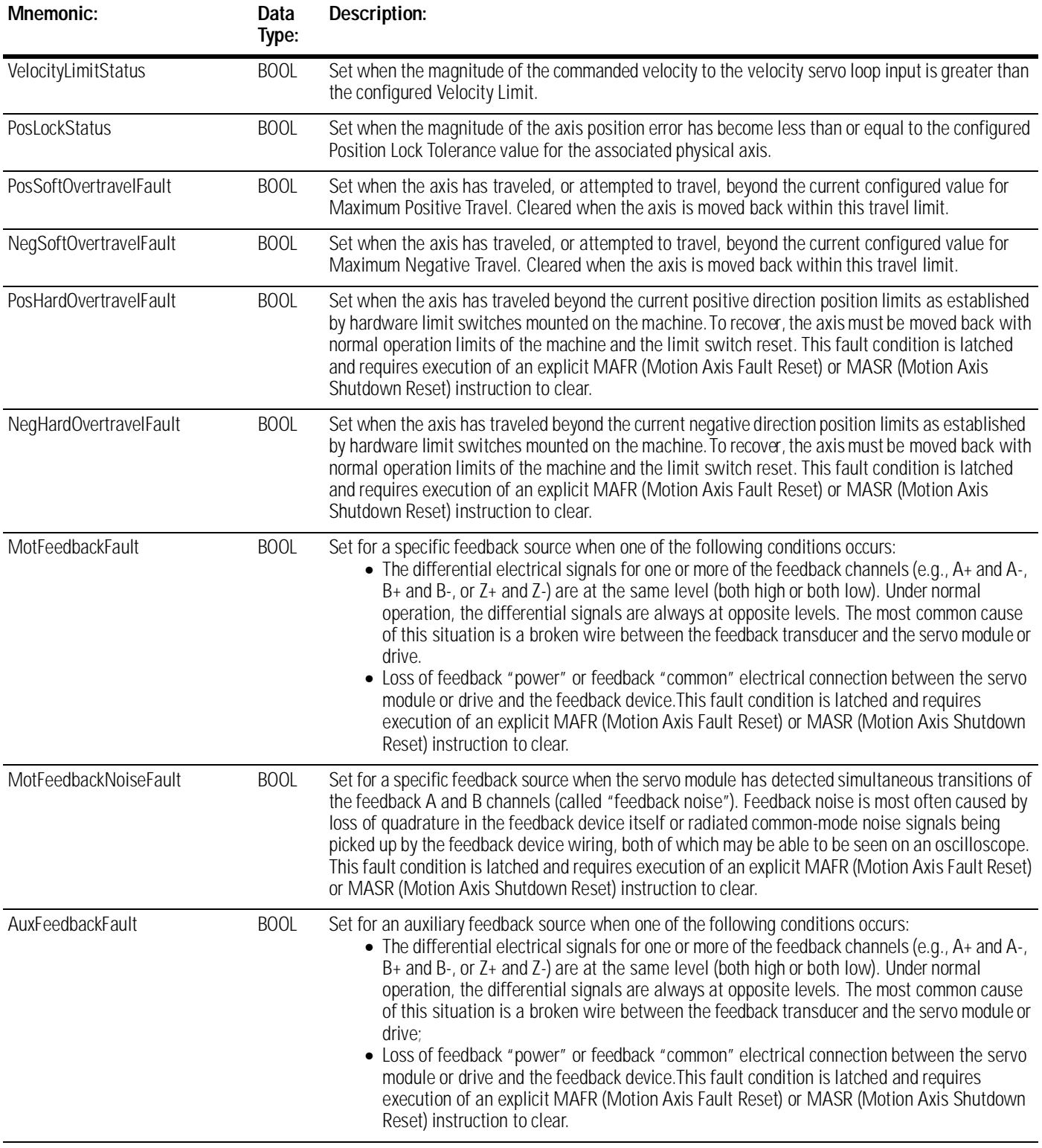

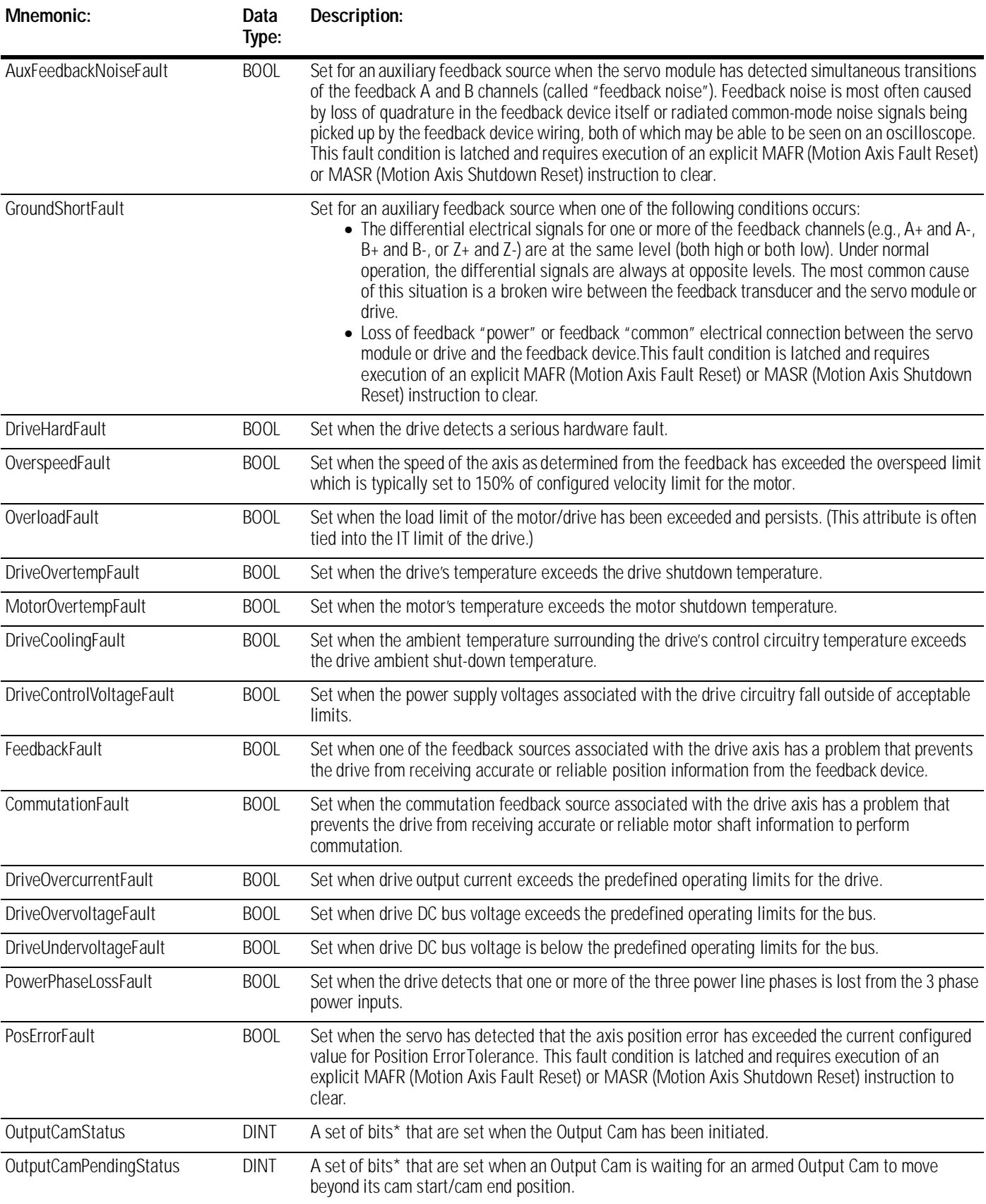

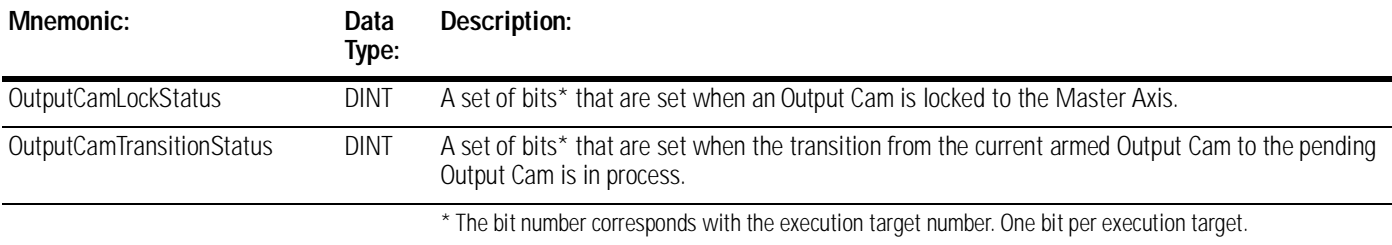

## **AXIS\_VIRTUAL Structure**

A virtual axis object is an axis with full motion planner operation, but is not associated with any physical device.

The AXIS\_VIRTUAL structure contains the following status attributes:

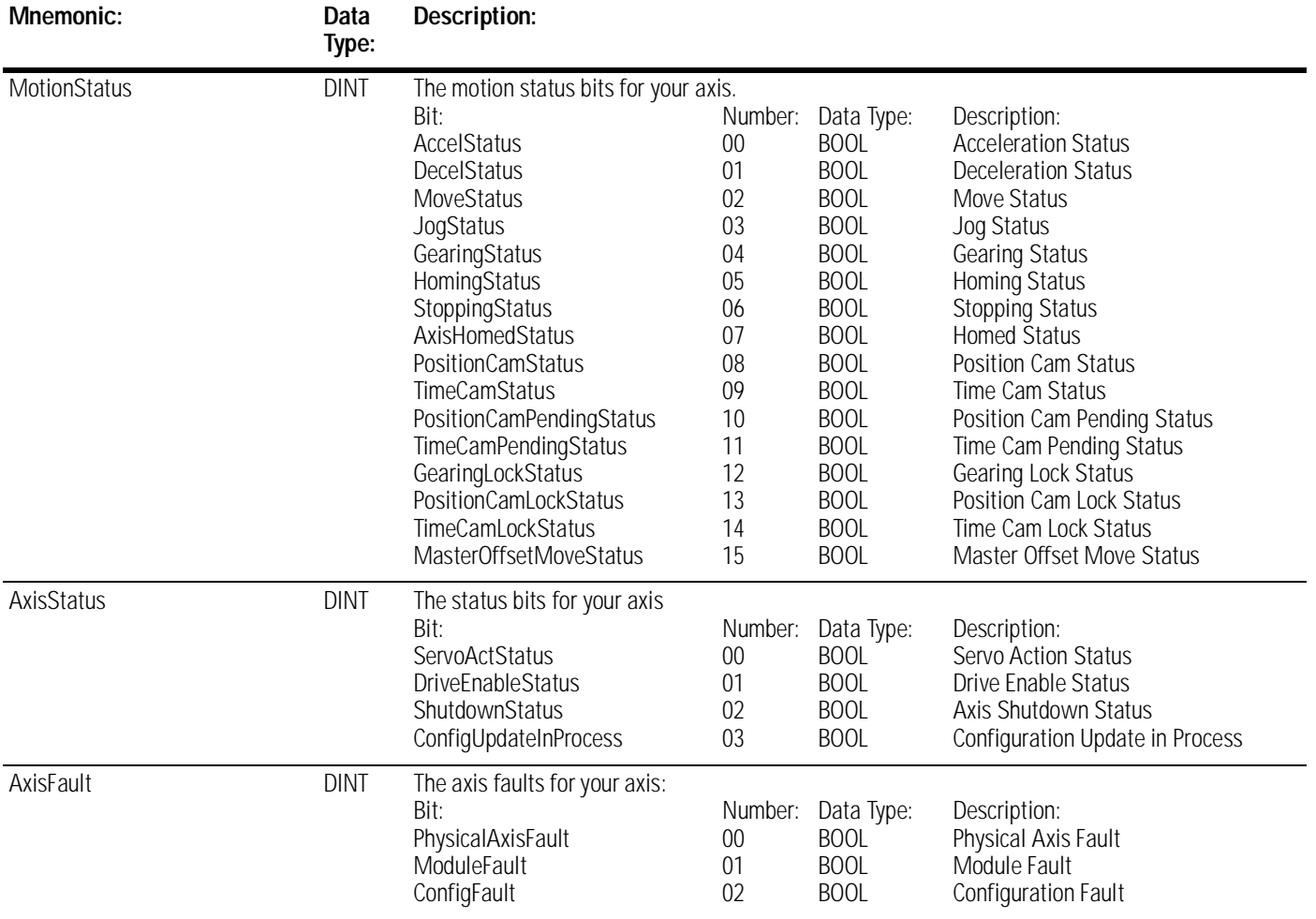

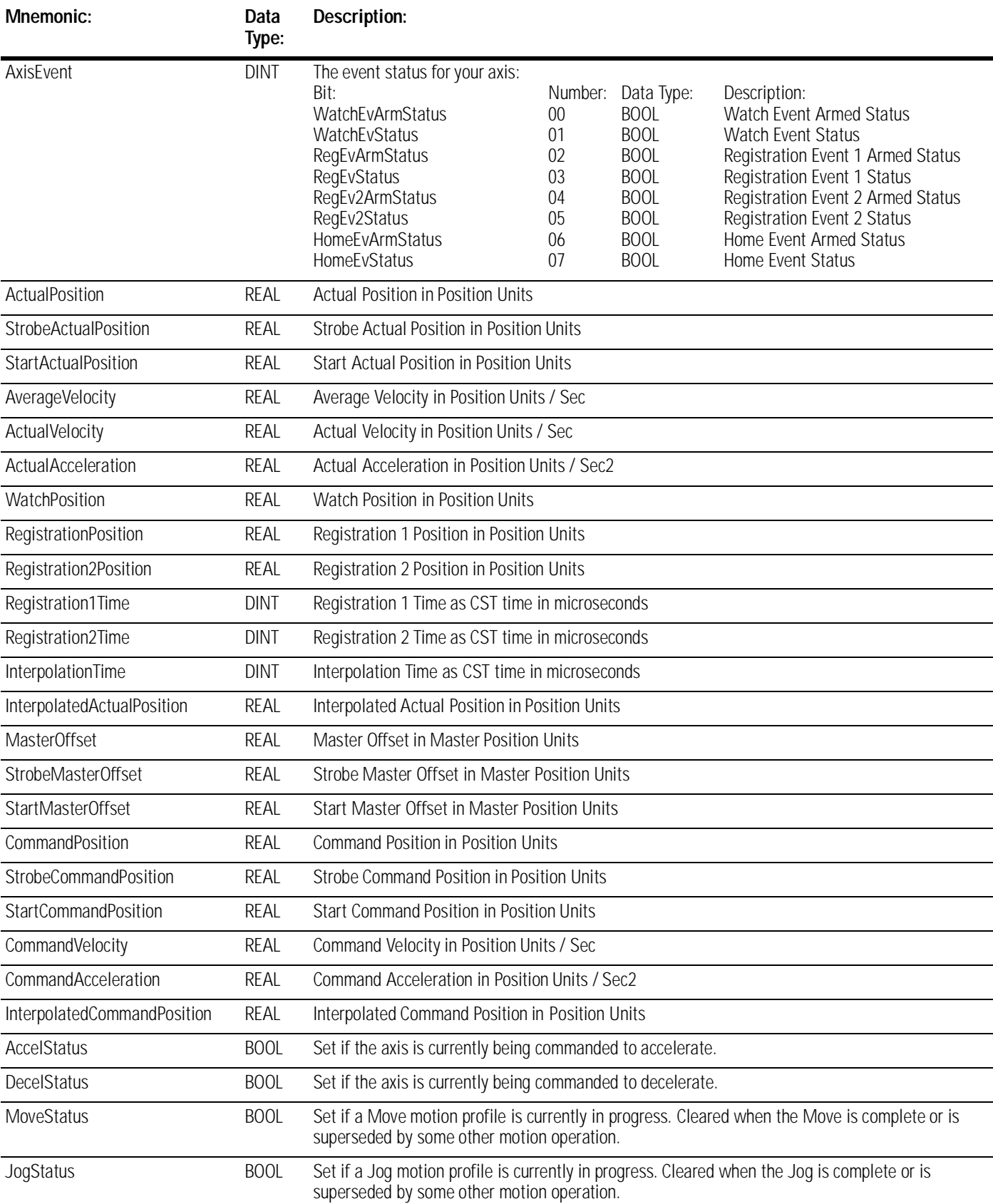

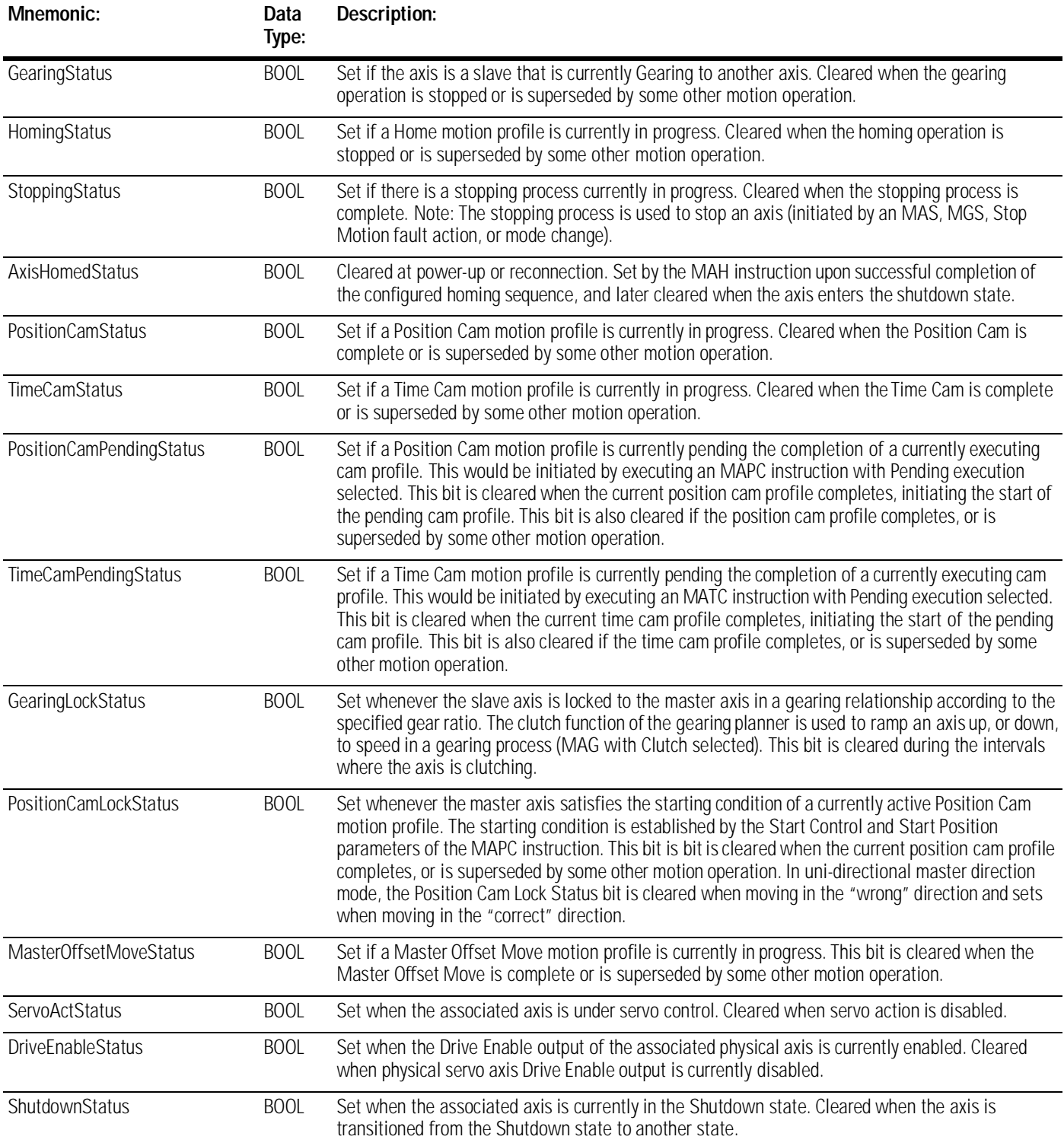

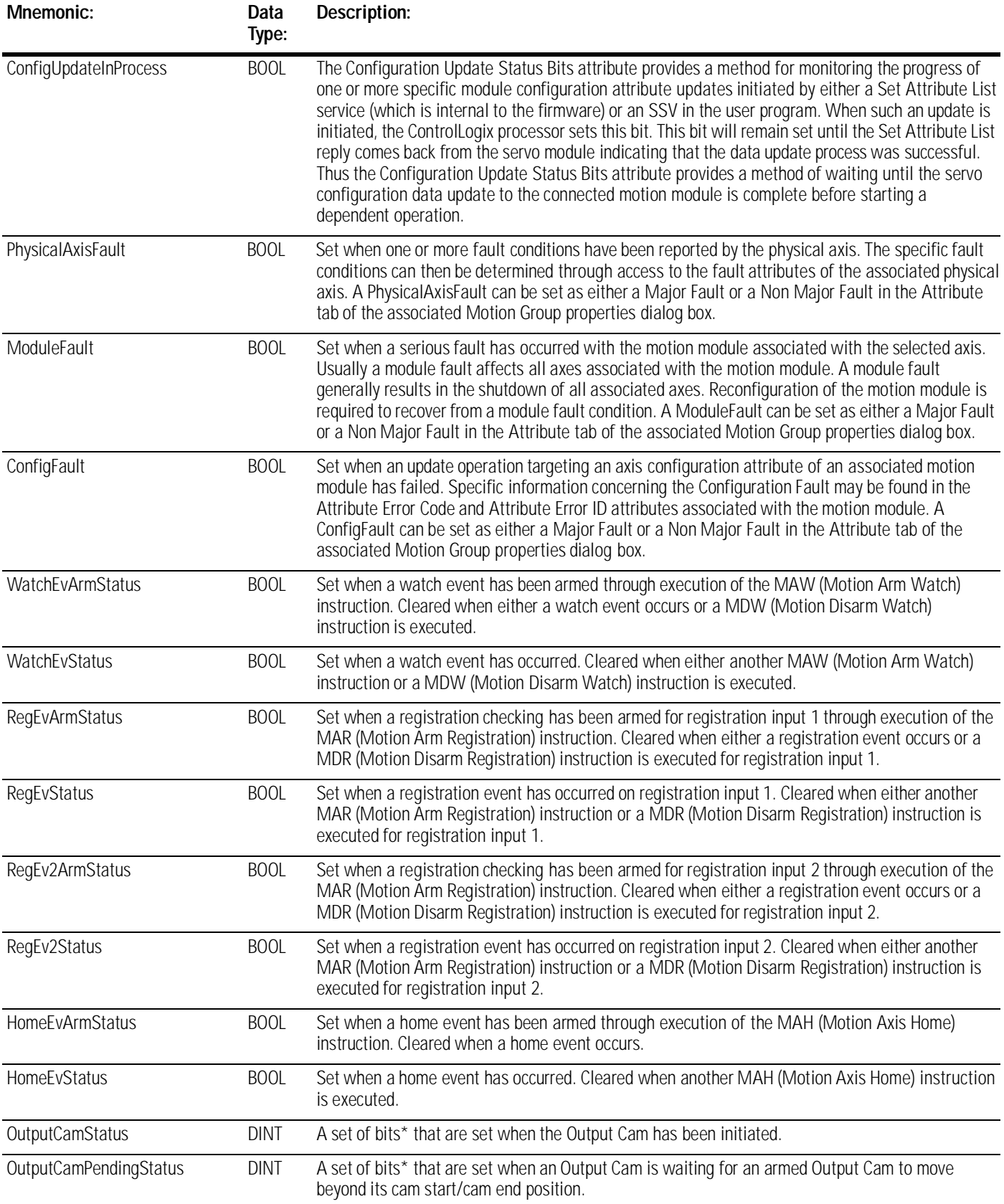

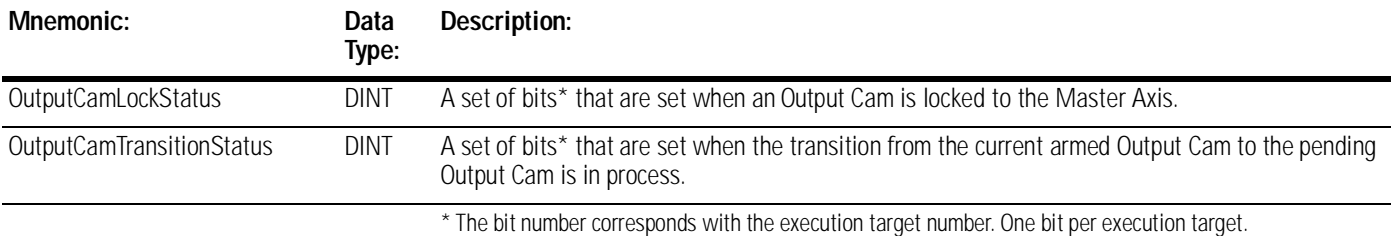

### *Servo Configuration Update Status Bits attributes*

You can use the servo configuration update status bits attributes to monitor the progress of servo configuration attribute updates, which are initiated by an SSV instruction in your application program.

When the SSV instruction initiates an update, the controller sets the update status bit associated with the attribute. The update status bit remains set until the servo module indicates that the data update was successful.

For example, if you use an SSV instruction to change the PositionProportionalGain attribute of an axis and follow it with logic based on the completion of the SSV instruction, you can check for the resetting of the .PosPGainStatus bit to ensure that the servo module attribute is updated.

The following is a list of the servo configuration update status bits attributes.

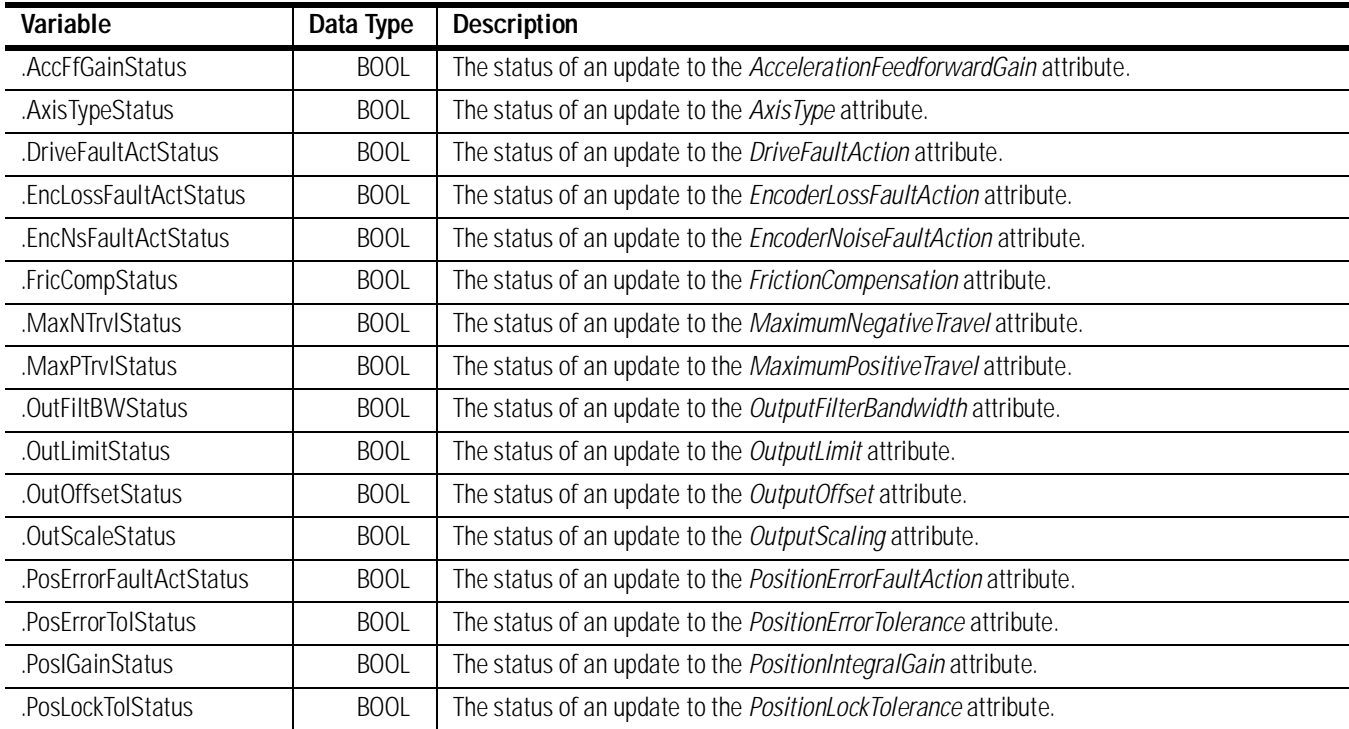

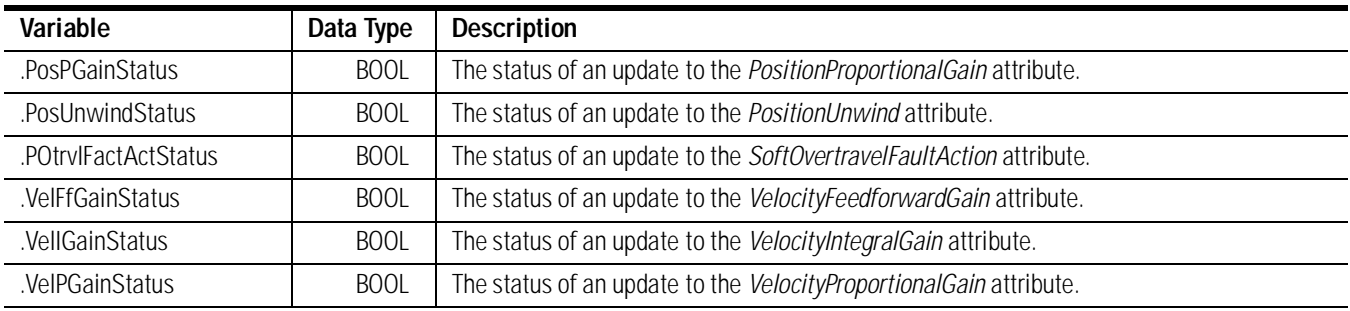

## **The MOTION\_GROUP Structure**

The MOTION\_GROUP structure contains status and configuration information for your motion group. There is one MOTION\_GROUP structure per controller. You can directly access this information in your motion control program. For example, if you want to use the DriveFault attribute for MOTION\_GROUP, you would use MOTION\_GROUP.DriveFault to gain access to the attribute.

The bits in the MOTION\_GROUP structure are set when any axis in the group experiences the conditions required to set the bit. For example, if one axis in a group of ten axes developed the conditions to set the .POtrvlFault bit, the controller would set the .POtrvlFault bit in the MOTION\_GROUP structure.

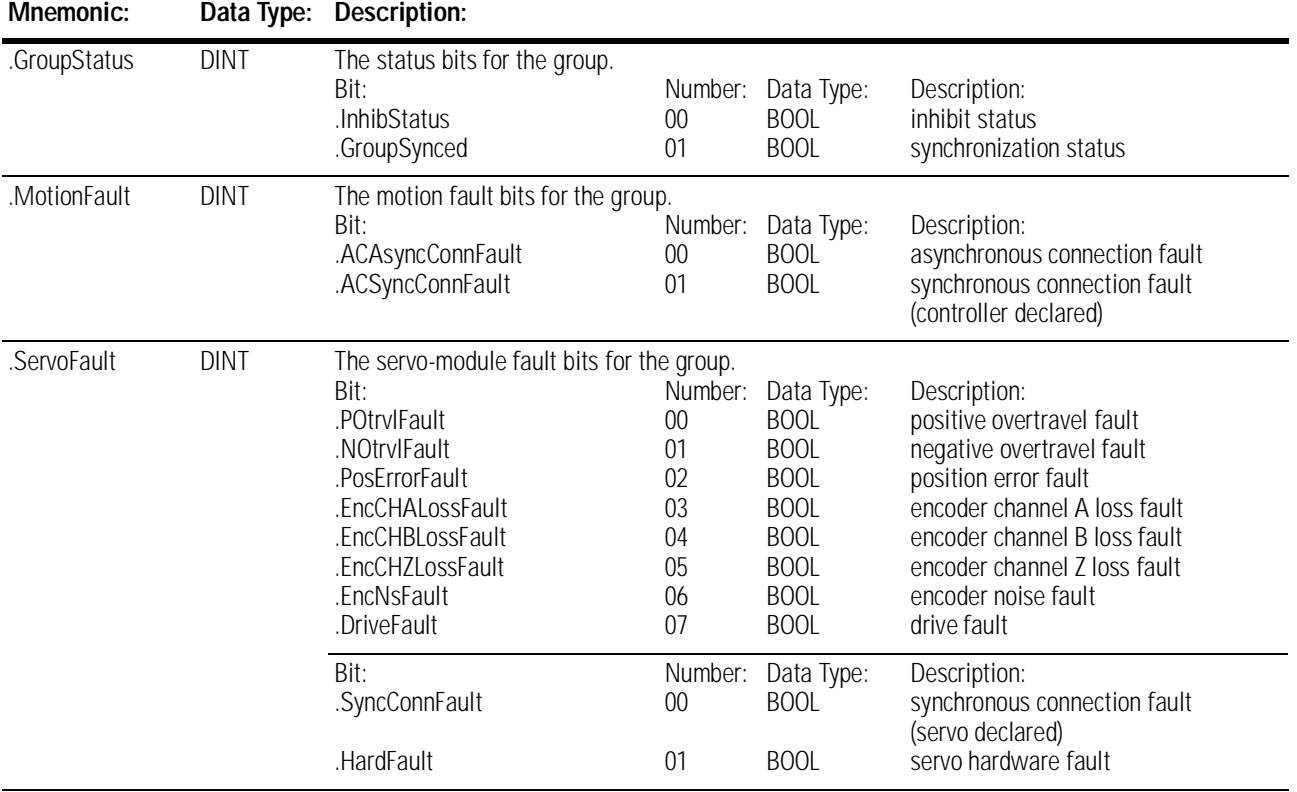

.

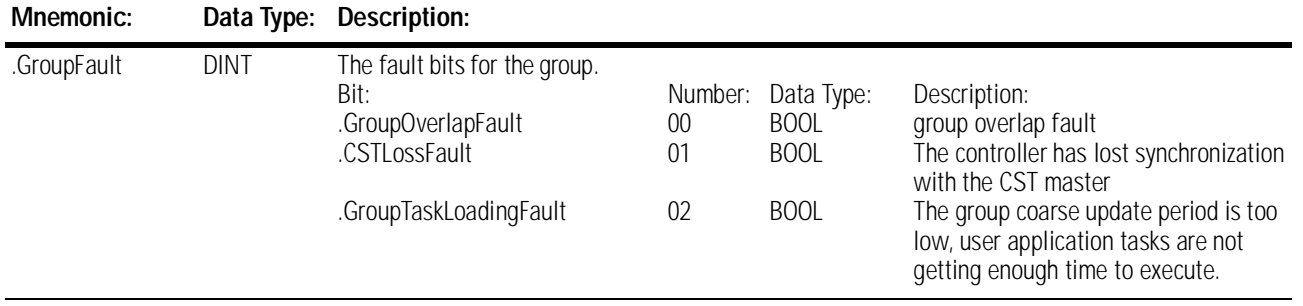

## **The MOTION\_INSTRUCTION Structure**

The controller uses the MOTION\_INSTRUCTION tag (structure) to store status information during the execution of motion instructions. Every motion instruction has a motion control parameter that requires a MOTION\_INSTRUCTION tag for this purpose.

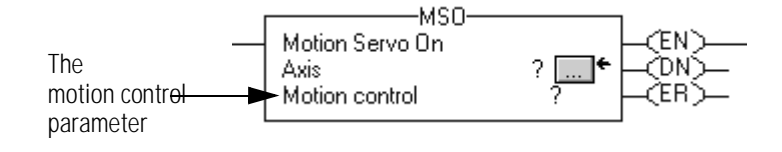

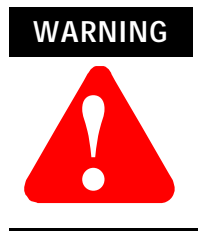

Tags used for the motion control attribute of instructions should only be used once. Re-use of the motion control attribute in other instructions can cause unintended operation of the control variables.

The structure of the motion instruction structure is shown below:

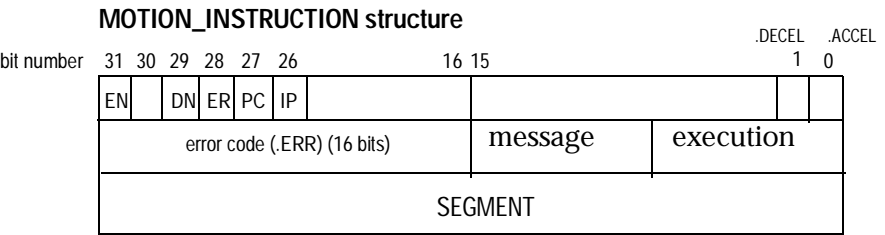

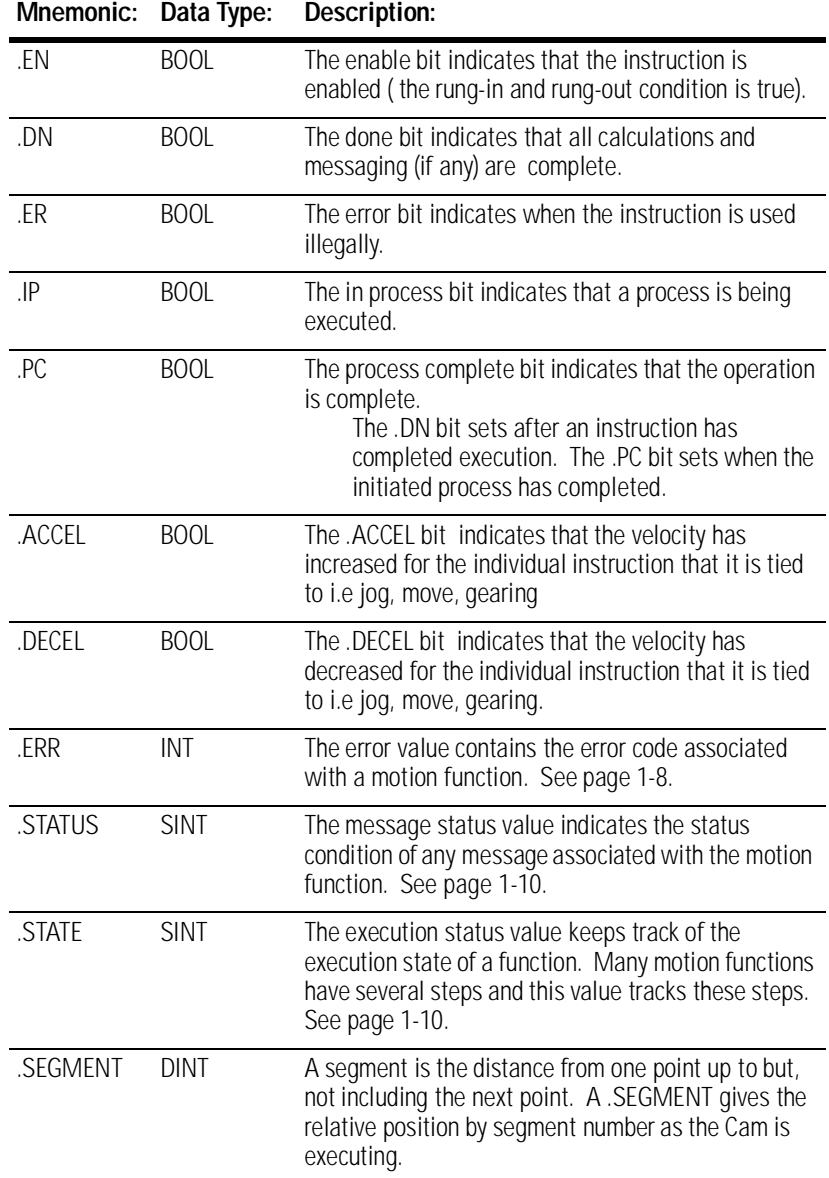

## **Error codes (.ERR)**

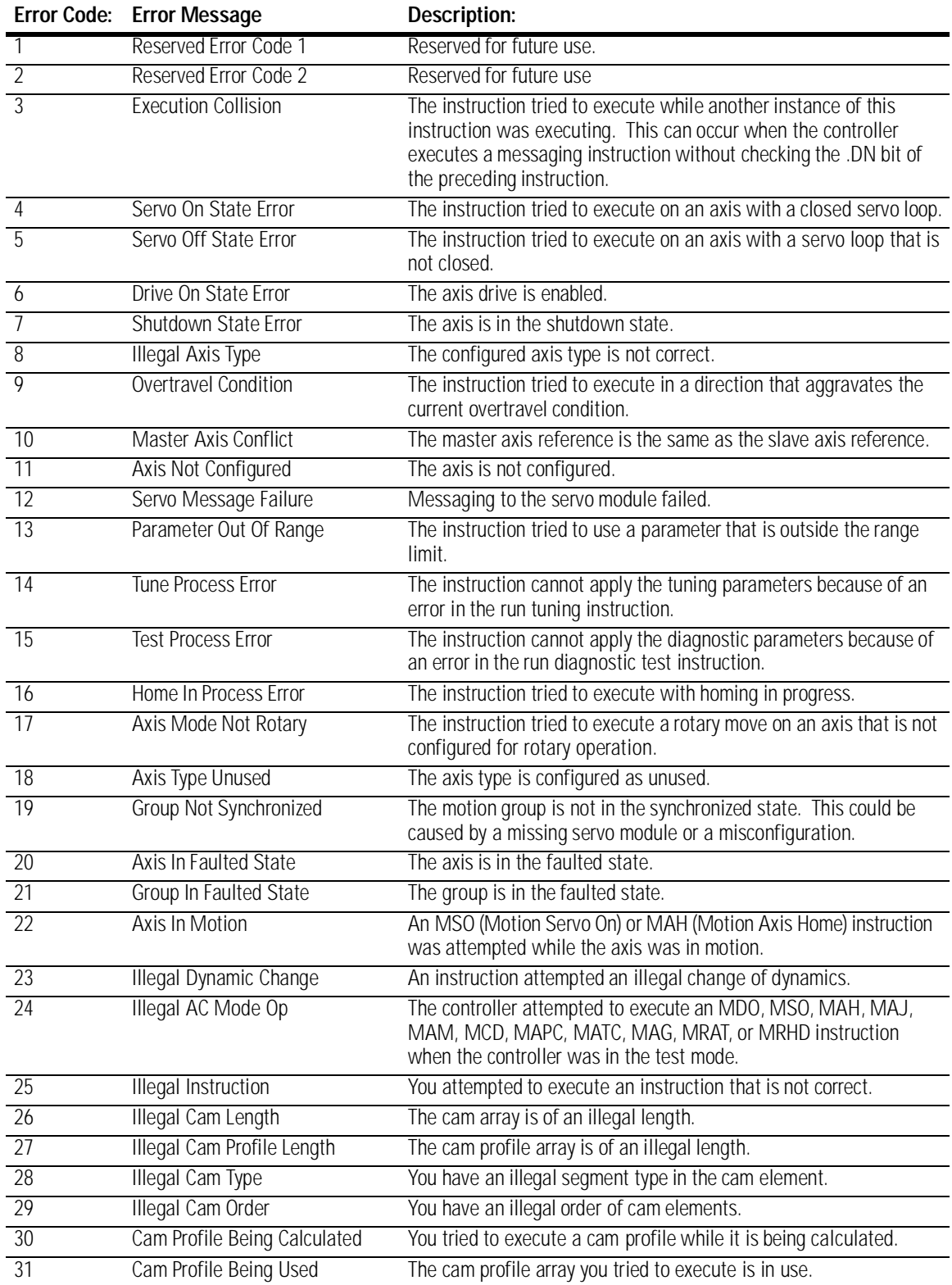

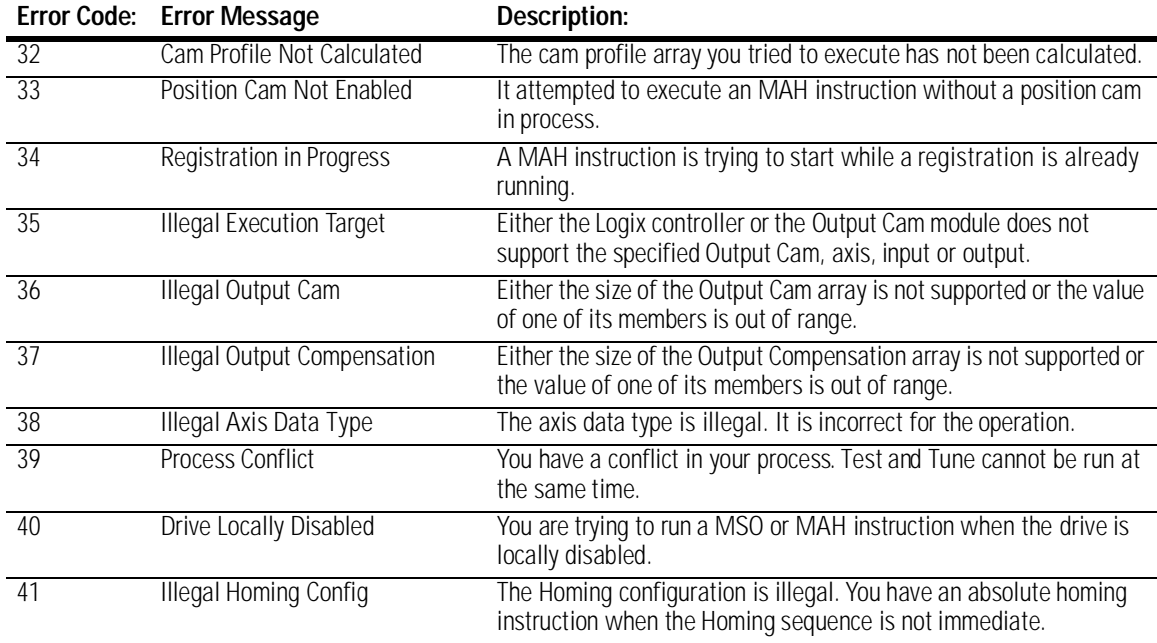

### **Message status (.STATUS)**

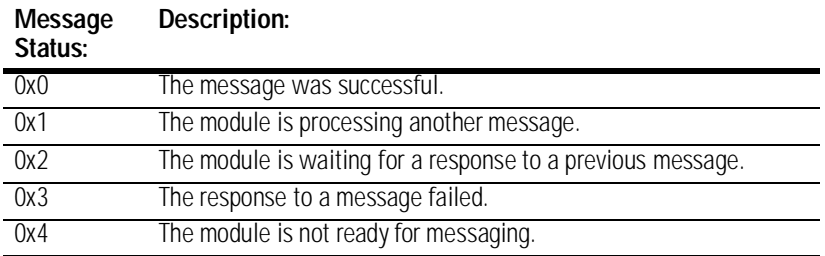

### **Execution status (.STATE)**

The execution status is always set to 0 when the controller sets the .EN bit for a motion instruction. Other execution states depend on the motion instruction.

## **Profile Segment (.SEGMENT)**

A segment is the distance from one point up to but, not including the next point. A .SEGMENT instruction gives the relative position by segment number as the Cam is executing.

**CAM Structure** The Cam data type consists of slave and master point pairs as well as an interpolation type. Since there is no association with a specific axis position or time, the point values are unit-less. The interpolation type can be specified for each segment as either linear or cubic. The format of the cam array element is shown in the following table.

|                 | . .         |        |                                                                |
|-----------------|-------------|--------|----------------------------------------------------------------|
| <b>MASTER</b>   | REAL        |        | The x value of the point.                                      |
| <b>SLAVE</b>    | REAL        |        | The y value of the point.                                      |
| Segment<br>Type | <b>DINT</b> | Value: | The type of interpolation.<br>Description<br>linear.<br>cubic. |

**Mnemonic: Data Type: Description:**

**CAM\_PROFILE Structure** The CAM\_PROFILE data type is an array of coefficients representing a calculated cam profile that can be used as input to a time cam or position cam instruction. The only element available to the user is Status which is defined in the following table.

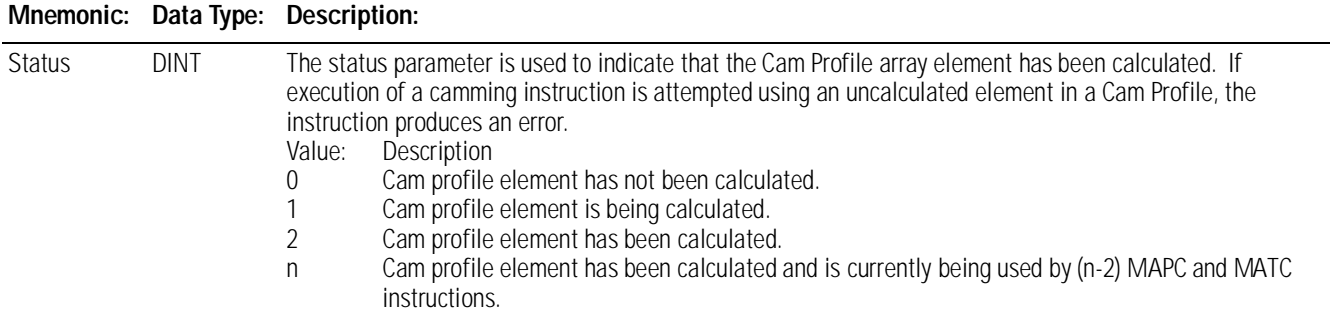

**OUTPUT\_CAM Structure** The OUTPUT\_CAM data type is an array that defines the specifics for each Output Cam element. The OUTPUT\_CAM contains the following members.

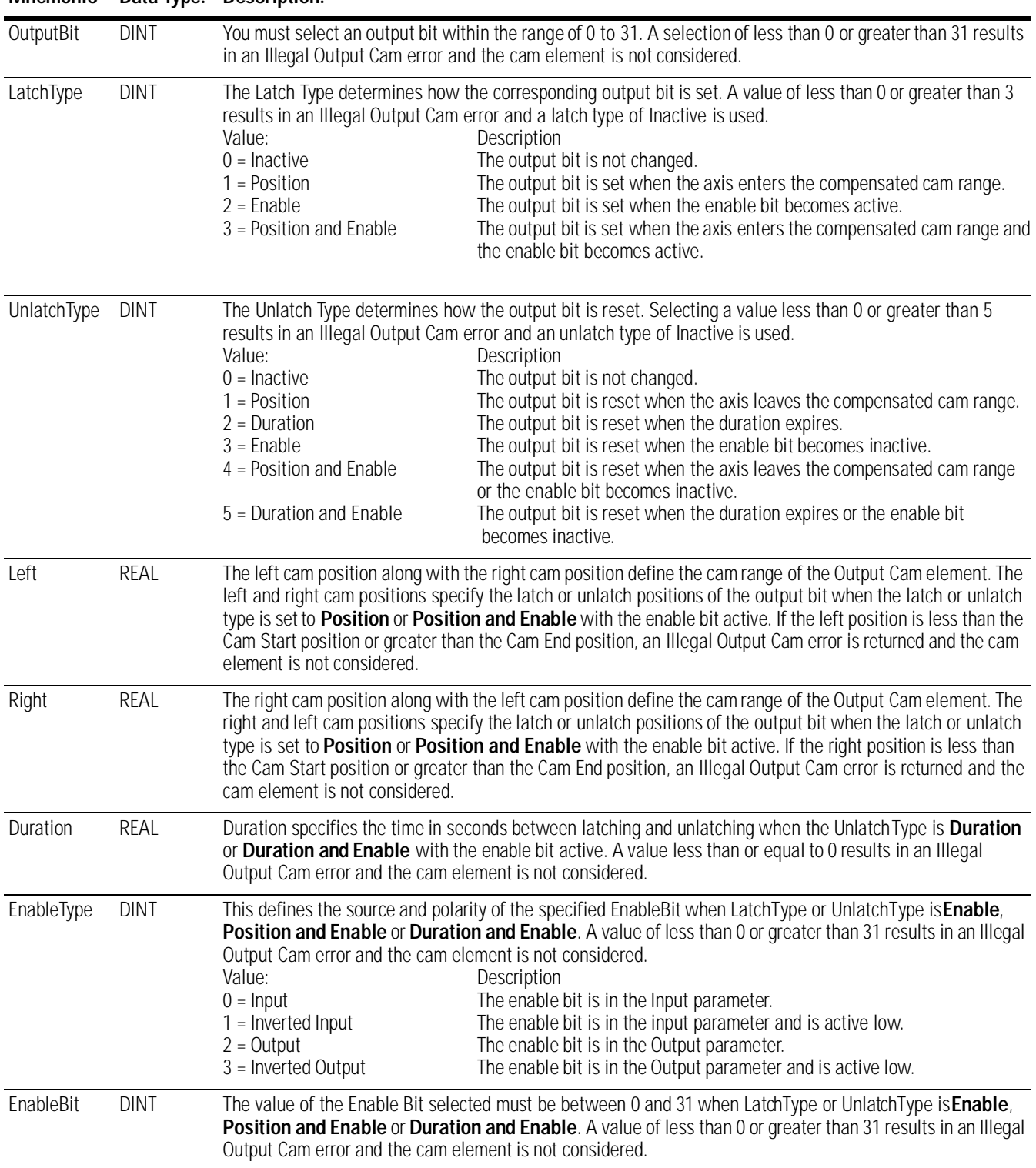

### **Mnemonic Data Type: Description:**

## **OUTPUT\_COMPENSATION Structure**

The OUTPUT\_COMPENSATION data type defines the details for each output bit by setting the characteristics of each actuator. OUTPUT\_COMPENSATION contains the following members:

| <b>Offset</b>     | <b>REAL</b> | Offset provides position compensation for both the latch and unlatch operations.                                                                                                    |                                                                                                    |  |  |
|-------------------|-------------|----------------------------------------------------------------------------------------------------|----------------------------------------------------------------------------------------------------|--|--|
| LatchDelay        | REAL        | Latch delay, programmed in seconds, provides time compensation for the latch operation.                                                                                                    |                                                                                                    |  |  |
| UnlatchDelay REAL |             | Unlatch delay, programmed in seconds, provides time compensation for the unlatch operation.                                                                                                    |                                                                                                    |  |  |
| Mode              | <b>DINT</b> | Value:<br>$0 = Normal$<br>$=$ Inverted<br>$2$ = Pulsed<br>$3 =$ Inverted and Pulsed                                                                                                    | The Mode determines the behavior of the output bit. The following four mode options are available. A value<br>of less than 0 or greater than 3 results in an Illegal Output Compensation error.<br>Description<br>The output bit is set for the latch operation and is reset for the unlatch<br>operation.<br>The output bit is reset for the latch operation and is set for the unlatch<br>operation.<br>The output bit is set for the latch operation and for the on-duty state of the<br>pulse and is reset for the unlatch operation and for the off-duty state of<br>the pulse.<br>The output bit is reset for the latch operation and for the on-duty state<br>of the pulse and is set for the unlatch operation and for the off-duty state<br>of the pulse. |  |  |
| CycleTime         | REAL        | Pulse time in seconds. If mode is <b>Pulsed</b> or <b>Inverted and Pulsed</b> , and CycleTime is less than or equal to 0,<br>an Illegal Output Compensation error results.                                  |                                                                                                    |  |  |
| DutyCycle         | REAL        | The percent of CycleTime in which the pulse is to be turned on (on-duty). A value of 50 represents 50%<br>on-duty. A value of less than 0 or greater than 100 returns an Illegal Output Compensation error. |                                                                                                    |  |  |

**Mnemonic Data Type: Description:**

# **The Motion Attributes**

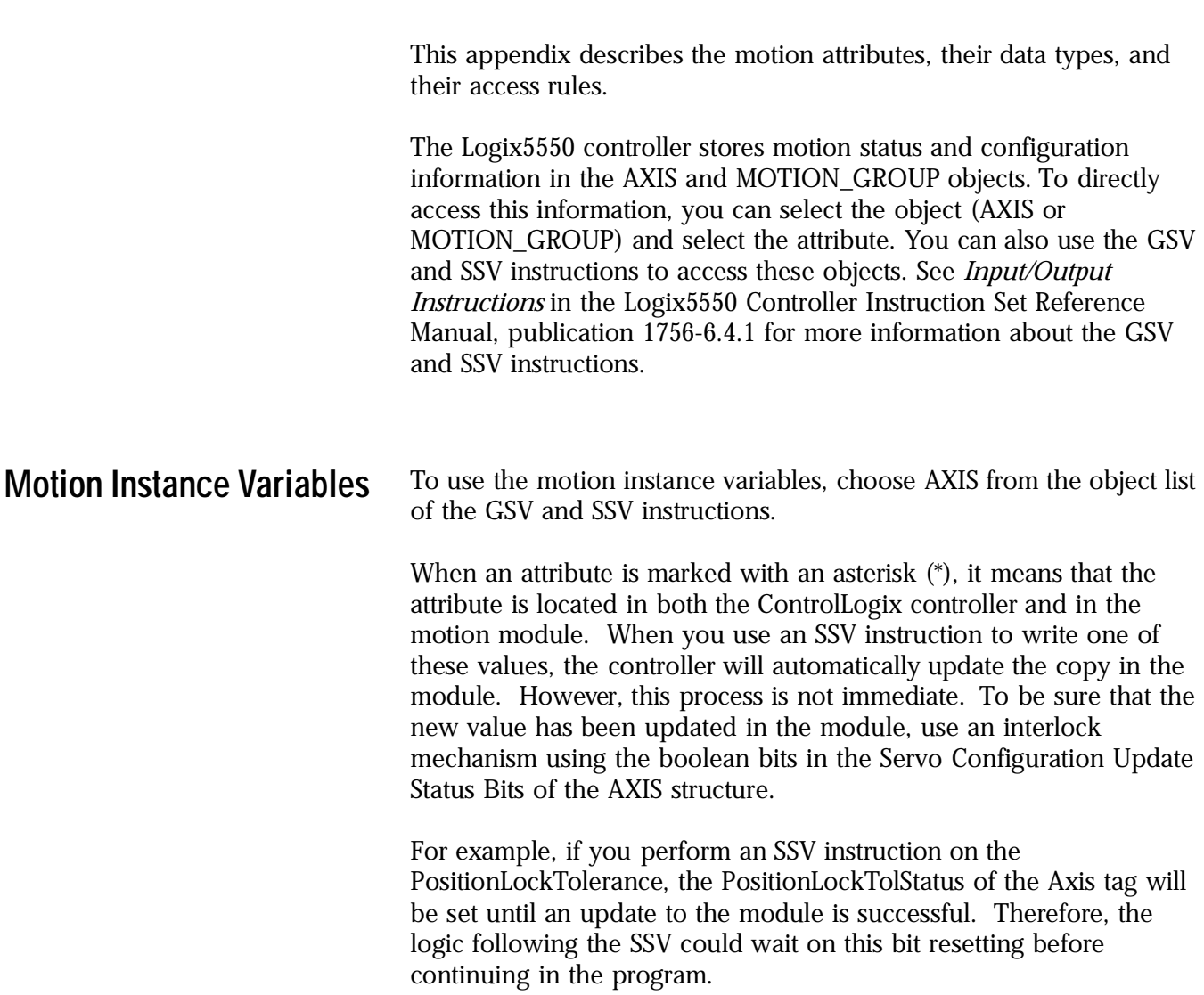

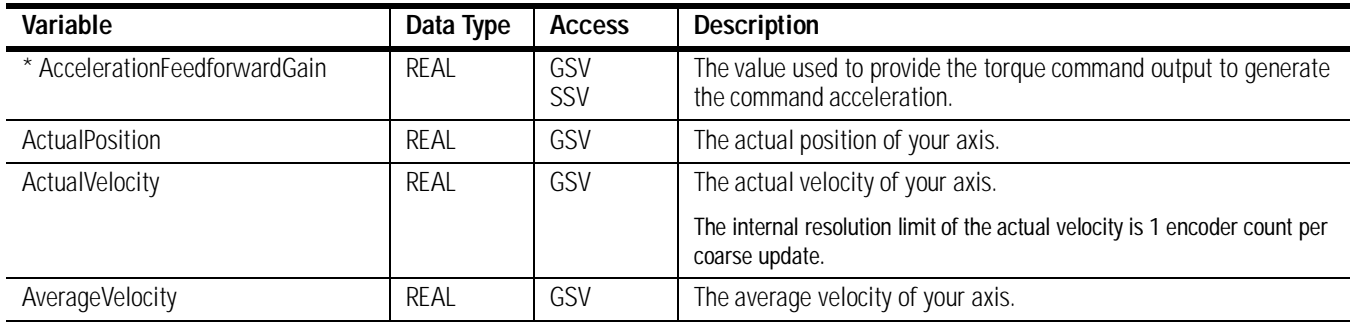

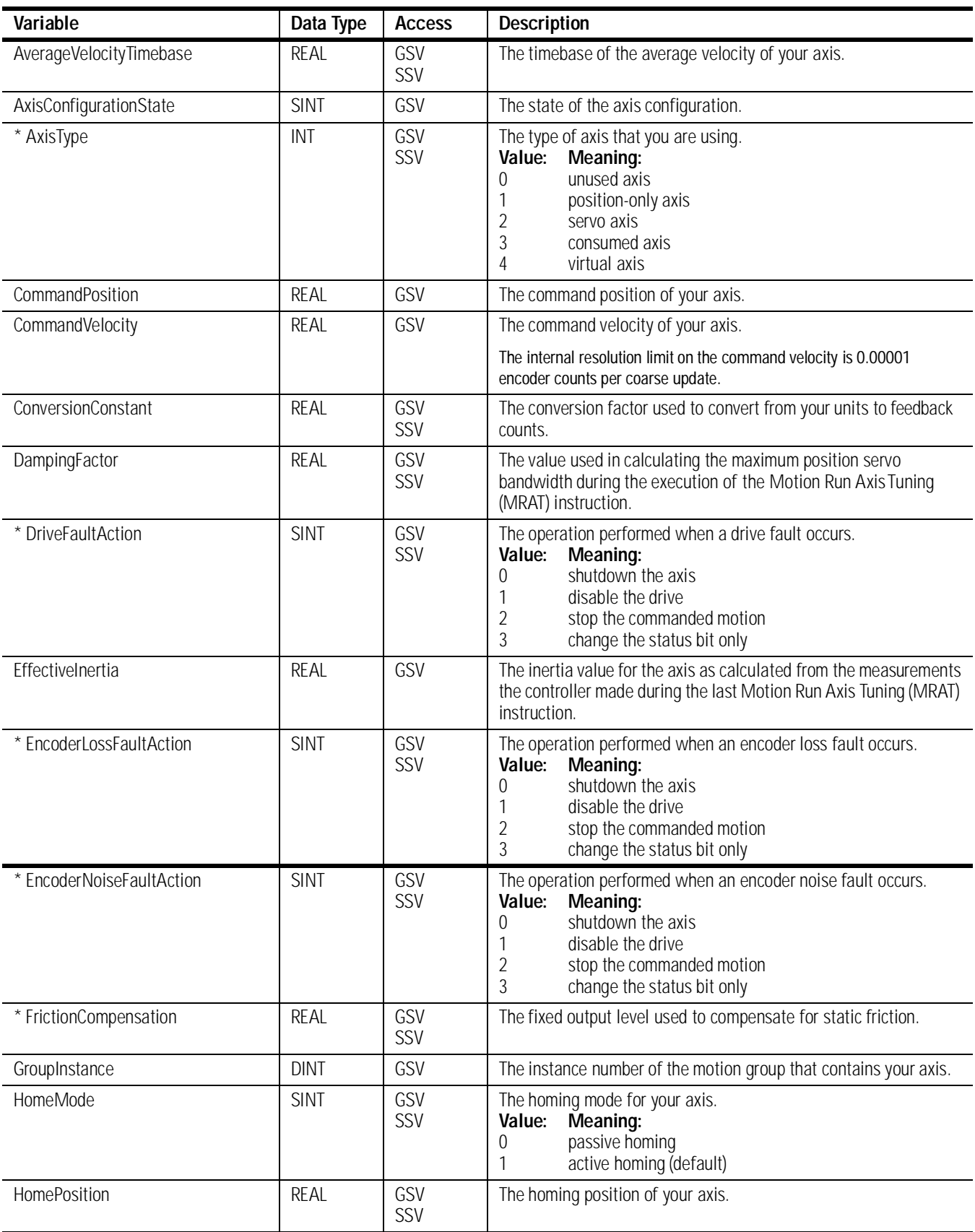

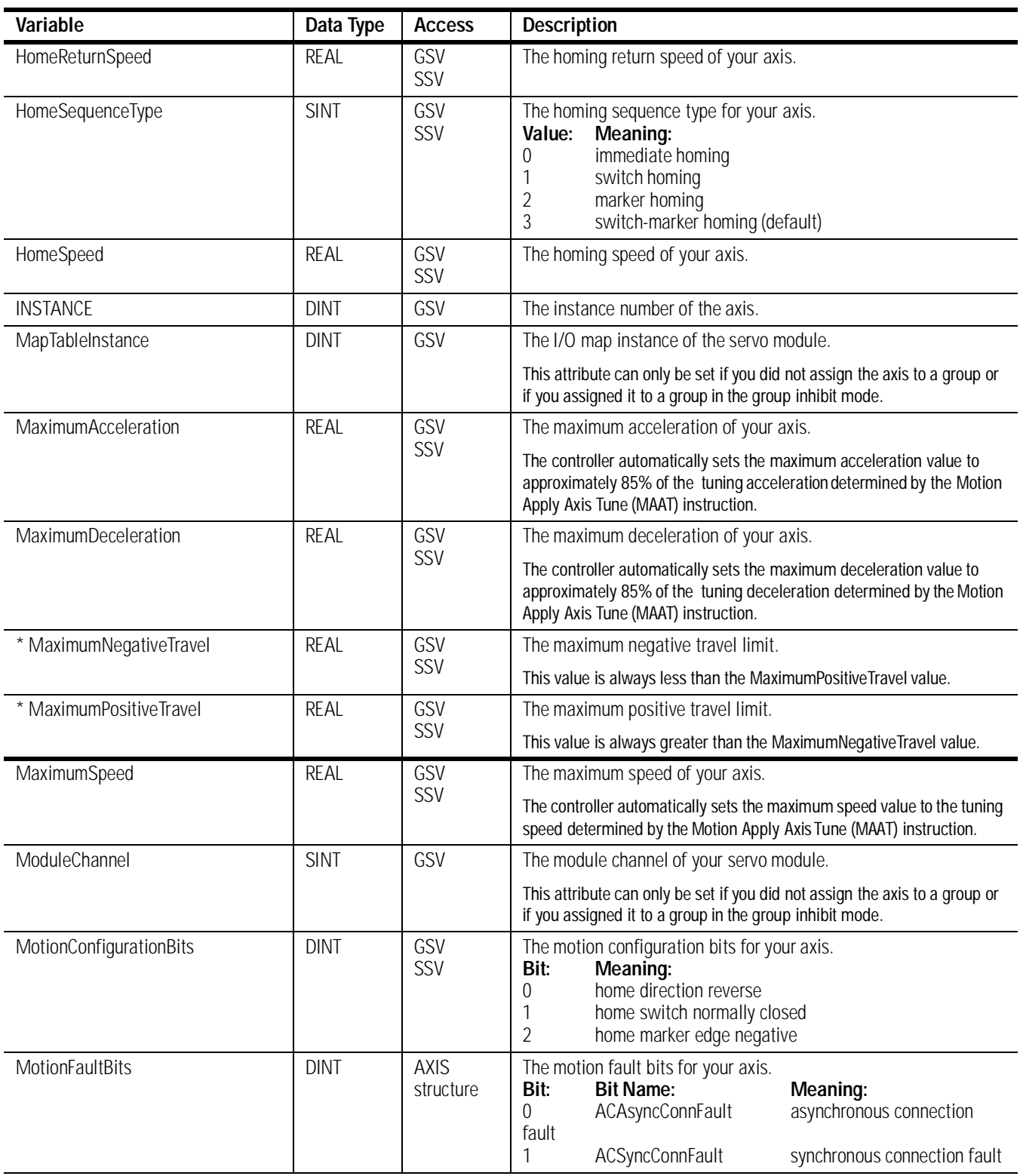

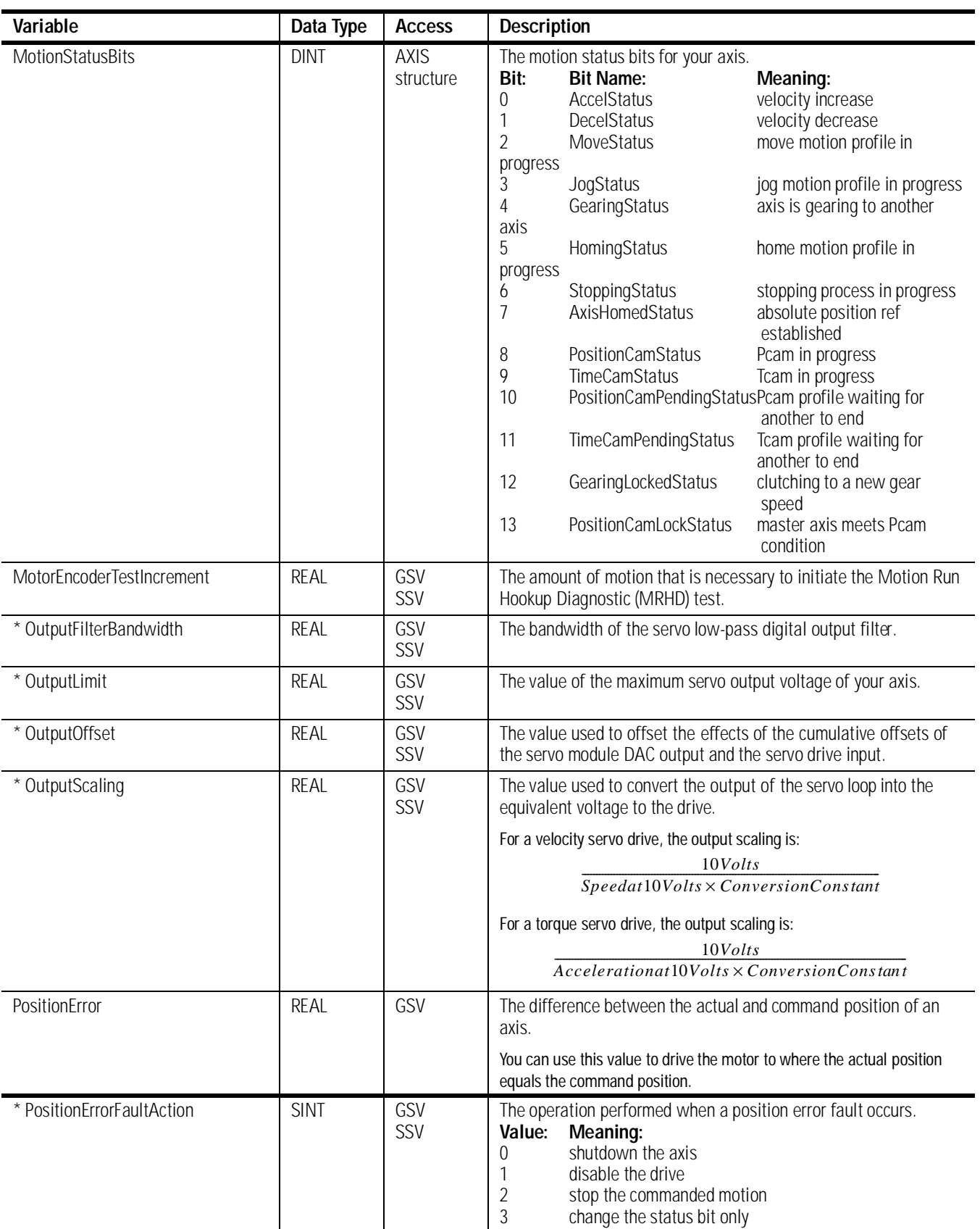

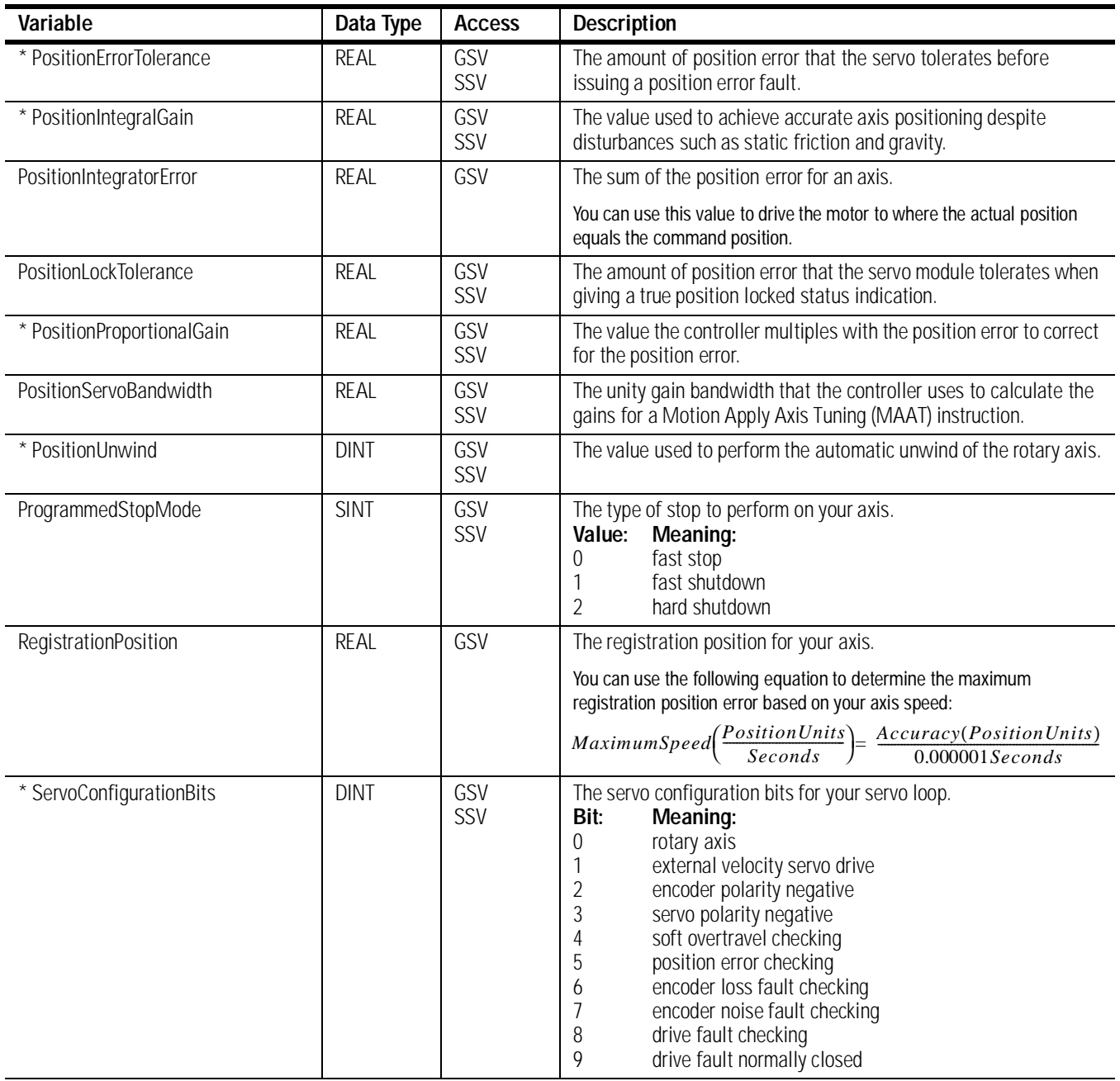

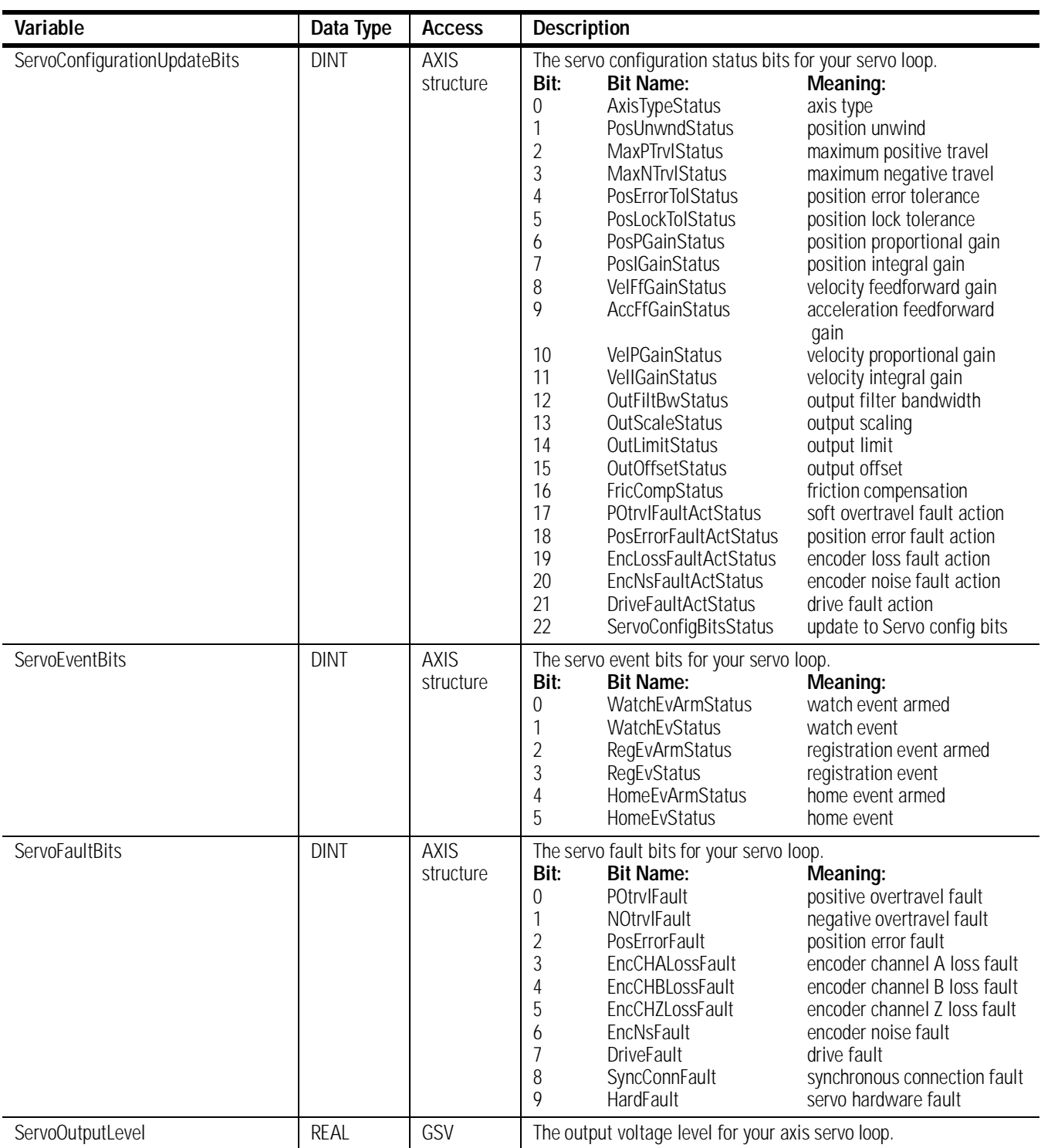

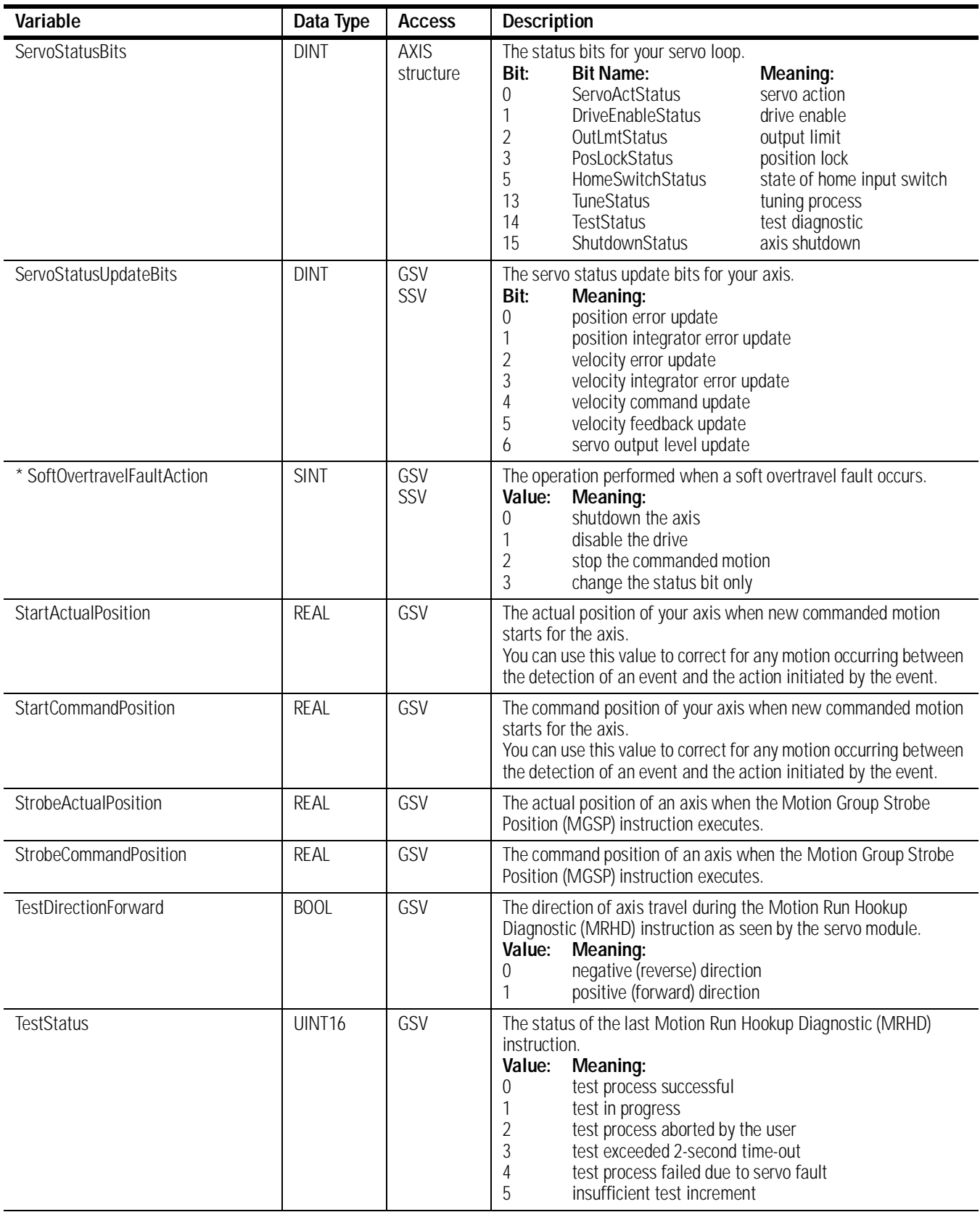

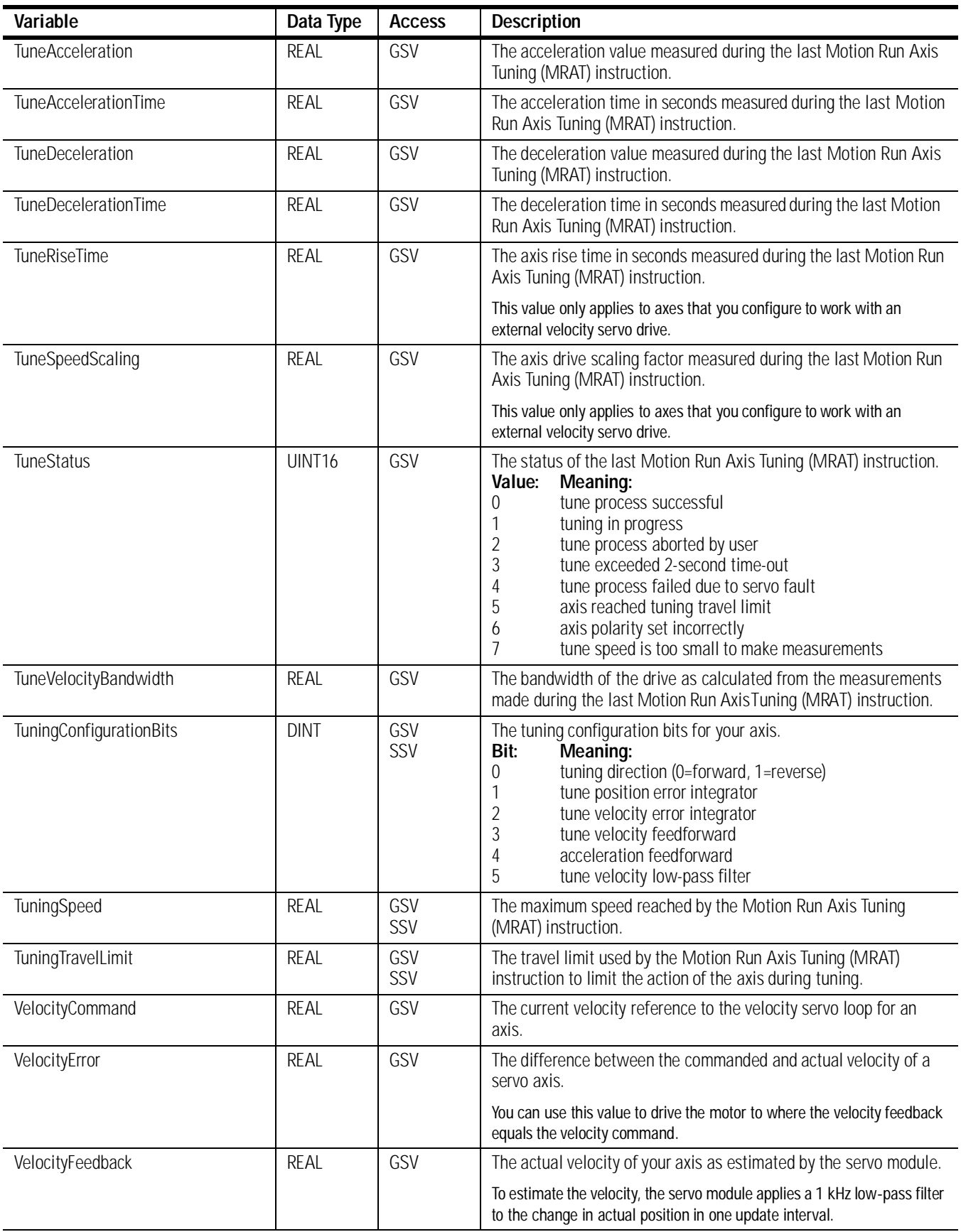

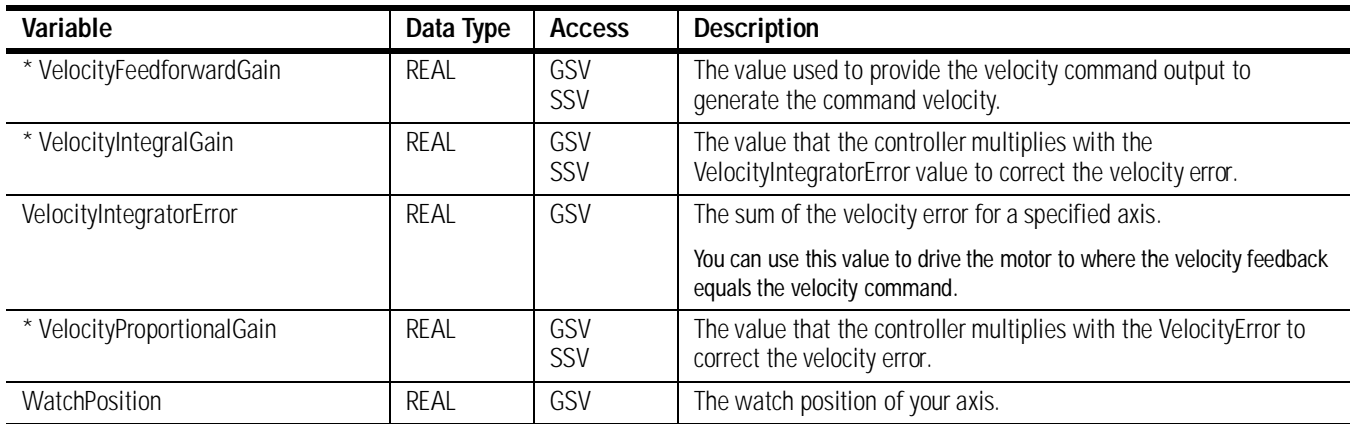

# **Instruction Timing**

This appendix describes motion instruction timing types.

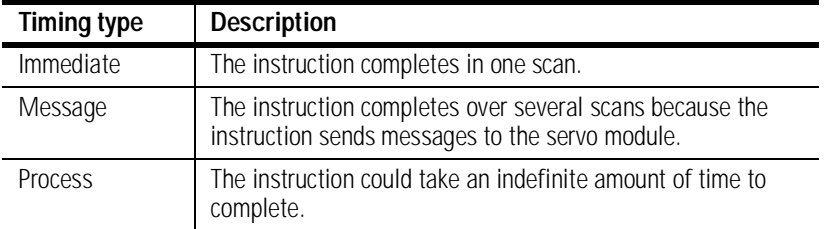

Motion instructions use three types of timing sequences

## **Immediate Type Instructions**

Immediate type motion instructions execute to completion in one scan. If the controller detects an error during the execution of these instructions, the error status bit sets and the operation ends.

Examples of immediate type instructions include the:

- Motion Change Dynamics (MCD) instruction
- Motion Group Strobe Position (MGSP) instruction

Immediate instructions work as follows:

- **1.** When the rung that contains the motion instruction becomes true, the controller:
	- Sets the enable (EN) bit.
	- Clears the done (DN) bit.
	- Clears the error (ER) bit.
- **2.** The controller executes the instruction completely.

### **3.**

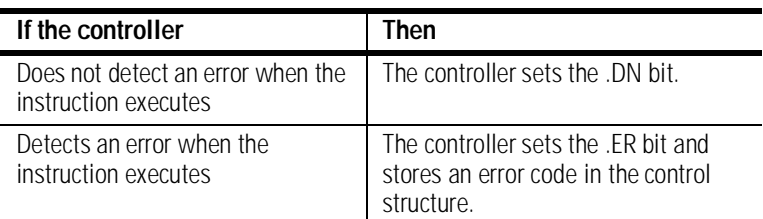

- **4.** The next time the rung becomes false after either the .DN or .ER bit sets, the controller clears the .EN bit.
- **5.** The controller can execute the instruction again when the rung becomes true.

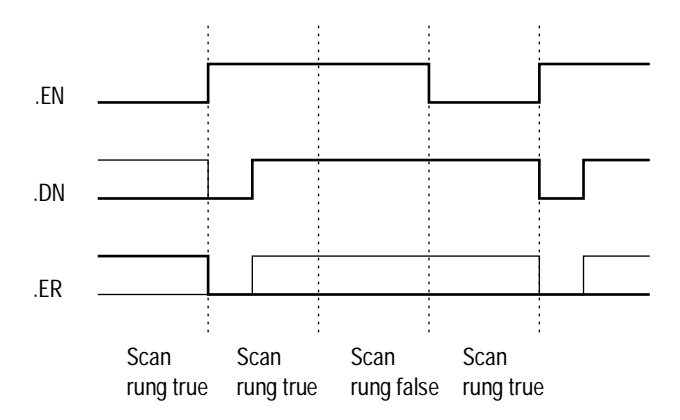

**Message Type Instructions** Message type motion instructions send one or more messages to the servo module.

Examples of message type instructions include the:

- Motion Direct Drive On (MDO) instruction
- Motion Redefine Position (MRP) instruction

Message type instructions work as follows:

- **1.** When the rung that contains the motion instruction becomes true, the controller:
	- Sets the enable (EN) bit.
	- Clears the done (DN) bit.
	- Clears the error (ER) bit.
- **2.** The controller begins to execute the instruction by setting up a message request to the servo module.

The remainder of the instruction executes in parallel to the program scan.

- **3.** The controller checks if the servo module is ready to receive a new message.
- **4.** The controller places the results of the check in the message status word of the control structure.

**5.** When the module is ready, the controller constructs and transmits the message to the module.

This process may repeat several times if the instruction requires multiple messages.

### **6.**

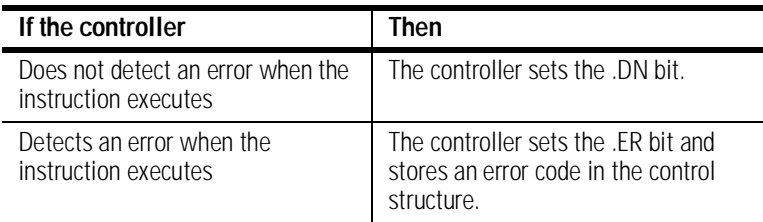

- **7.** The next time the rung becomes false after either the .DN or .ER bit sets, the controller clears the .EN bit.
- **8.** When the rung becomes true, the controller can execute the instruction again.

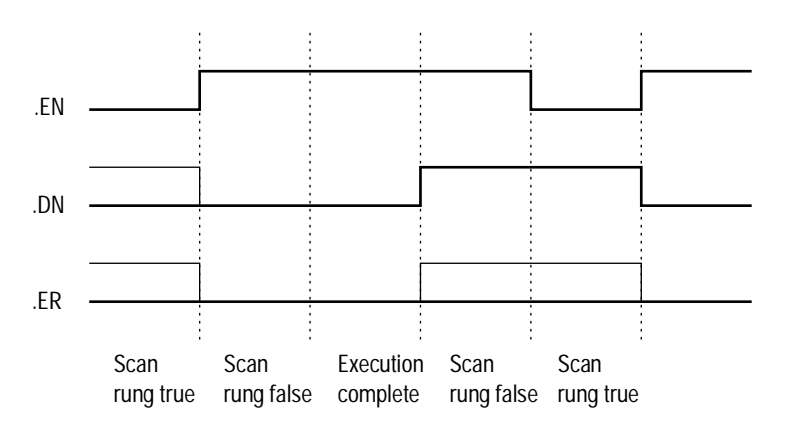

**Process Type Instructions** Process type motion instructions initiate motion processes that can take an indefinite amount of time to complete.

Examples of process type instructions include the:

- Motion Arm Watch Position (MAW) instruction
- Motion Axis Move (MAM) instruction

Process type instructions work as follows:

- **1.** When the rung that contains the motion instruction becomes true, the controller:
	- Sets the enable (.EN) bit.
	- Clears the done (.DN) bit.
	- Clears the error (.ER) bit.
	- Clears the process complete (.PC) bit.
- **2.** The controller initiates the motion process.

### **3.**

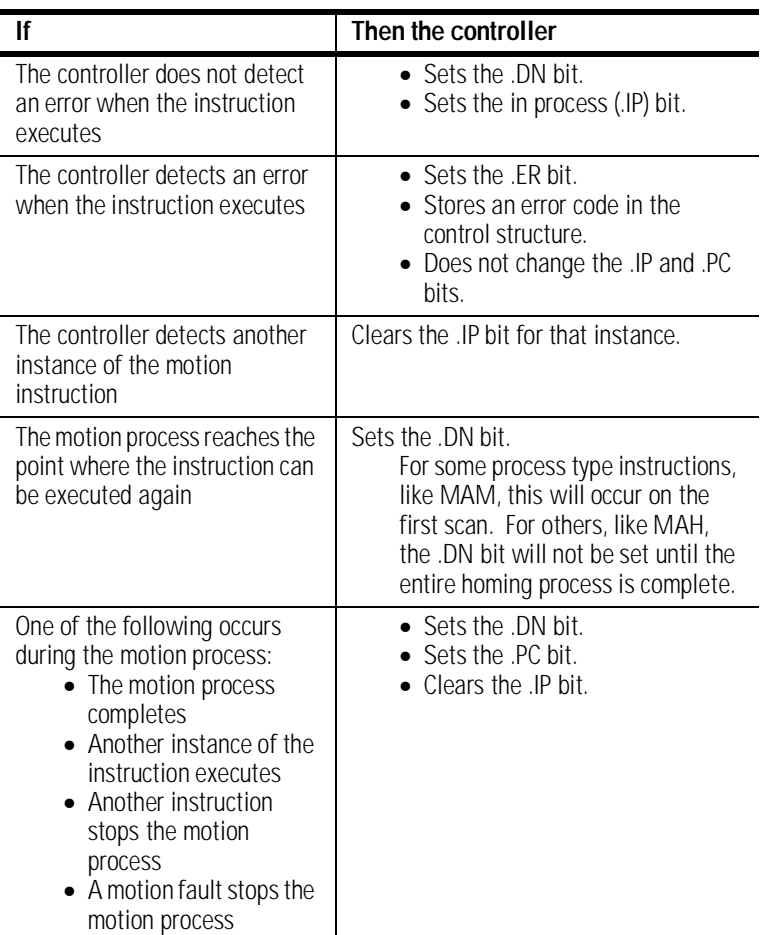

**4.** Once the initiation of the motion process completes, the program scan can continue.

The remainder of the instruction and the control process continue in parallel with the program scan.

- **5.** The next time the rung becomes false after either the .DN bit or the .ER bit sets, the controller clears the .EN bit.
- **6.** When the rung becomes true, the instruction can execute again.

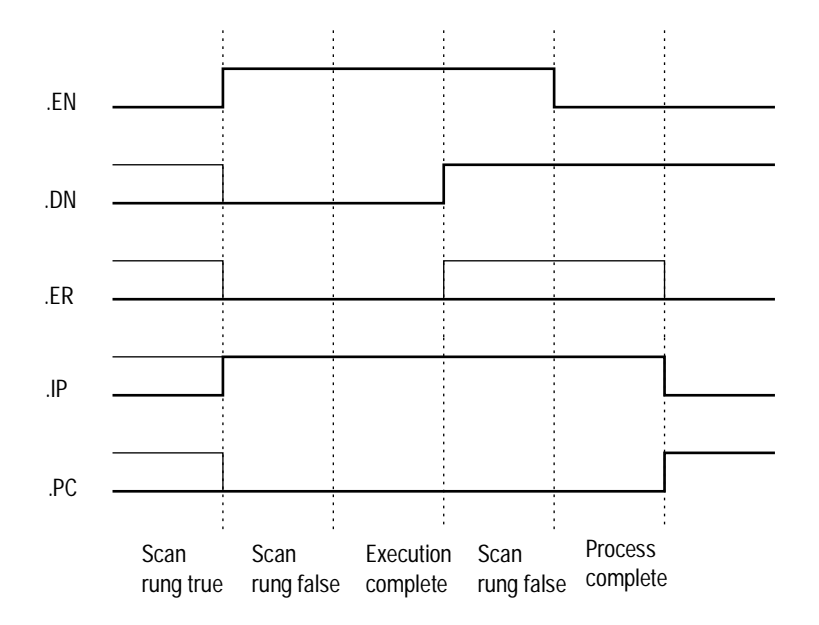

# **Fault Handling**

This appendix describes motion errors and faults.

**Handling Motion Faults** Two types of motion faults exist.

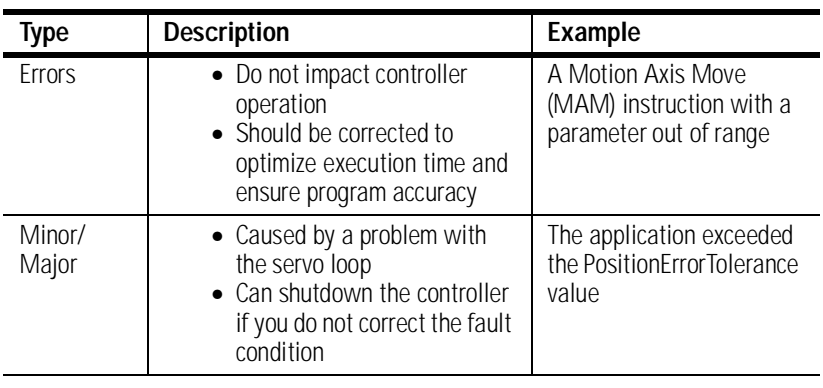

**Errors** Executing a motion instruction within an application program can generate errors. The MOTION\_INSTRUCTION tag has a field that contains the error code. For more information on error codes for individual instructions, refer to the motion instruction chapters in the Logix5550 Controller Instruction Set Reference Manual.

**Minor/Major Faults** Several faults can occur that are not caused by motion instructions. For example, a loss of encoder feedback or actual position exceeding an overtravel limit will cause faults. The motion faults are considered Type 11 faults with error codes from 1 to 32. For more information about motion error codes, refer to *Handling Controller Faults* in the Logix5550 Controller User Manual.

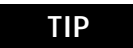

**TIP** You can configure a fault as either minor (non major) or major by using the Axis Wizard-Group window.
For more information about handling faults, see *Handling Controller Faults* in the Logix5550 Controller User Manual, publication 1756-6.5.12.

#### **Symbols**

.ERR [C-29](#page-265-0) .SEGMENT [C-30](#page-266-0) .STATE [C-30](#page-266-1) .STATUS [C-30](#page-266-2)

## **Numerics**

1394C Drive module Associated Axes Tab [7-10](#page-178-0) New Axis button [7-11](#page-179-0) Node X0 [7-10](#page-178-1) Node X1 [7-10](#page-178-2) Node X2 [7-10](#page-178-3) Node X3 [7-11](#page-179-1) Connection Tab [7-7](#page-175-0) Inhibit Module checkbox [7-8](#page-176-0) Major Fault on Controller if Connection Fails checkbox [7-9](#page-177-0) Module Fault [7-9](#page-177-1) Connection Request Error [7-9](#page-177-2) Electronic Keying Mismatch [7-9](#page-177-3) Module Configuration Invalid [7-9](#page-177-4) Service Request Error [7-9](#page-177-5) Requested packet Interval [7-7](#page-175-1) General Tab [7-4](#page-172-0) Base Node [7-5](#page-173-0) Description [7-5](#page-173-1) Electronic Keying [7-6](#page-174-0) Compatible Module [7-6](#page-174-1) Disable Keying [7-6](#page-174-2) Exact Match [7-6](#page-174-3) Name [7-5](#page-173-2) Revision [7-5](#page-173-3) Type  $7-5$ Vendor [7-5](#page-173-5) Module Info tab [7-12](#page-180-0) (16#xxxx) unknown [7-14](#page-182-0) Configured [7-14](#page-182-1) Internal State Status [7-14](#page-182-2) Major/Minor Fault Status [7-13](#page-181-0) Module Identity [7-15](#page-183-0) Owned [7-14](#page-182-3) Product Name [7-13](#page-181-1) Refresh [7-15](#page-183-1) Reset Module [7-15](#page-183-2) Power Tab [7-11](#page-179-2) Bus Regulator ID [7-11](#page-179-3) 1394-CFLAExx Cable

Pinouts [B-9](#page-233-0) Wiring Diagram [B-9](#page-233-1) 1394C-SJT05/10/22-D Digital Servo Drive Overview [7-3](#page-171-0) 1398-CFLAExx Cable Diagram [B-7](#page-231-0) Pinouts [B-7](#page-231-1) 1756-M02AE Module Properties Associated Axes Tab [3-12](#page-62-0) Channel 0 [3-13](#page-63-0) Channel 1 [3-13](#page-63-1) New Axis button [3-13](#page-63-2) Servo Update Period [3-13](#page-63-3) Backplane Tab [3-17](#page-67-0) ControlBus Parameters [3-17](#page-67-1) ControlBus Status [3-17](#page-67-2) Multicast CRC Error Threshold [3-18](#page-68-0) Receive Error Counters [3-18](#page-68-1) Refresh [3-18](#page-68-2) Set Limit Button [3-18](#page-68-3) Transmit Error Counters [3-18](#page-68-4) Transmit Retry Limit [3-18](#page-68-5) Connection Tab [3-9](#page-59-0) Inhibit Module checkbox [3-10](#page-60-0) Major Fault on Controller if Connection Fails checkbox [3-11](#page-61-0) Module Fault [3-11](#page-61-1) Requested Packet Interval [3-10](#page-60-1) General Tab [3-8](#page-58-0) Description [3-8](#page-58-1) Electronic Keying [3-9](#page-59-1) Name [3-8](#page-58-2) Revision [3-9](#page-59-2) Slot [3-8](#page-58-3) Type [3-8](#page-58-4) Vendor [3-8](#page-58-5) Module Info Tab [3-13](#page-63-4) Configured [3-15](#page-65-0) Internal State Status [3-15](#page-65-1) Major/Minor Fault Status [3-15](#page-65-2) Module Identity [3-16](#page-66-0) Owned [3-16](#page-66-1) Refresh [3-16](#page-66-2) Reset Module [3-16](#page-66-3) 1756-M02AE servo module [1-1](#page-21-0) Adding to a program [3-1](#page-51-0), [6-1](#page-97-0) Additional modules and axes [3-19](#page-69-0) Block diagrams Torque servo drive [B-2](#page-226-0) Velocity servo drive [B-3](#page-227-0)

Coarse update rate calculations [A-4](#page-218-0) Configuring a motion axis [3-1](#page-51-1) Features [1-2](#page-22-0) Loop and interconnect diagrams [B-1](#page-225-0) Specifications [A-1](#page-215-0) Troubleshooting [10-1](#page-209-0) Wiring diagrams 1394 drive [B-8](#page-232-0) 24V registration sensor [B-10](#page-234-0) 5V registration sensor **[B-10](#page-234-1)** Home limit switch [B-11](#page-235-0) OK contacts [B-11](#page-235-1) Servo module RTB [B-4](#page-228-0) Ultra 100 drive [B-5](#page-229-0) Ultra 200 drive [B-6](#page-230-0) 1756-M08SE [4-1](#page-71-0) Adding the module [4-1](#page-71-1) configuring module [4-1](#page-71-2) Motion Module Overview [4-4](#page-74-0) 1756-M08SE Properties Backplane Tab [4-17](#page-87-0) ControlBus Parameters [4-17](#page-87-1) ControlBus Status [4-17](#page-87-2) Multicast CRC Error Threshold [4-18](#page-88-0) Receive Error Counters [4-18](#page-88-1) Refresh [4-18](#page-88-2) Set Limit Button [4-18](#page-88-3) Transmit Error Counters [4-18](#page-88-4) Transmit Retry Limit [4-18](#page-88-5) Connection Tab [4-7](#page-77-0) Inhibit Module checkbox [4-8](#page-78-0) Major Fault [4-9](#page-79-0) Module Fault [4-9](#page-79-1) Requested Packet Interval [4-8](#page-78-1) General Tab [4-5](#page-75-0) Name [4-6](#page-76-0) Description [4-6](#page-76-1) Electronic Keying [4-6](#page-76-2) Compatible Module [4-7](#page-77-1) Disable Keying [4-7](#page-77-2) Exact Match [4-6](#page-76-3) Revision [4-6](#page-76-4) Slot [4-6](#page-76-5) Type  $4-5$ Vendor [4-6](#page-76-6) Module Info Tab [4-13](#page-83-0) Configured [4-15](#page-85-0) Identification [4-14](#page-84-0)

Internal State Status [4-15](#page-85-1) Major/Minor Fault Status [4-15](#page-85-2) Module Identity [4-16](#page-86-0) Owned [4-16](#page-86-1) Refresh [4-16](#page-86-2) Reset Module [4-16](#page-86-3) SERCOS Interface Info Tab [4-11](#page-81-0) Fault Type [4-12](#page-82-0) Refresh [4-12](#page-82-1) Ring Comm. Phase [4-12](#page-82-2) SERCOS Interface Tab [4-10](#page-80-0) Cycle Time [4-11](#page-81-1) Data Rate [4-11](#page-81-2) Transmit Power [4-11](#page-81-3) 1756-M08SE SERCOS interface module [1-1](#page-21-1) 8 Axis SERCOS interface Module [1-3](#page-23-0)

#### **A**

Adding the 1756-M02AE Module [3-1](#page-51-2) New Module [3-3](#page-53-0) Adding to a program A motion module ??–[6-71](#page-167-0) Application program Developing [1-4](#page-24-0), ??–[3-1](#page-51-3), [6-70](#page-166-0)–?? Example [6-71](#page-167-1) Assigning Additional Motion Axes [6-70](#page-166-1) Assigning in an application program Additional modules [3-19](#page-69-1) Axis Properties Conversion Tab [6-13](#page-109-0) Conversion Constant [6-14](#page-110-0) Position Unwind [6-14](#page-110-1) Positioning Mode [6-13](#page-109-1) Drive Tab - (AXIS\_SERVO\_DRIVE) [6-17](#page-113-0) Amplifier Catalog Number [6-17](#page-113-1) Attribute 1/Atrribute 2 [6-18](#page-114-0) Drive Resolution [6-18](#page-114-1) Loop Configuration [6-17](#page-113-2) Real Time Axis Information [6-18](#page-114-2) Set Custom Scaling...button [6-18](#page-114-3) Dynamics Tab [6-32](#page-128-0) Manual Tune [6-35](#page-131-0) Maximum Acceleration [6-34](#page-130-0) Maximum Deceleration [6-34](#page-130-1) Maximum Velocity [6-33](#page-129-0) Program Stop Action [6-35](#page-131-1) Fault Actions Tab - AXIS\_SERVO [6-61](#page-157-0) Drive Fault [6-63](#page-159-0) Feedback Loss [6-63](#page-159-1)

Feedback Noise [6-63](#page-159-2) Position Error [6-64](#page-160-0) Soft Overtravel [6-64](#page-160-1) Fault Actions Tab - AXIS\_SERVO\_DRIVE [6-64](#page-160-2) Drive Thermal [6-66](#page-162-0) Feedback [6-67](#page-163-0) Feedback Noise [6-67](#page-163-1) Hard Overtravel [6-67](#page-163-2) Motor Thermal [6-67](#page-163-3) Position Error [6-67](#page-163-4) Set Custom Stop Action [6-67](#page-163-5) Soft Overtravel [6-67](#page-163-6) Gains Tab - AXIS\_SERVO Integral (Position) Gain [6-38](#page-134-0) Integrator Hold [6-39](#page-135-0) Manual Tune [6-40](#page-136-0) Proportional (Position) Gain [6-37](#page-133-0) Proportional (Velocity) Gain [6-39](#page-135-1) Gains Tab - AXIS\_SERVO\_DRIVE [6-35](#page-131-2), [6-40](#page-136-1) Acceleration Feedforward [6-37](#page-133-1), [6-42](#page-138-0) Integral (Position) Gain [6-43](#page-139-0) Integral (Velocity) Gain [6-39](#page-135-2), [6-44](#page-140-0) Integrator Hold [6-45](#page-141-0) Manual Tune [6-45](#page-141-1) Proportional (Position) Gain [6-42](#page-138-1) Proportional (Velocity) Gain [6-39](#page-135-1), [6-43](#page-139-1) Set Custom Gains [6-45](#page-141-2) Velocity Feedforward [6-37](#page-133-2), [6-41](#page-137-0) Homing Tab - AXIS\_VIRTUAL [6-25](#page-121-0) Mode [6-25](#page-121-1) Position [6-25](#page-121-2) Sequence [6-26](#page-122-0) Homing Tab - SERVO\_AXIS and SERVO\_AXIS\_DRIVE [6-21](#page-117-0) Direction [6-24](#page-120-0) Homing Configurations [6-25](#page-121-3) Limit Switch [6-23](#page-119-0) Mode [6-22](#page-118-0) Offset [6-23](#page-119-1) Position [6-22](#page-118-1) Return Speed [6-24](#page-120-1) Sequence [6-23](#page-119-2) Speed [6-24](#page-120-2) Hookup Tab - AXIS\_SERVO [6-26](#page-122-1) Feedback Polarity [6-27](#page-123-0) Output Polarity [6-27](#page-123-1) Test Feedback [6-28](#page-124-0) Test Increment [6-26](#page-122-2) Test Marker [6-27](#page-123-2)

Test Output & Feedback [6-28](#page-124-1) Hookup Tab Overview - AXIS\_SERVO\_DRIVE [6-28](#page-124-2) Drive Polarity [6-28](#page-124-3) Test Feedback [6-29](#page-125-0) Test Increment [6-28](#page-124-4) Test Marker [6-29](#page-125-1) Test Output & Feedback [6-29](#page-125-2) Limits Tab - AXIS\_SERVO [6-51](#page-147-0) Manual Tune [6-54](#page-150-0) Maximum Negative [6-53](#page-149-0) Maximum Positive [6-53](#page-149-1) Output Limit [6-54](#page-150-1) Position Error Tolerance [6-53](#page-149-2) Soft Travel Limits [6-52](#page-148-0) Limits Tab - AXIS\_SERVO\_DRIVE [6-54](#page-150-2) Hard Travel Limits [6-55](#page-151-0) Manual Tune [6-56](#page-152-0) Maximum Negative [6-56](#page-152-1) Maximum Positive [6-55](#page-151-1) Position Error Tolerance [6-56](#page-152-2) Position Lock Tolerance [6-56](#page-152-3) Set Custom Limits [6-56](#page-152-4) Soft Travel Limits [6-55](#page-151-2) Motor/Feedback Tab (AXIS\_SERVO\_DRIVE) [6-19](#page-115-0) (Aux) Cycles [6-21](#page-117-1) (Aux) Interp Factor [6-21](#page-117-2) (Aux) Ratio [6-21](#page-117-3) (Auxiliary Feedback) Type [6-20](#page-116-0) (Motor) Catalog Number [6-19](#page-115-1) (Motor) Cycles [6-20](#page-116-1) (Motor) Feedback Type [6-20](#page-116-2) (Motor) Interpolation Factor [6-20](#page-116-3) Offset Tab - AXIS\_SERVO [6-57](#page-153-0) Friction Compensation [6-58](#page-154-0) Manual Tune [6-59](#page-155-0) Output Offset [6-59](#page-155-1) Torque Offset [6-58](#page-154-1) Velocity Offset [6-58](#page-154-2) Offset Tab - AXIS\_SERVO\_DRIVE [6-59](#page-155-2) Friction Compensation [6-60](#page-156-0) Manual Tune [6-61](#page-157-1) Torque Offset [6-60](#page-156-1) Velocity Offset [6-60](#page-156-2) Output Tab - SERVO\_AXIS [6-45](#page-141-3) Enable Low-pass Output Filter [6-47](#page-143-0) Low-pass Output Filter Bandwidth [6-48](#page-144-0) Manual Tune [6-48](#page-144-1) Torque Scaling [6-47](#page-143-1) Velocity Scaling [6-46](#page-142-0)

Output Tab Overview - AXIS\_SERVO\_DRIVE [6-48](#page-144-2) Enable Low-pass Output Filter [6-50](#page-146-0) Enable Notch Filter [6-50](#page-146-1) Low-pass Output Filter Bandwidth [6-51](#page-147-1) Manual Tune [6-51](#page-147-2) Notch Filter [6-50](#page-146-2) Torque Scaling [6-49](#page-145-0) Servo Tab - AXIS SERVO [6-15](#page-111-0) Drive Fault Input [6-16](#page-112-0) Enable Drive Fault Input [6-16](#page-112-1) External Drive Configuration [6-15](#page-111-1) Loop Configuration [6-16](#page-112-2) Real Time Axis Information [6-16](#page-112-3) Tag Tab [6-68](#page-164-0) Base Tag [6-69](#page-165-0) Description [6-68](#page-164-1) Manual Tune [6-69](#page-165-1) Name [6-68](#page-164-2) Produce this tag for up to [6-69](#page-165-2) Scope [6-69](#page-165-3) Style [6-69](#page-165-4) Tag Type [6-68](#page-164-3) Tune Tab - AXIS\_SERVO, AXIS\_SERVO\_DRIVE [6-30](#page-126-0) Damping Factor [6-31](#page-127-0) Direction [6-31](#page-127-1) Speed [6-30](#page-126-1) Start Tuning [6-32](#page-128-1) Torque [6-30](#page-126-2) Travel Limit [6-30](#page-126-3) Tune [6-31](#page-127-2) AXIS Structures [C-1](#page-237-0) AXIS\_ CONSUMED [C-1](#page-237-1) AXIS SERVO [C-5](#page-241-0) AXIS\_SERVO\_DRIVE [C-12](#page-248-0) AXIS\_VIRTUAL [C-21](#page-257-0) Axis Tag types alias tag [6-2](#page-98-0) base tag [6-2](#page-98-1) produced tag [6-2](#page-98-2)

#### **B**

Block diagrams for a 1756-M02AE module [B-1](#page-225-1) With a torque servo drive  $B-2$ With a velocity servo drive **[B-3](#page-227-0)** 

## **C**

Change Controller Type [2-7](#page-33-0) Select a processor [2-8](#page-34-0)

Configuring a 1394C-SJT05/10/22-D Digital Servo Drive [7-1](#page-169-0) consumed tag [6-2](#page-98-3) Control structures [C-1](#page-237-2) MOTION GROUP [C-26](#page-262-0) MOTION INSTRUCTION [C-27](#page-263-0) ControlLogix motion control [1-1](#page-21-2) Components [1-2](#page-22-1) Features [1-2](#page-22-2) Course update rate calculations [A-4](#page-218-0) Action timing [A-4](#page-218-1) Calculation worksheet [A-6](#page-220-0) Sample calculation [A-7](#page-221-0)

## **D**

Diagrams Block [B-1](#page-225-1) Wiring [B-4](#page-228-1) DRIVE LED indicator [10-2](#page-210-0)

Creating A Motion Group [5-1](#page-89-0)

## **E**

Editing 1756-M08SE Module Properties [4-5](#page-75-2) Editing Axis Properties General Tab - AXIS\_SERVO\_DRIVE [6-8](#page-104-0) Assigned Motion Group [6-9](#page-105-0) Axis Configuration [6-9](#page-105-1) Ellipsis  $(...)$  button  $6-9$ Module [6-9](#page-105-3) Module Type [6-9](#page-105-4) New Group button [6-9](#page-105-5) Node [6-10](#page-106-0) Output Cam Execution Targets [6-10](#page-106-1) General Tab – SERVO\_AXIS [6-6](#page-102-0) Assigned Motion Group [6-7](#page-103-0) Axis Configuration [6-7](#page-103-1) Channel [6-8](#page-104-1) Ellipsis  $(...)$  button  $6-7$ Module [6-7](#page-103-3) Module Type [6-7](#page-103-4) New Group button [6-7](#page-103-5) Output Cam Execution Targets [6-8](#page-104-2) Units Tab [6-12](#page-108-0) Average Velocity Timebase [6-12](#page-108-1) Position Units [6-12](#page-108-2) Editing Controller Properties [2-5](#page-31-0) Advanced Tab [2-21](#page-47-0) Controller Fault Handler [2-22](#page-48-0) Memory Total [2-21](#page-47-1)

Memory Unused [2-21](#page-47-2) Memory Used [2-21](#page-47-3) Power-Up Handler [2-22](#page-48-1) System Overhead Time Slice [2-22](#page-48-2) Date/Time Tab [2-19](#page-45-0) Coordinated System Time master [2-20](#page-46-0) Date [2-20](#page-46-1) Set [2-20](#page-46-2) Status [2-20](#page-46-3) Time [2-20](#page-46-4) File Tab [2-22](#page-48-3) Created [2-23](#page-49-0) Edited [2-23](#page-49-1) Name [2-23](#page-49-2) Path [2-23](#page-49-3) General Tab [2-6](#page-32-0) Change Type [2-7](#page-33-1) Chassis Type [2-7](#page-33-2) Description [2-7](#page-33-3) Name [2-6](#page-32-1) Revision [2-7](#page-33-4) Slot [2-7](#page-33-5) Type  $2-6$ Vendor [2-6](#page-32-3) Major Faults Tab [2-17](#page-43-0) Clear Majors [2-18](#page-44-0) Number of Major Faults Since Last Cleared [2-18](#page-44-1) Recent Faults [2-18](#page-44-2) Minor Faults Tab [2-18](#page-44-3) Clear Minors [2-19](#page-45-1) Fault Bits [2-19](#page-45-2) Number of Minor Faults Since Last Cleared [2-18](#page-44-4) Recent Faults [2-19](#page-45-3) Serial Port Tab [2-8](#page-34-1) Baud Rate [2-9](#page-35-0) Continuous Carrier [2-10](#page-36-0) Control Line [2-10](#page-36-1) Data Bits [2-9](#page-35-1) Mode [2-9](#page-35-2) Parity [2-9](#page-35-3) RTS Off Delay [2-10](#page-36-2) RTS Send Delay [2-10](#page-36-3) Stop Bits [2-9](#page-35-4) System Protocol Tab [2-10](#page-36-4) Active Station Tag [2-14](#page-40-0) Common Parameters [2-11](#page-37-0) ACK Timeout [2-12](#page-38-0) Enable Duplicate Detection [2-12](#page-38-1) Error Detection [2-12](#page-38-2)

Protocol [2-11](#page-37-1) Station Address [2-11](#page-37-2) DF1 Master Parameters [2-13](#page-39-0) Master Transmit [2-14](#page-40-1) Polling Mode [2-13](#page-39-1) Reply Message Wait [2-13](#page-39-2) Transmit Retries [2-13](#page-39-3) DF1 Point to Point Parameters [2-12](#page-38-3) Embedded Responses [2-12](#page-38-4) ENQ Transmit Limit [2-12](#page-38-5) NAK Receive Limit [2-12](#page-38-6) DF1 Slave Parameters [2-13](#page-39-4) EOT Suppression [2-13](#page-39-5) Slave Poll Timeout [2-13](#page-39-6) Transmit Retries [2-13](#page-39-7) Normal Poll Group Size [2-14](#page-40-2) Normal Poll Node Tag [2-14](#page-40-3) Priority Poll Node Tag [2-14](#page-40-4) User Protocol Tab [2-15](#page-41-0) Append Character 1 and 2 [2-16](#page-42-0) Buffer Size [2-15](#page-41-1) Delete Mode [2-17](#page-43-1) Echo Mode [2-16](#page-42-1) Protocol [2-15](#page-41-2) Termination Character 1 and 2 [2-15](#page-41-3) XON/OFF [2-16](#page-42-2) Editing Motion Axis Properties [6-4](#page-100-0) Editing the Motion Group Properties [5-4](#page-92-0) Attribute Tab [5-5](#page-93-0) Auto Tag Update [5-6](#page-94-0) Base Tag [5-8](#page-96-0) Coarse Update Period [5-5](#page-93-1) Data Type [5-8](#page-96-1) Description [5-7](#page-95-0) General Fault Type [5-6](#page-94-1) Name [5-7](#page-95-1) Produce [5-8](#page-96-2) Reset Max [5-6](#page-94-2) Scan Times [5-6](#page-94-3) Scope [5-8](#page-96-3) Style [5-8](#page-96-4) Tag Type [5-8](#page-96-5) Axis Assignment Tab [5-4](#page-92-1) Add [5-4](#page-92-2) Assigned [5-4](#page-92-3) Remove [5-5](#page-93-2) Unassigned [5-4](#page-92-4) Tag Tab [5-7](#page-95-2) Editing the Ultra Drive Properties [8-7](#page-191-0)

Associated Axes Tab (Ultra3000 Drives) [8-14](#page-198-0) Ellipsis (...) [8-14](#page-198-1) New Axis [8-14](#page-198-2) Node [8-14](#page-198-3) Connection Tab [8-10](#page-194-0) Inhibit Module [8-12](#page-196-0) Major Fault [8-13](#page-197-0) Module Fault [8-13](#page-197-1) Requested Packet Interval [8-11](#page-195-0) General Tab [8-8](#page-192-0) Description [8-8](#page-192-1) Electronic Keying [8-9](#page-193-0) Name [8-8](#page-192-2) Node [8-8](#page-192-3) Revision [8-8](#page-192-4) Slot [8-9](#page-193-1) Status [8-10](#page-194-1) Type [8-8](#page-192-5) Vendor [8-8](#page-192-6) Module Info [8-14](#page-198-4) Configured [8-16](#page-200-0) Identification [8-15](#page-199-0) Internal State Status [8-16](#page-200-1) Major/Minor Fault Status [8-16](#page-200-2) Module Identity [8-17](#page-201-0) Refresh [8-17](#page-201-1) Power Tab - Ultra Drive [8-14](#page-198-5) Bus Regulator ID [8-14](#page-198-6) Editing Your1756-M02AE Motion Module Settings [3-6](#page-56-0) Error codes [C-29](#page-265-1) Errors [F-1](#page-287-0) Execution status [C-30](#page-266-3)

### **F**

Fault handling [F-1](#page-287-1) Errors [F-1](#page-287-0) Minor/major faults [F-1](#page-287-2) Motion faults [F-1](#page-287-3) Faults [F-1](#page-287-3) Types [1-5](#page-25-0) FDBK LED indicator [10-2](#page-210-1)

#### **G**

General Tab - AXIS VIRTUAL [6-10](#page-106-2) Assigned Motion Group [6-10](#page-106-3) Ellipsis (…) button [6-11](#page-107-0) New Group button [6-11](#page-107-1) Output Cam Execution Targets [6-11](#page-107-2) GSV instruction [D-1](#page-271-0) Reading status and configuration parameters [1-5](#page-25-1)

## **I**

Immediate instruction timing [E-1](#page-281-0)

**L**

Logix5550 controller [1-1](#page-21-3) Features [1-2](#page-22-3)

#### **M**

Major faults [F-1](#page-287-2) Message instruction timing [E-2](#page-282-0) Message status [C-30](#page-266-4) Minor faults **[F-1](#page-287-2)** Motion attributes [D-1](#page-271-1) Changing configuration parameters [1-5](#page-25-2) Motion instance variables [D-1](#page-271-2) Understanding status and configuration parameters [1-5](#page-25-1) Motion configuration instructions [9-4](#page-206-0) Motion Apply Axis Tuning (MAAT) [9-4](#page-206-1) Motion Apply Hookup Diagnostic (MAHD) [9-5](#page-207-0) Motion Run Axis Tuning (MRAT) [9-4](#page-206-2) Motion Run Hookup Diagnostic (MRHD) [9-5](#page-207-1) Motion event instructions [9-3](#page-205-0) Motion Arm Output Cam (MAOC) [9-4](#page-206-3) Motion Arm Registration (MAR) [9-4](#page-206-4) Motion Arm Watch Position (MAW) [9-4](#page-206-5) Motion Disarm Output Cam (MDOC) [9-4](#page-206-6) Motion Disarm Registration (MDR) [9-4](#page-206-7) Motion Disarm Watch Position (MDW) [9-4](#page-206-8) Motion group instructions [9-3](#page-205-1) Motion Group Programmed Stop (MGPS) [9-3](#page-205-2) Motion Group Shutdown (MGSD) [9-3](#page-205-3) Motion Group Shutdown Reset (MGSR) [9-3](#page-205-4) Motion Group Stop (MGS) [9-3](#page-205-5) Motion Group Strobe Position (MGSP) [9-3](#page-205-6) Motion instance variables [D-1](#page-271-2) Motion instructions [9-1](#page-203-0) Motion Apply Axis Tuning (MAAT) [9-4](#page-206-1) Motion Apply Hookup Diagnostic (MAHD) [9-5](#page-207-0) Motion Arm Output Cam (MAOC) [9-4](#page-206-3) Motion Arm Registration (MAR) [9-4](#page-206-4) Motion Arm Watch Position (MAW) [9-4](#page-206-5) Motion Axis Fault Reset (MAFR) [9-2](#page-204-0) Motion Axis Gear (MAG) [9-2](#page-204-1) Motion Axis Home (MAH) [9-2](#page-204-2) Motion Axis Jog (MAJ) [9-2](#page-204-3)

Motion Axis Move (MAM) [9-2](#page-204-4) Motion Axis Position Cam (MAPC) [9-3](#page-205-7) Motion Axis Shutdown (MASD) [9-2](#page-204-5) Motion Axis Shutdown Reset (MASR) [9-2](#page-204-6) Motion Axis Stop (MAS) [9-2](#page-204-7) Motion Axis Time Cam (MATC) [9-3](#page-205-8) Motion Calculate Cam Profile (MCCP) [9-3](#page-205-9) Motion Change Dynamics (MCD) [9-2](#page-204-8) Motion configuration instructions [9-4](#page-206-0) Motion Direct Drive Off (MDF) [9-2](#page-204-9) Motion Direct Drive On (MDO) [9-2](#page-204-10) Motion Disarm Output Cam (MDOC) [9-4](#page-206-6) Motion Disarm Registration (MDR) [9-4](#page-206-7) Motion Disarm Watch Position (MDW) [9-4](#page-206-8) Motion event instructions [9-3](#page-205-0) Motion group instructions [9-3](#page-205-1) Motion Group Programmed Stop (MGPS) [9-3](#page-205-2) Motion Group Shutdown (MGSD) [9-3](#page-205-3) Motion Group Shutdown Reset (MGSR) [9-3](#page-205-4) Motion Group Stop (MGS) [9-3](#page-205-5) Motion Group Strobe Position (MGSP) [9-3](#page-205-6) Motion move instructions [9-2](#page-204-11) Motion Redefine Position (MRP) [9-2](#page-204-12) Motion Run Axis Tuning (MRAT) [9-4](#page-206-2) Motion Run Hookup Diagnostic (MRHD) [9-5](#page-207-1) Motion Servo Off (MSF) [9-1](#page-203-1) Motion Servo On (MSO) [9-1](#page-203-2) Motion state instructions [9-1](#page-203-3) Timing [E-1](#page-281-1) Immediate [E-1](#page-281-0) Message [E-2](#page-282-0) Process [E-3](#page-283-0) Motion move instructions [9-2](#page-204-11) Motion Axis Gear (MAG) [9-2](#page-204-1) Motion Axis Home (MAH) [9-2](#page-204-2) Motion Axis Jog (MAJ) [9-2](#page-204-3) Motion Axis Move (MAM) [9-2](#page-204-4) Motion Axis Stop (MAS) [9-2](#page-204-7) Motion Axis Time Cam (MATC) [9-3](#page-205-8) Motion Calculate Cam Profile (MCCP) [9-3](#page-205-9) Motion Change Dynamics (MCD) [9-2](#page-204-8) Motion Redefine Position (MAPC) [9-3](#page-205-7) Motion Redefine Position (MRP) [9-2](#page-204-12) Motion state instructions [9-1](#page-203-3) Motion Axis Fault Reset (MAFR) [9-2](#page-204-0) Motion Axis Shutdown (MASD) [9-2](#page-204-5) Motion Axis Shutdown Reset (MASR) [9-2](#page-204-6) Motion Direct Drive Off (MDF) [9-2](#page-204-9) Motion Direct Drive On (MDO) [9-2](#page-204-10)

Motion Servo Off (MSF) [9-1](#page-203-1) Motion Servo On (MSO) [9-1](#page-203-2) MOTION GROUP control structure [C-26](#page-262-0) MOTION\_INSTRUCTION control structure [C-27](#page-263-0) Motion Instruction tag [1-4](#page-24-1)

## **N**

Naming an Axis [6-1](#page-97-1) Entering Tag Information [6-2](#page-98-4) Common Parameters [6-3](#page-99-0) Data Type [6-3](#page-99-1) Description [6-3](#page-99-2) Name [6-3](#page-99-3) Tag Type [6-3](#page-99-4) Alias [6-3](#page-99-5) Base [6-3](#page-99-6) Consumed [6-3](#page-99-7) Produced [6-3](#page-99-8) New Module window [3-4](#page-54-0)

## **O**

OEditing the Ultra Drive Properties Module Info wned [8-16](#page-200-3) OK LED indicator [10-1](#page-209-1) Output Cam Timing [A-9](#page-223-0) 1756-L50 Controller [A-10](#page-224-0)

## **P**

Performance guidelines [A-1](#page-215-1) Process instruction timing [E-3](#page-283-0) product support, local telephone number [P-4](#page-20-0) Profile Segment [C-30](#page-266-5)

## **R**

Rockwell Automation support Technical product assistance [P-3](#page-19-0) RSLogix 5000 programming software [1-1](#page-21-4) Application program Developing [6-70](#page-166-2) Example [6-71](#page-167-2) Control structures [C-1](#page-237-2) Fault handling [F-1](#page-287-1) Features [1-3](#page-23-1) GSV/SSV instructions [D-1](#page-271-0) Instruction timing [E-1](#page-281-1)

Motion attributes [D-1](#page-271-1) Motion instructions [9-1](#page-203-0) Running Hookup Diagnostics and Auto Tuning [6-70](#page-166-3)

# **S**

Select Module Type window [3-2](#page-52-0) Servo Configuration Update Status Bits attributes [C-25](#page-261-0) Specifications [A-1](#page-215-1) SSV instruction [D-1](#page-271-0) Changing configuration parameters [1-5](#page-25-2) structures AXIS [C-1](#page-237-3) CAM [C-31](#page-267-0) CAM\_PROFILE [C-31](#page-267-1) support On the Web [P-4](#page-20-1)

## **T**

Termination [2-15](#page-41-3) Troubleshooting [10-1](#page-209-2) DRIVE LED indicator [10-2](#page-210-0) FDBK LED indicator [10-2](#page-210-1) OK LED indicator [10-1](#page-209-1)

## **U**

Ultra 3000 Drive [8-1](#page-185-0)

#### **W**

**Windows** New module [3-4](#page-54-0) Select module type [3-2](#page-52-1) Wiring diagrams [B-4](#page-228-1) 1394 drive [B-8](#page-232-0) 24V registration sensor [B-10](#page-234-0) 5V registration sensor [B-10](#page-234-1) Home limit switch [B-11](#page-235-0) OK contacts [B-11](#page-235-1) Servo module RTB [B-4](#page-228-0) Ultra 100 drive [B-5](#page-229-0) Ultra 200 drive [B-6](#page-230-0) World Wide Web site [P-4](#page-20-2)

#### Reach us now at www.rockwellautomation.com

Wherever you need us, Rockwell Automation brings together leading brands in industrial automation including Allen-Bradley controls, Reliance Electric power transmission products, Dodge mechanical power transmission components, and Rockwell Software. Rockwell Automation's unique, flexible approach to helping customers achieve a competitive advantage is supported by thousands of authorized partners, distributors and system integrators around the world.

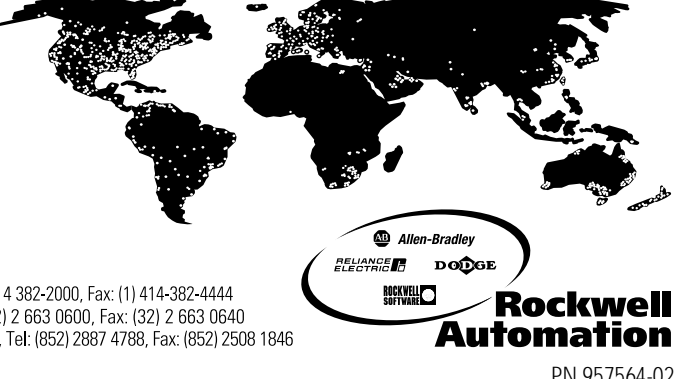

Americas Headquarters, 1201 South Second Street, Milwaukee, WI 53201-2496, USA, Tel: (1) 414 382-2000, Fax: (1) 414-382-4444<br>European Headquarters SA/NV, Boulevard du Souverain 36, 1170 Brussels, Belgium, Tel: (32) 2 663 0 Asia Pacific Headquarters, 27/F Citicorp Centre, 18 Whitfield Road, Causeway Bay, Hong Kong, Tel: (852) 2887 4788, Fax: (852) 2508 1846

Publication 1756-UM006B-EN-P- July 2001<br>Supersedes Publication 1756-UM006A-EN-P- April 2001

© 2001 Rockwell International Corporation. Printed in the U.S.A.